# <span id="page-0-0"></span>**Guia do Usuário do Dell™ OptiPlex™ GX520**

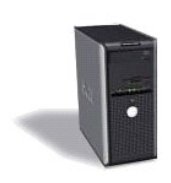

**[Computador minitorre](file:///C:/data/systems/opgx520/BP/ug/tindex.htm)**

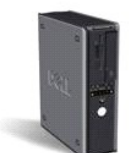

**[Computador de mesa](file:///C:/data/systems/opgx520/BP/ug/dindex.htm)**

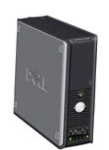

**[Computador de fator de forma pequeno](file:///C:/data/systems/opgx520/BP/ug/sindex.htm)**

### <span id="page-1-2"></span>**Recursos avançados**

**Guia do Usuário do Dell™ OptiPlex™ GX520**

- [Controle da tecnologia LegacySelect](#page-1-0)
- **[Gerenciabilidade](#page-1-1)**
- **O** [Segurança](#page-2-0)
- **O** [Proteção por senha](#page-3-0)
- [Configuração do sistema](#page-5-0)
- [Como inicializar a partir de um dispositivo USB](#page-9-0)
- [Como eliminar senhas esquecidas](#page-10-0)
- [Como limpar as configurações do CMOS](#page-11-0)
- **[Hyper-Threading](#page-12-0)**
- [Gerenciamento de energia](#page-12-1)

### <span id="page-1-0"></span>**Controle da tecnologia LegacySelect**

O controle da tecnologia LegacySelect oferece soluções total ou parcialmente herdadas ou não herdadas com base em plataformas comuns, imagens do disco<br>rígido e procedimentos de assistência técnica. O controle é fornecido ou da integração personalizada pela Dell™ na fábrica.

A LegacySelect permite que os administradores ativem ou desativem eletronicamente conectores e dispositivos de mídia que incluem conectores seriais e USB,<br>paralelos, unidades de disquete, slots PCI e mouse PS/2. Os conecto

## <span id="page-1-1"></span>**Gerenciabilidade**

### **Formato de alerta padrão (ASF)**

ASF é um padrão de gerenciamento de DMTF que especifica técnicas de alerta para "antes da execução do sistema operacional" ou em caso de "ausência do<br>sistema operacional". Este padrão foi criado para goma para forma se por do sistema operacional.

Seu computador suporta seguintes alertas e recursos remotos do ASF versões 1.03 e 2.0:

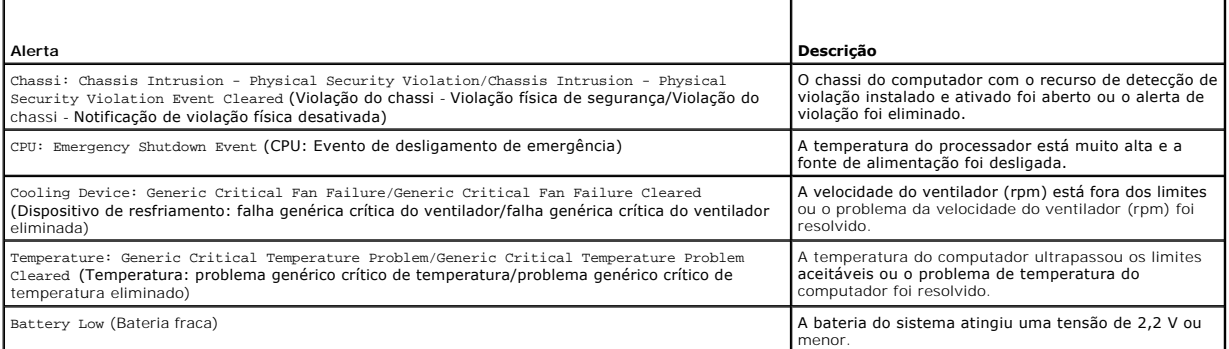

Para obter mais informações sobre a implementação de ASF da Dell, consulte o *ASF User's Guide* (Guia do usuário de ASF) e o *ASF Administrator's Guide* (Guia do administrador de ASF), disponíveis no site de suporte da Dell em **support.dell.com** (em inglês).

## **Dell OpenManage™ IT Assistant**

O IT Assistant configura, gerencia e monitora computadores e outros dispositivos de uma rede corporativa. Ele gerencia bens, configurações, eventos (alertas)<br>e a segurança dos computadores equipados com software de gerenci com os padrões SNMP, DMI e CIM do setor.

O Dell OpenManage Client Instrumentation, baseado nos padrões DMI e CIM, está disponível para o seu computador. Para obter informações sobre o IT<br>Assistant, consulte o *Dell OpenManage IT Assistant User's Guide* (Guia do u **support.dell.com** (em inglês).

### <span id="page-2-1"></span>**Dell OpenManage Client Instrumentation**

O Dell OpenManage Client Instrumentation é o software que permite aos programas de gerenciamento remoto (como o IT Assistant) fazerem o seguinte:

- l Acessar informações sobre o computador, por exemplo, quantos processadores ele tem e qual o sistema operacional que está sendo usado.
- l Monitorar o status do computador (por exemplo, os alertas térmicos emitidos pelos sensores de temperatura ou aos alertas de falha do disco rígido emitidos pelos dispositivos de armazenamento)
- l Alterar o estado do computador, por exemplo, fazendo a atualização do BIOS ou desligando-o remotamente.

Um computador gerenciado é aquele que possui o Dell OpenManage Client Instrumentation configurado em uma rede que usa o IT Assistant. Para obter<br>informações sobre o Dell OpenManage Client Instrumentation, consulte o *Dell* 

## <span id="page-2-0"></span>**Segurança**

## **Detecção de violação do chassi**

**NOTA:** Se a senha de administrador estiver ativada, você precisará conhecer esta senha para poder redefinir a configuração de **Chassis Intrusion** (Violação do chassi).

Este recurso, se instalado e ativado, detecta se o chassi foi aberto e alerta o usuário. Para alterar a configuração de **Chassis Intrusion** (Violação do chassi):

- 1. Entre na configuração do siste
- 2. Pressione a tecla de seta para baixo para mover a opção **System Security** (Segurança do sistema).
- 3. Pressione <Enter> para acessar a opção **Segurança do sistema** do menu suspenso.
- 4. Pressione a tecla de seta para baixo para ir para a opção **Chassis Intrusion** (Violação do chassi).
- 5. Pressione a <Enter> para selecionar a opção.
- 6. Pressione <Enter> novamente para atualizar a configuração da opção.
- 7. Saia da configuração do sistema e salve-a.

### **Configurações opcionais**

l **On** (Ativada) — Se a tampa do computador for aberta, a configuração mudará para **Detected** (Detectada) e a mensagem de alerta a seguir será mostrada durante a próxima rotina de inicialização do computador:

Alerta! Cover was previously removed. (ALERTA! A tampa foi removida anteriormente.)

Para reinicializar a configuração Detected (Detectada), <u>entre no programa de configuração do sistema</u>. Na opção Chassis Intrusion (Violação do chassi),<br>pressione a tecla de seta para a esquerda ou para a direita para sele **Off** (Desativada).

- l **On-Silent** (Ativada em silêncio) (configuração padrão) Se a tampa do computador for aberta, a configuração mudará para **Detected** (Detectada). Nenhuma mensagem de alerta será mostrada durante a próxima seqüência de inicialização do computador.
- l **Off** (Desativada) Não será feita nenhuma monitoração de violação e não será mostrada nenhuma mensagem.

### **Anel de cadeado e slot do cabo de segurança**

Utilize um dos seguintes métodos para proteger o computador:

- l Use apenas um cadeado ou um cadeado e um cabo de segurança preso ao anel do cadeado.
- Apenas um cadeado já evita que o computador seja aberto.
- Um cabo de segurança preso a um objeto fixo é usado juntamente com um cadeado para evitar a movimentação não autorizada do computador.
- l Conecte um dispositivo antifurto disponível comercialmente ao encaixe do cabo de segurança na parte de trás do computador.

*A* NOTA: antes de comprar este tipo de dispositivo, verifique se ele funciona com o encaixe do cabo de segurança do seu computador.

Geralmente, os dispositivos antifurto incluem um segmento de cabo de revestimento metálico com um dispositivo de travamento conectado e uma chave. A documentação fornecida com o dispositivo contém instruções sobre como instalá-lo.

## <span id="page-3-2"></span><span id="page-3-0"></span>**Proteção por senha**

AVISO: Embora as senhas forneçam segurança para os dados do computador, elas não são à prova de falhas. Se os seus dados precisam de mais<br>segurança, é sua responsabilidade obter e utilizar formas adicionais de proteção, co

## **Senha do sistema**

AVISO: Se você deixar o seu computador ligado e sozinho sem uma senha de sistema atribuída ou deixá-lo destravado de forma que alguém possa<br>desativar a senha alterando uma configuração de jumper, qualquer pessoa poderá ace

### **Configurações opcionais**

Você não poderá alterar ou digitar uma nova senha do sistema se uma das duas opções a seguir for mostrada:

- l **Set** (Configurada) Foi atribuída uma senha de sistema.
- l **Disabled** (Desativada) A senha do sistema foi desativada por uma configuração de jumper na placa de sistema.

É possível designar uma senha do sistema somente quando a seguinte opção for mostrada:

l **Not Enabled** (Não ativada) — nenhuma senha de sistema foi criada e o jumper de senha na placa de sistema está na posição ativada (esta é a configuração padrão).

#### <span id="page-3-1"></span>**Como atribuir uma senha de sistema**

Para sair do campo sem atribuir a senha do sistema, pressione <Tab> ou a combinação de teclas <Shift><Tab> para ir para outro campo ou pressione <Esc><br>a qualquer momento antes de executar a etapa 5.

- 1. [Entre na configuração do sistema](#page-5-1) e verifique se a opção **Password Status** (Status da senha) está definida como **Unlocked** (Desbloqueado).
- 2. Realce a opção **System Password** (Senha do sistema) e pressione a tecla de seta para a direita ou para a esquerda.

A opção no cabeçalho muda para **Enter Password** (Digitar senha), seguida por um campo vazio de 32 caracteres entre colchetes.

3. Digite a nova senha do computador.

Podem ser utilizados até 32 caracteres. Para apagar um caractere ao digitar a senha, pressione <Backspace> ou a seta para a esquerda. A senha não faz distinção entre maiúsculas e minúsculas.

Certas combinações de tecla não são válidas. Se você digitar uma dessas combinações não-válidas, o alto-falante emitirá um bipe.

Tão logo cada caractere é pressionado (ou a barra de espaçamento para espaços em branco), um caractere de preenchimento aparece no campo indicado mostrando que a senha está sendo digitada.

4. Pressione <Fnter>.

Se a nova senha do sistema tiver menos que 32 caracteres, o campo inteiro será preenchido com caracteres de preenchimento. O cabeçalho da opção<br>mudará para **Verify Password** (Verificar senha), seguido de outro campo vazio

5. Para confirmar a senha, digite-a uma segunda vez e pressione <Enter>.

A configuração da senha mudará para **Set** (Configurada).

6. Em seguida, saia do Programa de configuração do sistema.

A proteção por senha será ativada quando o computador for reiniciado.

#### **Como digitar a senha do sistema**

Quando o computador é ligado ou reinicializado, este aviso é mostrado na tela.

Se a opção **Password Status** (Status da senha) estiver definida como **Locked** (Bloqueada):

Type the password and press <Enter>. (Digite a senha e pressione Enter).

Se você tiver definido uma senha de administrador, o computador irá aceitá-la como senha de sistema alternativa.

Se você digitar uma senha do sistema errada ou incompleta, a seguinte mensagem será mostrada:

\*\* Incorrect password. \*\* (\*\* Senha incorreta. \*\*)

<span id="page-4-1"></span>Se você digitar novamente uma senha incorreta ou incompleta, a mesma mensagem será mostrada na tela. Se você digitar uma senha do sistema incorreta ou<br>incompleta pela terceira vez consecutiva, o computador mostrará seguint

\*\* Incorrect password. \*\* Number of unsuccessful password attempts: 3 System halted! Must power down.

(\*\* Senha incorreta. \*\* Número de tentativas de senhas malsucedidas: 3. O sistema travou! Você precisa desligá-lo.)

Mesmo que o computador seja desligado e ligado novamente, a mensagem anterior será mostrada sempre que for digitada uma senha do sistema incorreta ou incompleta.

**NOTA:** Você pode usar o **Password Status** (Status da senha) em conjunto com **System Password** (Senha do sistema) e **Admin Password** (Senha de administrador) para proteger ainda mais o computador contra alterações não autorizadas.

#### **Como apagar ou alterar uma senha do sistema**

- 1. [Entre na configuração do sistema](#page-5-1).
- 2. Realce **System Password** (Senha do sistema) e pressione <Enter>.
- 3. Quando solicitado, digite a senha do sistema.
- 4. Pressione <Enter> duas vezes para limpar a senha do sistema. A configuração mudará para **Not Set** (Não definida).

Se a opção **Not Set** (Não definida) for mostrada, a senha do sistema foi apagada. Se a opção **Not Set** (Não definida) não for mostrada, pressione <Alt><b> para reiniciar o computador e depois repita as etapas 3 e 4.

- 5. Para atribuir uma nova senha, siga o procedimento descrito em ["Como atribuir uma senha do sistema](#page-3-1)."
- 6. Em seguida, saia do programa de configuração do sistema.

## **Senha de administrador**

#### **Configurações opcionais**

Você não poderá alterar nem digitar uma nova senha de administrador se uma das duas opções a seguir for mostrada:

- l **Set** (Configurada) Já existe uma senha de administrador.
- l **Disabled** (Desativada) A senha de administrador foi desativada por um jumper na placa de sistema.

Você só pode atribuir a senha de administrador quando a seguinte opção for mostrada:

l **Not Enabled** (Não ativada) — nenhuma senha de administrador foi criada e o jumper de senha na placa de sistema está na posição ativada (esta é a configuração padrão).

#### <span id="page-4-0"></span>**Como atribuir a senha de administrador**

A **senha** de administrador pode ser igual à senha do sistema.

**A NOTA:** Se as duas senhas forem diferentes, a senha de administrador poderá ser usada como senha alternativa do sistema. No entanto, a senha do sistema não pode ser usada no lugar da senha de administrador.

- 1. [Entre na configuração do sistema](#page-5-1) e verifique se a opção **Admin Password** (Senha de administrador) está definida como **Not Set** (Não configurada).
- 2. Realce a opção **Admin Password** (Senha de administrador) e pressione a tecla de seta para a direita ou para a esquerda.

O computador mostrará uma mensagem solicitando que a senha seja digitada e confirmada. Se ela contiver um caractere que não é permitido, o computador emitirá um bipe.

3. Digite e confirme a senha.

Após a confirmação da senha, a configuração da opção **Admin Password** (Senha de administrador) mudará para **Set** (Configurada). Na próxima vez que você [entrar na configuração do sistema,](#page-5-1) o computador solicitará a senha de administrador.

4. Em seguida, saia do Programa de configuração do sistema.

<span id="page-5-2"></span>As alterações na **Admin Password** (Senha de administrador) entram em vigor imediatamente (não é necessário reiniciar o computador).

#### **Como operar o computador com a senha de administrador ativada**

Quando você [entra na configuração do sistema,](#page-5-1) a opção **Admin Password** (Senha de administrador) é realçada, e você é solicitado a digitar a senha.

Se você não digitar a senha correta, o computador permitirá ver, mas não modificar, as opções de configuração do sistema.

**NOTA:** Você pode usar o **Password Status** (Status da senha) em conjunto com a **Admin Password** (Senha de administrador) para proteger a senha do sistema contra alterações não autorizadas.

#### **Como apagar ou alterar uma senha de administrador já existente**

Para alterar uma senha de administrador já existente, você precisa conhecê-la.

- 1. [Entre na configuração do sistema](#page-5-1).
- 2. Digite a senha de administrador quando for solicitado.
- 3. Realce a opção **Admin Password** (Senha de administrador) e pressione a tecla de seta para a direita ou para a esquerda para apagar a senha existente.

A configuração mudará para **Not Set** (Não configurada).

Para atribuir uma nova senha de administrador, execute as etapas descritas em "[Como atribuir uma senha de administrador](#page-4-0)"

4. Em seguida, saia do Programa de configuração do sistema.

### **Como desativar uma senha esquecida e definir uma nova senha**

Para redefinir as senhas do sistema e/ou do administrador, consulte a seção "[Como eliminar senhas esquecidas](#page-10-0)".

### <span id="page-5-0"></span>**Configuração do sistema**

### **Visão geral**

Utilize a configuração do sistema para:

- l Alterar as informações de configuração do sistema depois de adicionar, alterar ou remover qualquer hardware no computador.
- l Definir ou alterar uma opção selecionável pelo usuário, como a senha do usuário.
- l Ler a quantidade atual de memória ou definir o tipo de disco rígido instalado

<span id="page-5-1"></span>Antes de usar a configuração do sistema, recomenda-se que você anote as informações da tela da configuração para referência futura.

### **Como entrar na configuração do sistema**

- 1. Ligue (ou reinicie) o computador.
- 2. Quando o logotipo azul da DELL™ aparecer, pressione <F12> imediatamente.

Se você esperar demais e o logotipo do sistema operacional aparecer, continue aguardando até que a área de trabalho do Microsoft® Windows® seja mostrada. Então, [desligue o computador](file:///C:/data/systems/opgx520/BP/ug/before00.htm#wp1117430) e tente novamente.

### **Telas do programa de configuração do sistema**

As telas de configuração do sistema mostram informações sobre a configuração atual ou sobre as configurações do computador que podem ser alteradas. As<br>informações da tela estão divididas em três áreas: a lista de opções, o

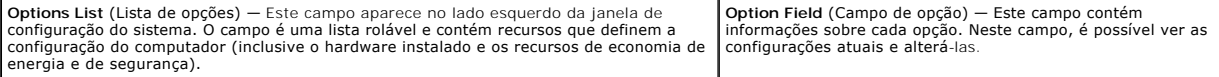

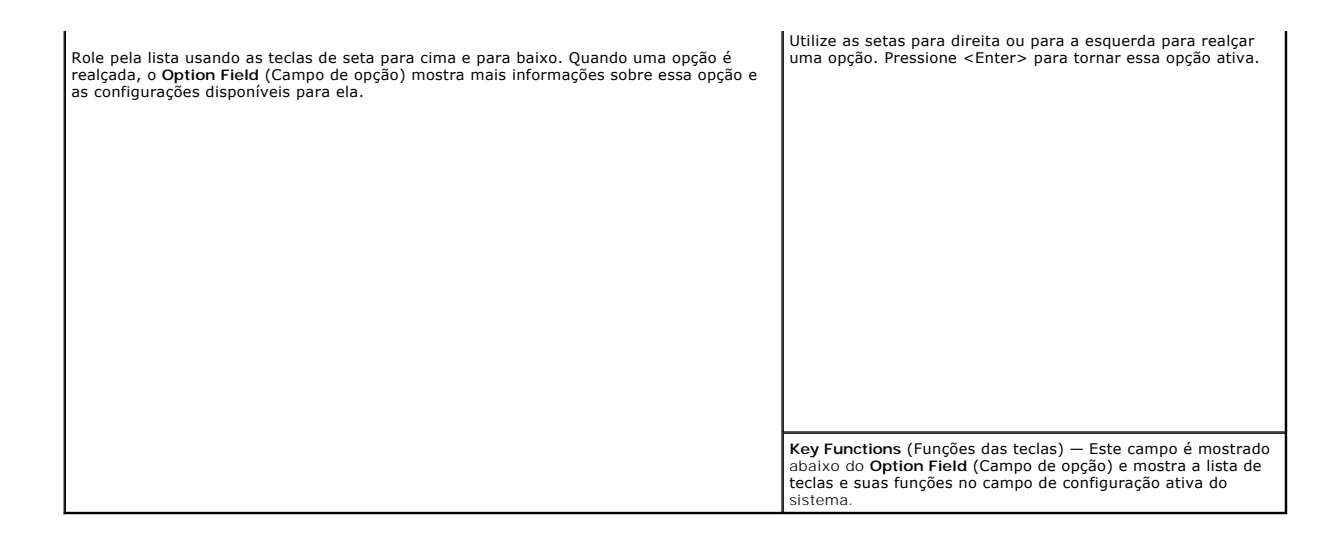

## **Opções de configuração do sistema**

**X** NOTA: Dependendo do computador e dos dispositivos instalados, os itens da lista desta seção poderão ser mostrados ou não.

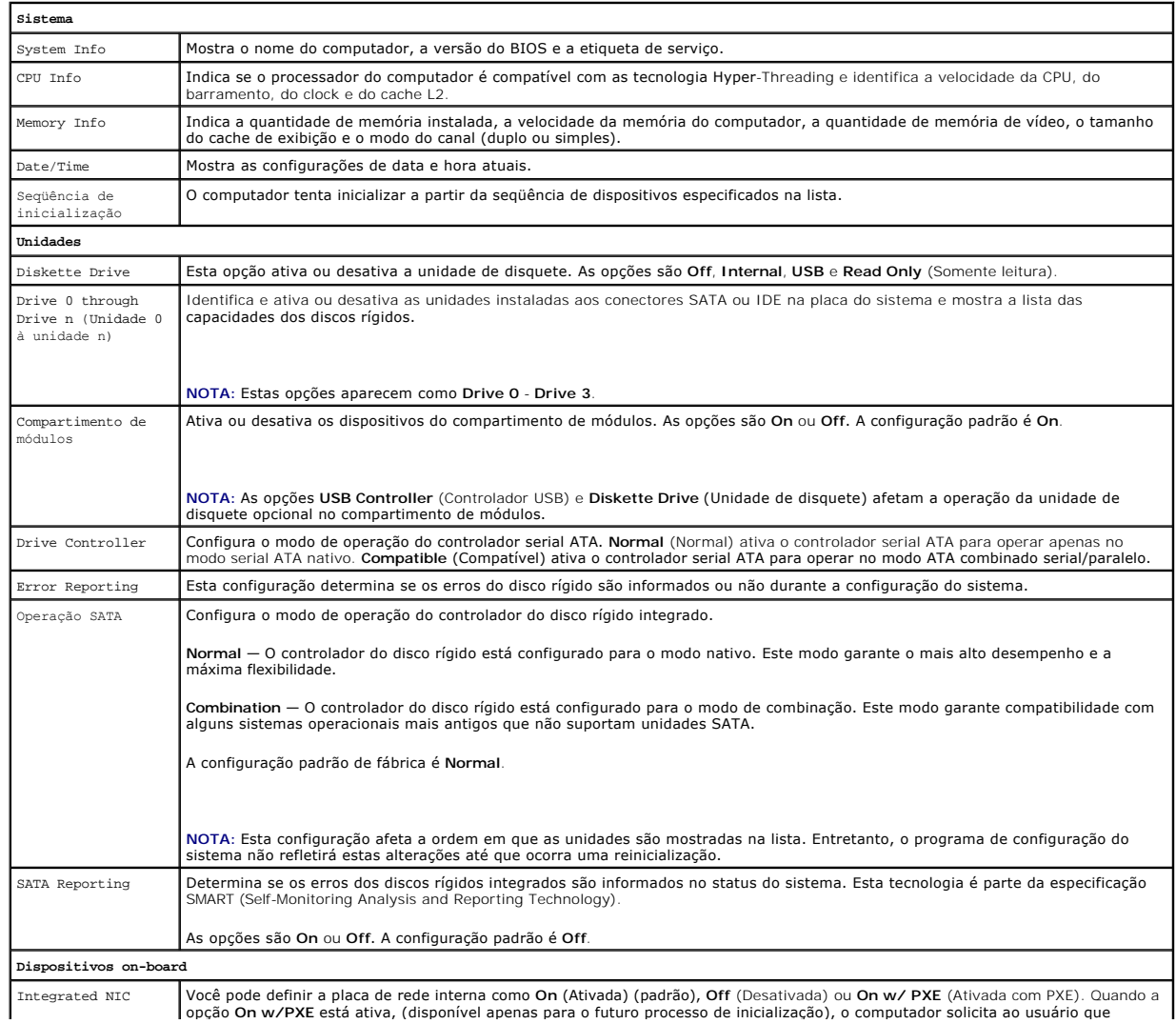

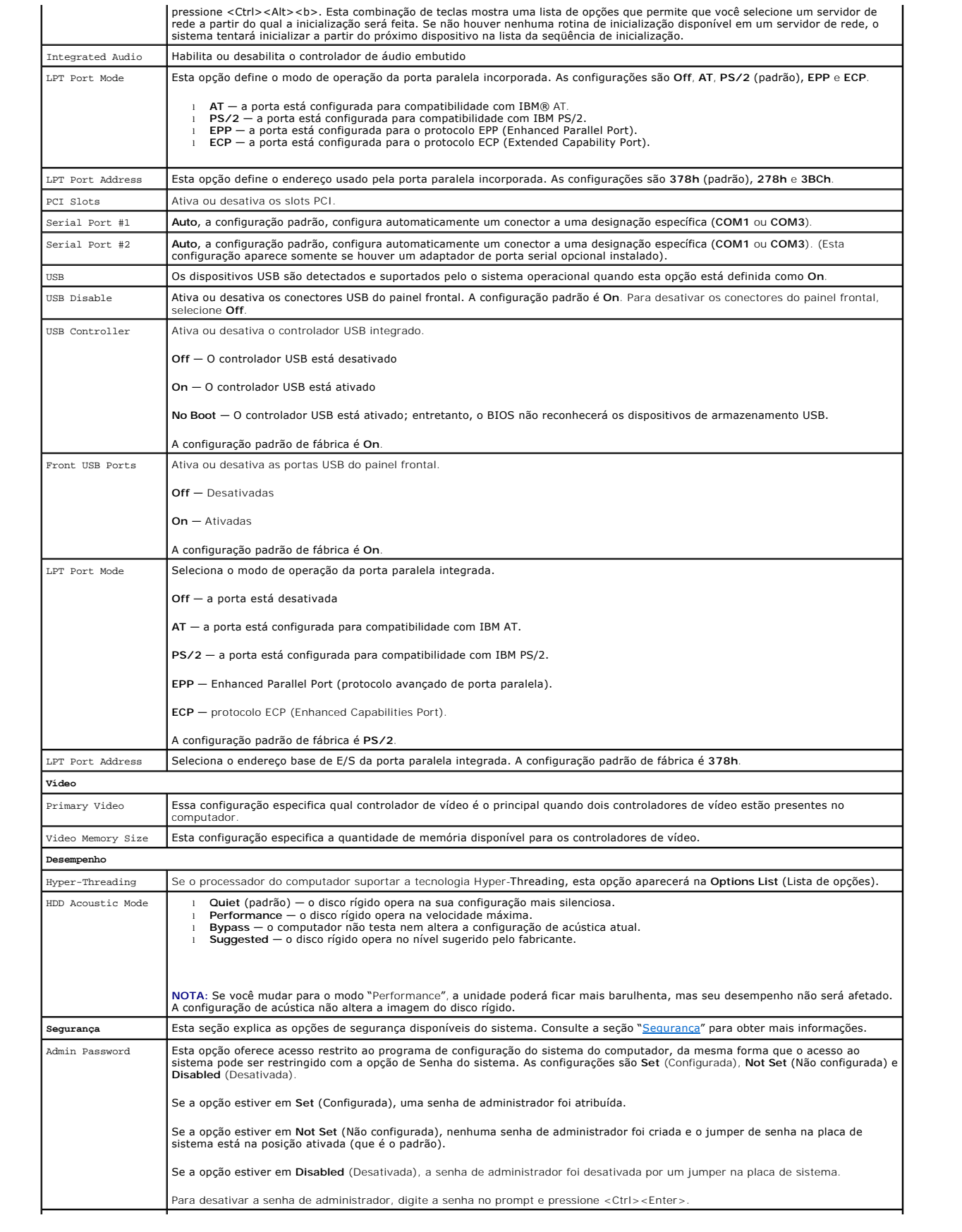

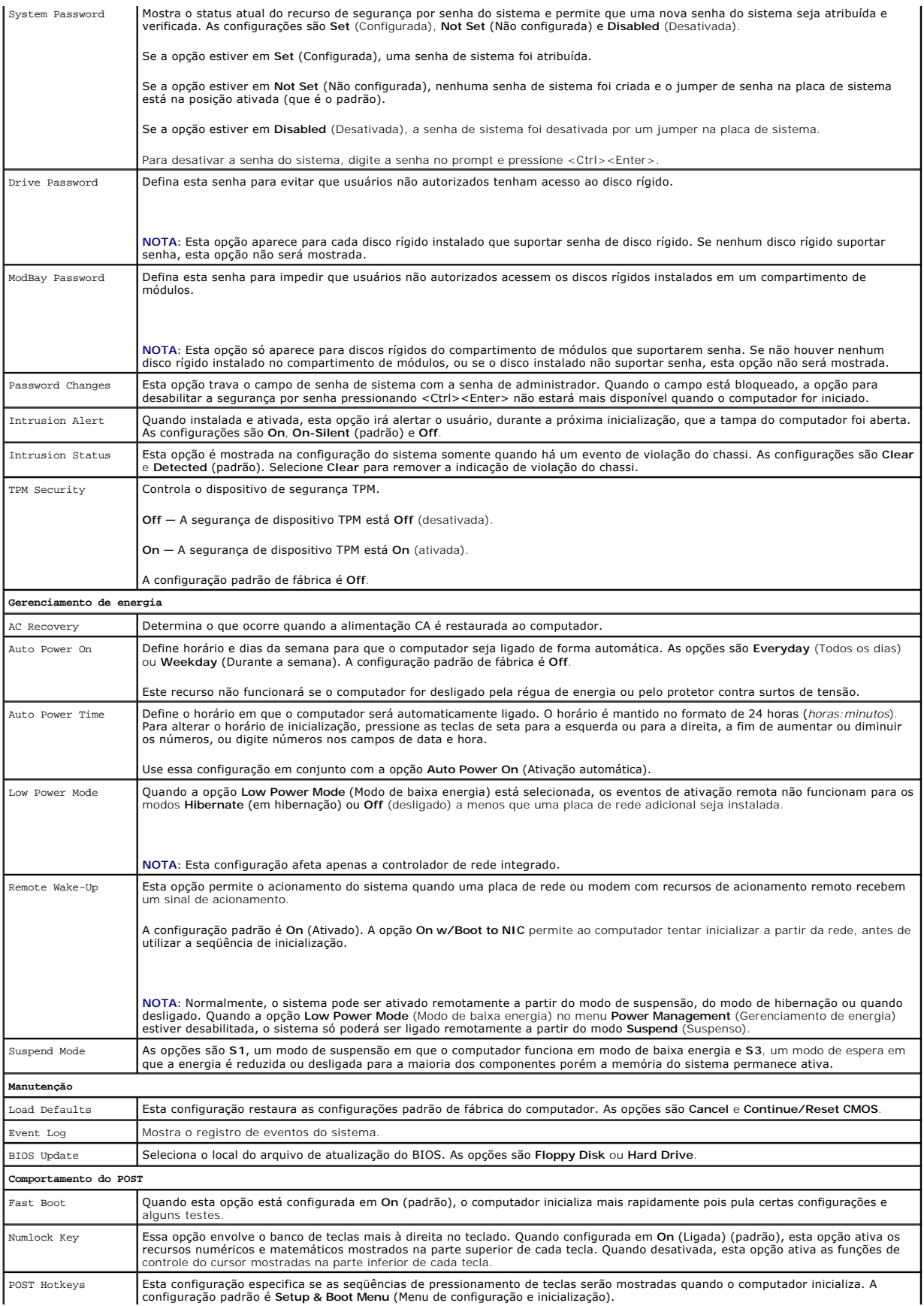

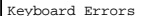

Essa opção desabilita ou habilita o relatório de erros do teclado quando o computador é inicializado.

### **Seqüência de inicialização**

Este recurso permite alterar a seqüência de inicialização dos dispositivos.

#### **Configurações opcionais**

- 1 **Onboard or USB Floppy Drive —** O computador tenta inicializar a partir da unidade de disquete. Se o disquete que estiver na unidade não for<br>inicializável ou se não houver disquete na unidade, o computador gerará uma me
- l **Onboard SATA Hard Drive** O computador tenta inicializar a partir do disco rígido serial ATA primário. Se não houver nenhum sistema operacional na unidade, o computador gera uma mensagem de erro.
- l **Onboard IDE Hard Drive** O computador tenta inicializar a partir do disco rígido IDE primário, se houver. Se não houver nenhum sistema operacional na unidade, o computador gera uma mensagem de erro.
- l **Onboard or USB CD-ROM Drive** O computador tenta inicializar a partir da unidade de CD. Se nenhum CD estiver na unidade ou se o CD não tiver nenhum sistema operacional, o computador gera uma mensagem de erro.

#### **Como alterar a seqüência de inicialização do computador para a inicialização atual**

Você pode usar este recurso para, por exemplo, fazer com que o computador inicialize a partir da unidade de CD para poder executar o Dell Diagnostics que<br>está no CD *Drivers and Utilities* (Drivers e utilitários), mas você acabarem. Você pode também usar este recurso para reinicializar o computador por dispositivos USB tais como unidades de disquete, chaves de memória ou unidades de CD

**Z** NOTA: Se estiver inicializando a partir de uma unidade de disquete USB, você precisa primeiro configurar a unidade de disquete como USB na [configuração do sistema](#page-5-1).

- 1. Se você for fazer a inicialização a partir de um dispositivo USB, conecte-o a um conector USB.
- 2. Ligue (ou reinicie) o computador.
- 3. Quando a linha F2 = Setup, F12 = Boot Menu aparecer no canto superior direito da tela, pressione <F12>.

Se você esperar tempo demais e o logotipo do sistema operacional aparecer, continue aguardando até que a área de trabalho do Windows seja<br>mostrada. Então, <u>deslique o computador</u> e tente novamente.

O menu **Boot Device** (Dispositivos de inicialização) será mostrado, contendo a lista de todos os dispositivos de inicialização disponíveis. Cada dispositivo tem um número ao lado.

4. Na parte inferior do menu, digite o número do dispositivo a ser usado apenas para a inicialização atual.

Por exemplo, se você estiver fazendo a inicialização em uma chave de memória USB, realce **USB Device** (Dispositivo USB) e pressione <Enter>.

**NOTA:** A inicialização através de um dispositivo USB só poderá ser feita se este dispositivo for inicializável. Para verificar se o dispositivo é de inicialização, consulte a documentação correspondente.

### **Como alterar a seqüência de inicialização do computador para futuras inicializações**

- 1. [Entre na configuração do sistema](#page-5-1)
- 2. Use as teclas de seta para realçar a opção de menu **Boot Sequence** (Seqüência de inicialização) e pressione <Enter> para acessar o menu pop-up.

**A NOTA:** Anote a seqüência de inicialização atual, no caso de querer restaurá-la

- 3. Pressione as teclas de seta para cima e para baixo para mover-se através da lista de dispositivos.
- 4. Pressione a barra de espaço para ativar ou desativar um dispositivo. (Os dispositivos ativados têm uma marca de verificação.)
- 5. Pressione <Shift><Seta para cima> ou <Shift><Seta para baixo> para mover um dispositivo selecionado para cima ou para baixo na lista.

### <span id="page-9-0"></span>**Como inicializar a partir de um dispositivo USB**

**NOTA**: A inicialização através de um dispositivo USB só poderá ser feita se este dispositivo for inicializável. Para certificar-se de que o dispositivo é<br>inicializável, verifique a documentação do dispositivo.

## <span id="page-10-1"></span>**Chave de memória**

- 1. Insira a chave de memória em uma porta USB e reinicialize o computador.
- 2. Quando a linha F12 = Boot Menu aparecer no canto superior direito da tela, pressione <F12>.

O BIOS detecta o dispositivo e adiciona a opção de dispositivo USB ao menu de inicialização.

3. No menu de inicialização, selecione o número que aparece próximo ao dispositivo USB. O computador é inicializado a partir do dispositivo USB.

### **Unidade de disquete**

- 1. Na configuração do sistema, configure a opção **Diskette Drive** para **USB**.
- 2. Saia da configuração do sistema e salve-a.
- 3. Conecte a unidade de disquete USB, insira um disquete inicializável e reinicialize o sistema.

## <span id="page-10-0"></span>**Como eliminar senhas esquecidas**

**ADVERTÊNCIA: Antes de começar qualquer dos procedimentos desta seção, siga as instruções de segurança do** *Guia de informações sobre o produto***.**

**AVISO:** Esse processo apaga as senhas do sistema e do administrador.

1. Execute os procedimentos descritos em "[Antes de começar"](file:///C:/data/systems/opgx520/BP/ug/before00.htm#wp1107075).

<span id="page-10-2"></span>2. Localize o jumper de 2 pinos de senha (PSWD) na placa do sistema e remova o plugue do jumper para limpar a senha.

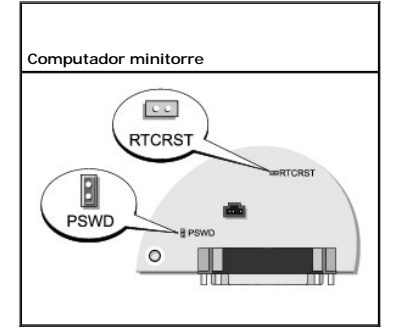

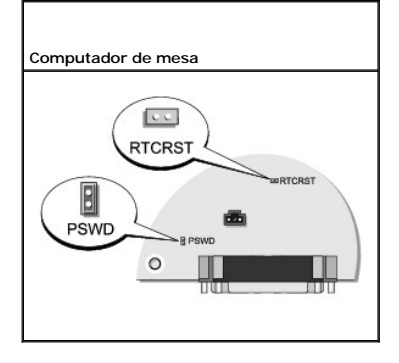

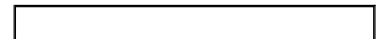

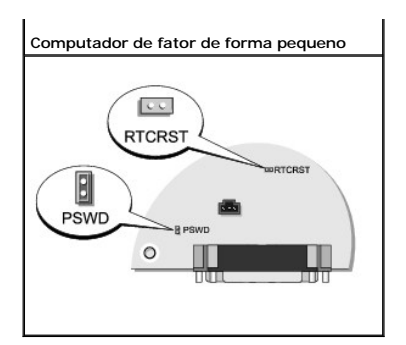

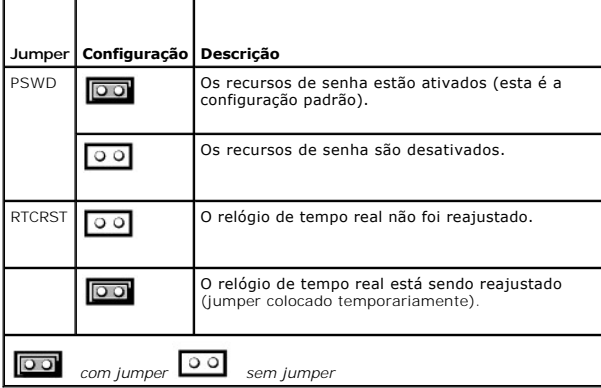

- 3. [Recoloque a tampa do computador](file:///C:/data/systems/opgx520/BP/ug/cvrclose.htm#wp1051699).
- 4. Conecte o computador e o monitor às tomadas elétricas e ligue-os.
- 5. Depois que a área de trabalho do Microsoft® Windows® aparecer, deslique o computador.
- 6. Desligue o monitor e desconecte-o da tomada elétrica.
- 7. Desconecte o cabo de alimentação do computador da tomada elétrica e pressione o botão liga/desliga para aterrar a placa de sistema.
- 8. Abra a tampa do computador.
- 9. Localize o jumper de senha de 2 pinos na placa do sistema e coloque o jumper para reativar o recurso de senha.
- 10. Recoloque a tampa do computador.

**AVISO:** Para conectar um cabo de rede, primeiro conecte-o à tomada de rede e depois conecte-o ao computador.

11. Conecte o computador e os dispositivos às tomadas elétricas e ligue-os.

**NOTA:** Esse procedimento ativará o recurso de senha. Quando você <u>[entra na configuração do sistema](#page-5-1)</u>, as senhas do sistema e do administrador são<br>mostradas como **Not Set (n**ão ativadas), o que significa que o recurso de se

12. Atribua uma nova senha do sistema e/ou do administrador.

## <span id="page-11-0"></span>**Como limpar as configurações do CMOS**

**ADVERTÊNCIA: Antes de começar qualquer dos procedimentos desta seção, siga as instruções de segurança do** *Guia de informações sobre o produto***.**

- 1. Execute os procedimentos descritos em "[Antes de começar"](file:///C:/data/systems/opgx520/BP/ug/before00.htm#wp1107075).
- 2. Defina novamente as configurações atuais do CMOS:
- a. Localize os [jumpers de senha \(PSWD\) e do CMOS \(RTC\\_RST\)](#page-10-2) na placa de sistema.
- b. Remova o jumper de senha.
- c. Coloque o jumper de senha nos pinos RTC\_RST e aguarde cerca de 5 segundos.
- d. Remova o jumper dos pinos RTC\_RST e recoloque-o nos pinos de senha.
- 3. [Recoloque a tampa do computador](file:///C:/data/systems/opgx520/BP/ug/cvrclose.htm#wp1051699).
- 4. Conecte o suporte do computador, se ele estiver sendo usado.
- **AVISO:** Para conectar um cabo de rede, primeiro conecte-o à tomada de rede e depois conecte-o ao computador.

5. Conecte o computador e os dispositivos às tomadas elétricas e ligue-os.

## <span id="page-12-0"></span>**Hyper-Threading**

Hyper-Threading é uma tecnologia da Intel® que pode melhorar o desempenho total do computador, permitindo que um processador físico funcione como dois<br>processadores lógicos capazes de executar certas timenamentemente. Reco poderem beneficiar-**se da nova tecnologia, alguns não foram otimizados para Hyper**-Threading e talvez precisem ser atualizados pelo fabricante do software.<br>Entre em contato com o fabricante do software para obter atualizaç

Para saber se seu computador está usando a tecnologia Hyper-Threading:

- 1. Clique no botão **Iniciar**, clique o botão direito do mouse em **Meu computador** e, em seguida, em **Propriedades**.
- 2. Clique em **Hardware** e em **Gerenciador de dispositivos**.
- 3. Na janela **Gerenciador de dispositivos**, clique no sinal de mais (+) ao lado do tipo de processador. Se a tecnologia Hyper-Threading estiver ativada, o processador aparecerá na lista duas vezes.

Você pode ativar ou desativar a tecnologia Hyper-Threading usando a [configuração do sistema](#page-5-1).

### <span id="page-12-1"></span>**Gerenciamento de energia**

Seu computador pode ser configurado para utilizar menos energia quando não estiver trabalhando. O uso de energia é controlado pelo sistema operacional instalado no computador e por certas opções da <u>configuração do sistema</u>. Esses períodos de consumo reduzido de energia são chamados de "modos de<br>economia de energia".

- NOTA: Todos os componentes do sistema precisam suportar os recursos de hibernação e/ou de modo de espera e precisam ter os drivers adequados<br>carregados para cada um desses estados de economia de energia. Para obter mais in componente.
- l **Standby** (Espera) Neste modo de economia de energia, a energia é reduzida ou desligada na maioria dos componentes, inclusive nos ventiladores de resfriamento. No entanto a memória do sistema permanece ativa.
- ⊥ Hibernate (Hibernação) Esse modo de economia reduz o consumo de energia para um mínimo, gravando no disco rígido todos os dados que estão na<br>memória e removendo a energia do sistema. Quando o computador é reativado, o c
- lamento (Desligado) Esse estado de economia de energia remove toda a energia do computador, exceto por uma pequena quantidade auxiliar.<br>Desde que o computador continue ligado a uma tomada elétrica, ele poderá ser iniciado exemplo, o Remote Wake Up (Ativação remota).

A tabela a seguir mostra os modos de economia de energia e os métodos que podem ser usados para acionar o computador em cada modo.

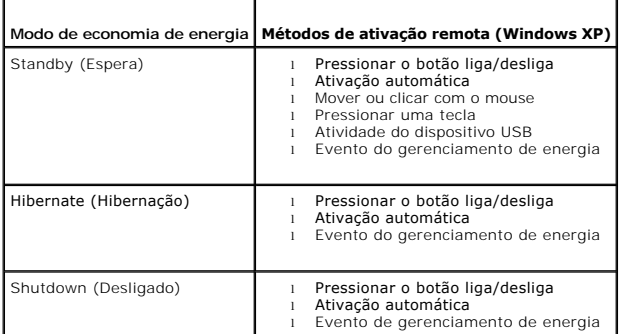

I

**NOTA:** Para obter mais informações sobre gerenciamento de energia, consulte a documentação do sistema operacional.

 $\overline{\phantom{0}}$ 

[Voltar para a página do índice](file:///C:/data/systems/opgx520/BP/ug/index.htm)

 $\overline{\phantom{a}}$ 

### <span id="page-14-1"></span>**Bateria**

**Guia do Usuário do Dell™ OptiPlex™ GX520**

[Como trocar a bateria](#page-14-0) 

### <span id="page-14-0"></span>**Como trocar a bateria**

**ADVERTÊNCIA: Antes de começar qualquer dos procedimentos desta seção, siga as instruções de segurança contidas no** *Guia de Informações do Produto***.**

Θ AVISO: Para evitar danos a componentes internos do computador, descarregue a eletricidade estática do seu corpo antes de tocar em qualquer<br>componente eletrônico. Para tal, toque numa superfície de metal não pintada na part

Uma bateria de célula tipo moeda mantém as informações de configuração, data e hora do computador. Essa bateria pode durar vários anos.

Talvez seja necessário substituir a bateria se a hora ou a data estiver incorreta durante a rotina de inicialização juntamente com uma mensagem como esta:

Time-of-day not set— please run the SETUP program (Horário não definido— Execute o programa de configuração)

ou

Invalid configuration information

Please run SETUP program (Informações de configuração inválidas— Execute o programa de configuração)

ou

Strike the F1 key to continue,

F2 to run the setup utility (Pressione a tecla F1 para continuar ou a tecla F2 para executar o utilitário de configuração)

Para determinar a necessidade de substituição da bateria, insira novamente a data e a hora na configuração do sistema e saia do programa para salvar as informações. Desligue o computador e desconecte-o da tomada por algumas horas. Então, reconecte o computador, ligue-o e entre na <u>configuração do</u><br><u>sistema</u>. Se a data e a hora não estiverem corretas na configuração do sis

É possível utilizar o computador sem a bateria. Sem ela, porém, as informações sobre configuração serão apagadas se o computador for desligado ou desconectado da tomada. Nesse caso, você precisa entrar na [configuração do sistema](file:///C:/data/systems/opgx520/BP/ug/advfeat0.htm#wp1132975) e reinicializar as opções de configuração.

ADVERTÊNCIA: A nova bateria poderá explodir se não for instalada corretamente. Utilize apenas baterias do tipo recomendado pelo fabricante ou<br>equivalente. Descarte as baterias usadas de acordo com as instruções do fabrican

Para remover a bateria:

- 1. Faça uma cópia das informações de configuração encontradas na configuração do sistema, se você ainda não tiver feito isso.
- 2. Execute os procedimentos descritos em "[Antes de começar"](file:///C:/data/systems/opgx520/BP/ug/before00.htm#wp1107075).
- 3. Localize o soquete da bateria.

**AVISO:** Se for retirar a bateria do soquete utilizando um objeto sem ponta, tome cuidado para não tocar na placa do sistema com o objeto. Certifiquese de que o objeto realmente está entre a bateria e o soquete antes de tentar retirá-la. Caso contrário, poderá danificar a placa do sistema retirando o soquete ou quebrando as linhas de circuito na placa do sistema.

**AVISO:** Para evitar danos ao conector da bateria, apóie-o com firmeza enquanto a bateria é removida.

4. Remova a bateria do sistema.

- a. Apóie o conector da bateria pressionando com firmeza o lado positivo do conector.
- b. Segurando o conector da bateria, afaste a aba da bateria do lado positivo do conector e remova a bateria das abas de fixação pelo lado negativo do conector.

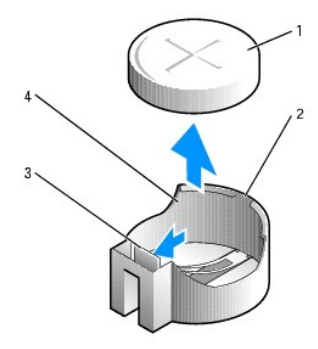

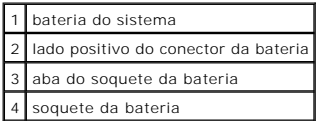

**AVISO:** Para evitar danos ao conector da bateria, apóie-o com firmeza enquanto a bateria é trocada.

- 1. Instale a nova bateria do sistema.
	- a. Apóie o conector da bateria pressionando com firmeza o lado positivo do conector.
	- b. Segure a bateria com o lado "+" virado para cima e deslize-a por debaixo das presilhas de fixação no lado positivo do conector.
	- c. Pressione a bateria diretamente para baixo no conector até que ela se encaixe no lugar.
- 2. [Recoloque a tampa do computador](file:///C:/data/systems/opgx520/BP/ug/cvrclose.htm#wp1051699).
- 3. [Entre na configuração do sistema](file:///C:/data/systems/opgx520/BP/ug/advfeat0.htm#wp1132975) e restaure as definições anotadas na etapa 1.
- 4. Desfaça-se da bateria antiga de maneira correta, como descrito no *Guia de informações do produto*.

[Voltar para a página do índice](file:///C:/data/systems/opgx520/BP/ug/index.htm)

## <span id="page-16-0"></span> **Antes de começar**

**Guia do Usuário do Dell™ OptiPlex™ GX520**

- $\bullet$  Ferramentas recomendadas
- **O** Como desligar o computador
- [Antes de trabalhar na parte interna do computador](#page-16-3)

Este capítulo apresenta os procedimentos para remoção e instalação dos componentes no computador. A menos que seja especificado de outra forma,<br>supõem-se que as seguintes condições são verdadeiras:

- l Você executou os procedimentos descritos em "[Como desligar o computador](#page-16-2)" e "[Antes de trabalhar na parte interna do computador](#page-16-3)".
- l Você leu as informações de segurança no *Guia de informações do produto* Dell™.
- l O componente pode ser substituído executando-se o procedimento de remoção na ordem inversa.

### <span id="page-16-1"></span>**Ferramentas recomendadas**

Os procedimentos descritos neste documento podem exigir as seguintes ferramentas:

- l Chave de fenda pequena
- l Chave Phillips
- l CD ou disquete do programa de atualização do Flash BIOS

## <span id="page-16-2"></span>**Como desligar o computador**

**AVISO:** Para não perder dados, salve e feche todos os arquivos abertos e saia dos programas abertos antes de desligar o computador.

- 1. Desligue o sistema operacional:
	- a. Salve e feche todos os arquivos abertos, saia de todos os programas abertos, clique no botão **Iniciar** e, em seguida, clique em **Desligar o computador**.
	- b. Na janela **Desligar o computador**, clique em **Desligar**. O computador é desligado depois que o processo de desligamento do sistema operacional é concluído.
- 2. Desligue o computador e todos os dispositivos conectados. Se o computador e os dispositivos não se desligarem automaticamente quando o sistema operacional é desativado, desligue-os agora.

### <span id="page-16-3"></span>**Antes de trabalhar na parte interna do computador**

Use as diretrizes de segurança a seguir para ajudar a proteger o computador contra danos em potencial e para ajudar a garantir a sua segurança pessoal.

- **ADVERTÊNCIA: Antes de começar qualquer dos procedimentos desta seção, siga as instruções de segurança contidas no** *Guia de Informações do Produto***.**
- ADVERTENCIA: Manuseie os componentes e as placas com cuidado. Não toque nos componentes ou nos contactos da placa. Segure a placa pelas<br>extremidades ou pelo suporte metálico de instalação. Segure componentes, como processa

**AVISO:** Somente um técnico credenciado deve executar reparos no computador. Danos decorrentes de mão-de-obra não autorizada pela Dell não serão cobertos pela garantia.

**AVISO:** Ao desconectar um cabo, puxe-o pelo conector ou pelo respectivo loop de alívio de tensão e nunca pelo próprio cabo. Alguns cabos têm um conector com presilhas de travamento; se estiver desconectando algum desses tipos de cabos, destrave essas presilhas antes de desconectá-los. Ao<br>separar os conectores, mantenha-os alinhados para evitar a torção dos pinos. conectores estão alinhados corretamente.

Para evitar danos ao computador, execute o procedimento a seguir antes de começar a trabalhar em sua parte interna.

1. Desligue o computador.

**AVISO:** Para desconectar um cabo de rede, primeiro retire o cabo do computador e depois retire-o da tomada de rede na parede.

2. Desconecte do computador qualquer linha telefônica ou de telecomunicação.

3. Desconecte, das respectivas tomadas elétricas, o computador e todos os dispositivos conectados e depois pressione o botão liga/desliga para aterrar a

placa de sistema.

4. Se for o caso, remova o suporte do computador (veja as instruções fornecidas com o suporte) e remova a tampa dos cabos, se houver.

**ADVERTÊNCIA: Para proteger-se contra choques elétricos, desconecte sempre o computador da tomada antes de remover a tampa.**

- 5. Remova a tampa do computador.
	- l Remoção da [tampa do computador mini-torre](file:///C:/data/systems/opgx520/BP/ug/mtcvrop0.htm#wp1051283).
	- l Remoção da [tampa do computador de mesa](file:///C:/data/systems/opgx520/BP/ug/sdcvrop0.htm#wp1050682).
	- l Remoção da [tampa do computador de fator de forma pequeno](file:///C:/data/systems/opgx520/BP/ug/sffcvrop.htm#wp1050682).

AVISO: Antes de tocar em qualquer componente na parte interna do computador, elimine a eletricidade estática de seu corpo tocando em uma<br>superfície metálica sem pintura, como o metal da parte de trás do computador. No deco

[Voltar para a página do índice](file:///C:/data/systems/opgx520/BP/ug/index.htm)

### <span id="page-18-1"></span>**Chave de violação do chassi Guia do Usuário do Dell™ OptiPlex™ GX520**

- [Como remover a chave de violação do chassi](#page-18-0)
- O Como trocar a chave de violação do chassi
- [Como reativar o detector de violação do chassi](#page-19-1)

**ADVERTÊNCIA: Antes de começar qualquer dos procedimentos desta seção, siga as instruções de segurança do** *Guia de informações sobre o produto***.**

**A NOTA:** A chave de violação do chassi é opcional e pode não ser fornecida com o seu computador.

## <span id="page-18-0"></span>**Como remover a chave de violação do chassi**

- 1. Execute os procedimentos descritos em "[Antes de começar"](file:///C:/data/systems/opgx520/BP/ug/before00.htm#wp1107075).
- 2. Desconecte o cabo da chave de violação do chassi da placa do sistema.

Anote o roteamento do cabo de violação do chassi quando removê-lo do chassi. As alças do chassi podem prender o cabo no lugar, dentro do chassi.

3. Usando uma chave de fenda, empurre delicadamente a chave de violação do chassi para fora do encaixe e remova a chave e os cabos conectados.

## **Computador minitorre**

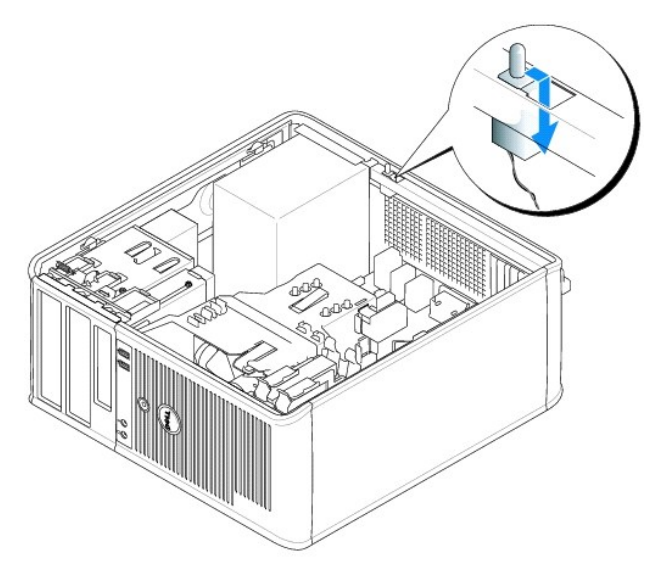

**Computador de mesa**

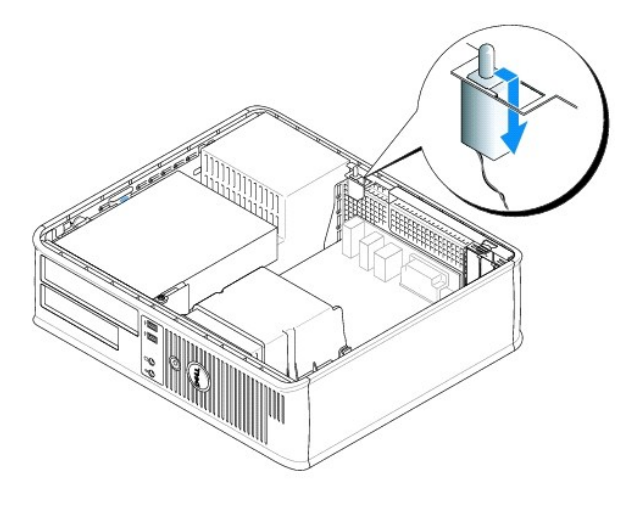

## **Computador de fator de forma pequeno**

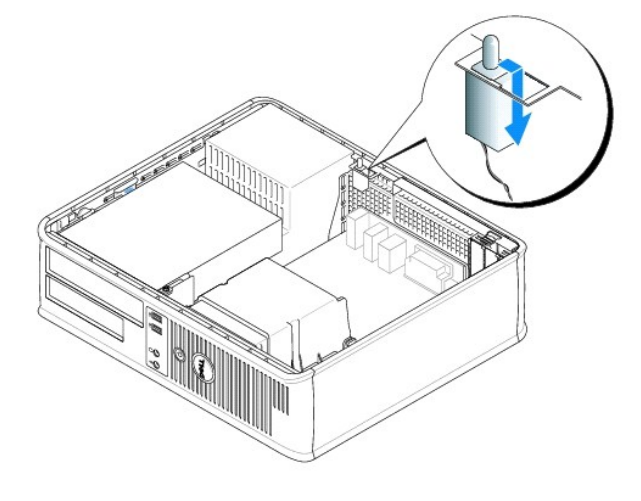

## <span id="page-19-0"></span>**Como trocar a chave de violação do chassi**

- 1. Empurre delicadamente a chave de violação do chassi no encaixe e reconecte o cabo à placa de sistema.
- 2. [Recoloque a tampa do computador](file:///C:/data/systems/opgx520/BP/ug/cvrclose.htm#wp1051699).
- 3. Conecte o suporte do computador, se ele estiver sendo usado.

## <span id="page-19-1"></span>**Como reativar o detector de violação do chassi**

- 1. Ligue (ou reinicie) o computador.
- 2. Quando o logotipo azul da DELL® aparecer, pressione <F12> imediatamente.

Se você esperar demais e o logotipo do sistema operacional aparecer, continue aguardando até que a área de trabalho do Microsoft® Windows® seja mostrada. Em seguida, desligue o computador e tente novamente.

3. Selecione a opção Chassis Intrusion (Violação do chassi) e pressione as setas para direita ou para a esquerda para selecionar Reset (Reativar). Altere<br>a configuração para On (Ativada), On-Silent (Ativada em silêncio) ou

**NOTA:** A configuração padrão é **On-Silent** (Ativada em silêncio).

4. Pressione <Alt><B> para reiniciar o computador e implementar as alterações.

[Voltar para a página do índice](file:///C:/data/systems/opgx520/BP/ug/index.htm)

L.

## <span id="page-21-0"></span>**Como limpar o computador**

**Guia do Usuário do Dell™ OptiPlex™ GX520**

**ADVERTÊNCIA: Antes de começar qualquer dos procedimentos desta seção, siga as instruções de segurança localizadas no** *Guia de Informações do Produto***.**

### **Computador, teclado e monitor**

- ADVERTENCIA: Antes de limpar o computador, desconecte-**o da tomada elétrica. Limpe o computador com um pano macio umedecido em água.**<br>Não use limpadores líquidos ou em aerossol que possam conter substâncias inflamáveis.
- l Use um aspirador de pó com uma escova conectada para remover com cuidado a poeira tanto dos slots e orifícios do computador como dos espaços entre as teclas do teclado.
- **AVISO:** Não limpe a tela do monitor com sabão ou produto à base de álcool. Isso pode danificar o revestimento anti-reflexivo.
- l Para limpar a tela do monitor, umedeça um pano limpo e macio levemente com água. Se possível, use um tecido especial para limpeza de telas de computador, ou uma solução adequada para o revestimento antiestático do monitor.
- l Limpe o teclado, computador e a parte plástica do monitor com um pano macio umedecido em uma solução de três partes de água e uma parte de detergente de lavar louça.

Não ensope o pano, nem deixe cair água na parte interna do computador ou do teclado.

#### **Mouse**

Se o cursor da tela estiver saltando ou se movimentando de modo incorreto, limpe o mouse. Para limpar um mouse que não seja óptico:

- 1. Desatarraxe o anel de fixação do mouse girando-o no sentido anti-horário e retire a esfera.
- 2. Limpe a esfera com um pano limpo que não solte fiapos.
- 3. Sopre cuidadosamente dentro do compartimento da esfera para eliminar poeira e outras partículas.
- 4. Se os roletes da parte interna do compartimento da esfera estiverem sujos, limpe-os com um cotonete levemente umedecido em álcool isopropílico.
- 5. Re-centralize os roletes nas canaletas, se eles estiverem desalinhados. Não deixe fiapos de algodão nos rolos.
- 6. Recoloque a bola e o anel de fixação. Gire o anel de fixação no sentido horário até ele se encaixar no lugar.

### **Unidade de disquete**

AVISO: Não tente limpar os cabeçotes da unidade com cotonetes. Esse procedimento pode desalinhar os cabeçotes, fazendo com que a unidade não funcione.

Use um kit de limpeza disponível no mercado para limpar a unidade de disquete. Esses kits contêm disquetes preparados para remover a sujeira acumulada durante a operação normal.

### **CDs e DVDs**

O **AVISO:** Use sempre ar comprimido para limpar as lentes da unidade de CD/DVD e siga as instruções fornecidas com o dispositivo de ar comprimido.<br>Nunca toque nas lentes da unidade.

Se você detectar problemas, como saltos, na qualidade de exibição de CDs ou DVDs, experimente limpar os discos.

1. Segure o disco pela extremidade externa. Você pode também tocar na borda interna do orifício central.

**AVISO:** Para evitar danos à superfície, não limpe o disco com movimentos circulares.

2. Com um pano seco, macio e que não solte fiapos, limpe suavemente a parte de baixo do disco (o lado sem rótulo), realizando movimentos do centro para fora.

Para remover sujeiras mais difíceis, experimente usar água ou uma solução de água e sabão neutro. Você também pode comprar produtos comerciais<br>de limpeza de discos e que fornecem alguma proteção contra poeira, impressões d

[Voltar para a página do índice](file:///C:/data/systems/opgx520/BP/ug/index.htm)

### <span id="page-23-0"></span>**Como recolocar a tampa do computador Guia do Usuário do Dell™ OptiPlex™ GX520**

**ADVERTÊNCIA: Antes de começar qualquer procedimento contido nesta seção, siga as instruções de segurança descritas no** *Guia de informações do produto***.**

1. Verifique se todos os cabos estão conectados e dobre-os para afastá-los do fluxo de ar.

Puxe cuidadosamente os cabos de alimentação para que não fiquem presos sob as unidades.

- 2. Verifique se nenhuma ferramenta ou peça adicional foi deixada dentro do computador.
- 3. Para recolocar a tampa:
	- a. Alinhe a parte inferior da tampa com as abas articuladas localizadas na borda inferior do computador.
	- b. Usando as abas articuladas como ponto de apoio, gire a tampa para baixo e feche-a.
	- c. Para encaixar a tampa, empurre a trava de liberação para trás e solte a trava quando a tampa estiver corretamente assentada.
	- d. Verifique se a tampa está assentada corretamente antes de mover o computador.

**AVISO:** Para conectar um cabo de rede, primeiro conecte-o à tomada de rede e depois conecte-o ao computador.

- 4. Conecte o suporte do computador, se for o caso. Consulte a documentação do suporte para obter instruções.
- 5. Conecte o computador e os dispositivos às tomadas elétricas e ligue-os.

Quando a tampa é removida e recolocada, o detector de violação do chassi, se instalado e ativado, gera a seguinte mensagem na tela na próxima inicialização do computador:

ALERT! Cover was previously removed. (ALERTA! A tampa foi removida anteriormente.)

6. Reative o detector de violação do chassi no [programa de configuração do sistema](file:///C:/data/systems/opgx520/BP/ug/advfeat0.htm#wp1132957) alterando a configuração **Chassis Intrusion** para **On** (Ativada) ou **On-Silent** (Ativada em silêncio).

**NOTA:** Se uma senha de administrador tiver sido atribuída por outra pessoa, entre em contato com o administrador da rede para obter informações sobre como reativar o detector de violação do chassi.

[Voltar para a página do índice](file:///C:/data/systems/opgx520/BP/ug/index.htm)

## <span id="page-24-0"></span>**Guia do Usuário do Dell™ OptiPlex™ GX520**

### **Computador de mesa**

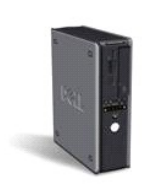

[Como obter informações](file:///C:/data/systems/opgx520/BP/ug/findinfo.htm#wp1061602) [Antes de começar](file:///C:/data/systems/opgx520/BP/ug/before00.htm#wp1107075) [Chave de violação do chassi](file:///C:/data/systems/opgx520/BP/ug/chsintr0.htm#wp1104918) [Computador de mesa](file:///C:/data/systems/opgx520/BP/ug/sdabout0.htm#wp1050681) [Sobre o seu computador de mesa](file:///C:/data/systems/opgx520/BP/ug/sdabout0.htm#wp1074867) [Parte interna do computador](file:///C:/data/systems/opgx520/BP/ug/sdabout0.htm#wp1075336) [Especificações do computador de mesa](file:///C:/data/systems/opgx520/BP/ug/sdspecs0.htm#wp1133451) [Como remover a tampa do computador](file:///C:/data/systems/opgx520/BP/ug/sdcvrop0.htm#wp1050682) [Painel de E/S](file:///C:/data/systems/opgx520/BP/ug/sdiopane.htm#wp1116694) [Unidades](file:///C:/data/systems/opgx520/BP/ug/sddrives.htm#wp1136008) [Placas PCI e PCI Express e adaptadores de portas seriais](file:///C:/data/systems/opgx520/BP/ug/sdcards0.htm#wp1107907) [Fonte de alimentação](file:///C:/data/systems/opgx520/BP/ug/sdpwrspl.htm#wp1109155) [Processador](file:///C:/data/systems/opgx520/BP/ug/sdprcsr0.htm#wp1102481) [Recursos avançados](file:///C:/data/systems/opgx520/BP/ug/advfeat0.htm#wp1101281)

[Bateria](file:///C:/data/systems/opgx520/BP/ug/battery0.htm#wp1105097) [Como trocar a placa de sistema](file:///C:/data/systems/opgx520/BP/ug/replbrd0.htm#wp1131760) [Memória](file:///C:/data/systems/opgx520/BP/ug/memory00.htm#wp1105370) [Como recolocar a tampa do computador](file:///C:/data/systems/opgx520/BP/ug/cvrclose.htm#wp1051699) [Como limpar o computador](file:///C:/data/systems/opgx520/BP/ug/cleaning.htm#wp1110932) [Como reinstalar drivers e o sistema operacional](file:///C:/data/systems/opgx520/BP/ug/reinstal.htm#wp1182201) [Como solucionar problemas](file:///C:/data/systems/opgx520/BP/ug/solve00.htm#wp1252394) [Recursos do Microsoft](file:///C:/data/systems/opgx520/BP/ug/xpfeat00.htm#wp1106965)® Windows® XP [Glossário](file:///C:/data/systems/opgx520/BP/ug/glossary.htm) [Ferramentas e utilitários para solução de problemas](file:///C:/data/systems/opgx520/BP/ug/tools00.htm#wp1105370) [Como obter ajuda](file:///C:/data/systems/opgx520/BP/ug/gethelp0.htm#wp1112009) [Garantia](file:///C:/data/systems/opgx520/BP/ug/warrnty0.htm#wp1030014)

## **Notas, avisos e advertências**

**NOTA:** NOTA fornece informações importantes que o ajudam a usar melhor seu computador.

**AVISO:** AVISO informa sobre danos potenciais de hardware ou perda potencial de dados e ensina como evitar o problema.

**ADVERTÊNCIA: ADVERTÊNCIA indica riscos potenciais de danos de propriedade, de ferimentos ou até morte.**

## **Abreviações e acrônimos**

Para obter uma lista completa de abreviações e acrônimos, consulte o [Glossário](file:///C:/data/systems/opgx520/BP/ug/glossary.htm#wp1110312).

Se você adquiriu o computador Dell™ série n, as referências deste documento a sistemas operacionais Microsoft® Windows® não se aplicam.

## **As informações deste documento estão sujeitas a alteração sem aviso prévio. © 2005 Dell Inc. Todos os direitos reservados.**

A reprodução deste texto, por qualquer meio, sem a permissão por escrito da Dell Inc. é estritamente proibida.

Marcas comerciais usadas neste texto: *Dell,* o logotipo da *DELL, OptiPlex, Inspiron, Dimension, Lailtude, Dell Mercislas Memcas Comerciais and Dell Memcas Comerciais Americanes PowerFedge,<br>PowerConnect e PowerPay sagge a* 

Outros nomes e marcas comerciais podem ser usados neste documento como referência às entidades que reivindicam essas marcas e nomes ou aos seus produtos. A Dell Inc.<br>declara que não tem interesse de propriedade sobre marca

**Modelo DCNE**

**Outubro de 2006 N/P W9246 Rev. A03**

## <span id="page-25-0"></span>**Como obter informações**

**Guia do Usuário do Dell™ OptiPlex™ GX520**

**NOTA:** Alguns desses recursos podem não estar disponíveis para o seu computador ou disponíveis em determinados países.

**A NOTA:** Informações adicionais podem ser fornecidas com o seu computador.

<span id="page-25-1"></span>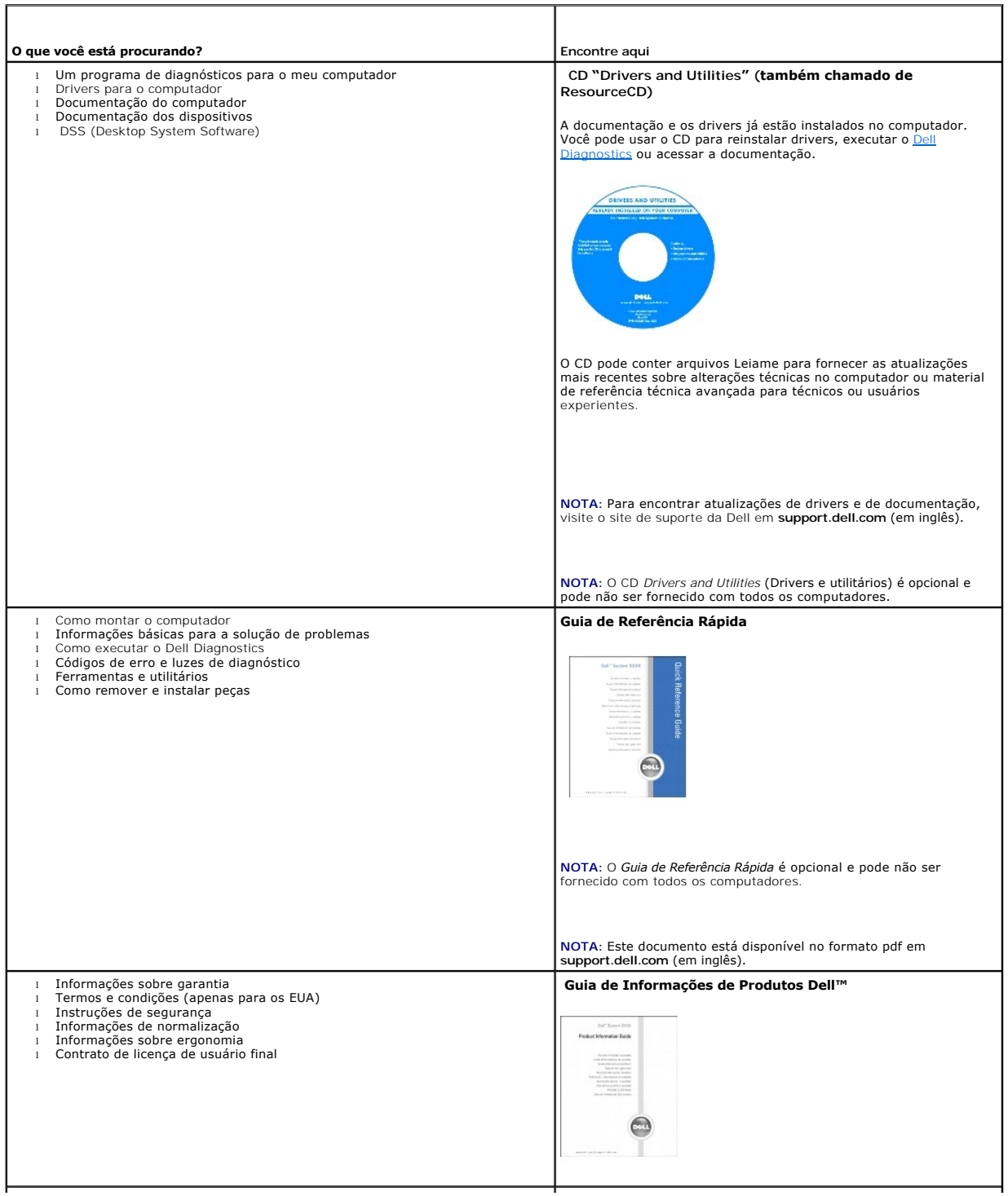

<span id="page-26-1"></span><span id="page-26-0"></span>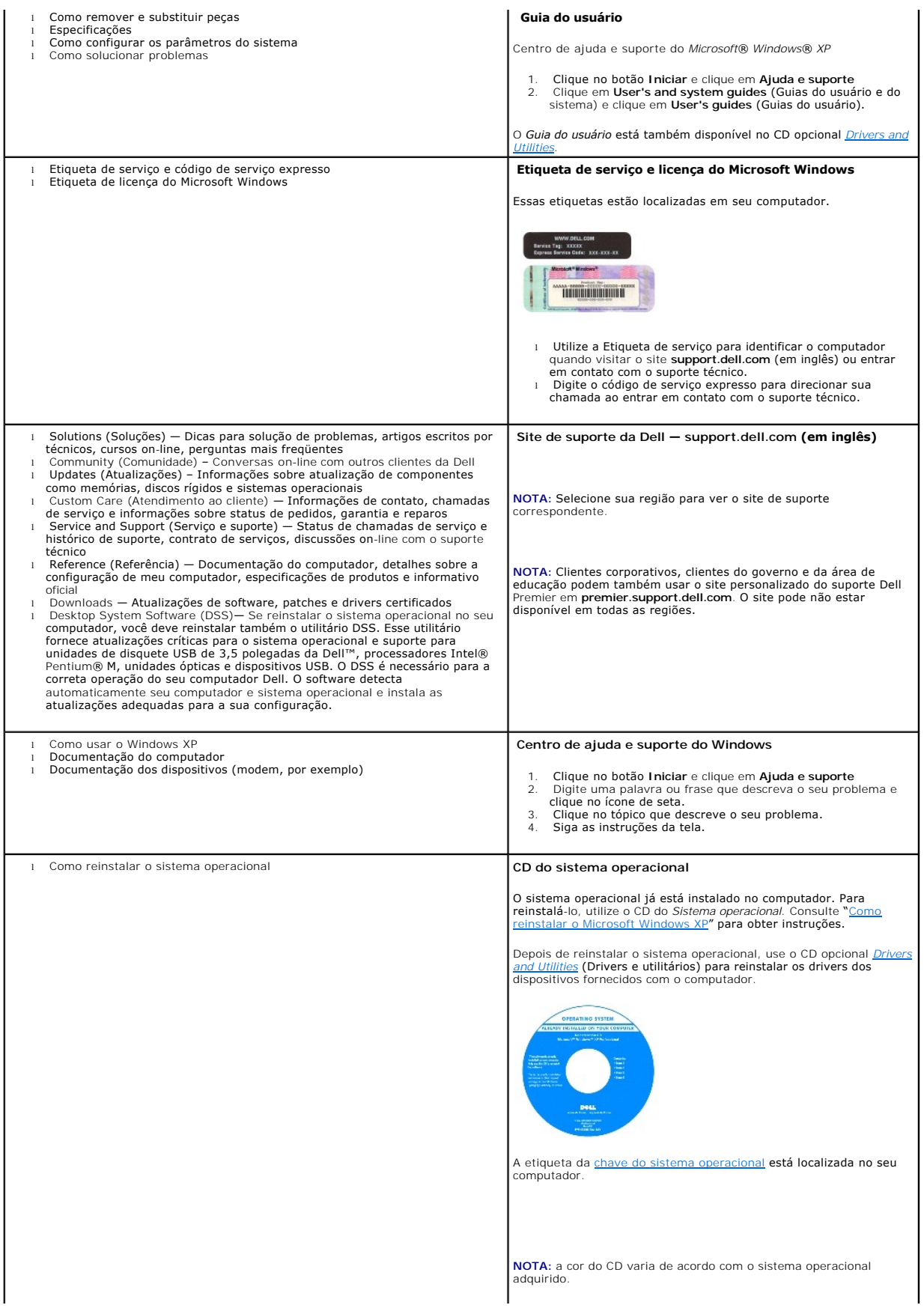

**NOTA:** O CD do *sistema operacional* é opcional e pode não ser fornecido com o seu computador.

[Voltar para a página do índice](file:///C:/data/systems/opgx520/BP/ug/index.htm)

### <span id="page-28-0"></span>**Como obter ajuda Guia do Usuário do Dell™ OptiPlex™ GX520**

- [Assistência técnica](#page-28-1)
- $\bullet$  Problem
- [Informações sobre o produto](#page-29-1)
- [Como devolver itens em garantia para reparo ou reembolso](#page-29-2)
- [Antes de ligar para a Dell](#page-30-0)
- [Como entrar em contato com a Dell](#page-30-1)

## <span id="page-28-1"></span>**Assistência técnica**

Se você precisar de ajuda para resolver um problema técnico, a Dell está pronta para ajudá-lo.

**ADVERTÊNCIA: Se você precisar retirar as tampas do computador, desconecte primeiro os cabos de alimentação do computador e do modem de todas as tomadas elétricas.**

- 1. Execute os procedimentos da seção "[Como solucionar problemas](file:///C:/data/systems/opgx520/BP/ug/solve00.htm#wp1252394)".
- 2. Execute o **Dell Diagnostics**.
- 3. Faça uma cópia da [Diagnostics Checklist](#page-30-2) (Lista de verificação de diagnósticos) e preencha-a.
- 4. Use a extenso conjunto de serviços on-line da Dell, disponível no site de suporte da Dell (support.dell.com) para obter ajuda sobre procedimentos de instalação e solução de problemas.
- 5. Se o procedimento acima não resolver o problema, entre em contato com a Dell.

**NOTA:** Ligue para o suporte técnico de um telefone próximo ao computador, para que o suporte possa ajudá-lo nos procedimentos necessários.

**NOTA:** O sistema de código de serviço expresso da Dell pode não estar disponível em todos os países.

Quando solicitado pelo sistema telefônico automático da Dell, digite seu código de serviço expresso para encaminhar a chamada diretamente à equipe de<br>suporte adequada. Se você não tiver um código de serviço expresso, abra **Service Code** (código de serviço expresso) e siga as instruções.

Para obter instruções sobre como usar o serviço de suporte técnico, consulte "[Serviço de suporte técnico"](#page-29-3).

**NOTA:** Alguns dos serviços a seguir nem sempre estão disponíveis em todas as localidades fora dos Estados Unidos. Entre em contato com o representante local da Dell para obter informações sobre disponibilidade.

### **Serviços on-line**

Você pode acessar o site de suporte da Dell em s**uppor**t.dell.com (em inglês). Selecione a sua região na página WELCOME TO DELL SUPPORT (Bem-vindo ao<br>suporte da Dell) e forneça os detalhes solicitados para acessar as ferra

Você pode entrar em contato com a Dell eletronicamente usando os seguintes endereços:

l World Wide Web

**www.dell.com/** (em inglês)

**www.dell.com/ap/** (somente para países da Ásia e do Pacífico)

**www.dell.com/jp** (apenas par o Japão)

**www.euro.dell.com** (somente para a Europa)

**www.dell.com/la/** (países da América Latina)

**www.dell.ca** (somente para o Canadá)

l FTP— File Transfer Protocol (protocolo de transferência de arquivos) anônimo

#### **ftp.dell.com/**

Faça login como anonymous e use seu endereço de email como senha.

l Serviço eletrônico de suporte

mobile\_support@us.dell.com

<span id="page-29-4"></span>support@us.dell.com

**apsupport@dell.com** (somente para países da Ásia e do Pacífico)

**support.jp.dell.com** (somente para o Japão)

**support.euro.dell.com** (somente para a Europa)

l Serviço eletrônico de cotação

sales@dell.com

**apmarketing@dell.com** (somente para países da Ásia e do Pacífico)

sales\_canada@dell.com (somente para o Canadá)

l Serviço eletrônico de informações

info@dell.com

### **Serviço AutoTech**

O serviço de suporte técnico automatizado do Dell — AutoTech— fornece respostas gravadas às perguntas mais freqüentes feitas por clientes da Dell sobre seus computadores portáteis e de mesa.

Ao ligar para esse serviço, use um telefone de teclas (multifreqüencial) para selecionar os assuntos relacionados às suas perguntas.

O serviço de suporte técnico automatizado AutoTech está disponível 24 hora por dia, 7 dias por semana. Você pode também acessar esse serviço através do suporte técnico. Para obter o número de telefone, consulte os [números de contato](#page-30-1) da sua região.

### **Serviço automático de status de pedidos**

Para verificar o status de qualquer produto da Dell que você tenha encomendado, vá até o site s**upport dell.com** (em Inglês), ou ligue para o serviço<br>automático de status de pedidos. Uma gravação solicitará as informações número de telefone, consulte os [números de contato](#page-30-1) da sua região.

### <span id="page-29-3"></span>**Serviço de suporte técnico**

O serviço de suporte técnico da Dell está disponível 24 horas por dia, sete dias por semana, para responder às suas perguntas sobre o hardware da Dell.<br>Nossa equipe de suporte técnico usa diagnósticos baseados em computado

Para entrar em contato com o serviço de suporte técnico da Dell, consulte "[Assistência técnica"](#page-28-1)e ligue para o número referente ao seu país, conforme mostrado em "C

### <span id="page-29-0"></span>**Problemas com seu pedido**

Se houver algum problema com seu pedido, como peças ausentes, peças incorretas ou faturamento errado, entre em contato com o Atendimento ao cliente da Dell. Quando você ligar, tenha a fatura ou a nota de expedição à mão. Para obter o número de telefone, consulte os [números de contato](#page-30-1) da sua região.

### <span id="page-29-1"></span>**Informações sobre o produto**

Se você precisar de informações sobre outros produtos disponíveis na Dell ou se quiser colocar um pedido, visite o site da Dell em www.**dell.com** (em inglês).<br>Para obter o número do telefone de um especialista de vendas, c

### <span id="page-29-2"></span>**Como devolver itens em garantia para reparo ou reembolso**

Prepare todos os itens que estão sendo devolvidos, para reparo ou reembolso, da seguinte forma:

1. Ligue para a Dell para obter um número de RMA (Return Material Authorization [autorização de retorno de material]) e escreva-o com destaque na parte externa da caixa.

Para obter o número de telefone, consulte os [números de contato](#page-30-1) da sua região.

- 2. Inclua uma cópia da fatura e uma carta descrevendo o motivo da devolução.
- 3. Inclua também uma cópia da [Lista de verificação de diagnósticos](#page-30-2) indicando os testes que você executou e as mensagens de erro informadas pelo

<span id="page-30-3"></span>programa Dell Diagnostics.

- 4. Inclua todos os acessórios pertencentes ao(s) item(ns) que esteja(m) sendo devolvido(s) (cabos de alimentação, disquetes de software, manuais, etc.) no caso de devolução para recebimento de crédito.
- 5. Embale o equipamento a ser devolvido nos materiais de embalagem originais (ou equivalentes).

Você deverá arcar com as despesas de envio. Você também será responsável pelo seguro dos produtos devolvidos e assumirá o risco de perda durante o transporte até a Dell. Não serão aceitos pacotes com pagamento no destino.

As devoluções que não atenderem a qualquer um dos requisitos citados anteriormente serão recusadas no setor de recebimento da Dell e devolvidas ao cliente.

## <span id="page-30-0"></span>**Antes de ligar para a Dell**

**NOTA**: Quando você ligar, tenha o código de serviço expresso à mão. Esse código ajuda o sistema telefônico de suporte automático da Dell a direcionar sua<br>chamada com mais eficiência.

Lembre-se de preencher a <u>lista de verificação de diagnósticos</u>. Se possível, ligue o computador antes de entrar em contato com a Dell e faça essa chamada de<br>um telefone próximo ao computador. Você poderá ser solicitado a ou tentar outras opções de solução de problemas que só podem ser executadas no próprio computador. Tenha a documentação do computador disponível.

**ADVERTÊNCIA: Antes de trabalhar na parte interna do computador, leia as instruções de segurança contidas no** *Guia de Informações do Produto.*

<span id="page-30-2"></span>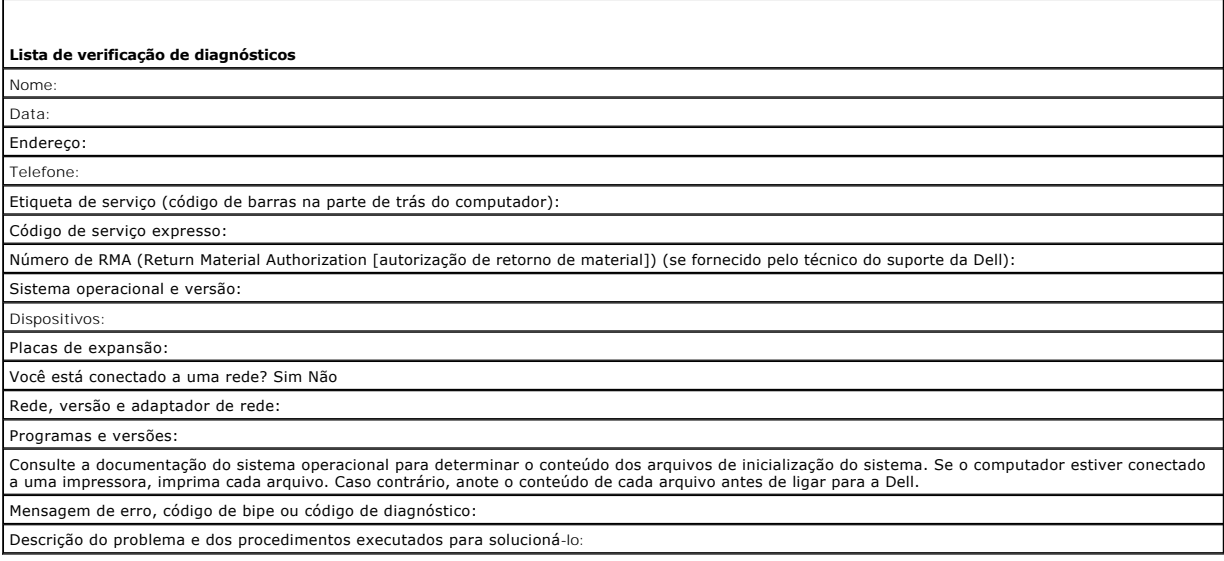

### <span id="page-30-1"></span>**Como entrar em contato com a Dell**

Para entrar em contato com a Dell eletronicamente, você pode acessar os seguintes sites:

- l **www.dell.com**
- l **support.dell.com** (suporte técnico— em inglês)
- 1 **premiersupport.dell.com (s**uporte técnico em inglês para clientes relacionados ao governo, à área de educação e de saúde e a empresas de médio e<br>grande porte, incluindo clientes Premier, Platinum e Gold)

Para obter endereços Web específicos para o seu país, consulte a seção correspondente na tabela abaixo.

**A** NOTA: Os números de discagem gratuita só podem ser usados dentro do país com o qual estejam relacionados.

NOTA: Em certos países, o suporte técnico específico para os computadores Dell Inspiron™ XPS está disponível em um telefone separado, para países<br>participantes. Se não houver um número de telefone específico para o Inspiro

Quando precisar entrar em contato com a Dell, use os endereços eletrônicos, os números de telefone e os códigos fornecidos na tabela a seguir. Se você precisar de ajuda para determinar os códigos a serem utilizados, ligue para uma telefonista local ou internacional.

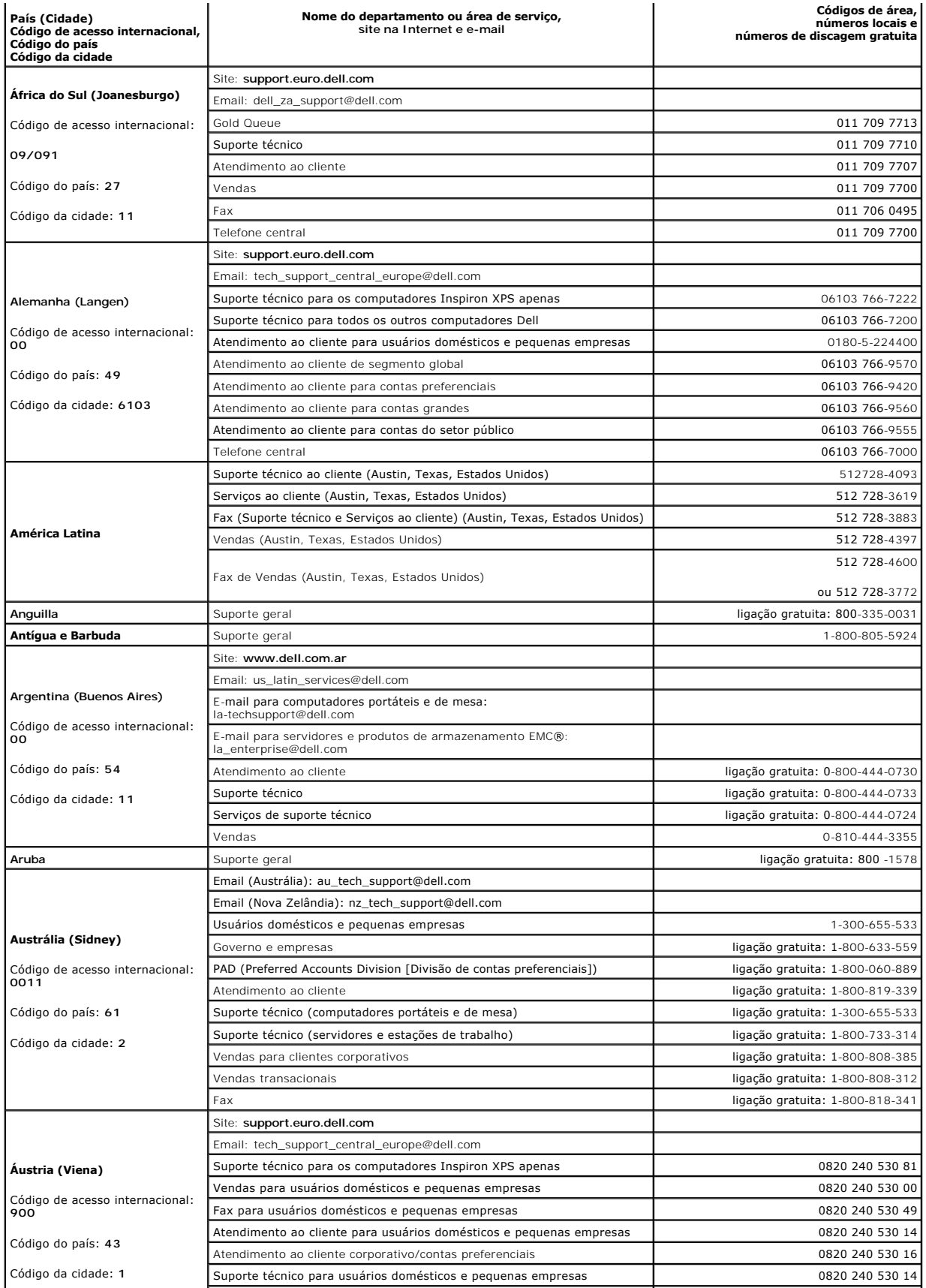

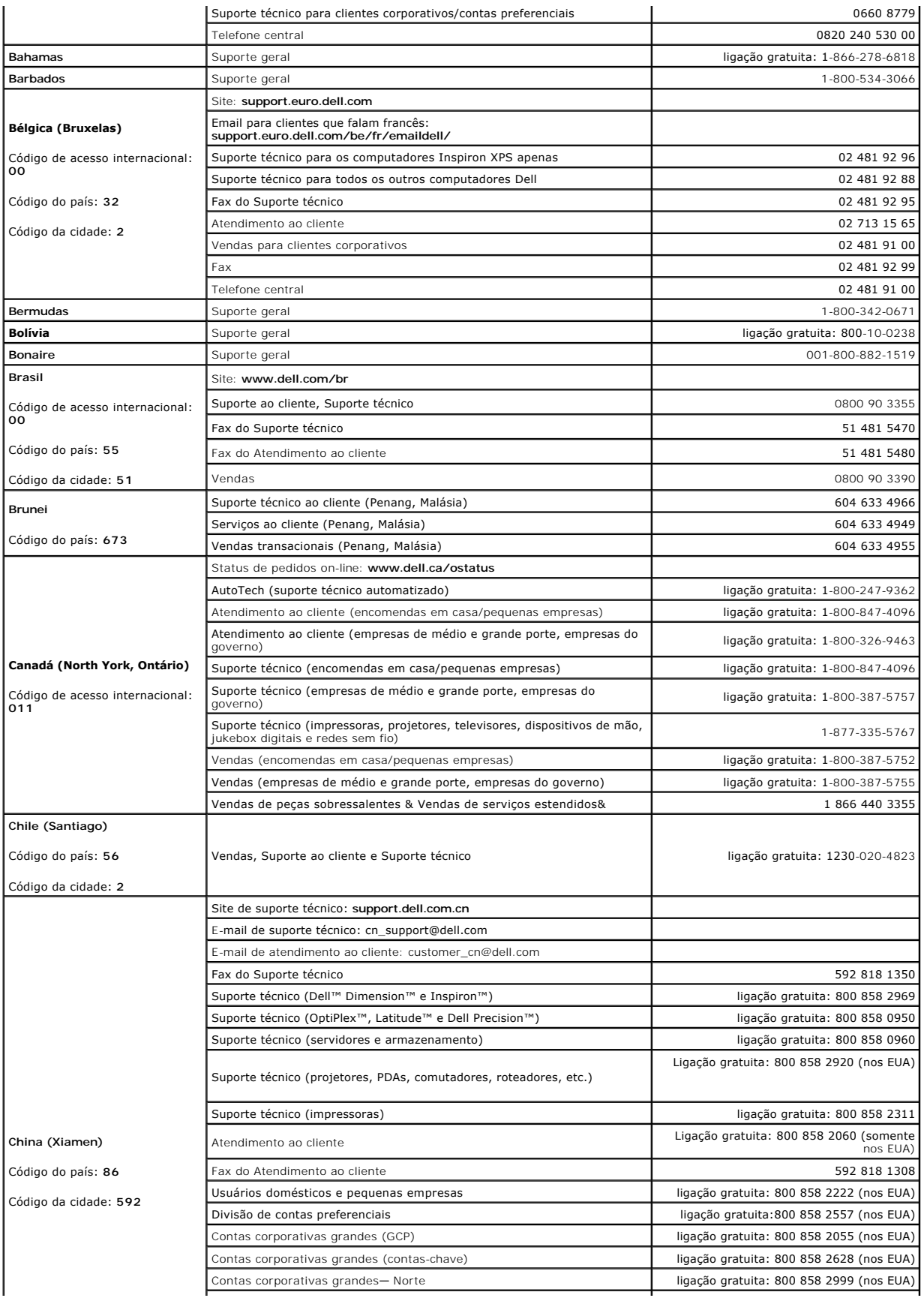

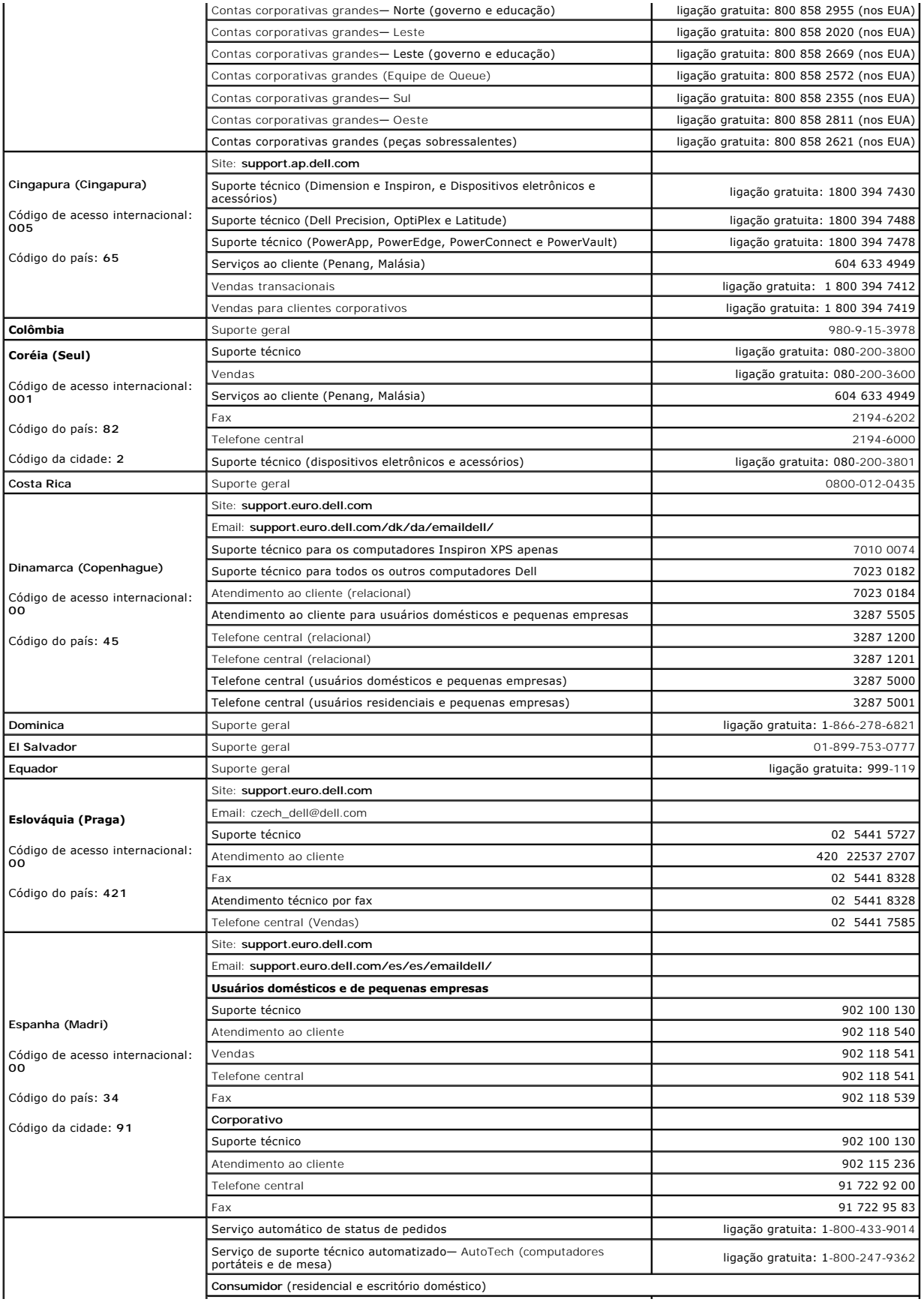

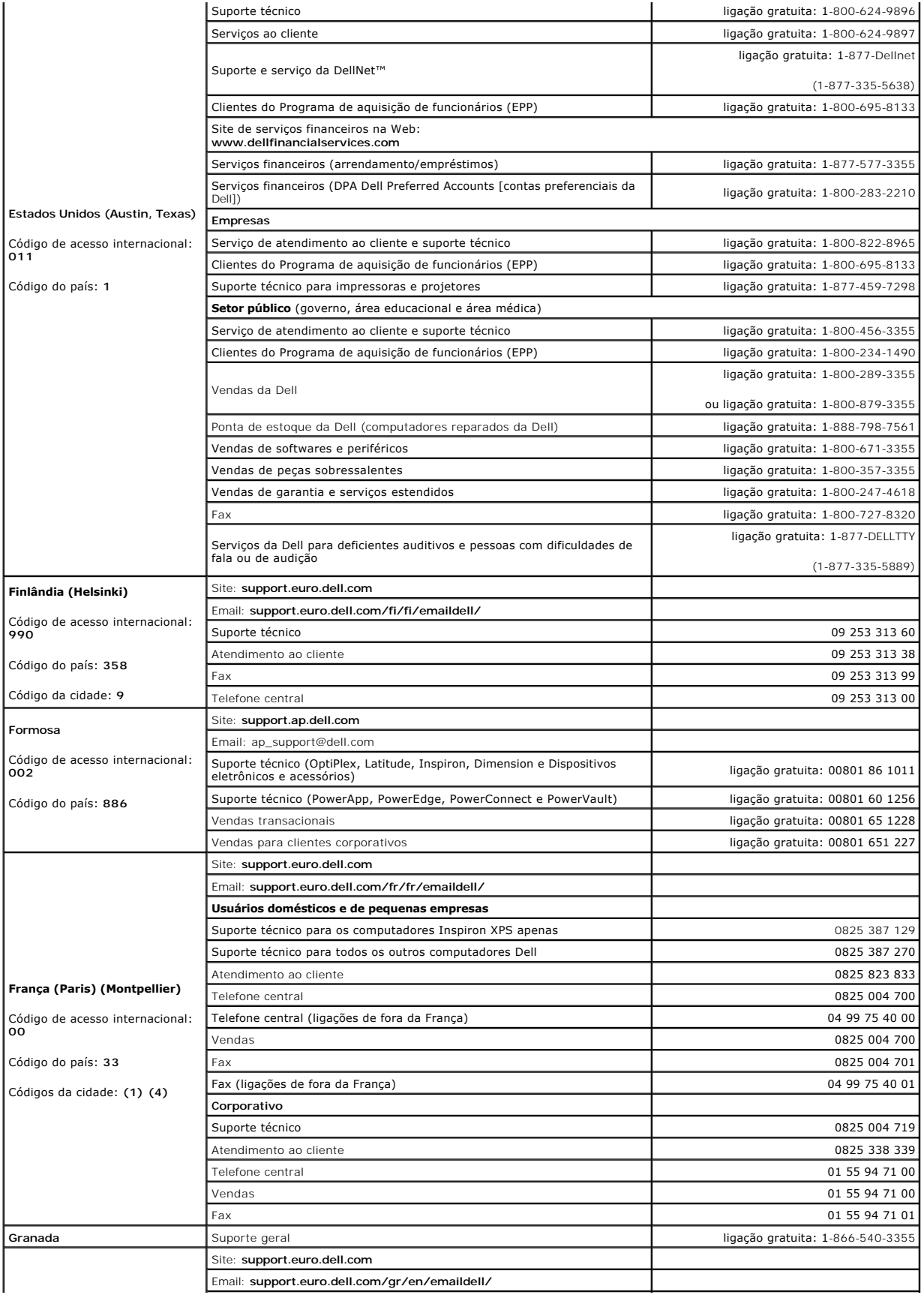

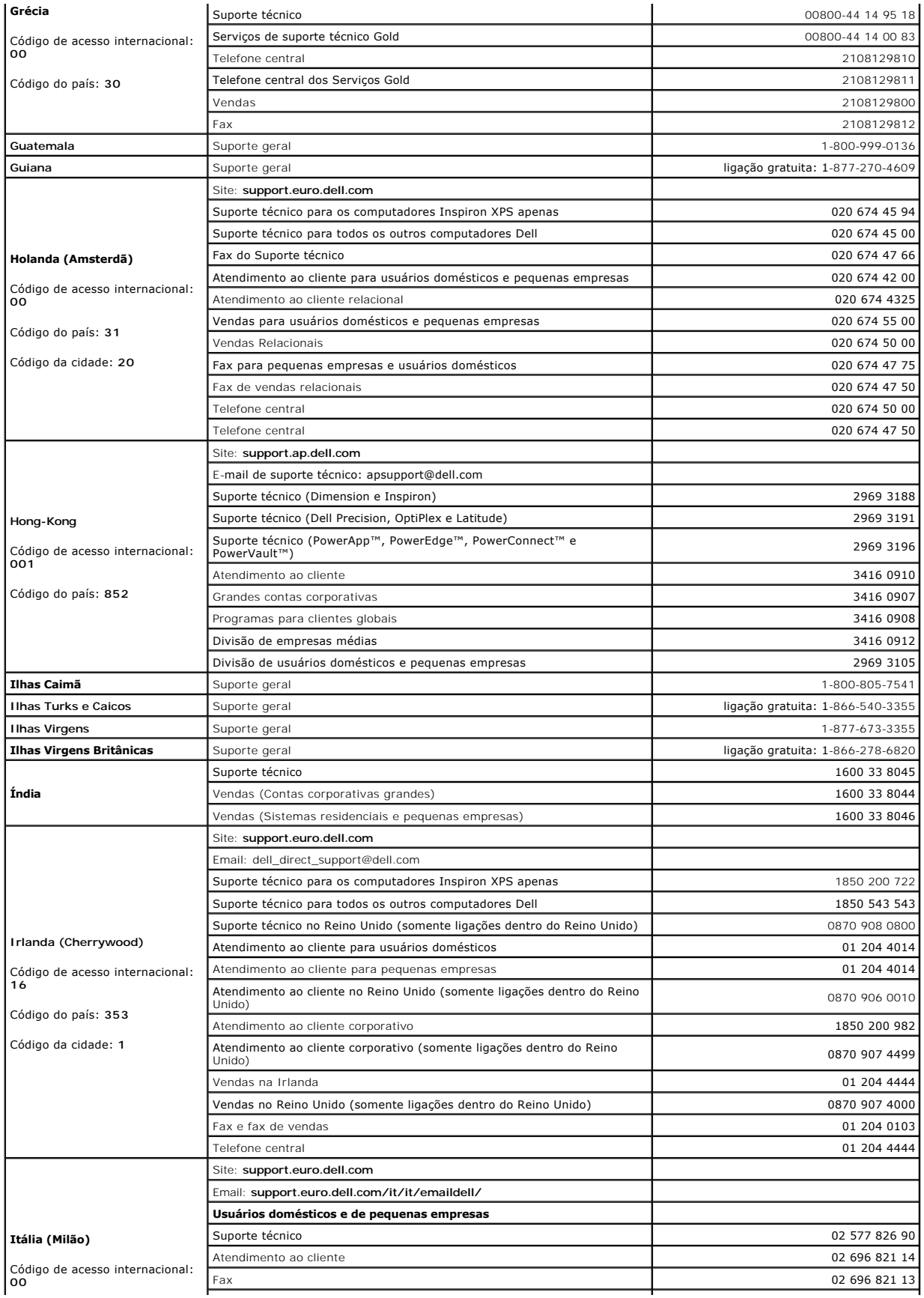
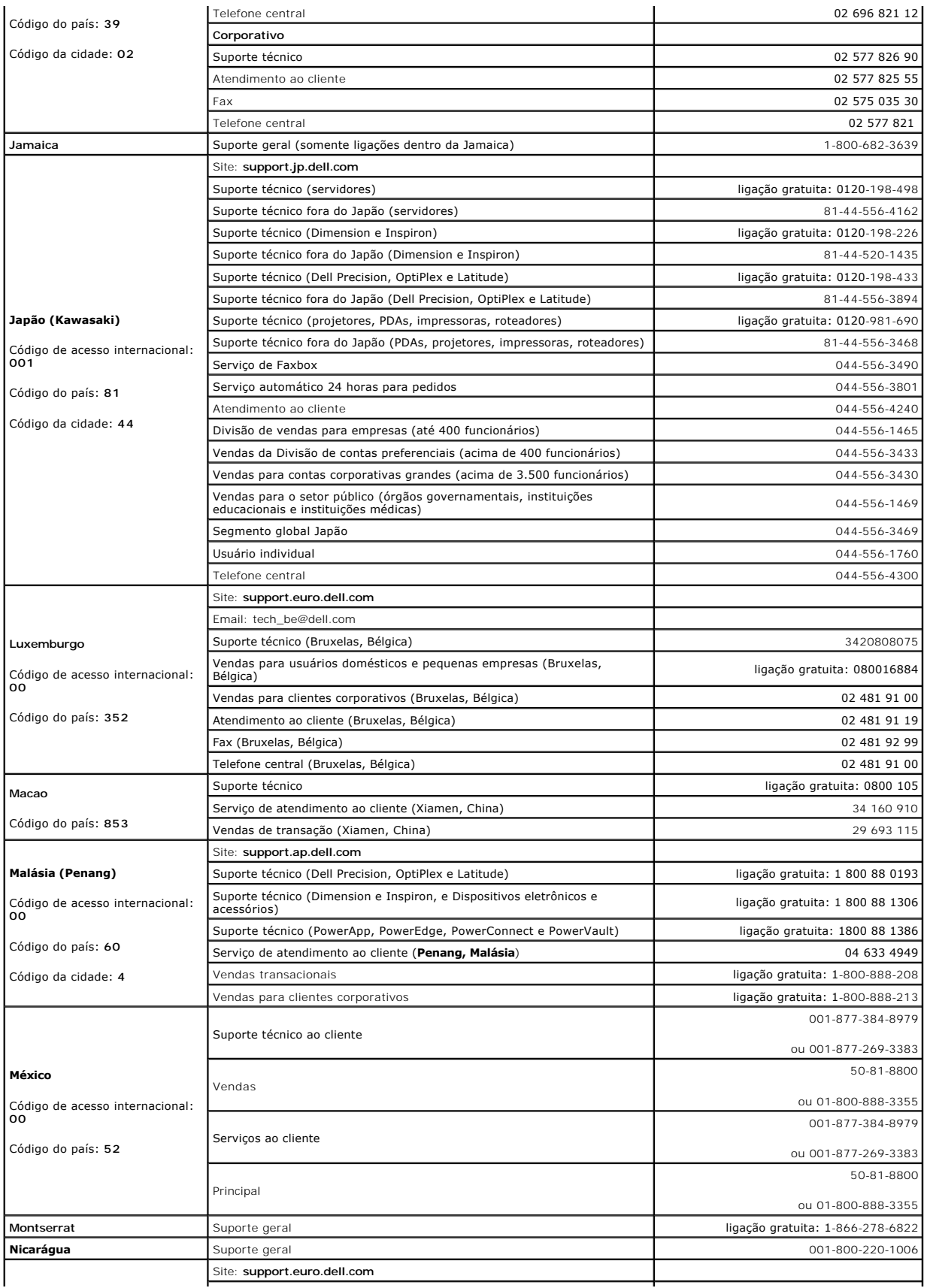

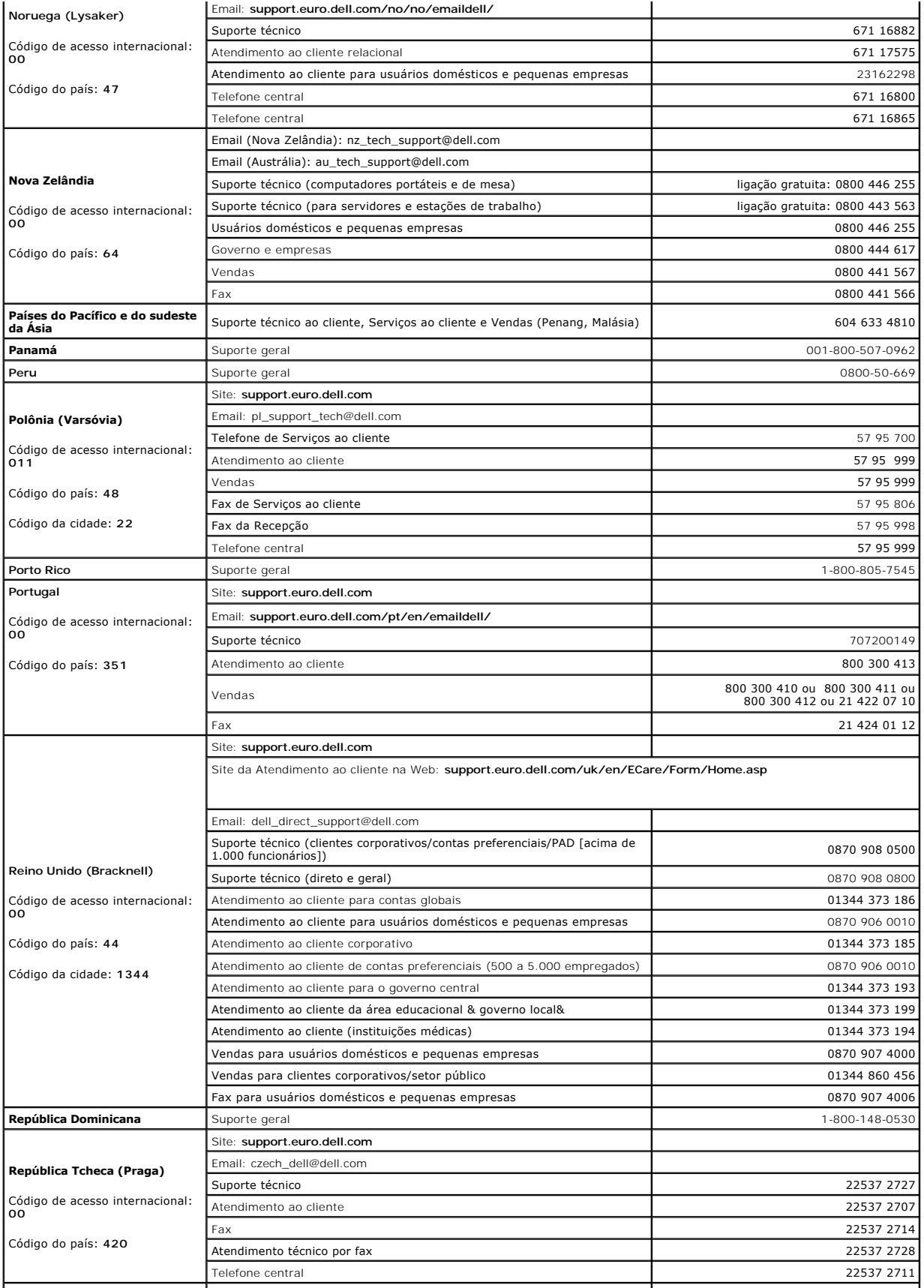

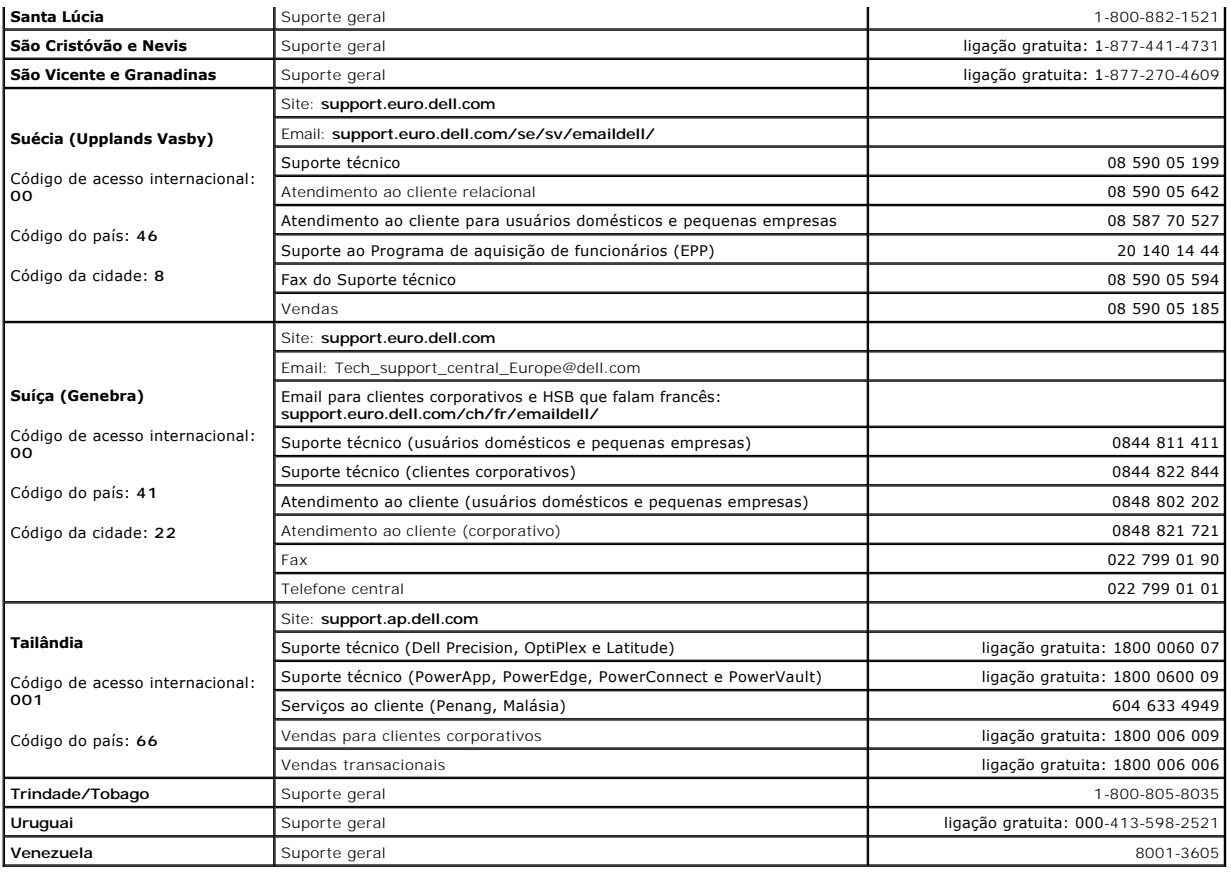

### **Glossário**

**Guia do Usuário do Dell™ OptiPlex™ GX520**

Os termos contidos neste glossário são fornecidos somente para fins informativos e podem ou não descrever os recursos incluídos em seu computador.

## **A**

ACPI – Advanced Configuration and Power Interface (interface de força e configuração avançada) – Especificação de gerenciamento de energia que permite<br>aos sistemas operacionais Microsoft® Windows® colocar o computador no m elétrica alocada para cada dispositivo conectado ao computador.

**adaptador de rede** – Um chip que oferece recursos de rede. O computador pode ter um adaptador de rede na placa de sistema ou uma placa de PC com um adaptador. O adaptador de rede também é chamado de *NIC* (Network Interface Controller, Controlador de interface de rede).

**AGP** – Accelerated Graphics Port (porta gráfica acelerada) – Porta gráfica dedicada que permite que a memória do sistema seja usada para tarefas relacionadas a vídeo. Com a AGP, a imagem tem cores bem definidas e suaves, devido à interface rápida entre o circuito de vídeo e a memória do sistema.

**APR** – Advanced Port Replicator (replicador de porta avançado) – Dispositivo de acoplamento que permite o uso conveniente de um monitor, teclado, mouse e outros dispositivos com o computador portátil.

**área de notificação** – Seção da barra de tarefas do Windows que contém ícones que permitem o acesso rápido a programas e funções do computador, como relógio, controle de volume e status de impressão. Também chamada de *bandeja do sistema*.

arquivo de ajuda – Arquivo que contém informações descritivas ou instrutivas sobre um produto. Alguns arquivos de ajuda estão associados a um programa<br>específico, como *Ajuda* no Microsoft Word. Outros arquivos de ajuda fu

**arquivo Leiame** – Um arquivo de texto incluído no pacote de software ou no produto de hardware. Tipicamente, os arquivos Leia-me contêm informações sobre instalação e descrevem novos aperfeiçoamentos ou correções do produto que ainda não tenham sido documentados.

**ASF** – Alert Standards Format (formato de alerta padrão) – Norma usada para definir um mecanismo de informação de alertas de hardware e de software para um console de gerenciamento. O ASF foi projetado para ser independente de plataforma e de sistema operacional.

**atalho** – Ícone que fornece rápido acesso a programas, arquivos, pastas e unidades usados com freqüência. Quando você coloca um atalho na área de trabalho do Windows e clica nesse ícone duas vezes, você pode abrir a pasta ou o arquivo correspondente sem precisar procurá-lo primeiro. Os ícones de<br>atalho não alteram o local dos arquivos. Se você apagar um atalho, o ar

# **B**

**backup** – Cópia de programa ou arquivo de dados feita em disquete, fita, CD ou no disco rígido. Por precaução, faça regularmente um backup dos arquivos de dados contidos no disco rígido.

**bandeja do sistema** – Consulte *área de notificação*.

**barramento** – Rota de comunicação entre os componentes do computador.

**barramento local** – Barramento de dados que garante uma taxa de transferência rápida entre os dispositivos e o processador.

**bateria** – Fonte de energia interna usada para operar computadores portáteis quando eles não estão conectados a um adaptador CA e a uma tomada elétrica.

**BIOS** – Basic Input/Output System (sistema básico de entrada e saída) – Programa (ou utilitário) que funciona como interface entre o hardware do computador e o sistema operacional. Não altere as configurações desse programa, a menos que você saiba que efeitos essas alterações terão no<br>computador. Também chamada de *configuração do sistema*.

**bit** – A menor unidade de dados interpretada pelo computador.

Bluetooth<sup>™</sup> – Padrão de tecnologia sem fio para dispositivos de rede de curto alcance (9 m) que permite que os dispositivos ativados reconheçam uns aos outros automaticamente.

**bps** – bits por segundo – Unidade padrão usada para medir a velocidade de transmissão dos dados.

**BTU** – British Thermal Unit (unidade térmica britânica) – Medida de calor.

**byte** – Unidade básica de dados usada pelo computador. Normalmente, um byte é igual a 8 bits.

# **C**

**C** – Celsius – Sistema de medida de temperatura em que 0° é o ponto de congelamento e 100° é o ponto de ebulição da água.

**CA** – corrente alternada – Forma de eletricidade que alimenta o computador quando você conecta o cabo de alimentação do adaptador para CA a uma tomada elétrica.

**cache** – Mecanismo especial de armazenamento de alta velocidade que pode ser uma seção reservada da memória principal ou um dispositivo independente. O cache aumenta a eficiência de muitas das operações do processador.

Cache L1 – Cache principal interno ao processador.

Cache L2 – Cache secundário que pode ser externo ou incorporado à arquitetura do processador.

**carnê** – Documento alfandegário internacional que facilita importações temporárias. Também conhecido como *passaporte de mercadorias*.

**cartão inteligente** – Placa que tem um processador e um chip de memória embutidos. Os cartões inteligentes podem ser usados para autenticar usuários em computadores equipados para o uso desses cartões.

**CD** – disco compacto – Forma óptica de mídia de armazenamento, geralmente usada para programas de software e de áudio.

**CD inicializável** – Um CD que pode ser usado para inicializar o computador. Tenha sempre um disquete ou um CD inicializável disponível para ser usado no<br>caso do disco rígido ser danificado ou do computador conter vírus. O

**CD-R** – CD gravável – Versão gravável de um CD. Um CD-R só pode ser gravado uma vez. Uma vez gravados, os dados não podem mais ser apagados ou sobregravados.

**CD-RW** – CD regravável — Versão regravável de um CD. Os dados podem ser gravados em um disco CD-RW e, depois, apagados e gravados novamente (regravados).

COA - Certificate of Authencity (certificado de autenticidade) - Código alfanumérico do Windows localizado em uma etiqueta no computador. O COA pode ser<br>necessário para fazer a configuração ou reinstalação do sistema opera

**Código de serviço expresso** – Código numérico contido em uma etiqueta adesiva nos computadores da Dell™. Use o código de serviço expresso quando<br>entrar em contato com a Dell para obter assistência. Este código pode não e

**combinação de teclas –** Comando que exige que várias teclas sejam pressionadas ao mesmo tempo.

**compartimento de módulos** – Compartimento que oferece suporte para dispositivos como unidades óticas, uma segunda bateria ou um módulo Dell TravelLite™.

**conector DIN** – Conector redondo de seis pinos que está em conformidade com os padrões da DIN (Deutsche Industrie Norm). Geralmente, é usado nos conectores do teclado PS/2 ou do cabo do mouse.

**conector serial** – Porta de E/S geralmente usada para conectar ao computador dispositivos como dispositivos digitais de mão, câmeras digitais, etc.

**conector paralelo** – Porta de E/S usada com freqüência para conectar uma impressora paralela ao computador. Também chamado de *porta LPT*.

**controlador –** Um chip que controla a transferência de dados entre o processador e a memória ou entre o processador e os dispositivos.

**controlador de vídeo** – O circuito de uma placa de vídeo ou de sistema (em computadores com um controlador de vídeo integrado) que, aliado ao monitor,<br>oferece recursos de vídeo para o computador.

**CRIMM** – Continuity Rambus In-line Memory Module (módulo de memória de continuidade Rambus) – Módulo especial sem chips de memória usado para preencher slots RIMM não usados.

**cursor** – Marcador do vídeo ou da tela que mostra onde ocorrerá a próxima ação do teclado, do touch pad ou do mouse. Em geral, é uma linha contínua ou um sublinhado piscando, ou uma pequena seta.

### **D**

**desligar** – Processo que consiste em fechar janelas e sair de programas, sair do sistema operacional e desligar o computador. Você poderá perder dados se desligar o computador antes de concluir o processo de desligamento.

**disco inicializável** – Disco que pode ser usado para inicializar o computador. Tenha sempre um disquete ou um CD inicializável disponível para ser usado no caso do disco rígido ser danificado ou do computador conter vírus.

disco rígido - Unidade para leitura e gravação de dados. Os termos disco rígido e unidade de disco rígido são usados freqüentemente como sinônimos.

**dispositivo** – Item de hardware, como uma unidade de disco, impressora ou teclado, instalado no computador ou conectado a ele.

**dispositivo de acoplamento** – Consulte *APR*.

**dissipador de calor** – Placa de metal colocada em alguns processadores para ajudar a dissipar o calor.

**DMA** – Direct Memory Access (acesso direto à memória) – Canal que permite que determinados tipos de transferência de dados entre a RAM e um dispositivo não passem pelo processador.

**DMTF** – Distributed Management Task Force (Força-tarefa de gerenciamento distribuído) – Um consórcio de empresas de hardware e software que desenvolvem padrões de gerenciamento para ambientes distribuídos de área de trabalho, rede, empresa e Internet.

**domínio** – Grupo de computadores, programas e dispositivos de rede que são administrados como uma unidade, com normas e procedimentos comuns para<br>uso por um grupo específico de usuários. Os usuários fazem login no domínio

**DRAM** – Dynamic Random Access Memory (memória de acesso dinâmico randômico) – Memória que armazena informações em circuitos integrados que contêm capacitores.

driver – Software que permite que o sistema operacional controle um dispositivo, por exemplo, uma impressora. Muitos dispositivos não funcionarão<br>corretamente se o driver correto não estiver instalado no computador.

**driver de dispositivo** – Consulte *driver*.

**DSL -** Digital Subscriber Line (linha de assinante digital) **-** Uma tecnologia que oferece uma conexão contínua e de alta-velocidade à Internet através de uma<br>linha telefônica analógica.

**DVD** – Digital Versatile Disc (disco digital versátil) – Disco normalmente usado para armazenar filmes. Os DVDs são discos de dupla face, enquanto os CDs são discos de face única. As unidades de DVD também lêem a maioria dos CDs.

**DVD+RW** – DVD regravável – Versão regravável de um DVD. Os dados podem ser gravados em um disco DVD+RW e, depois, apagados e gravados novamente (regravados). (A tecnologia DVD+RW é diferente da tecnologia DVD-RW.)

DVI – Digital Video Interface (interface de vídeo digital) – Um padrão para a transmissão digital entre um computador e um monitor de vídeo digital. O<br>adaptador DVI utiliza os elementos gráficos integrados do computador.

## **E**

**E/S** – entrada/saída – Operação ou dispositivo que insere e extrai dados do computador. Teclados e impressoras são dispositivos de E/S.

**ECC** – Error Checking and Correction (verificação e correção de erros) – Tipo de memória que contém um circuito especial para testar a exatidão dos dados que entram e saem.

**ECP** – Enhanced Capabilities Port (porta de recursos avançados) – Tipo de conector paralelo que fornece melhor transmissão bidirecional de dados. Similar à EPP, a ECP utiliza o acesso direto à memória para transferir dados e, em geral, melhora o desempenho.

editor de texto – Programa usado para criar e editar arquivos que contêm somente texto. Por exemplo, o Notepad (bloco de notas) do Windows utiliza um<br>editor de texto. Os editores de texto geralmente não fornecem funcionali fontes, etc.).

**EIDE** – Enhanced Integrated Device Eletronics (dispositivo eletrônico integrado avançado) – Versão aprimorada da interface IDE para disco rígido e unidades de CD.

**EMI** – ElectroMagnetic Interference (interferência eletromagnética) – Interferência elétrica causada por radiação eletromagnética.

**endereço de E/S** – Endereço na RAM associado a um dispositivo específico (como um conector serial, um conector paralelo ou um slot de expansão) e que permite ao processador comunicar-se com esse dispositivo.

**endereço de memória** – Um local específico onde os dados são armazenados temporariamente em uma RAM.

**ENERGY STAR®** – conjunto de requisitos da EPA— Environmental Protection Agency (Agência de Proteção Ambiental) para a redução do consumo total de eletricidade.

**EPP** – Enhanced Parallel Port (porta paralela avançada) – Tipo de conector paralelo que faz a transmissão bidirecional de dados.

**ESD** – ElectroStatic Discharge (descarga eletrostática) – Descarga rápida de eletricidade estática. As descargas eletrostáticas podem danificar os circuitos integrados de computadores e de equipamentos de comunicação.

**etiqueta de serviço** – Etiqueta de código de barras colada ao computador que o identifica quando você acessa o suporte da Dell no site s**upport.dell.com** (em<br>inglês) ou quando você liga para a Dell a fim de obter suporte

### **F**

**Fahrenheit** – Sistema de medida de temperatura em que 32° é o ponto de congelamento e 212° é o ponto de ebulição da água.

**FCC** – Federal Communications Commission (Comissão Federal de Comunicações) – Órgão dos EUA responsável pelo cumprimento dos regulamentos de comunicações que definem a quantidade de radiação que os computadores e outros equipamentos eletrônicos podem emitir.

**formatação** – Processo que prepara uma unidade ou um disco para armazenar dados. Quando uma unidade ou um disco é formatado, as informações existentes são perdidas.

**FSB** – Front Side Bus (barramento frontal) – Caminho dos dados e interface física entre o microprocessador e a RAM.

**FTP –** File Transfer Protocol (protocolo de transferência de arquivos) — Protocolo Internet padrão usado na troca de arquivos entre computadores conectados à Internet.

# **G**

**G** – gravidade – Medida de peso e força.

**GB** – gigabyte – Medida de armazenamento de dados equivalente a 1024 MB (1.073.741.824 bytes). Quando usado para referir-se ao armazenamento do disco rígido, o termo geralmente é arredondado para 1.000.000.000 bytes.

GHz – gigahertz – Medida de freqüência equivalente a um milhão de Hz ou mil MHz. A velocidade de processadores, barramentos e interfaces do computador<br>normalmente é medida em GHz.

**GUI** – Graphical User Interface (interface gráfica do usuário) – Software que interage com o usuário através de menus, janelas e ícones. A maioria dos programas que funcionam nos sistemas operacionais Windows são GUIs.

# **H**

**HTML** – Hypertext Markup Language (linguagem de marcação de hipertexto) – Conjunto de códigos inseridos em uma página da Web que será mostrada em um navegador da Internet.

**HTTP** – Hypertext Transfer Protocol (protocolo de transferência de hipertexto) – Protocolo para troca de arquivos entre computadores conectados à Internet.

Hz – hertz – Unidade de medida de freqüência equivalente a um ciclo por segundo. A velocidade de processamento de computadores e dispositivos<br>eletrônicos é medida freqüentemente em quilohertz (kHz), megahertz (MHz), gigahe

### **I**

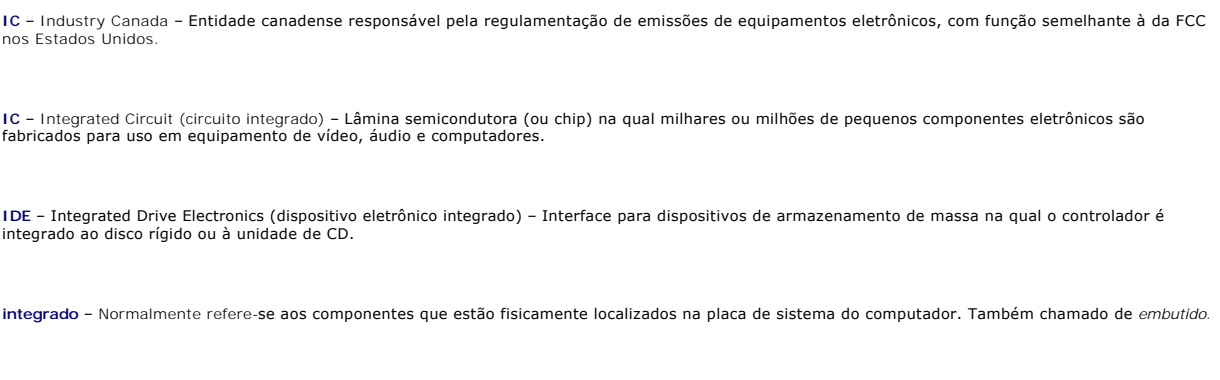

**IrDA** – Infrared Data Association – A organização que cria padrões internacionais para comunicações por infravermelho.

IRQ – Interrupt Request (solicitação de interrupção) – Rota eletrônica atribuída a um dispositivo específico para que ele possa se comunicar com o<br>processador. Uma IRQ precisa ser atribuída a cada conexão do dispositivo. E

# **K**

**Kb –** kilobit – Unidade de dados igual a 1.024 bits. Medida da capacidade dos circuitos integrados de memória.

**KB** – quilobyte – Unidade de dados equivalente a 1.024 bytes, mas normalmente associada a 1.000 bytes.

**kHz –** kilohertz – Medida de freqüência igual a 1.000 Hz.

## **L**

LAN – Local Area Network (rede local) – Rede de computadores que abrange uma pequena área. A LAN normalmente está confinada a um edifício ou a alguns<br>edifícios próximos uns dos outros. Ela pode ser conectada a outra LAN a uma WAN (Wide Area Network [rede de longa distância]).

**LCD** – Liquid Crystal Display (tela de cristal líquido) – Tecnologia usada em computadores portáteis e em telas planas.

**LED** – Light Emitting Diode (diodo emissor de luz) – Componente eletrônico que emite luz para indicar o status do computador.

**LPT** – Line Print Terminal (terminal de impressão de linha) – Nome da conexão paralela com uma impressora ou outro dispositivo paralelo.

### **M**

**mapeamento de memória** – O processo pelo qual o computador atribui endereços de memória a locais físicos durante a inicialização. Os dispositivos e o software podem, portanto, identificar as informações que o processador pode acessar.

**Mb —** megabit — Medida de capacidade de chips de memória equivalente a 1.024 Kb.

**Mbps —** megabits por segundo — Um milhão de bits por segundo. Esta medida é geralmente usada para as velocidades de transmissão de redes e modems.

**MB** – megabyte – Medida de armazenamento de dados equivalente a 1.048.576 bytes. 1 MB é igual a 1.024 KB. Quando usado para se referir ao armazenamento do disco rígido, o termo normalmente é arredondado para 1.000.000 bytes.

**MB/s –** megabytes por segundo – Um milhão de bytes por segundo. Normalmente, essa medida é usada para taxas de transferência de dados.

**memória** – Área de armazenamento temporário de dados no computador. Como os dados da memória não são permanentes, é recomendável salvar com freqüência os arquivos com os quais você está trabalhando e salvar sempre os arquivos antes de desligar o computador. Um computador pode conter várias<br>formas diferentes de memória, como memória de acesso randômico (RAM, ra memória de vídeo. Freqüentemente, a palavra memória é usada como sinônimo de RAM.

**memória de vídeo** – Memória que consiste em chips de memória dedicados às funções de vídeo. A memória de vídeo é geralmente mais rápida do que a memória do sistema. A quantidade de memória de vídeo instalada influencia principalmente no número de cores que um programa pode mostrar.

**MHz** – megahertz – Medida de freqüência equivalente a 1 milhão de ciclos por segundo. As velocidades de processadores, barramentos e interfaces de computadores geralmente são medidas em MHz.

**modem** – Dispositivo que permite a comunicação entre computadores através de linhas telefônicas analógicas. Existem três tipos de modem: externo, de placa de PC e interno. Você tipicamente usa o modem para se conectar à Internet e trocar mensagens de email.

**modo gráfico** – Modo de vídeo que pode ser definido como *x* pixels horizontais por *y* pixels verticais por *z* cores. Os modos gráficos podem mostrar uma variedade ilimitada de formas e fontes.

**modo de espera** – Modo de gerenciamento de energia que desativa todas as operações desnecessárias do computador para economizar energia.

**modo de hibernação** – Recurso de gerenciamento de energia que salva tudo o que está na memória em um espaço reservado no disco rígido e, em seguida, desliga o computador. Quando você reinicializa o computador, as informações da memória salvas no disco rígido são automaticamente restauradas.

**modo de vídeo –** Modo que descreve a forma de exibição de texto e de elementos gráficos no monitor. Os softwares baseados em elementos gráficos, como<br>os sistemas operacionais Windows, são mostrados em modos de vídeo que p softwares baseados em caracteres, como editores de texto, são exibidos em modos de vídeo que podem ser definidos como *x* colunas e *y* linhas de caracteres.

**modo de vídeo com dupla varredura** – Configuração de vídeo que permite usar um segundo monitor como uma extensão do vídeo. Também chamado de *modo de vídeo estendido*.

**modo de vídeo estendido** – Configuração de vídeo que permite usar um segundo monitor como uma extensão do vídeo. Também chamado de *modo de tela dupla*.

**módulo de memória** – Uma pequena placa de circuito que contém chips de memória e se conecta à placa de sistema.

**módulo de viagem** – Dispositivo de plástico projetado para caber no compartimento de módulos do computador portátil e reduzir o peso do computador.

**monitor** – Dispositivo de alta resolução semelhante a uma TV que mostra a saída do computador.

**mouse – Dispositivo apontador que controla o movimento do cursor na tela. Tipicamente, você usa o mouse em uma superfície dura e plana para mover o<br>ponteiro ou o cursor na tela.** 

**m**s – milissegundo – Medida de tempo equivalente a um milésimo de segundo. Os tempos de acesso dos dispositivos de armazenamento são medidos<br>freqüentemente em ms.

**N**

**NIC** – Consulte *adaptador de rede*.

**ns** – nanossegundo – Medida de tempo equivalente a um bilionésimo de segundo.

**NVRAM** – Nonvolatile Random Access Memory (RAM não-volátil) – Tipo de memória que armazena dados quando o computador é desligado ou perde sua fonte de energia externa. A RAM não-volátil é usada para manter as informações de configuração do computador, como data, hora e outras opções de configuração do sistema que você possa definir.

## **P**

**Painel de controle** – Utilitário Windows que permite a você modificar as configurações de hardware e do sistema operacional, como as configurações de exibição.

papel de parede – Padrão ou figura de plano de fundo na área de trabalho do Windows. Para trocar o papel de parede, use o Painel de controle do Windows.<br>Você também pode digitalizar sua imagem favorita e transformá-la em p

**partição** – Uma área de armazenamento físico de um disco rígido que é atribuída a uma ou mais áreas de armazenamento lógico conhecidas como unidades<br>Iógicas. Cada partição pode conter várias unidades Iógicas.

**particionamento de disco** – Técnica de espalhar os dados por várias unidades de disco. O particionamento de disco pode agilizar operações que recuperam dados do armazenamento do disco. Os sistemas que usam o particionamento de disco geralmente permitem ao usuário selecionar o tamanho da unidade de dados ou a largura da faixa*.*

**pasta** – Termo usado para descrever o espaço em um disco ou unidade onde os arquivos são organizados e agrupados. Os arquivos de uma pasta podem ser vistos e ordenados de diversas maneiras, por exemplo, em ordem alfabética, por data ou por tamanho.

**PCI** – Peripheral Component Interconnect (interconexão de componentes periféricos) – PCI é um barramento local que oferece suporte para caminhos de dados de 32 e 64 bits, fornecendo um caminho de dados de alta velocidade entre o microprocessador e dispositivos como vídeo, unidades e redes.

**PCMCIA** – Personal Computer Memory Card International Association (Associação Internacional de Placas de Memória de PC) – Organização que define os padrões para placas de PC.

**PIN** – Personal Identification Number (número de identificação pessoal) – Seqüência de números e/ou letras usada para restringir o acesso não autorizado a redes de computadores e outros sistemas seguros.

**PIO** – Programmed Input/Output (entrada/saída programada) – Método de transferência de dados entre dois dispositivos que utiliza o processador como parte do caminho de dados.

**pixel** – Um ponto da tela de vídeo. Os pixels são organizados em linhas e colunas para criar uma imagem. A resolução de vídeo, por exemplo 800 x 600, é expressa como o número de pixels na horizontal pelo número de pixels na vertical.

**placa de expansão** – Placa de circuito instalada em um slot de expansão na placa de sistema de alguns computadores para expandir a capacidade deste computador. Alguns exemplos são placas de vídeo, de modem e de som.

**placa de PC** – Placa de E/S removível e que tem conformidade com o padrão PCMCIA. Os modems e adaptadores de rede são tipos comuns de placas de PC.

**placa de PC estendida** – Placa de PC que, quando instalada, se estende além da borda do slot da placa de PC.

**placa de sistema** – A principal placa do computador. Também conhecida como *placa mãe*.

**Plug and Play** – Capacidade do computador de configurar dispositivos automaticamente. O Plug and Play oferecerá instalação, configuração e compatibilidade automáticas com o hardware existente se o BIOS, o sistema operacional e todos os dispositivos forem compatíveis com Plug and Play.

**POST** – Power-On Self Test (teste automático de ativação) – Programas de diagnóstico carregados automaticamente pelo BIOS que executam testes básicos nos principais componentes do computador, como memória, discos rígidos e vídeo. Se nenhum problema for detectado durante o POST, o computador continuará com a inicialização.

**processador —** Chip do computador que interpreta e executa instruções de programa. Algumas vezes o processador é chamado de CPU (Central Processing Unit, Unidade de processamento central).

**programa** – Qualquer software que processe dados, incluindo planilhas eletrônicas, processadores de texto, bancos de dados e jogos. Os programas precisam do sistema operacional para serem executados.

**programa de configuração** – Programa usado para instalar e configurar hardware e software. Os programas **setup.exe** ou **install.exe** acompanham a maioria dos pacotes de software do Windows. *Programa de configuração* difere de *configuração do sistema*.

**programa de configuração do sistema** – Um utilitário que funciona como interface entre o hardware do computador e o sistema operacional. O programa de<br>configuração do sistema permite configurar opções que podem ser seleci

**protegido contra gravação** – Arquivos ou mídia que não podem ser alterados. Use a proteção contra gravação para impedir a alteração ou destruição de<br>dados. Para proteger contra gravação um disquete de 3,5 polegadas, empur

**protetor contra surtos de voltagem -** Evitam que picos de voltagem, como os que podem ocorrer durante uma tempestade com raios, entrem no computador<br>através da tomada elétrica. Os protetores contra surtos de tensão não pr para mais do que 20% abaixo do nível de tensão de linha AC normal.

Os protetores contra surto não protegem as conexões de rede. Desconecte sempre o cabo de rede do conector de rede durante as tempestades com raios.

**Provedor Internet** – Empresa que permite a você acessar o servidor host para se conectar diretamente à Internet, enviar e receber emails e acessar sites. Normalmente, o provedor Internet oferece um pacote de software, nome de usuário e números de telefone para acesso, mediante uma taxa.

**PS/2** – personal system/2 – Tipo de conector usado para conectar um teclado numérico, um mouse ou um teclado compatível com PS/2.

**PXE** – Pre-Boot Execution Environment (ambiente de execução de pré-inicialização) – Um padrão WfM (Wired for Management) de conexão para gerenciamento que permite que os computadores conectados em rede e que não têm um sistema operacional sejam configurados e inicializados remotamente.

### **R**

**RAID -** Redundant Array of Independent Disks (matriz redundante de discos independentes) — Um m<mark>étodo de fornecer redundância de dados. Algumas</mark><br>implementações comuns de RAID são RAID 0, RAID 1, RAID 5, RAID 10 e RAID 50.

RAM – Random Access Memory (memória de acesso randômico) – Principal área de armazenamento temporário para instruções e dados de programas. Todas<br>as informações armazenadas na RAM são perdidas quando o computador é desliga

**resolução** – A nitidez e a clareza de uma imagem produzida por uma impressora ou mostrada em um monitor. Quanto mais alta a resolução, maior será a nitidez da imagem.

**resolução de vídeo** – Consulte *resolução*.

**RFI** – Radio Frequency Interference (interferência de freqüência de rádio) – Interferência gerada por freqüências normais de rádio, na faixa de 10 kHz a 100.000 MHz. As freqüências de rádio ficam na extremidade inferior do espectro de freqüência eletromagnética e estão mais sujeitas a interferências do que as radiações de freqüência mais alta, como infravermelho e luz.

**ROM** – Read-Only Memory (memória somente para leitura) – Memória que armazena os dados e os programas que não podem ser apagados nem gravados<br>pelo computador. Diferentemente da RAM, a ROM mantém o seu conteúdo quando o co

**RPM** – Revolutions per Minute (revoluções por minuto) – Número de rotações que ocorrem por minuto. Em geral, a velocidade do disco rígido é medida em rpm.

**RTC** – Real Time Clock (relógio de tempo real) – Relógio alimentado por bateria na placa de sistema que mantém a data e a hora após o computador ser desligado.

**RTCRST** – Real Time Clock Reset (reajuste do relógio de tempo real) – Jumper na placa de sistema de alguns computadores que pode ser usado para solucionar problemas.

# **S**

S/PDIF – Sony/Philips Digital Interface (interface digital Sony/Philips)– Formato de arquivo de transferência de áudio que permite a transferência de áudio de<br>um arquivo para outro sem convertê-lo em/de um formato analógic

**saída de TV S-video** – Conector usado para ligar a TV ou o dispositivo de áudio digital ao computador.

**ScanDisk** – Utilitário da Microsoft que procura erros em arquivos, pastas e na superfície do disco rígido. O ScanDisk é freqüentemente executado quando o computador é reiniciado após parar de responder.

**SDRAM -** Synchronous Dynamic Random-**Access Memory (memória de acesso randômico dinâmico síncrono) -** Tipo de DRAM sincronizada com a velocidade<br>ideal de clock do processador.

**SDRAM DDR** – Double-Data-Rate SDRAM (SDRAM de taxa de dados dupla) – Tipo de SDRAM que duplica o ciclo de burst de dados, melhorando o desempenho do sistema.

**sensor de infravermelho** – Porta que permite a transferência de dados entre o computador e dispositivos compatíveis com infravermelho sem usar uma conexão a cabo.

**seqüência de inicialização** – Especifica a ordem dos dispositivos a partir dos quais o computador tentará inicializar-se.

**slot de expansão** – Conector localizado na placa de sistema (de alguns computadores) no qual uma placa de expansão é inserida e através do qual ela é conectada ao barramento do sistema.

**software** – Tudo que possa ser armazenado eletronicamente, como arquivos ou programas de computador.

**software antivírus** – Programa criado para identificar, colocar em quarentena e/ou apagar um vírus do computador.

somente leitura - Dados e/ou arquivos que você pode ver, mas não pode editar nem apagar. O arquivo terá o status "somente leitura" se:

- o Residir em um disquete, CD ou DVD protegido fisicamente contra gravação.
- ¡ Estiver em um diretório da rede e o administrador do sistema tiver atribuído direitos somente para indivíduos específicos.

**SVGA** – Padrão de vídeo para controladores e placas de vídeo. As resoluções SVGA típicas são 800 x 600 e 1.024 x 768.

O número de cores e a resolução que um programa mostra dependem dos recursos do monitor, do controlador de vídeo e de seus drivers, bem como da

quantidade de memória de vídeo instalada no computador.

**SXGA –** (Super-Extended Graphics Array [matriz gráfica super-estendida]) — Padrão de vídeo para controladores e placas de vídeo que oferece suporte para resoluções de até 1.280 x 1.024.

**SXGA+ –** (Super-Extended Graphics Array Plus [matriz gráfica super-estendida +]) — Padrão de vídeo para controladores e placas de vídeo que oferece<br>suporte para resoluções de até 1.400 x 1.050.

### **T**

**TAPI – Telephony Applications Programming Interface (interface de programação de aplicativos de telefonia) –** Permite que os programas do Windows<br>funcionem com uma ampla variedade de dispositivos de telefonia, como voz, d

**taxa de renovação** – Freqüência, medida em Hz, na qual as linhas horizontais da tela são recarregadas (algumas vezes, essa taxa é chamada também de<br>*freqüência vertical*). Quanto mais alta for a taxa de renovação, menos o

**tempo de operação da bateria** – Tempo (em minutos ou horas) em que a bateria de um computador portátil mantém-se carregada enquanto fornece energia para o computador

**tocador de CD** – Software usado para tocar CDs de música. O tocador de CD mostra uma janela com botões usados para tocar CDs.

**tocador de DVD** – Software usado para assistir filmes em DVD. O tocador de DVD mostra uma janela com botões que você usa para assistir ao filme.

### **U**

**unidade de CD** – Unidade que utiliza a tecnologia óptica para ler os dados de CDs.

**unidade de CD-RW** – Unidade que pode ler CDs e gravar em discos CD-RW (CDs regraváveis) e CD-R (CDs graváveis). Você pode gravar em discos CD-RW várias vezes, mas somente uma vez em discos CD-R.

**unidade de CD-RW/DVD** – Unidade, algumas vezes chamada de unidade combinada, que pode ler CDs e DVDs e gravar em discos CD-RW (CDs regraváveis) e CD-R (CDs graváveis). Você pode gravar em discos CD-RW várias vezes, mas somente uma vez em discos CD-R.

**unidade de disquete** – Unidade de disco que pode ler e gravar dados em disquetes.

**unidade de DVD** – Unidade que usa tecnologia óptica para ler dados de DVDs e CDs.

**unidade de DVD+RW** – Unidade que pode ler DVDs e a maioria dos CDs de mídia, além de gravar dados em discos DVD+RW (DVDs regraváveis).

**unidade ótica** – Unidade que utiliza a tecnologia ótica para ler ou gravar dados em CDs, DVDs ou DVD+RWs. Alguns exemplos de unidades ópticas são unidades de CD, de DVD, de CD-RW e unidades combinadas de CD-RW/DVD.

**unidade Zip** – Unidade de disquete de alta capacidade desenvolvido pela Iomega Corporation que utiliza discos removíveis de 3,5 polegadas, chamados discos Zip. Os discos Zip são um pouco maiores que os disquetes normais, duas vezes mais grossos e armazenam até 100 MB de dados.

UPS – (Uninterruptible Power Supply fonte de alimentação ininterrupta) – Fonte de alimentação de reserva utilizada em casos de interrupção do fornecimento<br>de energia elétrica ou queda do nível de voltagem a um valor inacei

**USB** – Universal Serial Bus (barramento serial universal) – Interface de hardware para dispositivos de baixa velocidade, como teclado, mouse, joystick,<br>aranner, conjunto de alto-falantes, impressora, dispositivos de banda margarida.

**UTP -** Unshielded Twisted Pair (pares trançados não blindados) – Descreve um tipo de cabo usado na maioria das redes telefônicas e em algumas redes de<br>computadores. Os pares de fios não blindados são trançados para garant

**UXGA –** (Ultra Extended Graphics Array [matriz gráfica ultra-estendida]) — Padrão de vídeo para controladores e placas de vídeo que oferece suporte para resoluções de até 1.600 x 1.200.

## **V**

**V** – Volt – Medida de potencial elétrico ou força eletromotriz (voltagem). 1 Volt é a voltagem que aparece nos terminais de uma resistência de 1 ohm quando uma corrente de 1 ampère flui por essa resistência.

**velocidade do barramento** – Medida em MHz que indica a velocidade de transferência de informações do barramento.

**velocidade do clock** – Medida em MHz, indica a velocidade em que funcionam os componentes do computador conectados ao barramento do sistema.

**vida útil da bateria** – Tempo (em anos) durante o qual a bateria de um computador portátil mantém a capacidade de ser recarregada depois de esgotada.

**vírus -** Um programa criado para causar danos ou destruir dados armazenados no computador. Esses programas passam de um computador para outro por<br>meio de discos, softwares obtidos por meio de download da Internet ou anexo embutido também é ativado.

Um tipo comum de vírus é o vírus de inicialização, que é armazenado nos setores de inicialização de disquetes. Se o disquete for deixado na unidade quando o computador é desligado e depois ligado, o computador será infectado ao ler os setores de inicialização desse disquete para localizar o sistema operacional.<br>Se o computador for infectado, o vírus de inicialização poderá s eliminado.

## **W**

**W** – Watt – Medida de potência elétrica. 1 W é a potência gerada por 1 ampère de corrente fluindo sob 1 Volt.

**Wh** – Watt-hora – Unidade de medida geralmente usada para indicar a capacidade aproximada de uma bateria. Por exemplo, uma bateria de 66 Wh pode fornecer 66 W de energia por 1 hora ou 33 W por 2 horas

## **X**

**XGA –** (Extended Graphics Array [matriz gráfica estendida]) — Padrão de vídeo para placas e controladores de vídeo que oferece suporte para resoluções de<br>até 1.024 x 768.

# **Z**

**ZIF – Zero Insertion Force (força de inserção zero) –** Tipo de soquete ou conector que permite que um chip de computador seja instalado ou removido sem a<br>necessidade de pressionar o chip ou seu soquete.

Zip – Formato de compactação de dados amplamente usado. Os arquivos compactados em formato Zip são chamados de arquivos Zip e, normalmente, têm<br>nomes com a extensão .zip. Um tipo especial de arquivo compactado é o arquivo

[Voltar para a página do índice](file:///C:/data/systems/opgx520/BP/ug/index.htm)

## **Memória**

### **Guia do Usuário do Dell™ OptiPlex™ GX520**

- [Visão geral da memória DDR2](#page-52-0)
- [Como endereçar memórias com configurações de 4 GB](#page-52-1)
- [Como remover memória](#page-53-0)
- [Como substituir/adicionar memória](#page-53-1)

Para obter informações sobre o tipo de memória suportado por seu computador, consulte a seção "Memória" nas especificações técnicas do seu computador.

- 1 [Especificações do computador minitorre](file:///C:/data/systems/opgx520/BP/ug/mtspecs0.htm#wp1133451)
- 1 [Especificações do computador de mesa](file:///C:/data/systems/opgx520/BP/ug/sdspecs0.htm#wp1133451)
- 1 [Especificações do computador de fator de forma pequeno](file:///C:/data/systems/opgx520/BP/ug/sffspecs.htm#wp1133451)

**AVISO:** Antes de instalar novos módulos de memória, faça o download do BIOS mais recente para seu computador a partir do site de suporte da Dell em **support.dell.com** (em inglês).

## <span id="page-52-0"></span>**Visão geral da memória DDR2**

Os módulos de memória DDR2 de canal duplo devem ser instalados em *pares de tamanhos iguais*. Se os módulos de memória DDR2 não forem iguais, o computador continuará a funcionar, mas com uma leve redução de desempenho. Veja a etiqueta no canto superior direito do módulo para determinar a capacidade do módulo.

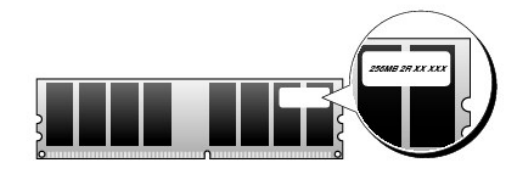

*M* NOTA: Instale os módulos de memória DDR2 sempre na ordem indicada na placa de sistema.

As configurações de memória recomendadas são:

- l Um par de módulos de memória iguais instalados nos conectores DIMM1 e DIMM2
- ou
- l Um módulo de memória instalado no conector DIMM1

**AVISO:** Não instale módulos de memória ECC. A instalação desses modos pode fazer com que o sistema não inicialize ou pode afetar seu desempenho.

Instale um único módulo de memória em DIMM1, o conector mais próximo do processador, antes de instalar módulos nos outros conectores.

# <span id="page-52-1"></span>**Como endereçar memória com configurações de 4 GB**

Este computador suporta um máximo de 4 GB de memória quando são usadas duas DIMMs de 2 GB. Os sistemas operacionais atuais como o Microsoft® Windows® XP, podem usar apenas um máximo de 4 GB de espaço de endereços. No entanto, a quantidade de memória disponível para o sistema operacional<br>é de menos de 4 GB. Determinados componentes internos do computador requere reservado para esses componentes pode ser usado pela memória do computador.

Os componentes a seguir requerem espaço de endereço de memória:

- l ROM do sistema
- l APIC(s)
- l Dispositivos PCI integrados, como conectores de rede e controladores SCSI
- l Placas PCI
- l Placa gráfica
- l Placas PCI Express (se for o caso)

Na inicialização, o BIOS identifica os componentes que requerem espaço de endereço. O BIOS calcula dinamicamente a quantidade necessária de espaço de endereço reservado. Ele então subtrai de 4 GB o espaço do endereço reservado para determinar a quantidade de espaço que pode ser utilizada.

l Se a memória total do computador instalada for inferior ao espaço utilizável, toda a memória instalada ficará disponível para uso somente pelo sistema operacional.

l Se a memória total do computador instalada for igual ou superior ao espaço de endereço utilizável, uma pequena parte da memória instalada ficará disponível para uso pelo sistema operacional.

# <span id="page-53-0"></span>**Como remover memória**

**ADVERTÊNCIA: Antes de começar qualquer dos procedimentos desta seção, siga as instruções de segurança contidas no** *Guia de Informações do Produto***.** Θ AVISO: Se você remover os módulos de memória originais do computador durante uma atualização de memória, mantenha-os separados de todos os<br>novos módulos existentes, mesmo que eles tenham sido adquiridos da Dell. Se possíve

O AVISO: A remoção de módulos de memória de conectores DIMM2 e DIMM4 nos computadores de mesa exige que você remova a unidade óptica<br>(consulte a seção <u>[Unidades](file:///C:/data/systems/opgx520/BP/ug/sddrives.htm#wp1136008)</u>). Se esta instrução não for executada, o módulo de memória e o

**NOTA:** Os módulos de memória comprados da Dell são cobertos pela garantia do computador.

1. Execute os procedimentos descritos em "[Antes de começar"](file:///C:/data/systems/opgx520/BP/ug/before00.htm#wp1107075).

2. Pressione com cuidado o clipe de fixação nas extremidades do conector do módulo de memória.

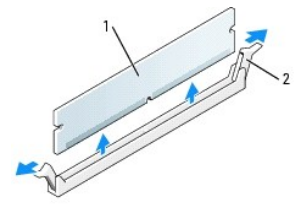

módulo de memória 2 clipes de fixação (2)

3. Remova o módulo de memória.

# <span id="page-53-1"></span>**Como substituir/adicionar memória**

**ADVERTÊNCIA: Antes de começar qualquer dos procedimentos desta seção, siga as instruções de segurança contidas no** *Guia de Informações do Produto***.**

**AVISO:** Para evitar danos a componentes internos do computador, descarregue a eletricidade estática do seu corpo antes de tocar em qualquer componente eletrônico. Para tal, toque numa superfície de metal não pintada na parte posterior do chassi do computador.

**NOTA:** Os módulos de memória comprados da Dell são cobertos pela garantia do computador.

1. Execute os procedimentos descritos em "[Antes de começar"](file:///C:/data/systems/opgx520/BP/ug/before00.htm#wp1107075).

2. Pressione as presilhas de segurança nas extremidades do conector do modulo de memória.

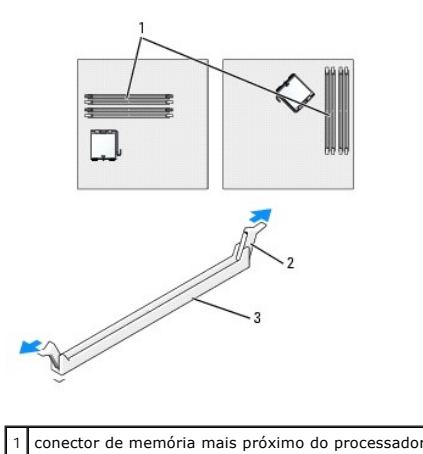

<span id="page-54-4"></span>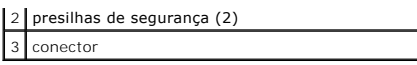

3. Alinhe o chanfro na parte inferior do módulo com a barra transversal do conector.

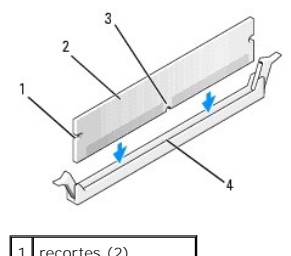

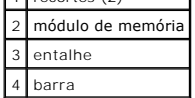

**AVISO:** Para evitar danos ao módulo de memória, pressione-o contra o conector aplicando a mesma força a cada uma de suas extremidades.

4. Insira o módulo no conector até ele encaixar na posição.

Se você inserir o módulo corretamente, os clipes de fixação se encaixarão com um estalo nas reentrâncias em cada extremidade do módulo.

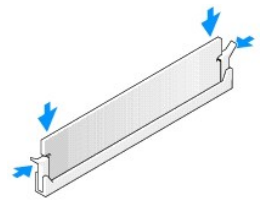

- <span id="page-54-1"></span>5. [Recoloque a tampa do computador](file:///C:/data/systems/opgx520/BP/ug/cvrclose.htm#wp1051699).
- <span id="page-54-2"></span>6. O computador detectará que uma nova memória não se encaixa nas informações de configuração do sistema e uma nova mensagem será gerada:

The amount of system memory has changed. Strike the F1 key to continue, F2 to run the setup utility (A quantidade de memória do sistema mudou. Pressione a tecla F1 para continuar, F2 para executar o utilitário de configuração.)

<span id="page-54-3"></span>7. Pressione <F2> para entrar na configuração do sistema e verifique o valor de **System Memory** (Memória do sistema).

O computador deve ter alterado o valor de **System Memory** (Memória do sistema) de acordo com a nova memória instalada. Verifique o novo total. Se ele estiver correto, vá para a [etapa 9](#page-54-0).

- 8. Se o total de memória estiver incorreto, desligue e desconecte o computador e os dispositivos de suas tomadas elétricas. Abra a tampa do computador<br>E verifique se os módulos de memória instalados estão encaixados corr
- <span id="page-54-0"></span>9. Se o valor total da **Memória do sistema** estiver correto, pressione <Esc> para sair do Programa de Configuração do Sistema.
- 10. Execute o programa [Dell Diagnostics](file:///C:/data/systems/opgx520/BP/ug/tools00.htm#wp1114195) para verificar se os módulos de memória estão funcionando corretamente.

[Voltar para a página do índice](file:///C:/data/systems/opgx520/BP/ug/index.htm)

### **Computador minitorre Guia do Usuário do Dell™ OptiPlex™ GX520**

- [Sobre o seu computador minitorre](#page-55-0)
- [Parte interna do computador](#page-58-0)

# <span id="page-55-0"></span>**Sobre o seu computador minitorre**

# **Vista frontal**

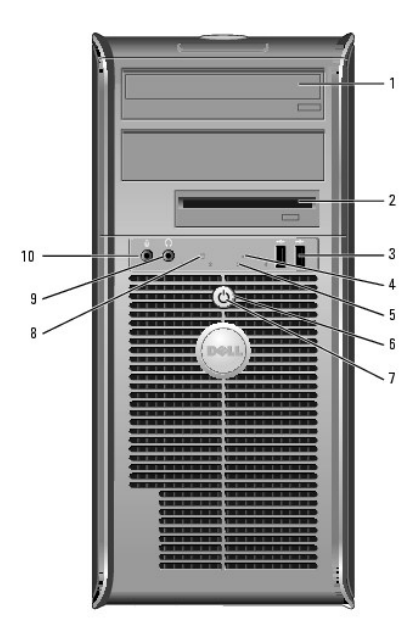

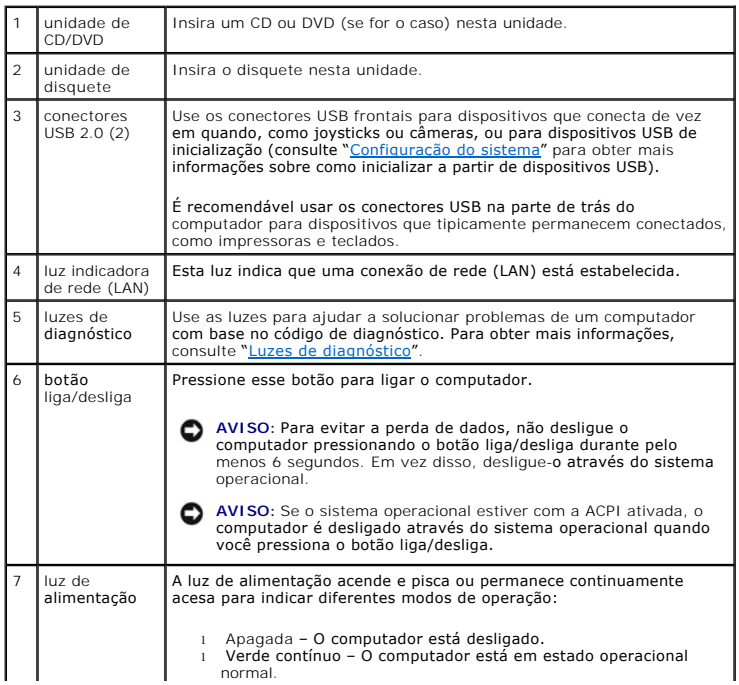

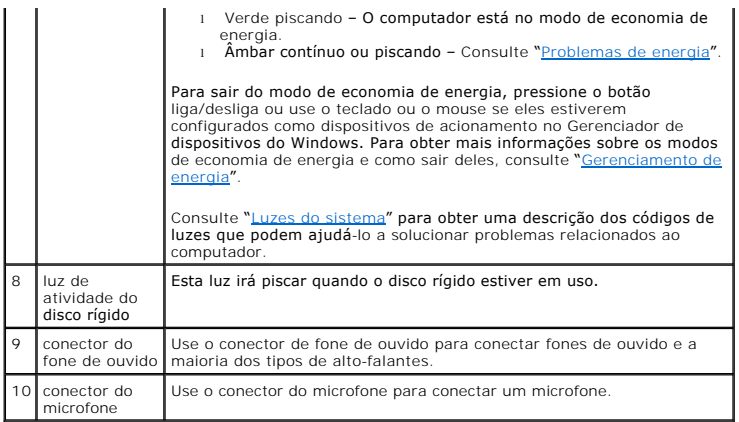

# **Vista posterior**

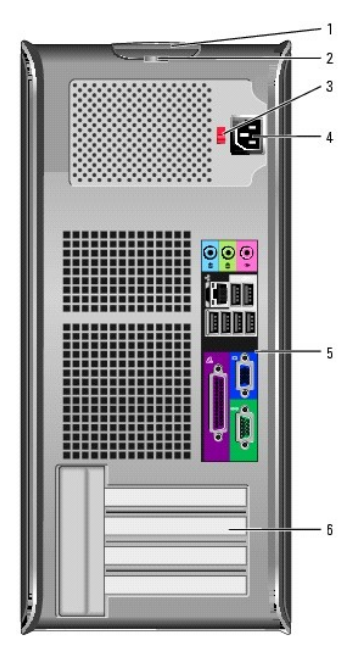

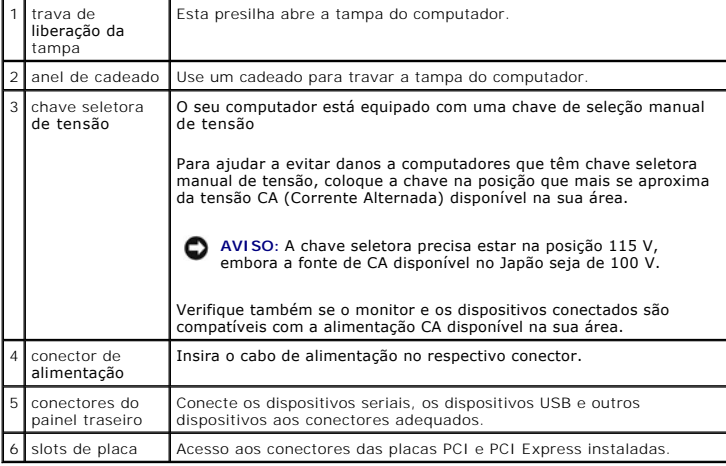

# **Conectores do painel traseiro**

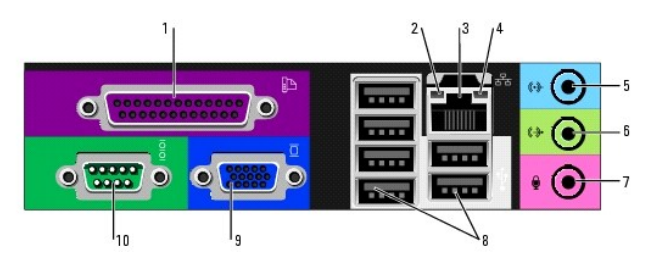

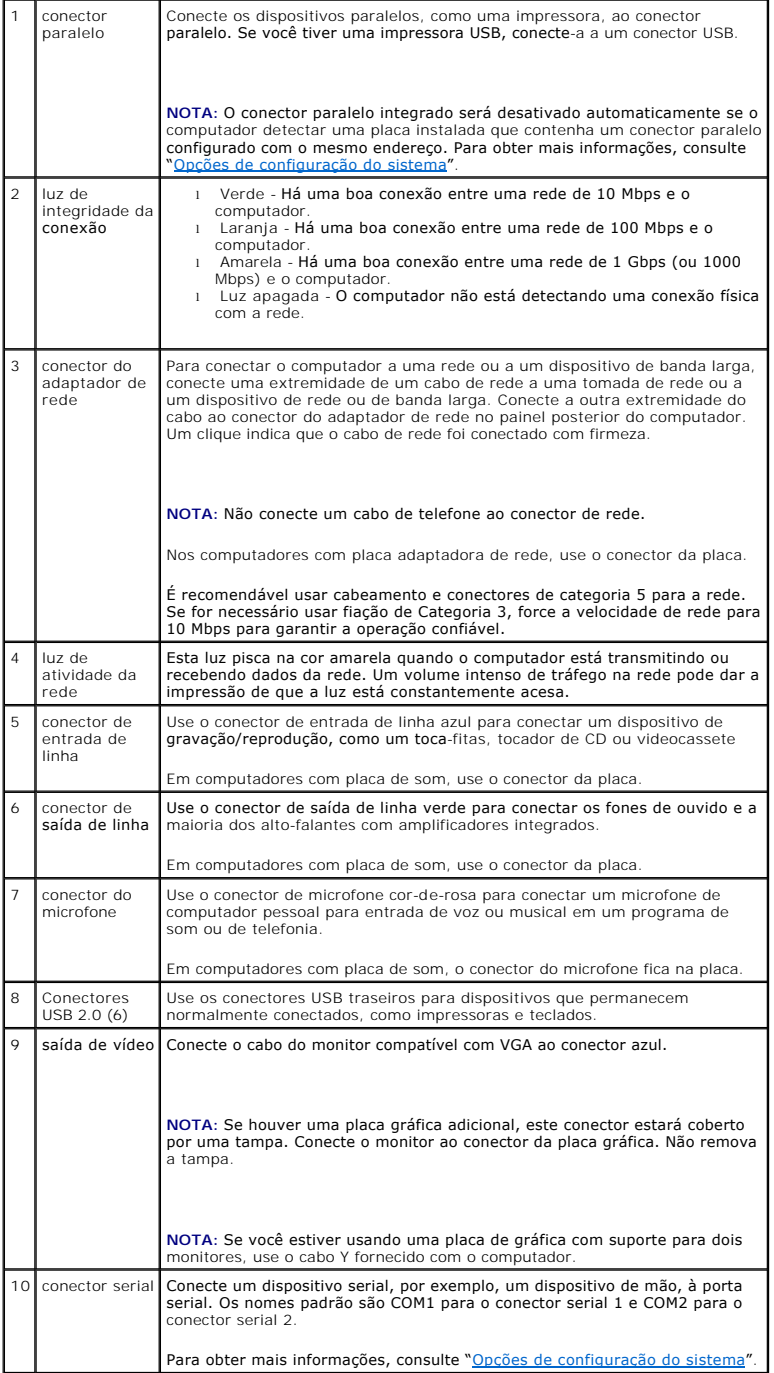

# <span id="page-58-0"></span>**Parte interna do computador**

**ADVERTÊNCIA: Antes de começar qualquer dos procedimentos desta seção, siga as instruções de segurança do** *Guia de Informações do Produto***.**

- **ADVERTÊNCIA: Para proteger-se contra choques elétricos, desconecte sempre o computador da tomada antes de remover a tampa.**
- **AVISO:** Tenha cuidado ao abrir a tampa do computador para não desconectar cabos da placa do sistema acidentalmente.

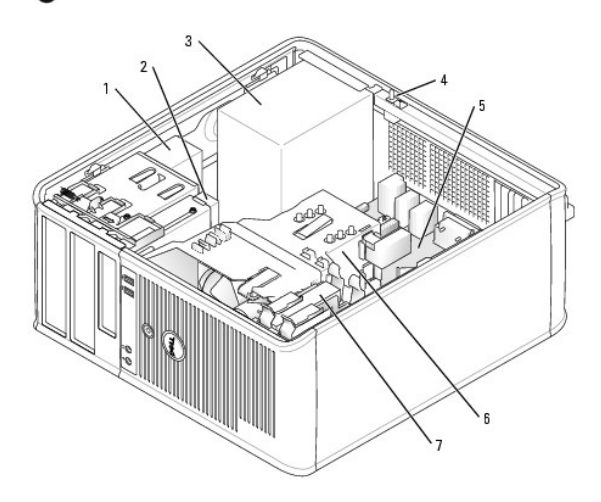

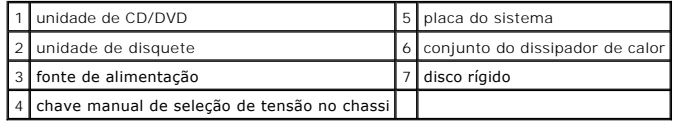

# **Componentes da placa de sistema**

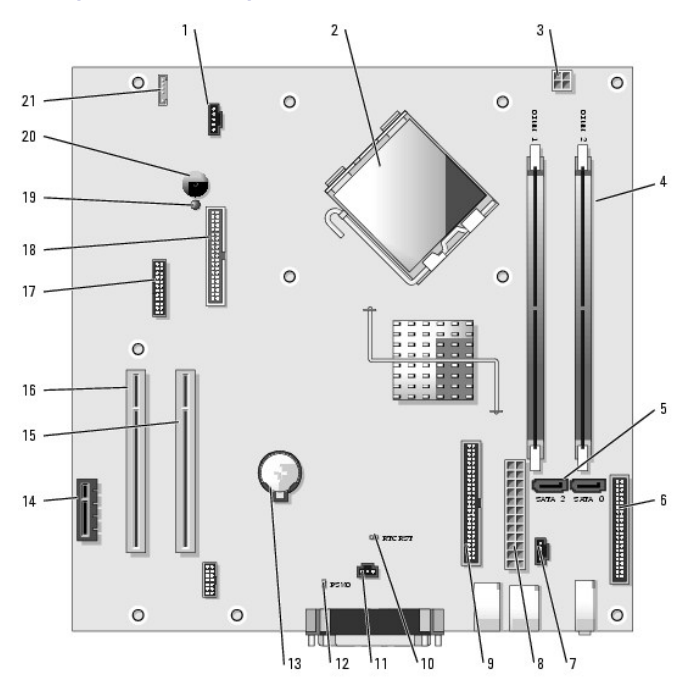

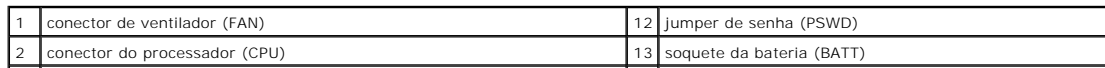

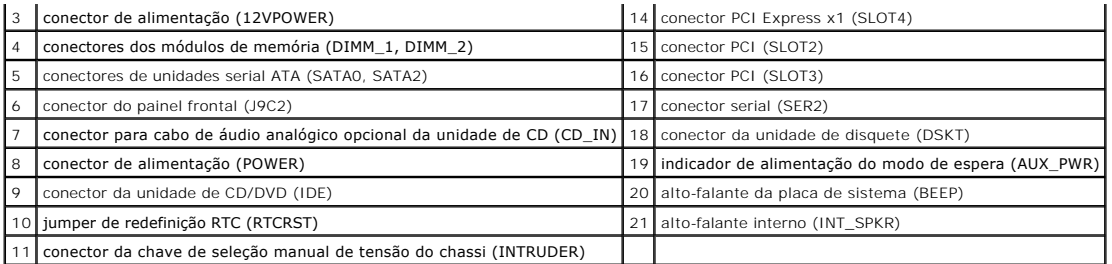

# **Configurações de jumper**

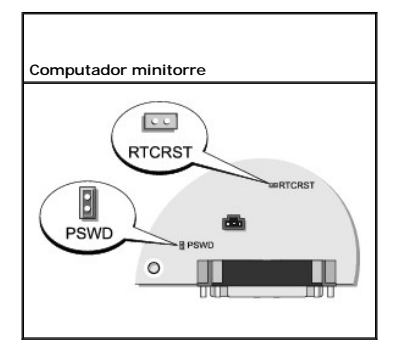

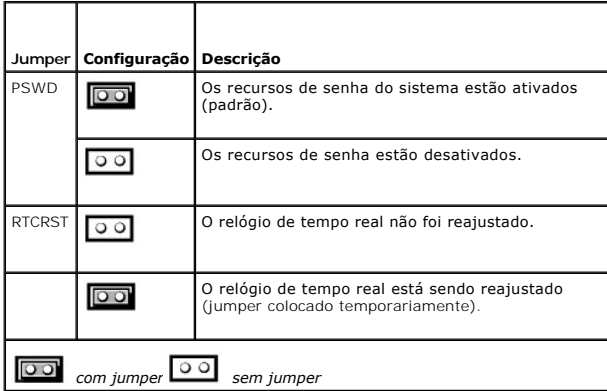

[Voltar para a página do índice](file:///C:/data/systems/opgx520/BP/ug/index.htm)

### <span id="page-60-2"></span>**Guia do Usuário do Dell™ OptiPlex™ GX520**

[Placas PCI e PCI Express e adaptadores de portas seriais](#page-60-0) 

# <span id="page-60-0"></span>**Placas PCI e PCI Express e adaptadores de portas seriais**

**ADVERTÊNCIA: Antes de começar qualquer dos procedimentos desta seção, siga as instruções de segurança do** *Guia de informações sobre o produto***.**

0 AVISO: Para evitar danos a componentes internos do computador, descarregue a eletricidade estática do seu corpo antes de tocar em qualquer<br>componente eletrônico. Para tal, toque numa superfície de metal não pintada na part

O computador Dell™ suporta um adaptador de porta serial e tem os seguintes conectores para placas PCI e PCI Express:

- 1 Dois slots para [placa PCI](#page-60-1)
- 1 Um slot para [placa PCI Express x1](#page-63-0)

<span id="page-60-1"></span>**A NOTA:** O seu computador Dell usa apenas slots PCI e PCI Express. Não há suporte para placas ISA.

# **Placas PCI**

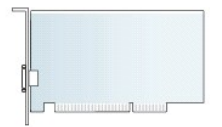

### **Como instalar placas PCI**

- 1. Execute os procedimentos descritos em "[Antes de começar"](file:///C:/data/systems/opgx520/BP/ug/before00.htm#wp1107075).
- 2. Empurre delicadamente a aba de liberação da trava de retenção das placas, girando a trava para a posição aberta. A trava permanecerá na posição aberta.

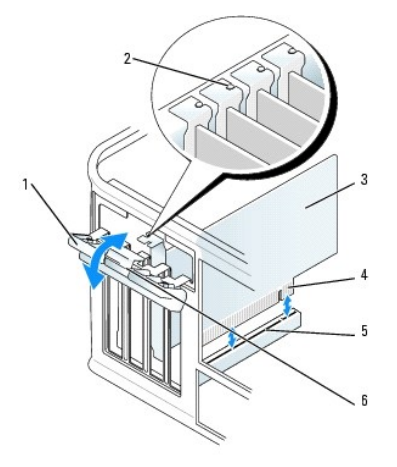

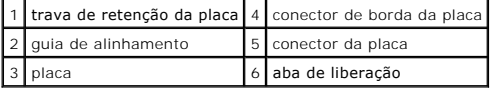

- 3. Abra o mecanismo de retenção que prende a placa pela parte superior:
	- a. Segure o mecanismo retenção colocando o polegar na parte superior e os outros dedos na parte inferior.
	- b. Com a outra mão, aperte delicadamente nas laterais do mecanismo de retenção para soltá-lo das abas que o mantêm no lugar.
- c. Gire o mecanismo de retenção para cima para soltá-lo dos dois encaixes.
- 4. Coloque o mecanismo de retenção de lado, na sua área de trabalho.
- 5. Se você estiver instalando uma nova placa, remova o suporte de preenchimento para criar uma abertura. Vá para a etapa 5.
- 6. Se você estiver substituindo uma placa que já esteja instalada no computador, remova-a. Se necessário, desconecte todos os cabos conectados à placa.
- 7. Prepare a nova placa para instalação.

**NOTA:** Consulte a documentação que acompanha a placa para obter informações sobre como configurá-la, fazer conexões internas ou personalizá-la para o seu computador.

ADVERTENCIA: Alguns adaptadores de rede iniciam automaticamente o computador quando são conectados a uma rede. Para evitar choques<br>elétricos, verifique se o computador está desligado da tomada elétrica antes de instalar qu

8. Coloque a placa no conector e pressione-a para baixo com firmeza. Verifique se a placa está inteiramente encaixada no slot.

**X** NOTA: Se a placa for de tamanho normal, insira a extremidade no suporte da guia, abaixando a placa em direção ao conector da placa de sistema. Insira a placa com firmeza no conector na placa de sistema.

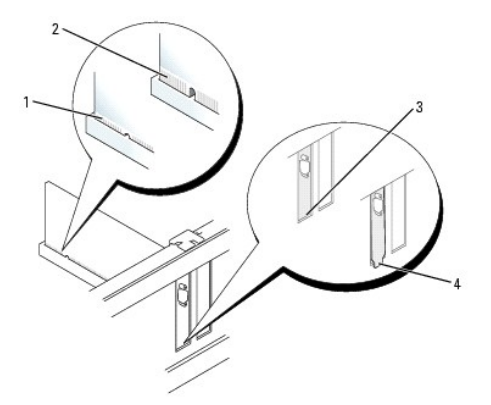

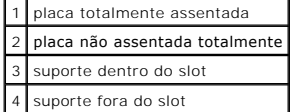

- 9. Antes de trocar e abaixar o mecanismo de retenção da placa, certifique-se de que:
	- l As partes superiores de todas as placas e suportes de preenchimento estejam alinhadas com a barra de alinhamento.
	- l O entalhe na parte superior da placa ou do suporte de preenchimento esteja encaixado na guia de alinhamento.
- 10. Pressione delicadamente o mecanismo de retenção da placa para prender o suporte do adaptador no lugar.
- 11. Prenda a placa fechando a trava de retenção e encaixando-a no lugar.

**AVISO:** Não direcione os cabos de placa de forma que passem sobre ou atrás das placas. Isso pode impedir o fechamento correto da tampa do computador ou causar danos ao equipamento.

12. [Recoloque a tampa do computador](file:///C:/data/systems/opgx520/BP/ug/cvrclose.htm#wp1051699).

- 13. Conecte quaisquer cabos que devam ser fixados à placa.
- **A NOTA:** Consulte a documentação da placa para obter informações sobre as conexões de cabos.
- **AVISO:** Para conectar um cabo de rede, primeiro conecte-o à tomada de rede e depois conecte-o ao computador.
- 14. Se você tiver instalado uma placa de som:
	- a. [Entre na configuração do sistema](file:///C:/data/systems/opgx520/BP/ug/advfeat0.htm#wp1132975), selecione **Audio Cotroller** (Controlador de áudio) e altere a configuração para **Off** (Desativado).
	- b. Conecte os dispositivos de áudio externos aos conectores da placa de som. Não conecte dispositivos de áudio externos aos conectores de microfone, alto-falante/fone de ouvido ou entrada de linha no painel traseiro.
- 15. Se você instalou uma placa de rede e quer agora desligar o adaptador de rede integrado:
	- a. [Entre na configuração do sistema](file:///C:/data/systems/opgx520/BP/ug/advfeat0.htm#wp1132975), selecione **Network Controller** (Controlador de rede) e altere a configuração para **Off** (Desativado).
	- b. Conecte o cabo de rede aos conectores do adaptador de rede. Não conecte o cabo de rede ao conector integrado no painel traseiro do computador.
- 16. Instale todos os drivers necessários conforme descrito na documentação que acompanha a placa.

### **Como remover placas PCI**

- 1. Execute os procedimentos descritos em "[Antes de começar"](file:///C:/data/systems/opgx520/BP/ug/before00.htm#wp1107075).
- 2. Empurre delicadamente a aba de liberação da trava de retenção das placas, girando a trava para a posição aberta. A trava permanecerá na posição aberta.

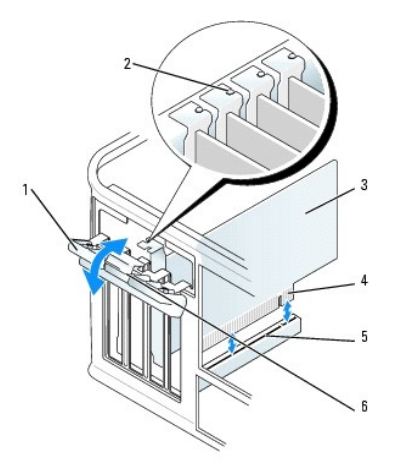

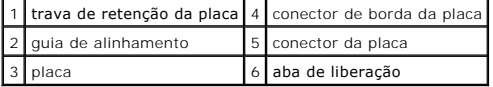

- 3. Abra o mecanismo de retenção que prende a placa pela parte superior:
	- a. Segure o mecanismo retenção colocando o polegar na parte superior e os outros dedos na parte inferior.
	- b. Com a outra mão, aperte delicadamente nas laterais do mecanismo de retenção para soltá-lo das abas que o mantêm no lugar.
	- c. Gire o mecanismo de retenção para cima para soltá-lo dos dois encaixes.
- 4. Se necessário, desconecte todos os cabos conectados à placa.
- 5. Segure a placa pelos seus cantos superiores e solte-a do conector.
- 6. Se você estiver removendo a placa permanentemente, instale um suporte de preenchimento de metal na abertura vazia do slot da placa.

Se você precisar de um suporte de preenchimento, [entre em contato com a Dell](file:///C:/data/systems/opgx520/BP/ug/gethelp0.htm#wp1112009).

NOTA: A instalação de suportes de preenchimento sobre as aberturas de slots de placa vazios é necessária para manter a certificação da FCC do<br>computador. Os suportes também protegem o computador contra poeira e sujeira.

### 7. Antes de trocar e abaixar o mecanismo de retenção da placa, certifique-se de que:

- l As partes superiores de todas as placas e suportes de preenchimento estejam alinhadas com a barra de alinhamento.
- l O entalhe na parte superior da placa ou do suporte de preenchimento esteja encaixado na guia de alinhamento.

<span id="page-63-1"></span>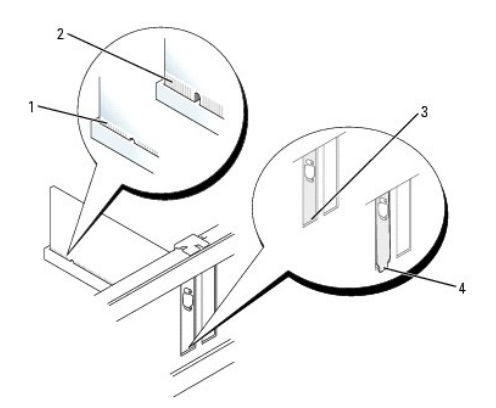

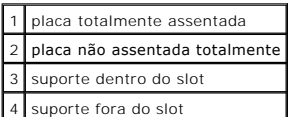

8. Pressione delicadamente o mecanismo de retenção da placa para prender o suporte do adaptador no lugar.

9. Feche a trava de retenção da placa, pressionando para encaixá-la no lugar.

**AVISO:** Para conectar um cabo de rede, primeiro conecte-o à tomada de rede e depois conecte-o ao computador.

#### 10. [Recoloque a tampa do computador](file:///C:/data/systems/opgx520/BP/ug/cvrclose.htm#wp1051699).

- 11. Desinstale o driver da placa. Consulte a documentação da placa para obter instruções.
- 12. Se você tiver removido uma placa de som:
	- a. [Entre na configuração do sistema](file:///C:/data/systems/opgx520/BP/ug/advfeat0.htm#wp1132975), selecione **Audio Cotroller** (Controlador de áudio) e altere a configuração para **On** (Ativado).
	- b. Conecte os dispositivos de áudio externos aos conectores de áudio no painel traseiro do computador.
- 13. Se tiver removido um conector de rede:
	- a. [Entre na configuração do sistema](file:///C:/data/systems/opgx520/BP/ug/advfeat0.htm#wp1132975), selecione **Network Controller** (Controlador de rede) e altere a configuração para **On** (Ativado).
	- b. Conecte o cabo de rede ao conector integrado no painel traseiro do computador.

## <span id="page-63-0"></span>**Placas PCI Express**

Seu computador suporta uma placa PCI Express x1.

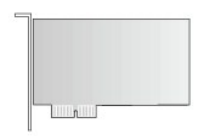

Se você estiver instalando ou trocando uma placa PCI Express, execute os procedimentos mostrados na próxima seção. Se você estiver removendo, mas não<br>substituindo uma placa, consulte "Como remover placas PCI Express". substituindo uma placa, consulte "Como rem

Se você for trocar uma placa, desinstale o driver da placa existente. Consulte a documentação da placa para obter instruções.

## **Como instalar placas PCI Express**

1. Execute os procedimentos descritos em "[Antes de começar"](file:///C:/data/systems/opgx520/BP/ug/before00.htm#wp1107075).

<span id="page-64-1"></span>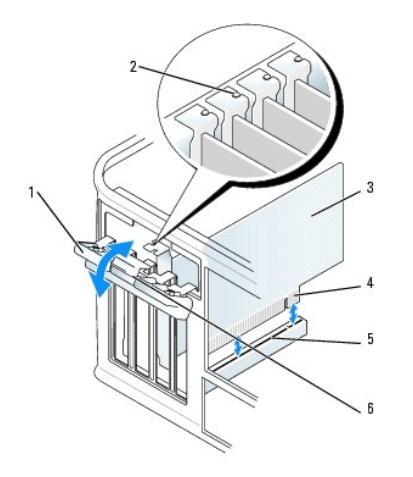

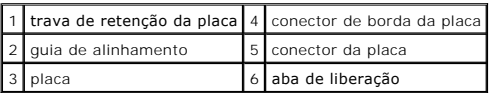

- 2. Empurre delicadamente a aba de liberação da trava de retenção das placas, girando a trava para a posição aberta. A trava permanecerá na posição aberta.
- 3. Abra o mecanismo de retenção que prende a placa pela parte superior:
	- a. Segure o mecanismo retenção colocando o polegar na parte superior e os outros dedos na parte inferior.
	- b. Com a outra mão, aperte delicadamente nas laterais do mecanismo de retenção para soltá-lo das abas que o mantêm no lugar.
	- c. Gire o mecanismo de retenção para cima para soltá-lo dos dois encaixes.
- 4. Se você estiver instalando uma nova placa, remova o suporte de preenchimento para criar uma abertura. Vá para a [etapa 6.](#page-64-0)
- 5. Se você estiver substituindo uma placa que já esteja instalada no computador, remova-a.

Se necessário, desconecte todos os cabos conectados à placa. Se a placa tiver uma barra de retenção, remova a barra. Puxe cuidadosamente a presilha, segure a placa pelos cantos superiores e solte-a do conector.

<span id="page-64-0"></span>6. Prepare a nova placa para instalação.

Consulte a documentação que acompanha a placa para obter informações sobre como configurá-la, fazer conexões internas ou personalizá-la para o seu computador.

ADVERTENCIA: Alguns adaptadores de rede iniciam automaticamente o computador quando são conectados a uma rede. Para evitar choques<br>elétricos, verifique se o computador está desligado da tomada elétrica antes de instalar qu

- 7. Se você estiver instalando a placa no conector x16, posicione a placa de forma que o slot de fixação esteja alinhado com a presilha correspondente e puxe delicadamente a presilha de fixação.
- 8. Coloque a placa no conector e pressione-a para baixo com firmeza. Verifique se a placa está inteiramente encaixada no slot.

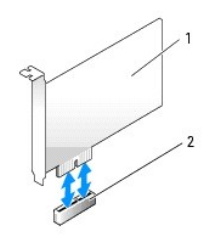

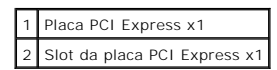

<span id="page-65-1"></span>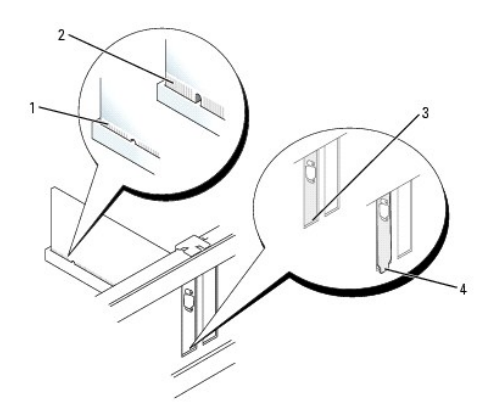

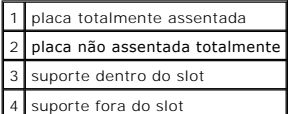

9. Antes de trocar e abaixar o mecanismo de retenção da placa, certifique-se de que:

- l As partes superiores de todas as placas e suportes de preenchimento estejam alinhadas com a barra de alinhamento.
- l O entalhe na parte superior da placa ou do suporte de preenchimento esteja encaixado na guia de alinhamento.
- 10. Pressione delicadamente o mecanismo de retenção da placa para prender o suporte do adaptador no lugar.
- 11. Feche a presilha de retenção delicadamente de modo que ela se encaixe no lugar.
- O **AVISO:** Não direcione os cabos de placa de forma que passem sobre ou atrás das placas. Isso pode impedir o fechamento correto da tampa do computador ou causar danos ao equipamento.
- **AVISO:** Para conectar um cabo de rede, primeiro conecte-o à tomada de rede e depois conecte-o ao computador.
- 12. Conecte quaisquer cabos que devam ser fixados à placa.

Consulte a respectiva documentação para obter informações sobre as conexões de cabo da placa.

#### 13. [Recoloque a tampa do computador](file:///C:/data/systems/opgx520/BP/ug/cvrclose.htm#wp1051699).

- 14. Se você tiver instalado uma placa de som:
	- a. [Entre na configuração do sistema](file:///C:/data/systems/opgx520/BP/ug/advfeat0.htm#wp1132975), selecione **Audio Cotroller** (Controlador de áudio) e altere a configuração para **Off** (Desativado).
	- b. Conecte os dispositivos de áudio externos aos conectores da placa de som. Não conecte dispositivos de áudio externos aos conectores de microfone, alto-falante/fone de ouvido ou entrada de linha no painel traseiro.
- 15. Se você instalou uma placa de rede e quer agora desligar o adaptador de rede integrado:
	- a. [Entre na configuração do sistema](file:///C:/data/systems/opgx520/BP/ug/advfeat0.htm#wp1132975), selecione **Network Controller** (Controlador de rede) e altere a configuração para **Off** (Desativado).
	- b. Conecte o cabo de rede aos conectores do adaptador de rede. Não conecte o cabo de rede ao conector integrado no painel traseiro do computador.
- <span id="page-65-0"></span>16. Instale todos os drivers necessários conforme descrito na documentação que acompanha a placa.

#### **Como remover placas PCI Express**

1. Execute os procedimentos descritos em "[Antes de começar"](file:///C:/data/systems/opgx520/BP/ug/before00.htm#wp1107075).

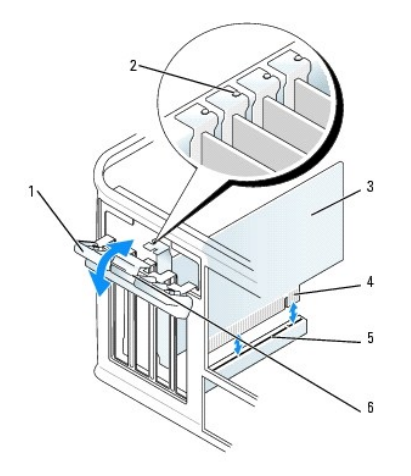

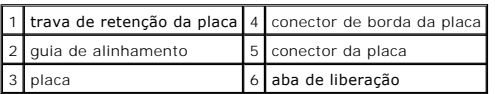

- 2. Empurre delicadamente a aba de liberação da trava de retenção das placas, girando a trava para a posição aberta. Uma vez que a trava é do tipo prisioneiro", ela permanecerá na posição aberta.
- 3. Abra o mecanismo de retenção que prende a placa pela parte superior:
	- a. Segure o mecanismo retenção colocando o polegar na parte superior e os outros dedos na parte inferior.
	- b. Com a outra mão, aperte delicadamente nas laterais do mecanismo de retenção para soltá-lo das abas que o mantêm no lugar.
	- c. Gire o mecanismo de retenção para cima para soltá-lo dos dois encaixes.
- 4. Se você estiver removendo a placa permanentemente, instale um suporte de preenchimento de metal na abertura vazia do slot da placa.

Se você precisar de um suporte de preenchimento, [entre em contato com a Dell](file:///C:/data/systems/opgx520/BP/ug/gethelp0.htm#wp1112009).

NOTA: A instalação de suportes de preenchimento sobre as aberturas de slots de placa vazios é necessária para manter a certificação da FCC do<br>computador. Os suportes também protegem o computador contra poeira e sujeira.

5. Antes de trocar e abaixar o mecanismo de retenção da placa, certifique-se de que:

- l As partes superiores de todas as placas e suportes de preenchimento estejam alinhadas com a barra de alinhamento.
- l O entalhe na parte superior da placa ou do suporte de preenchimento esteja encaixado na guia de alinhamento.
- 6. Pressione delicadamente o mecanismo de retenção da placa para prender o suporte do adaptador no lugar.
- **AVISO:** Para conectar um cabo de rede, primeiro conecte-o à tomada de rede e depois conecte-o ao computador.
- 7. Prenda a placa fechando a trava de retenção e encaixando-a no lugar.
- 8. [Recoloque a tampa do computador](file:///C:/data/systems/opgx520/BP/ug/cvrclose.htm#wp1051699).

## **Adaptadores de portas seriais**

- **ADVERTÊNCIA: Antes de começar qualquer dos procedimentos desta seção, siga as instruções de segurança do** *Guia de informações sobre o produto***.**
- AVISO: Para evitar danos a componentes internos do computador, descarregue a eletricidade estática do seu corpo antes de tocar em qualquer<br>componente eletrônico. Para tal, toque numa superfície de metal não pintada na part
- **NOTA:** O adaptador de porta serial do computador minitorre contém também dois conectores PS/2.

### **Como instalar um adaptador de porta serial**

1. Execute os procedimentos descritos em "[Antes de começar"](file:///C:/data/systems/opgx520/BP/ug/before00.htm#wp1107075).

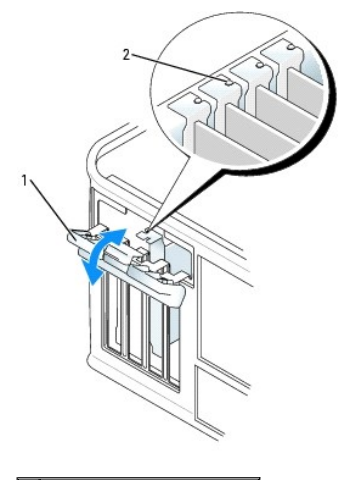

# trava de retenção da placa guia de alinhamento

- 2. Empurre delicadamente a aba de liberação da trava de retenção das placas, girando a trava para a posição aberta. A trava permanecerá na posição aberta.
- 3. Abra o mecanismo de retenção que prende o suporte do adaptador e prende as placas pela parte superior:
	- a. Segure o mecanismo retenção colocando o polegar na parte superior e os outros dedos na parte inferior.
	- b. Com a outra mão, aperte delicadamente nas laterais do mecanismo de retenção para soltá-lo das abas que o mantêm no lugar.
	- c. Gire o mecanismo de retenção para cima para soltá-lo dos dois encaixes.
- 4. Remova o suporte de preenchimento (se for o caso).

**NOTA:** Consulte a documentação que veio com o adaptador de porta serial para obter informações de como configurar o adaptador, como fazer<br>conexões internas ou como personalizá-lo para o seu computador.

Coloque o suporte do adaptador de porta serial no conector e pressione para baixo com firmeza. Verifique se o adaptador está totalmente encaixado no slot.

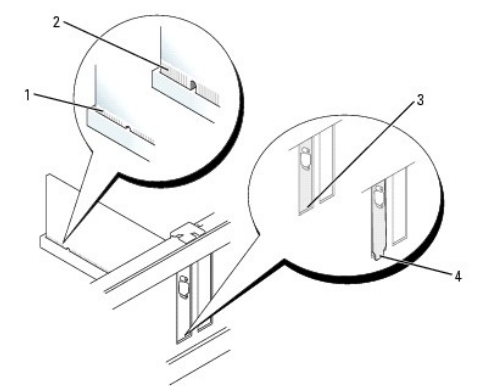

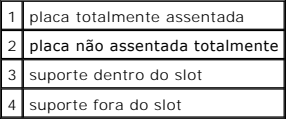

- 5. Antes de trocar e abaixar o mecanismo de retenção da placa, certifique-se de que:
	- l As partes superiores de todos os adaptadores e suportes de preenchimento estejam alinhadas com a barra de alinhamento.
	- l O entalhe na parte superior do adaptador ou do suporte de preenchimento está encaixado na guia de alinhamento..
- 6. Pressione delicadamente o mecanismo de retenção da placa para prender o suporte do adaptador no lugar.
- 7. Feche a presilha de retenção delicadamente de modo que ela se encaixe no lugar.

**AVISO**: Não passe os cabos por sobre as placas nem por trás delas. Isso pode impedir o fechamento correto da tampa do computador ou causar<br>danos ao equipamento.

8. Conecte o cabo do adaptador serial ao respectivo conector (identificado como SER2) na placa de sistema.

9. Conecte os cabos do adaptador de porta serial.

**V** NOTA: Consulte a documentação do adaptador de porta serial para obter informações sobre as conexões de cabos.

10. [Recoloque a tampa do computador](file:///C:/data/systems/opgx520/BP/ug/cvrclose.htm#wp1051699).

## **Como remover um adaptador de porta serial**

- 1. Execute os procedimentos descritos em "[Antes de começar"](file:///C:/data/systems/opgx520/BP/ug/before00.htm#wp1107075).
- 2. Empurre delicadamente a aba de liberação da alavanca de retenção.
- 3. Se necessário, desconecte os cabos conectados ao adaptador.
- 4. Segure o suporte do adaptador de porta serial pelos cantos superiores e solte-o de seu conector.
- 5. [Recoloque a tampa do computador](file:///C:/data/systems/opgx520/BP/ug/cvrclose.htm#wp1051699).

[Voltar para a página do índice](file:///C:/data/systems/opgx520/BP/ug/index.htm)

**Guia do Usuário do Dell™ OptiPlex™ GX520**

[Como remover a tampa do computador](#page-69-0) 

# <span id="page-69-0"></span> **Como remover a tampa do computador**

**ADVERTÊNCIA: Antes de começar qualquer dos procedimentos desta seção, siga as instruções de segurança do** *Guia de informações sobre o produto***.**

**ADVERTÊNCIA: Para proteger-se contra choques elétricos, desconecte sempre o computador da tomada antes de remover a tampa.**

- 1. Execute os procedimentos descritos em "[Antes de começar"](file:///C:/data/systems/opgx520/BP/ug/before00.htm#wp1107075).
- 2. Vire o computador, apoiando na lateral.
- 3. Deslize a trava de liberação da tampa para trás, levantando a tampa.
- 4. Segure a tampa do computador pelas laterais e gire-a usando as abas das dobradiças como pontos de apoio.
- 5. Remova a tampa das abas das dobradiças e coloque-a em uma superfície macia e não abrasiva.

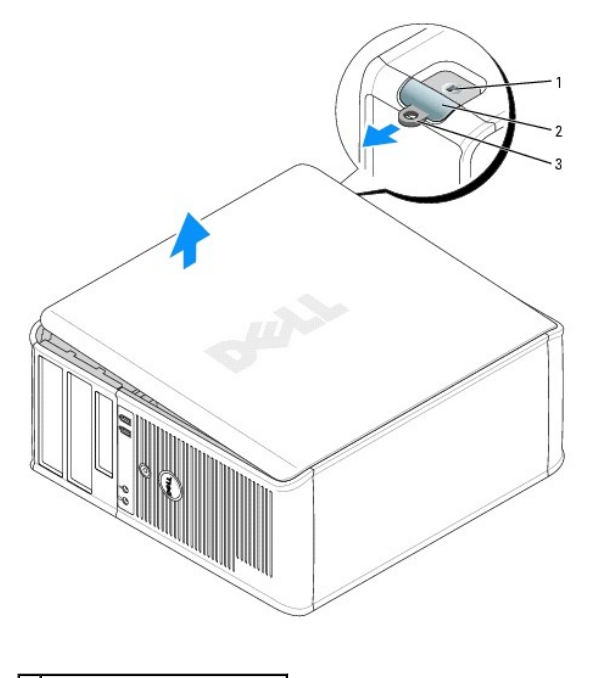

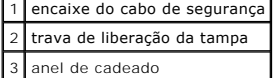

[Voltar para a página do índice](file:///C:/data/systems/opgx520/BP/ug/index.htm)

### **Guia do Usuário do Dell™ OptiPlex™ GX520**

[Unidades](#page-70-0) 

# <span id="page-70-0"></span>**Unidades**

Seu computador suporta:

- l dois discos rígidos ATA serial
- l duas unidades de disquete ou Zip opcional
- l Duas unidades de CD ou DVD

**Z** NOTA: Devido à quantidade limitada de compartimentos para unidades e controladores IDE neste computador, você não conseguirá conectar todos os dispositivos suportados de uma vez.

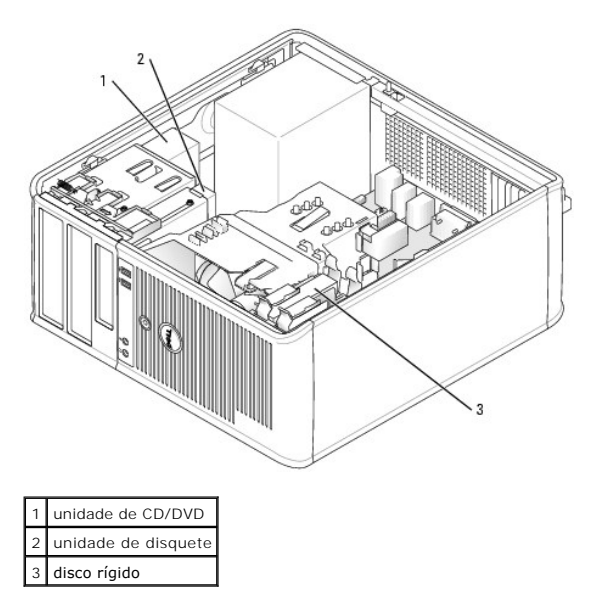

# **Diretrizes gerais de instalação**

Conecte as unidades de CD/DVD ao conector identificado como "IDE" na placa de sistema**. Os discos rígidos serial ATA devem estar conectados aos conectores**<br>"SATA0" ou "SATA2" na placa de sistema.

## **Como endereçar unidades IDE**

Quando conecta dois dispositivos IDE a um único cabo de interface IDE e os configura para a configuração de seleção de cabo, o dispositivo conectado ao último conector no cabo de interface é o dispositivo mestre ou de inicialização (unidade 0) e o dispositivo conectado ao conector central no cabo de interface é<br>o dispositivo escravo (unidade 1). Consulte a documentação da

### **Como conectar cabos de unidades**

Para instalar uma unidade, você precisa conectar dois cabos— o cabo de alimentação CC e o cabo de dados— à parte de trás da unidade e à placa do sistema.

## **Conectores de interface da unidade**

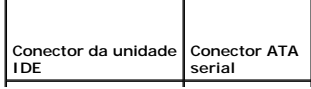

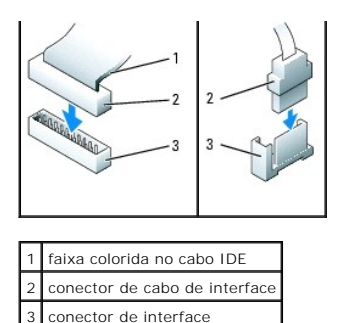

A maioria dos conectores de interface possui guias para inserção correta, isto é, um entalhe ou um pino ausente em um conector corresponde a um ressalto ou a um orifício preenchido no outro conector. Os conectores de formatos especiais garantem que o fio do pino 1 (indicado pela faixa colorida em uma borda<br>do cabo IDE; os cabos ATA seriais não têm essa faixa colorida) se e

**AVISO:** Ao conectar um cabo de interface IDE, não coloque a faixa colorida longe do pino 1 do conector. A inversão do cabo impede o funcionamento da unidade e pode danificar o controlador, a unidade ou ambos.

## **Conectores dos cabos de alimentação**

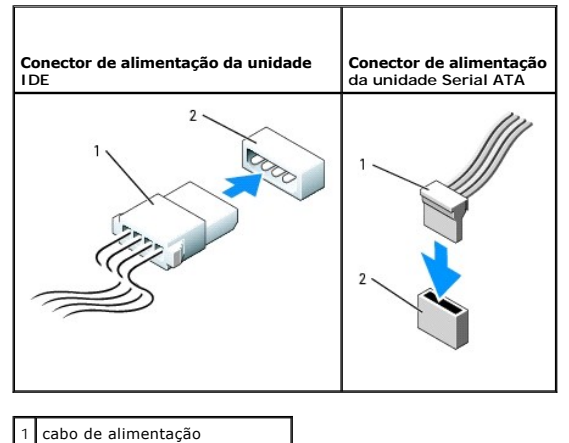

2 conector de entrada de energia

### **Como conectar e desconectar cabos de unidades**

Ao remover o cabo de dados de uma unidade IDE, segure a presilha colorida e puxe até que o conector se solte.

Para conectar e desconectar um cabo ATA serial de dados, segure o cabo pelo conector preto em cada extremidade.

Como os conectores IDE, os conectores de interface ATA serial possuem guias para inserção correta, isto é, um entalhe ou um pino ausente em um conector<br>corresponde a um ressalto ou a um orifício preenchido no outro conecto

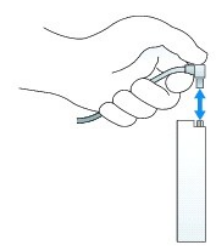

# **Disco rígido**

**ADVERTÊNCIA: Antes de começar qualquer dos procedimentos desta seção, siga as instruções de segurança contidas no** *Guia de Informações do Produto***.**
**ADVERTÊNCIA: Para proteger-se contra choques elétricos, desconecte sempre o computador da tomada antes de remover a tampa.**

0 **AVISO:** Para evitar danos à unidade, não a coloque sobre uma superfície dura. Coloque-a sobre uma superfície acolchoada, por exemplo, uma almofada de espuma, para acomodá-la adequadamente.

### **Como remover um disco rígido**

- 1. Se você estiver substituindo um disco rígido que contém dados que você quer manter, faça backup dos seus arquivos, antes de iniciar esse procedimento.
- 2. Consulte a documentação da unidade para verificar se a mesma está configurada para o seu computador.
- 3. Execute os procedimentos descritos em "[Antes de começar"](file:///C:/data/systems/opgx520/BP/ug/before00.htm#wp1107075).
- 4. Desconecte da unidade os cabos de alimentação e da unidade de disco rígido. Desconecte o cabo do disco rígido da placa de sistema.

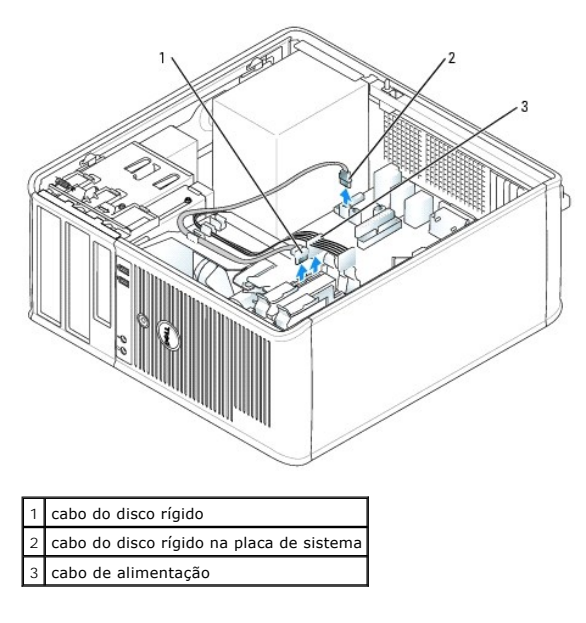

5. Pressione as abas azuis localizadas em ambos os lados da unidade e deslize a unidade para cima e para fora do computador.

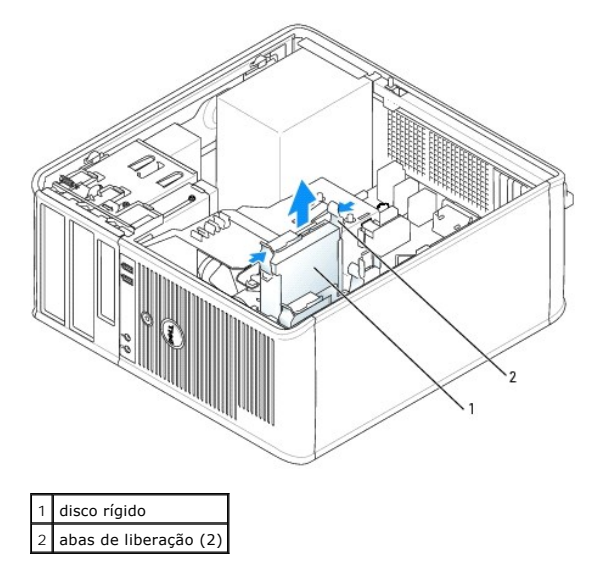

**Como instalar um disco rígido** 

1. Retire o disco rígido de reposição da embalagem e prepare-o para instalação.

2. Consulte a documentação da unidade para verificar se a mesma está configurada para o seu computador.

**NOTA: Se o disco rígido de reposição não tiver o suporte plástico conectado, remova o suporte da unidade antiga (desencaixe-o da unidade). Encaixe o<br>suporte na nova unidade.** 

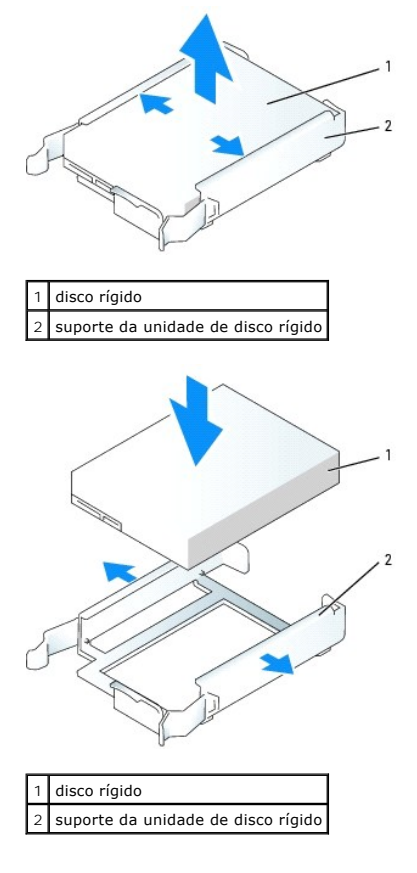

3. Deslize delicadamente o disco rígido no respectivo suporte até ouvir um estalido de encaixe.

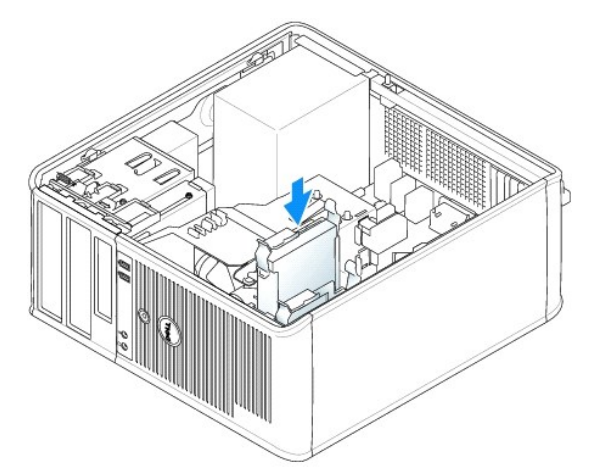

- 4. Deslize delicadamente o disco rígido no respectivo compartimento até ouvir um estalido de encaixe.
- 5. Conecte os cabos de alimentação e da unidade de disco rígido à unidade. Conecte o cabo do disco rígido ao conector da placa de sistema.
- 6. Verifique os conectores para certificar-se de que estejam todos apropriadamente conectados e firmemente encaixados.
- <span id="page-74-1"></span>7. [Recoloque a tampa do computador](file:///C:/data/systems/opgx520/BP/ug/cvrclose.htm#wp1051699).
- 8. Se a unidade que você acabou de instalar for a unidade primária, insira uma mídia inicializável na unidade de inicialização. Consulte a documentação<br>fornecida com a unidade para obter instruções sobre como instalar os s
- 9. [Entre na configuração do sistema](file:///C:/data/systems/opgx520/BP/ug/advfeat0.htm#wp1132975) e atualize a opção **Primary Drive** (Unidade primária) adequada (**0** ou **1**).
- 10. Saia do Programa de Configuração do Sistema e reinicialize o computador.
- 11. Particione e formate logicamente a unidade antes de passar para a próxima etapa.

Consulte a documentação do sistema operacional para obter instruções.

- 12. Teste a unidade de disco rígido executando o **[Dell Diagnostics](file:///C:/data/systems/opgx520/BP/ug/tools00.htm#wp1114195)**.
- 13. Se a unidade recém-instalada é a primária, instale o sistema operacional na unidade de disco rígido.

### **Como adicionar um segundo disco rígido**

**ADVERTÊNCIA: Antes de começar qualquer dos procedimentos desta seção, siga as instruções de segurança contidas no** *Guia de Informações do Produto***.**

**ADVERTÊNCIA: Para proteger-se contra choques elétricos, desconecte sempre o computador da tomada antes de remover a tampa.**

**AVISO:** Para evitar danos à unidade, não a coloque sobre uma superfície dura. Coloque-a sobre uma superfície acolchoada, por exemplo, uma almofada de espuma, para acomodá-la adequadamente.

- AVISO: Se você for trocar um disco rígido que contém dados que deseja manter, faça um backup dos arquivos antes de iniciar este procedimento.
- 1. Consulte a documentação da unidade para verificar se a mesma está configurada para o seu computador.
- 2. Execute os procedimentos descritos em "[Antes de começar"](file:///C:/data/systems/opgx520/BP/ug/before00.htm#wp1107075).
- 3. Remova o suporte plástico, com o disco rígido, do compartimento, apertando as abas de liberação e levantando delicadamente o suporte para fora do compartimento.
- 4. Abra delicadamente as laterais do suporte e encaixe o disco rígido no suporte.

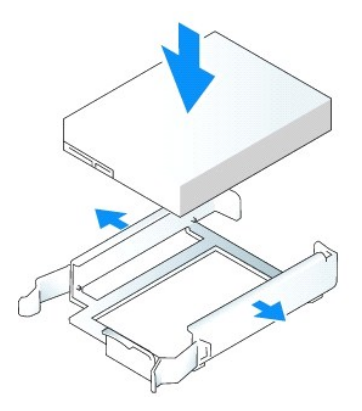

- <span id="page-74-0"></span>5. Mova o primeiro disco rígido do compartimento superior para o compartimento inferior:
	- a. Desconecte o cabo de alimentação e o cabo sinal da parte posterior do primeiro disco rígido.
	- b. Pressione as abas azuis de liberação, localizadas em ambos os lados da unidade, e deslize o primeiro disco rígido para cima e para fora do compartimento superior.
	- c. Deslize delicadamente o primeiro disco rígido no compartimento inferior até ouvir um estalido de encaixe.
- 6. Deslize delicadamente o novo disco rígido no compartimento superior até ouvir um estalido de encaixe.
- 7. Conecte o cabo de alimentação às unidades.

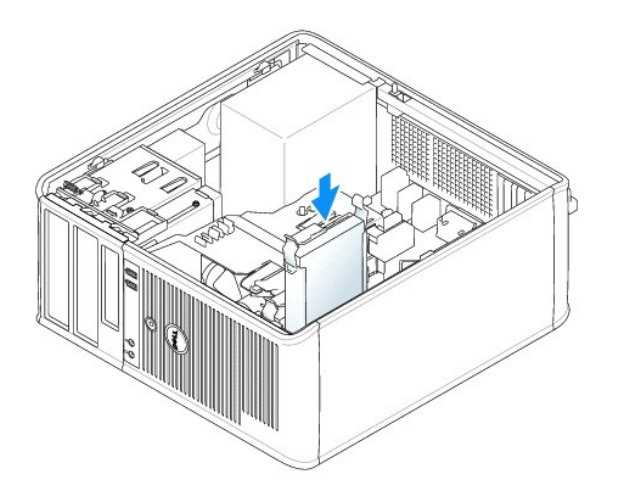

- 8. Conecte o conector serial ATA removido na [etapa 5](#page-74-0) ao primeiro disco rígido.
- 9. Localize um conector ATA serial não usado na placa de sistema e conecte um cabo de unidade a este conector e ao segundo disco rígido.

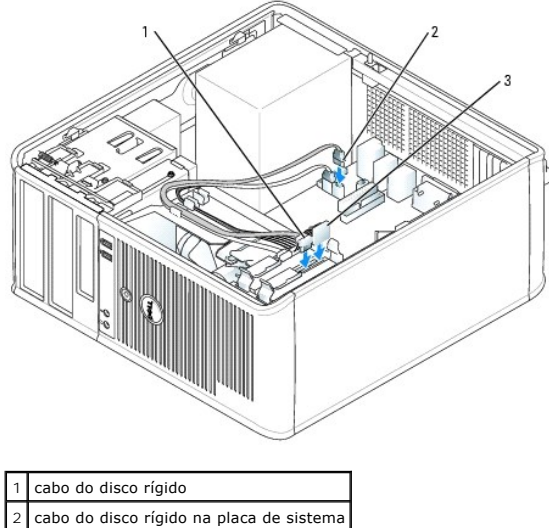

3 cabo de alimentação

10. [Recoloque a tampa do computador](file:///C:/data/systems/opgx520/BP/ug/cvrclose.htm#wp1051699).

# **Plaquetas do painel da unidade**

Se você for instalar uma nova unidade de disquete ou de CD/DVD em vez de substituir uma unidade, remova as plaquetas do painel da unidade.

- 1. Execute os procedimentos descritos em "[Antes de começar"](file:///C:/data/systems/opgx520/BP/ug/before00.htm#wp1107075).
- 2. Remova o painel da unidade deslizando a trava de liberação para baixo, abrindo o painel. Remova-o das dobradiças.

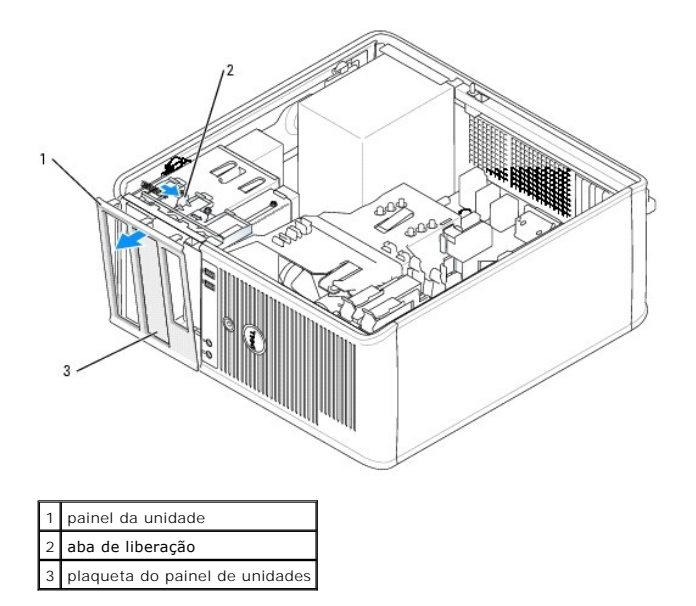

- 3. Localize a plaqueta que está na frente do compartimento da unidade que você quer usar.
- 4. Pressione delicadamente a aba de liberação da plaqueta para removê-la do painel do compartimento de unidades.

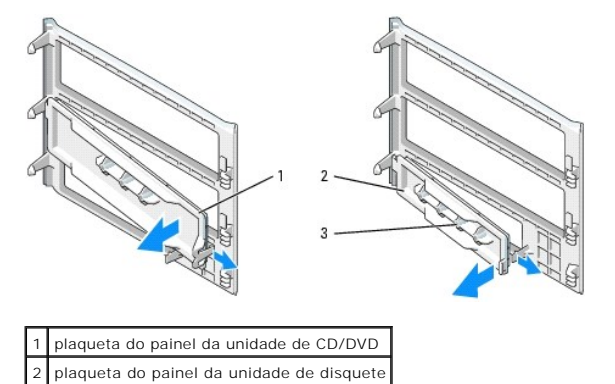

5. Recoloque o painel da unidade na parte frontal do computador.

3 suporte para parafusos laterais

O painel da unidade só se encaixa em uma única posição.

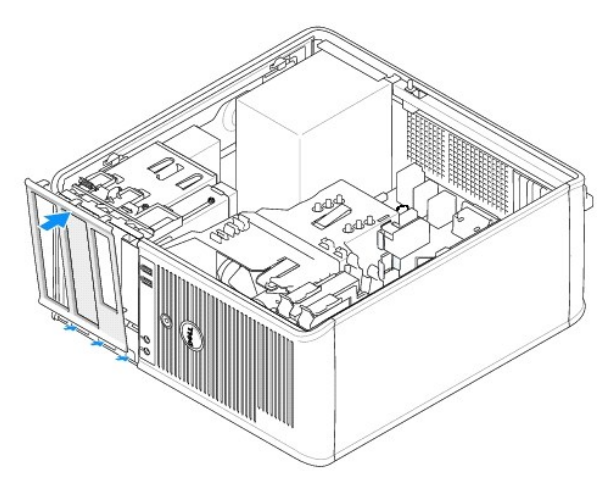

# **Unidade de disquete**

- **ADVERTÊNCIA: Antes de começar qualquer dos procedimentos desta seção, siga as instruções de segurança do** *Guia de Informações do Produto***.**
- **ADVERTÊNCIA: Para proteger-se contra choques elétricos, desconecte sempre o computador da tomada antes de remover a tampa.**

### **Como remover a unidade de disquete**

- 1. Execute os procedimentos descritos em "[Antes de começar"](file:///C:/data/systems/opgx520/BP/ug/before00.htm#wp1107075).
- 2. Remova o painel da unidade deslizando a trava de liberação para baixo, abrindo o painel, e remova-o das dobradiças.
- 3. Desconecte os cabos de alimentação e da unidade de disquete da parte de trás da unidade.
- 4. Remova a unidade de disquete deslizando e segurando a trava de liberação da unidade para baixo. Depois, deslize a unidade para fora do computador.

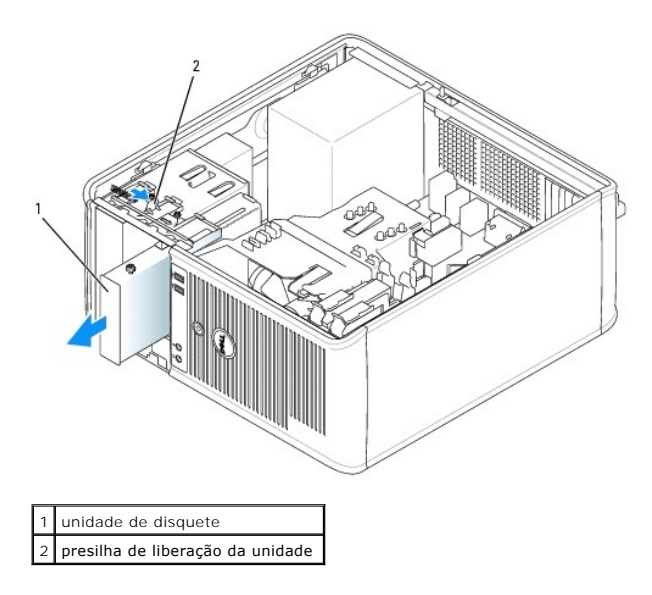

#### **Como instalar a unidade de disquete**

- 1. Se você estiver trocando uma unidade de disquete, remova os parafusos da unidade antiga e use-os na nova unidade.
- 2. Se você estiver instalando uma nova unidade de disquete, remova a plaqueta frontal da nova unidade, remova os parafusos de dentro da plaqueta e use-os na nova unidade.

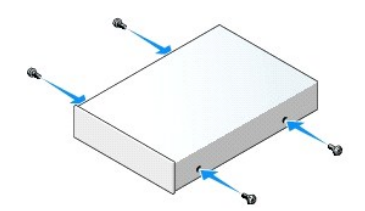

3. Alinhe os parafusos laterais da unidade de disquete com as respectivas aberturas e empurre delicadamente a unidade para dentro do compartimento até que ela se encaixe no lugar.

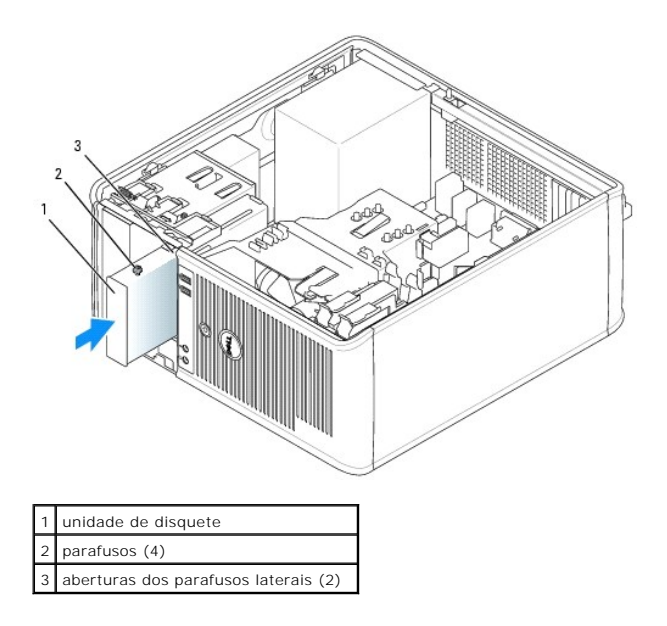

4. Conecte os cabos de alimentação e da unidade de disquete à unidade.

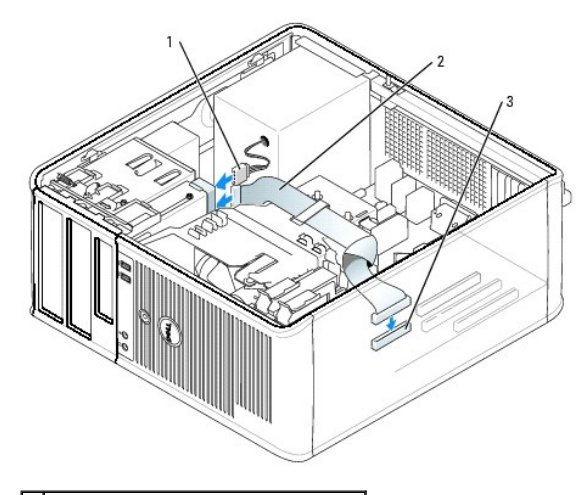

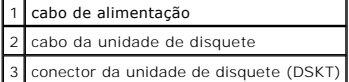

- 5. [Recoloque a tampa do computador](file:///C:/data/systems/opgx520/BP/ug/cvrclose.htm#wp1051699).
- 6. [Entre na configuração do sistema](file:///C:/data/systems/opgx520/BP/ug/advfeat0.htm#wp1132975) e use a opção **Diskette Drive** (Unidade de disquete) para ativar a nova unidade.
- 7. Execute o [Dell Diagnostics](file:///C:/data/systems/opgx520/BP/ug/tools00.htm#wp1114195) para verificar se o computador está funcionando corretamente.

# **Unidade de CD/DVD**

**ADVERTÊNCIA: Antes de começar qualquer dos procedimentos desta seção, siga as instruções de segurança do** *Guia de Informações do Produto***.** 

**ADVERTÊNCIA: Para proteger-se contra choques elétricos, desconecte sempre o computador da tomada antes de recolocar a tampa.**

### **Como remover uma unidade de CD/DVD**

1. Execute os procedimentos descritos em "[Antes de começar"](file:///C:/data/systems/opgx520/BP/ug/before00.htm#wp1107075).

- 2. Desconecte os cabos de alimentação e da unidade de CD/DVD da parte de trás da unidade.
- 3. Remova a unidade de CD/DVD deslizando e segurando a trava de liberação da unidade para baixo. Depois, deslize a unidade para fora do computador.

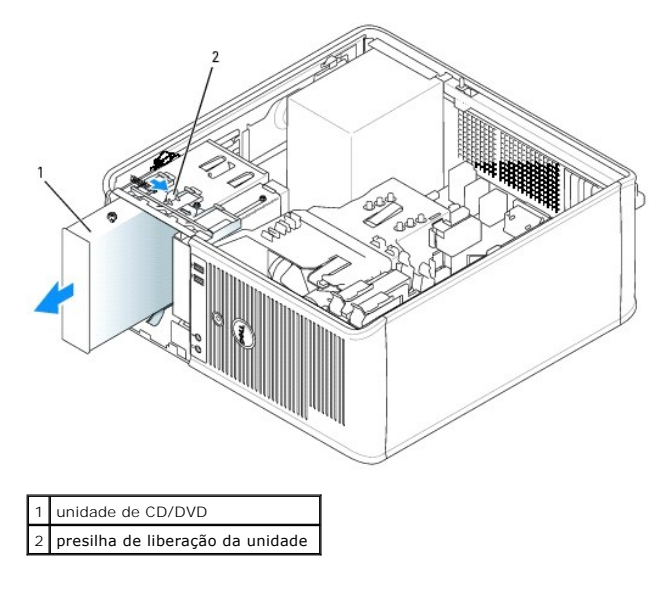

### **Como instalar uma unidade de CD/DVD**

- 1. Execute os procedimentos descritos em "[Antes de começar"](file:///C:/data/systems/opgx520/BP/ug/before00.htm#wp1107075).
- 2. Se você estiver trocando uma unidade de CD/DVD, remova os parafusos da unidade antiga e use-os na nova unidade.
- 3. Se você estiver instalando uma nova unidade de CD/DVD, remova a plaqueta frontal da nova unidade, remova os parafusos de dentro da plaqueta e use-os na nova unidade.

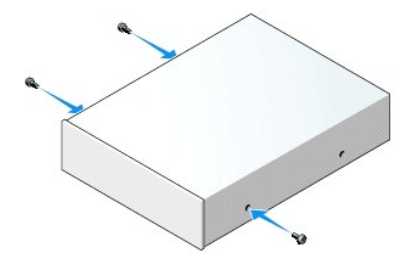

- 4. Verifique na documentação fornecida com a unidade se ela está configurada para o seu computador. Se você estiver instalando uma unidade IDE, configure a seleção de cabo usando a documentação fornecida com a unidade.
- 5. Alinhe os parafusos laterais da unidade de CD/DVD com as respectivas aberturas e empurre delicadamente a unidade para dentro do compartimento até que ela se encaixe no lugar.

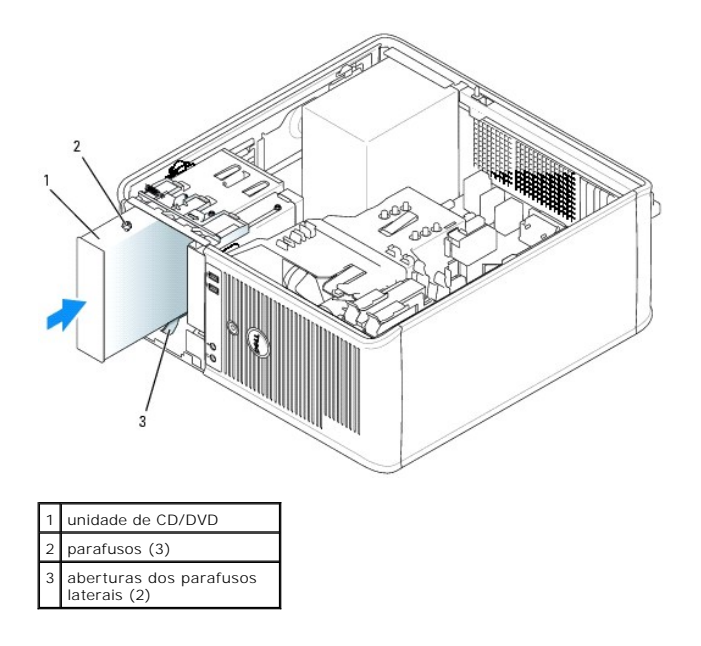

- 6. Conecte o cabo de alimentação e o cabo de sinal à unidade de CD/DVD e à placa de sistema.
- **NOTA:** O cabo da unidade de CD/DVD pode ser um cabo SATA pode ser ligeiramente diferente do mostrado na figura abaixo. Para obter informações<br>sobre os conectores SATA, consulte "<u>Diretrizes gerais de instalação</u>".

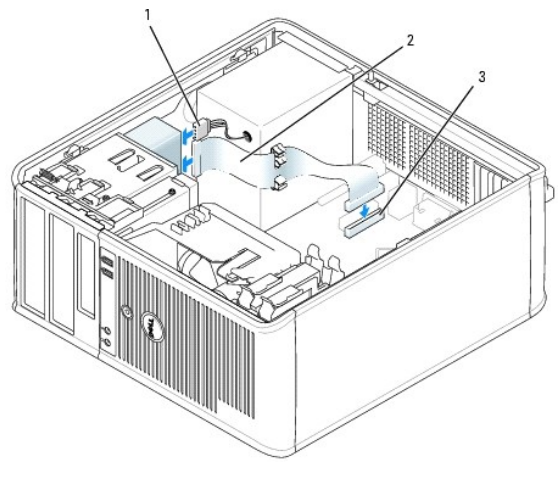

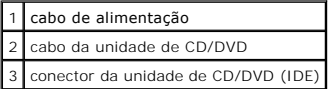

7. Verifique todas as conexões de cabos e afaste os cabos que estiverem no caminho do fluxo do ar, entre as saídas de resfriamento e o ventilador.

#### 8. [Recoloque a tampa do computador](file:///C:/data/systems/opgx520/BP/ug/cvrclose.htm#wp1051699).

- 9. Atualize suas informações de configuração no [programa de configuração do sistema](file:///C:/data/systems/opgx520/BP/ug/advfeat0.htm#wp1132957) definindo a opção **Drive** (Unidade) correta (**0** ou **1**) em **Drives**.
- 10. Execute o [Dell Diagnostics](file:///C:/data/systems/opgx520/BP/ug/tools00.htm#wp1114195) para verificar se o computador está funcionando corretamente.

**Guia do Usuário do Dell™ OptiPlex™ GX520**

[Painel de E/S](#page-81-0) 

# <span id="page-81-0"></span>**Painel de E/S**

# **Como remover o painel de E/S**

**ADVERTÊNCIA: Antes de começar qualquer dos procedimentos desta seção, siga as instruções de segurança do** *Guia de Informações do Produto***.**

**ADVERTÊNCIA: Para proteger-se contra choques elétricos, desconecte sempre o computador da tomada antes de remover a tampa.**

**IOTA: Preste atenção no roteamento de todos os cabos ao desconectá-los, para poder recolocá-los corretamente ao instalar o novo painel de E/S.** 

1. Execute os procedimentos descritos em "[Antes de começar"](file:///C:/data/systems/opgx520/BP/ug/before00.htm#wp1107075).

**AVISO:** Seja extremamente cuidadoso ao deslizar o painel de E/S para fora do computador. A falta de cuidado pode causar danos aos conectores dos cabos e aos clipes de roteamento de cabos.

2. Remova o parafuso que prende o painel de E/S. Pressione o botão de liberação e puxe a placa pela alça para afastá-la do computador.

3. Desconecte todos os cabos do painel de E/S e remova-o do computador.

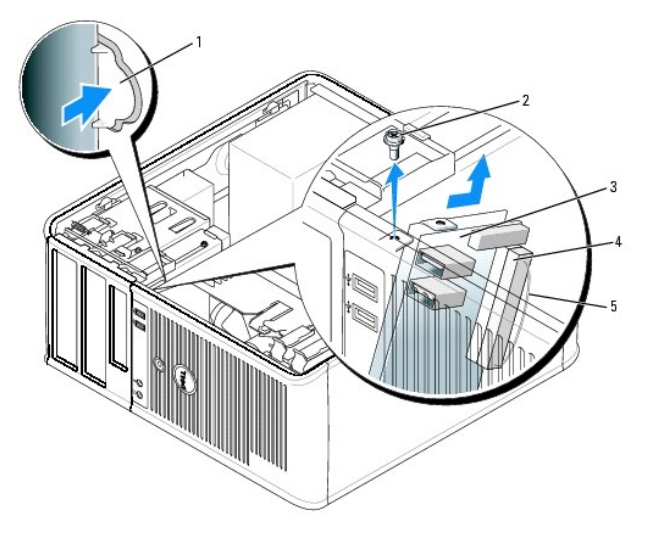

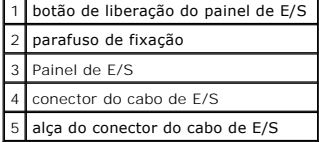

### **Como recolocar o painel de E/S**

1. Para recolocar o painel de E/S, execute o procedimento de remoção na ordem inversa.

**NOTA:** Use as guias do suporte de montagem para ajudar a posicionar o painel de E/S e use o entalhe do suporte de montagem para ajudar a<br>assentar o painel.

<span id="page-83-1"></span>**Guia do Usuário do Dell™ OptiPlex™ GX520**

**Processador** 

## <span id="page-83-0"></span>**Processador**

**ADVERTÊNCIA: Antes de começar qualquer dos procedimentos desta seção, siga as instruções de segurança do** *Guia de informações sobre o produto***.**

0 AVISO: Para evitar danos a componentes internos do computador, descarregue a eletricidade estática do seu corpo antes de tocar em qualquer<br>componente eletrônico. É possível fazê-lo tocando em uma superfície de metal não pi

### **Como remover o processador**

- 1. Execute os procedimentos descritos em "[Antes de começar"](file:///C:/data/systems/opgx520/BP/ug/before00.htm#wp1107075).
- 2. Desaperte os parafusos prisioneiros nas laterais do conjunto de dissipador de calor.

**ADVERTÊNCIA: Apesar de ter uma cobertura de plástico, o conjunto do dissipador de calor pode ficar muito quente durante a operação normal Espere que ele esfrie antes de tocá-lo.**

3. Gire o conjunto do dissipador de calor para cima e remova-o do computador.

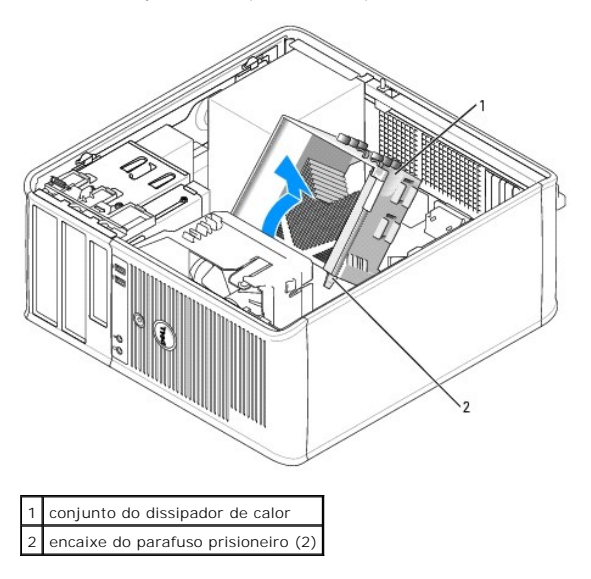

**AVISO: Se você estiver instalando um kit de upgrade Dell, remova o conjunto original do dissipador de calor e descarte-o. Se** *não* **estiver instalando<br>esse kit de upgrade de processador da Dell, reutilize o dissipador de c** 

4. Abra a tampa do processador soltando, da trava no centro da tampa do soquete, a alavanca de liberação. Depois, puxe a alavanca para trás para soltar o processador.

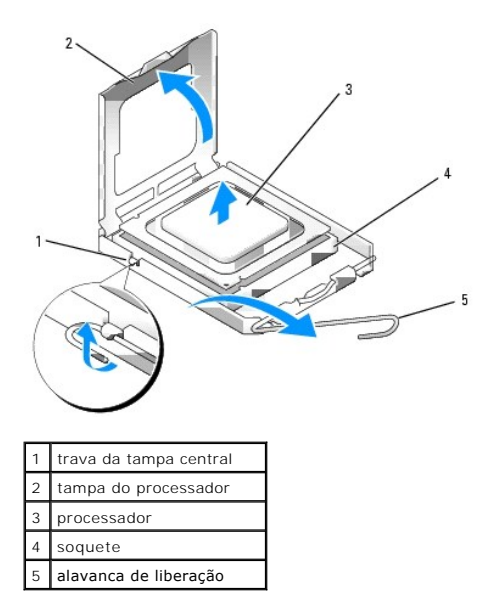

**AVISO:** Ao trocar o processador, não toque em nenhum pino do soquete e não deixe cair nenhum objeto sobre os pinos no soquete.

5. Remova delicadamente o processador do soquete.

Deixe a alavanca de liberação estendida na posição para liberar de modo que o soquete esteja pronto para receber o novo processador.

### **Como instalar o processador**

AVISO: Para eliminar a eletricidade estática de seu corpo, toque em uma superfície de metal sem pintura na parte de trás do computador.

**AVISO:** Ao trocar o processador, não toque em nenhum pino do soquete e não deixe cair nenhum objeto sobre os pinos no soquete.

- 1. Execute os procedimentos descritos em "[Antes de começar"](file:///C:/data/systems/opgx520/BP/ug/before00.htm#wp1107075).
- 2. Desembale o novo processador, tomando cuidado para não tocar sua parte de baixo.

**NOTA:** Posicione o processador no soquete corretamente para evitar danos permanentes ao processador e ao computador quando esse for ligado.

- 3. Se a alavanca de liberação no soquete não estiver totalmente estendida, mova-a para essa posição.
- 4. Oriente os entalhes de alinhamento frontal e posterior do processador com os respectivos entalhes no soquete.
- 5. Alinhe os cantos do pino 1 do processador e do soquete

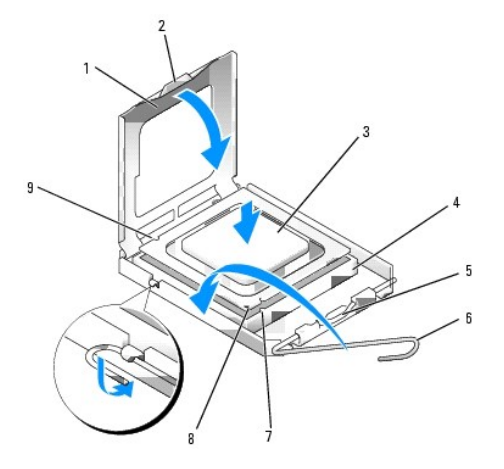

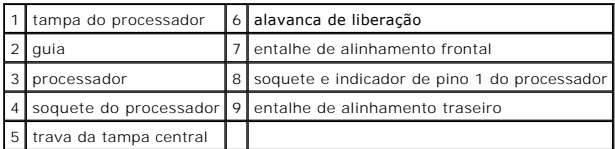

**AVISO:** Para evitar danos, verifique se o processador está devidamente alinhado ao soquete e não utilize muita força ao instalar o processador.

- 6. Coloque o processador sobre o soquete, posicionando-o de forma correta.
- 7. Quando o processador estiver totalmente assentado no soquete, feche a tampa do processador.

Verifique se a presilha da tampa do processador está posicionada embaixo da trava central da tampa no soquete.

8. Gire a alavanca de liberação do soquete na direção do soquete e encaixe-a para prender o processador.

**AVISO: Se você** *não* **estiver instalando um kit de atualização de processador da Dell, utilize novamente o conjunto original do dissipador de calor<br>quando substituir o processador.** 

Se você tiver instalado um kit Dell de substituição do processador, remova o conjunto do dissipador de calor original e devolva-o para a Dell junto com o<br>processador, na mesma embalagem na qual o kit de substituição foi en

- 9. Instale o conjunto do dissipador de calor:
	- a. Coloque o conjunto do dissipador de calor no respectivo suporte.
	- b. Gire o conjunto do dissipador de calor para baixo em direção à base do computador e aperte os dois parafusos prisioneiros.

**AVISO:** Verifique se o conjunto do dissipador de calor está corretamente assentado e firme.

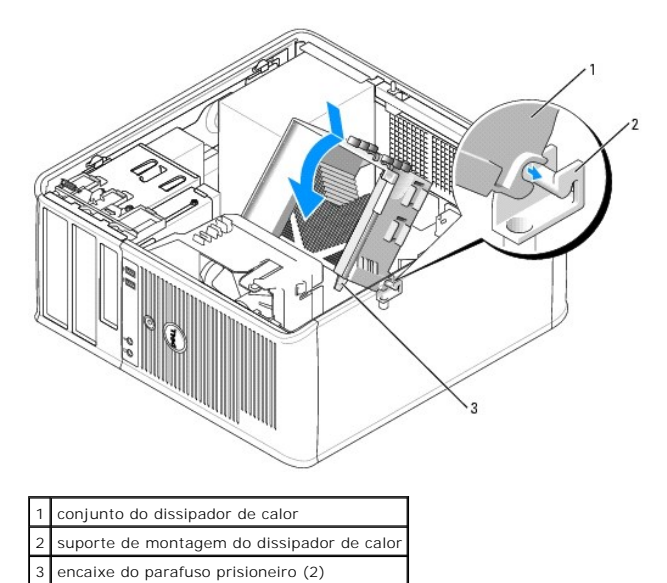

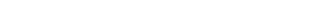

10. [Recoloque a tampa do computador](file:///C:/data/systems/opgx520/BP/ug/cvrclose.htm#wp1051699).

**Guia do Usuário do Dell™ OptiPlex™ GX520**

**O** Fonte de alimentação

# <span id="page-86-0"></span>**Fonte de alimentação**

## **Como trocar a fonte de alimentação**

- **ADVERTÊNCIA: Antes de começar qualquer dos procedimentos desta seção, siga as instruções de segurança do** *Guia de Informações do Produto***.**
- AVISO: Para evitar danos a componentes internos do computador, descarregue a eletricidade estática do seu corpo antes de tocar em qualquer<br>componente eletrônico. Para tal, toque numa superfície de metal não pintada na part
- 1. Execute os procedimentos descritos em "[Antes de começar"](file:///C:/data/systems/opgx520/BP/ug/before00.htm#wp1107075).
- 2. Desconecte os cabos de alimentação CC da placa de sistema e das unidades.

Preste atenção ao roteamento dos cabos de alimentação CC sob as guias no gabinete do computador ao removê-los da placa de sistema e das<br>unidades. Ao serem reinstalados, esses cabos precisam ser roteados corretamente para e

- 3. Remova os quatro parafusos que prendem a fonte de alimentação na parte traseira do gabinete.
- 4. Pressione o botão de liberação localizado na base do gabinete do computador.

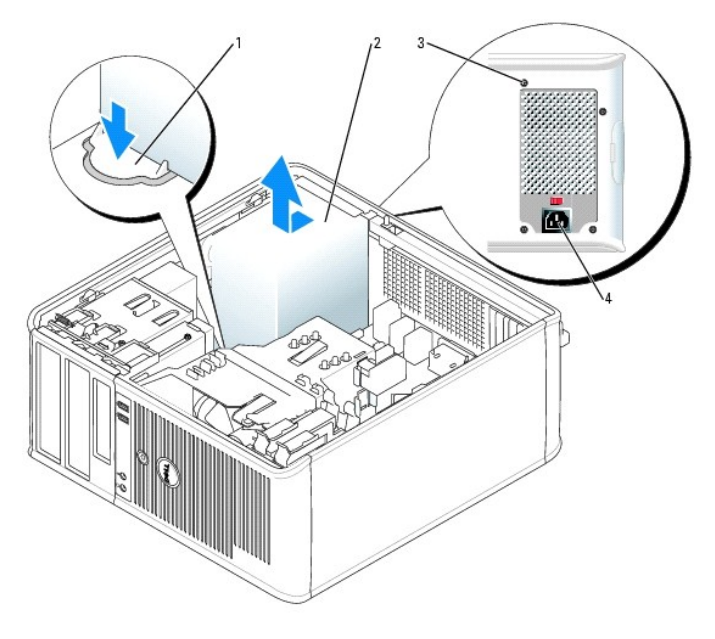

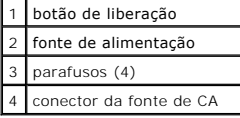

- 5. Deslize a fonte de alimentação para a parte frontal do computador, cerca de 2 cm.
- 6. Levante a fonte e puxe-a para fora do computador.
- 7. Deslize a fonte de substituição para o seu lugar.
- 8. Recoloque os parafusos que prendem a fonte de alimentação na parte posterior do gabinete.
- 9. Reconecte os cabos de alimentação CC à fonte de alimentação.
- 10. Conecte o cabo de alimentação CA ao respectivo conector.
- 11. [Recoloque a tampa do computador](file:///C:/data/systems/opgx520/BP/ug/cvrclose.htm#wp1051699).

# **Conectores de energia CC**

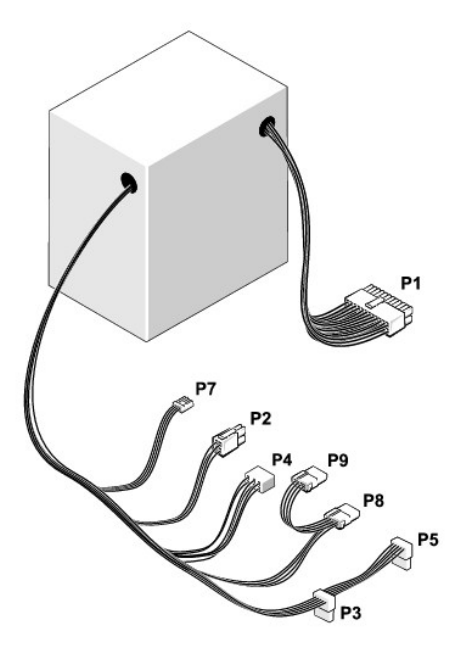

## **Conectores de energia CC P1**

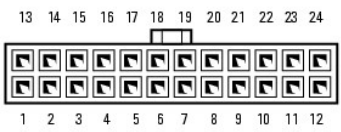

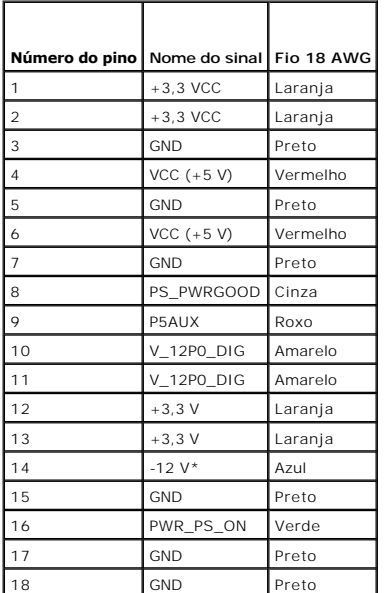

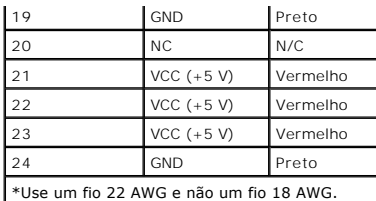

# **Conectores de energia CC P2**

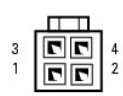

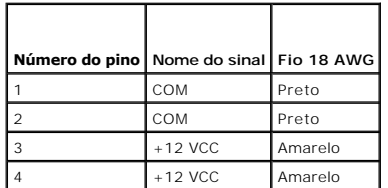

## **Conectores de alimentação CC P3 e P5**

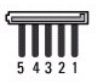

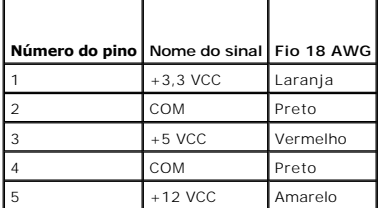

# **Conectores de energia CC P4**

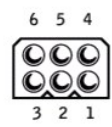

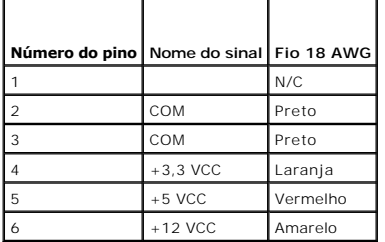

## **Conectores de energia CC P7**

$$
\frac{\mathbb{N}}{\mathbb{N}}
$$

 $4 \t3 \t2 \t1$ 

| Número do pino   Nome do sinal   Fio 22 AWG |           |          |
|---------------------------------------------|-----------|----------|
|                                             | $+5$ VCD  | Vermelho |
|                                             | COM       | Preto    |
|                                             | COM       | Preto    |
|                                             | $+12$ VCC | Amarelo  |

## **Conectores de alimentação CC P8 e P9**

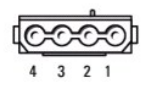

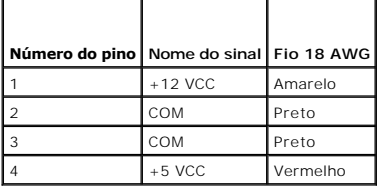

г

**Guia do Usuário do Dell™ OptiPlex™ GX520**

**·** [Especificações do computador minitorre](#page-90-0)

# <span id="page-90-0"></span>**Especificações do computador minitorre**

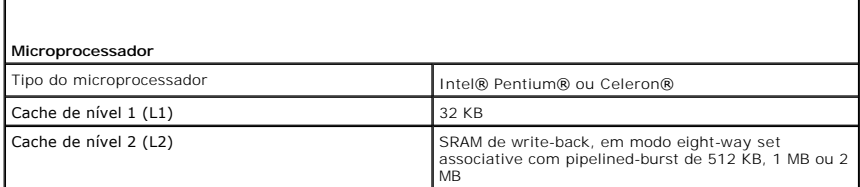

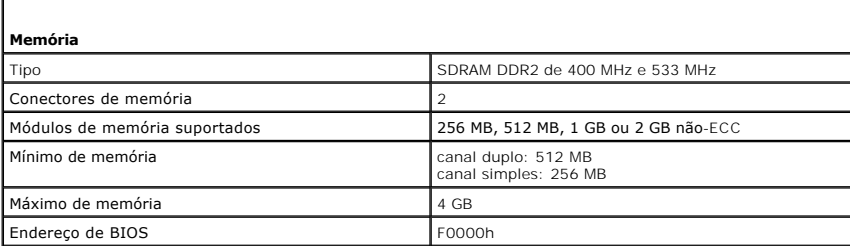

Ī

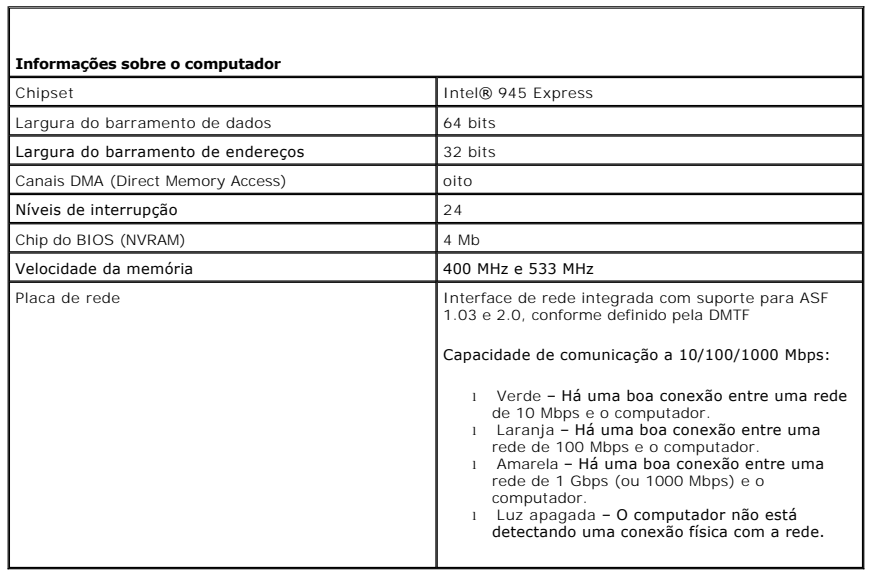

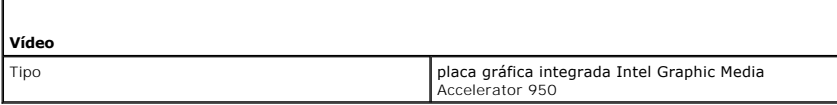

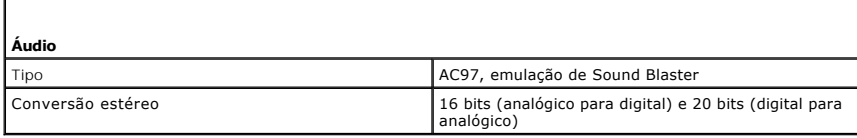

**Controladores**

ſ

Unidades Quatro controladores ATA serial com suporte para um dispositivo e uma unidade IDE Ultra ATA/100 paralela com suporte para dois dispositivos por canal com um canal

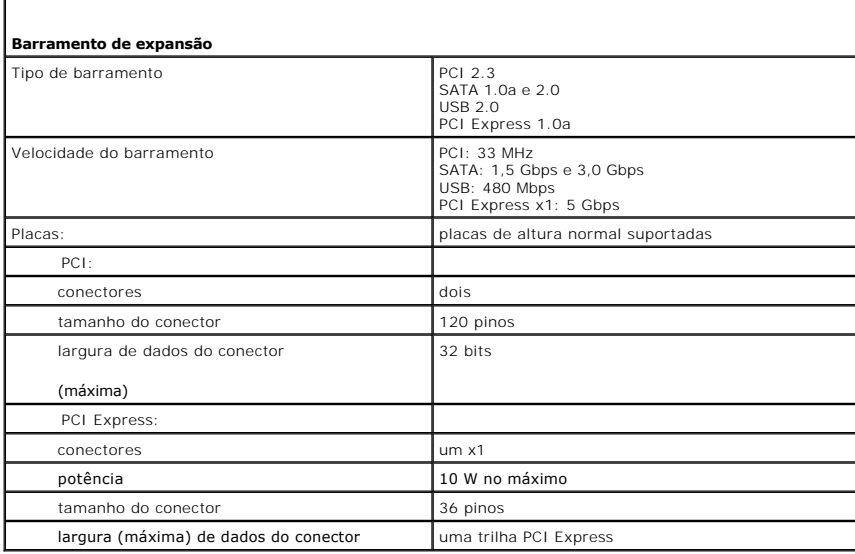

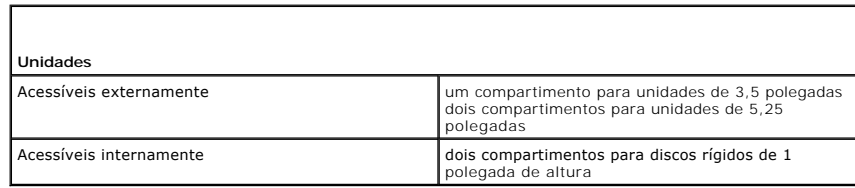

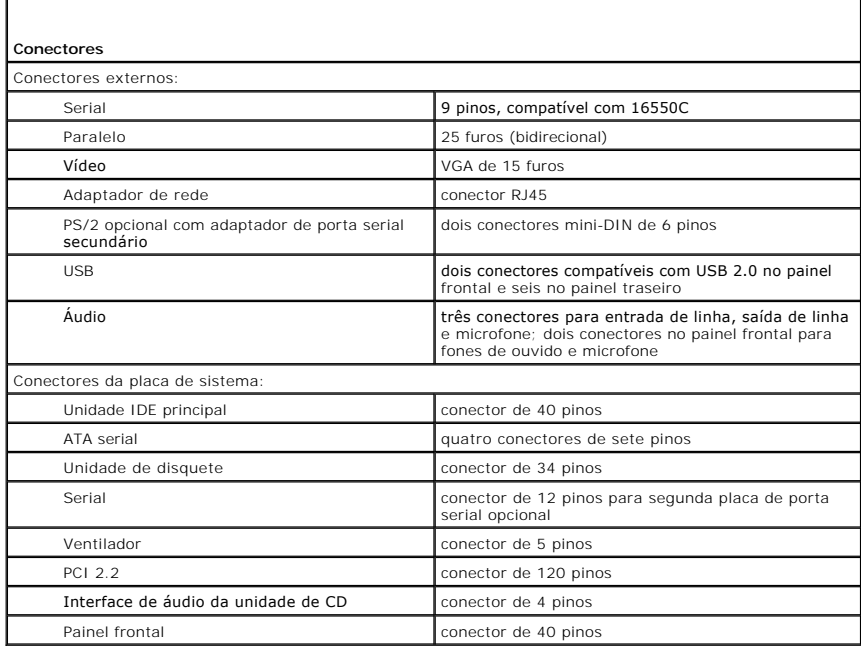

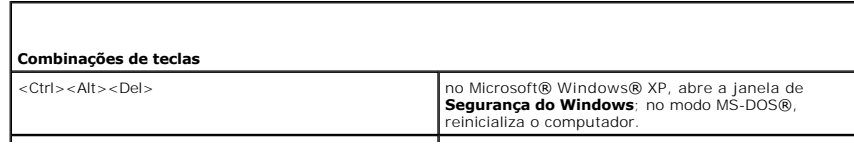

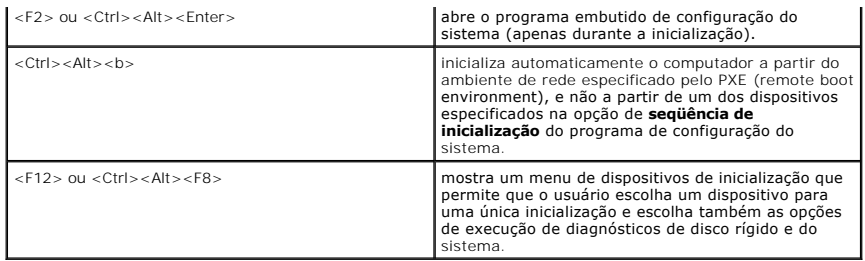

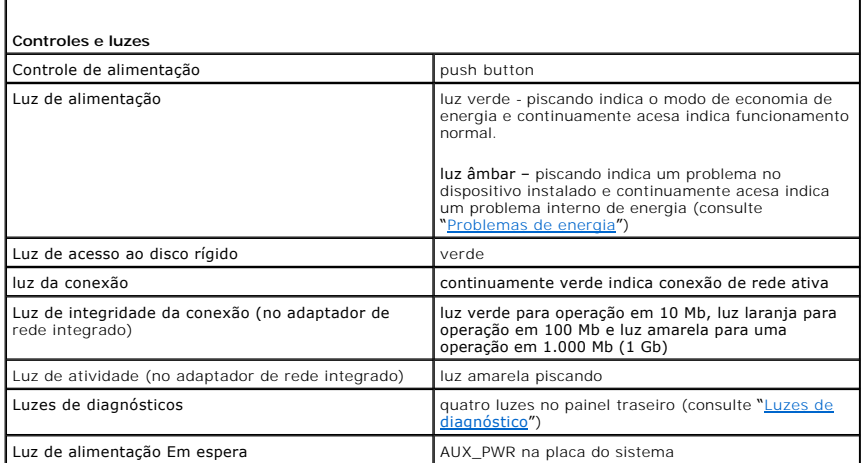

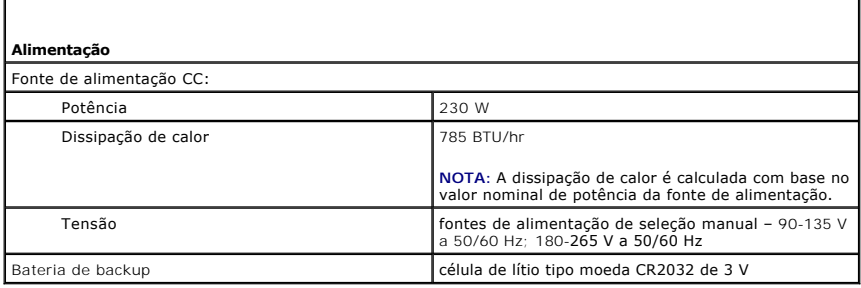

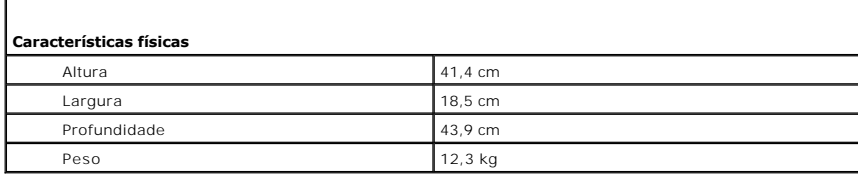

Г

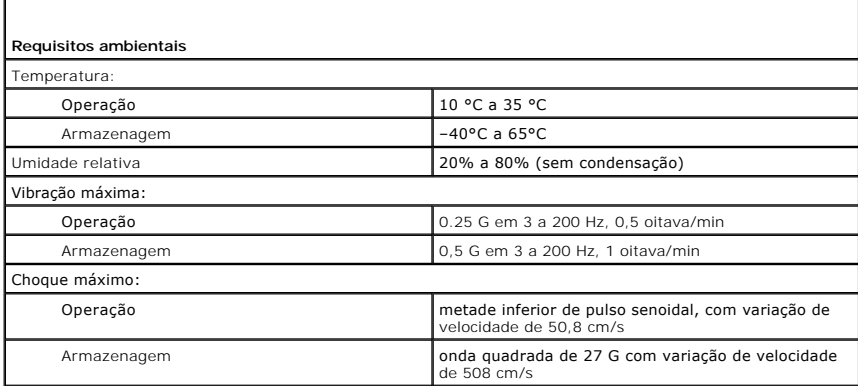

Altitude:

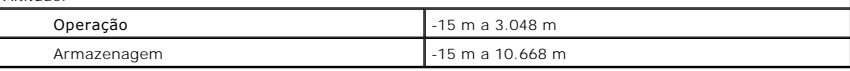

Ï

### <span id="page-94-2"></span> **Como reinstalar drivers e o sistema operacional Guia do Usuário do Dell™ OptiPlex™ GX520**

**O** [Drivers](#page-94-0)

O [Como usar o recurso 'Restauração do sistema' do Microsoft®](#page-95-0) Windows

**Como reinstalar o Microsoft Windows XP** 

**ADVERTÊNCIA: Antes de começar qualquer dos procedimentos desta seção, siga as instruções de segurança contidas no** *Guia de informações sobre o produto***.**

**AVISO:** Você precisa usar o Microsoft® Windows® XP Service Pack 1 ou posterior ao reinstalar o Microsoft Windows XP. Θ

NOTA: Se você tiver instalado uma imagem exclusiva no computador ou se tiver que reinstalar o sistema operacional, execute o utilitário DSS. Esse<br>utilitário está disponível no CD *Drivers and Utilities* e no site **support.** 

## <span id="page-94-0"></span>**Drivers**

### **O que são drivers?**

Drivers são programas que controlam dispositivos, como impressoras, teclados ou mouse. Todos os dispositivos precisam de um programa de driver.

O driver funciona como um conversor entre o dispositivo e quaisquer outros programas que o utilizam. Cada dispositivo tem seu próprio conjunto de comandos especializados que são reconhecidos somente por seu driver.

A Dell entrega o computador com todos os drivers necessários já instalados. Nenhuma instalação ou configuração adicional é necessária.

**AVISO:** O CD opcional *Drivers and Utilities* (Drivers e utilitários) pode conter drivers para sistemas operacionais que não se estão instalados no seu computador. Certifique-se de que esteja instalando o software adequado para seu sistema operacional.

Muitos drivers, como o de teclado, já estão incluídos no sistema operacional Microsoft Windows. Talvez seja necessário instalar drivers se você:

- l atualizar o sistema operacional
- l reinstalar o sistema operacional
- l conectar ou instalar um novo dispositivo

### **Como identificar drivers**

Se algum dispositivo apresentar problemas, identifique se o driver é a origem do problema e, se necessário, atualize-o.

- 1. Clique no botão **Iniciar** e clique em **Painel de controle**.
- 2. Em **Selecione uma categoria**, clique em **Desempenho e manutenção**.
- 3. Clique em **Sistema**.
- 4. Na janela **Propriedades do sistema**, clique na guia **Hardware**.
- 5. Clique em **Gerenciador de dispositivos**.
- 6. Role para baixo na lista para ver se algum dispositivo tem um ponto de exclamação (um círculo amarelo com um [**!**]) no respectivo ícone.

Se houver, talvez você precise [reinstalar o driver](#page-94-1) ou instalar um novo driver.

## <span id="page-94-1"></span>**Como reinstalar drivers e utilitários**

**AVISO:** O site de suporte da Dell, **support.dell.com** (em inglês), e o CD *Drivers and Utilities* (Drivers e utilitários) fornecem drivers aprovados para os computadores Dell™. Se você instalar drivers obtidos em outras fontes, seu computador pode não funcionar corretamente.

**NOTA:** O CD *Drivers and Utilities* (ResourceCD) é opcional e pode não ser fornecido com todos os computadores.

#### **Como usar recurso Reverter driver de dispositivo do Windows XP**

Se ocorrer um problema no computador após a instalação ou a atualização de um driver, utilize o recurso Reverter driver de dispositivo do Windows XP para

<span id="page-95-1"></span>substituir o driver pela versão instalada anteriormente.

- 1. Clique no botão **Iniciar** e clique em **Painel de controle**.
- 2. Em **Selecione uma categoria**, clique em **Desempenho e manutenção**.
- 3. Clique em **Sistema** .
- 4. Na janela **Propriedades do sistema**, clique na guia **Hardware**.
- 5. Clique em **Gerenciador de dispositivos**.
- 6. Clique o botão direito do mouse no dispositivo para o qual o novo driver foi instalado e clique em **Propriedades**.
- 7. Clique na guia **Drivers**.
- 8. Clique em **Reverter driver**.

Se o recurso Reverter driver de dispositivo não resolver o problema, use o recurso 'Restauração do sistema' (consulte Como ativar o recurso Restauração do sistema) para retornar o sistema operacional ao estado em que ele se encontrava antes da instalação do novo driver.

#### **Como usar o CD opcional 'Drivers and Utilities'**

Se o uso do recurso de reverter driver de dispositivo ou do recurso <u>[Restauração do sistema](#page-95-0)</u> **não resolver o problema, reinstale o driver usando o CD** *Drivers*<br>*and Utilities* (Drivers e utilitários), também chamado de Re

**NOTA:** O CD *Drivers and Utilities* (ResourceCD) é opcional e pode não ser fornecido com todos os computadores.

**A NOTA: Para acessar drivers de dispositivos e a documentação do usuário, use o CD** *Drivers and Utilities* **(Drivers e utilitários) no Windows.** 

1. Insira o CD *Drivers and Utilities* (Drivers e utilitários).

Se esta for a primeira vez que você usa este CD, a janela **Installation** (Instalação) será aberta para informar que a instalação será iniciada. Clique em **OK** e responda aos prompts para concluir a instalação.

- 2. Clique em **Avançar** na tela **Welcome Dell System Owner** (Bem-vindo, proprietário do sistema Dell).
- 3. Escolha as opções adequadas para **System Model** (Modelo do sistema), **Operating System** (Sistema operacional), **Device Type** (Tipo de dispositivo) e **Topic** (Tópico).
- 4. Clique em **My Drivers** (Meus drivers) no menu suspenso **Topic** (Tópico).

O CD *Drivers and Utilities* (Drivers e utilitários) examina o hardware e o sistema operacional do seu computador e mostra uma lista de drivers de dispositivos para a configuração do sistema.

5. Clique no driver desejado e siga as instruções para fazer o download do driver no computador.

Para mostrar uma lista de todos os drivers disponíveis para o computador, clique em **Drivers** no menu suspenso **Topic** (Tópico).

Para acessar os arquivos de ajuda do CD *Drivers and Utilities* (Drivers e utilitários), clique no botão com o ponto de interrogação ou no link **Help** (Ajuda) na parte superior da tela.

# <span id="page-95-0"></span> **Como usar o recurso 'Restauração do sistema' do Microsoft® Windows® XP**

O sistema operacional Microsoft Windows XP oferece o recurso de restauração do sistema para permitir que o computador volte para um estado anterior (sem<br>afetar arquivos de dados) se as alterações de hardware, software ou d

**AVISO:** Faça backups regulares dos arquivos de dados. A restauração do sistema não monitora nem recupera arquivos de dados.

### **Como criar pontos de restauração**

- 1. Clique no botão **Iniciar** e, em seguida, clique em **Ajuda e suporte**.
- 2. Clique em **Restauração do sistema**.
- 3. Siga as instruções da tela.

### <span id="page-96-2"></span>**Como restaurar o computador a um estado operacional anterior**

- O AVISO: antes de restaurar o computador a um estado operacional anterior, salve e feche todos os arquivos e programas que estiverem abertos. Não<br>altere, nem abra ou apague qualquer arquivo ou programa enquanto a restauração
- 1. Clique no botão **Iniciar**, aponte para **Todos os programas**® **Acessórios**® **Ferramentas do sistema** e clique em **Restauração do sistema**.
- 2. Verifique se a opção **Restaurar meu computador para um estado anterior** está selecionada e clique em **Avançar**.
- 3. Clique na data do calendário para a qual você quer restaurar seu computador.

A tela **Selecionar um ponto de restauração** contém um calendário que permite a você ver e selecionar pontos de restauração. Todas as datas do calendário com pontos de restauração disponíveis são mostradas em negrito.

4. Selecione um ponto de restauração e clique em **Avançar**.

Se a data de calendário só possuir um ponto de restauração, esse ponto será selecionado automaticamente. Se houver dois ou mais pontos de restauração disponíveis, clique no ponto que deseja usar.

5. Clique em **Avançar**.

A tela **Restauração concluída** aparecerá quando o recurso de restauração do sistema acabar de coletar os dados e o computador será reinicializado.

6. Após a reinicialização do computador, clique em **OK**.

Para alterar o ponto de restauração, pode-se repetir as etapas usando um ponto de restauração diferente ou desfazer a restauração.

### **Como desfazer a última restauração do sistema**

- **AVISO:** antes de desfazer a última restauração do sistema, salve e feche todos os arquivos e programas que estiverem abertos. Não altere, nem abra ou apague qualquer arquivo ou programa enquanto a restauração do sistema não tiver sido concluída.
- 1. Clique no botão **Iniciar**, aponte para **Todos os programas**® **Acessórios**® **Ferramentas do sistema** e clique em **Restauração do sistema**.
- 2. Clique em **Desfazer a última restauração** e em **Avançar**.
- 3. Clique em **Avançar**

A tela **Restauração do sistema** aparece e o computador é reiniciado.

4. Após a reinicialização do computador, clique em **OK**.

#### <span id="page-96-1"></span>**Como ativar o recurso Restauração do sistema**

Se você reinstalar o Windows XP com menos de 200 MB de espaço livre em disco, a Restauração do sistema será desativada automaticamente. Para confirmar se o recurso está ativado:

- 1. Clique no botão **Iniciar** e em **Painel de controle**.
- 2. Clique em **Desempenho e manutenção**.
- 3. Clique em **Sistema**.
- 4. Clique na guia **Restauração do sistema**.
- 5. Verifique se a opção **Desativar restauração do sistema** está desmarcada.

## <span id="page-96-0"></span>**Como reinstalar o Microsoft Windows XP**

**AVISO:** Você precisa usar o Service Pack 1, ou posterior, do Windows XP ao reinstalar o sistema operacional.

### **Antes de começar**

Se você estiver pensando em fazer a reinstalação do sistema operacional Windows XP para corrigir um problema com um driver instalado recentemente, tente<br>primeiro usar o recurso <u>Reverter driver de dispositivo</u> do Windows X recurso [Restauração do sistema](#page-95-0) para retornar o sistema operacional ao estado em que ele se encontrava antes da instalação do novo driver.

0 AVISO: Antes de executar a instalação, faça backup de todos os arquivos de dados de seu disco rígido primário. Em configurações convencionais de<br>disco rígido, o disco rígido primário é o primeiro a ser detectado pelo compu

Para reinstalar o Windows XP, são necessários os seguintes itens:

- l O CD do *sistema operacional* da Dell™
- l CD *Drivers and Utilities* da Dell

**NOTA:** O CD *Drivers and Utilities* contém drivers que foram instalados na fábrica durante a montagem do computador. Use o CD *Drivers and Utilities* para carregar qualquer driver necessário.

#### **Como reinstalar o Windows XP**

Para reinstalar o Windows XP, execute todos os procedimentos das seções a seguir, na ordem em que eles aparecem.

O processo de reinstalação pode demorar de 1 a 2 horas. Após a reinstalação do sistema operacional, você precisará também reinstalar os drivers de dispositivos, o programa de proteção contra vírus e outros softwares.

AVISO: O CD do *sistema operacional* fornece opções para a reinstalação do Windows XP. As opções podem sobrescrever arquivos e possivelmente<br>afetar programas instalados no disco rígido. Portanto, não reinstale o Windows XP

AVISO: Para evitar conflitos com o Windows XP, desative qualquer software antivírus instalado no computador antes de reinstalar o Windows XP.<br>Consulte a documentação do software para obter instruções.

#### **Como inicializar a partir do CD do sistema operacional**

- 1. Salve e feche os arquivos abertos e saia dos programas abertos.
- 2. Insira o CD do *sistema operacional*. Clique em **Sair** se a mensagem Instalação do Windows XP aparecer.
- 3. Reinicialize o computador.
- 4. Pressione <F12> imediatamente após o logotipo da DELL™ aparecer.

Se o logotipo do sistema operacional aparecer, aguarde até visualizar a área de trabalho do Windows e, em seguida, desligue o computador e tente novamente.

- 5. Use as teclas de seta para selecionar **CD-ROM** e pressione <Enter>.
- 6. Quando a mensagem Press any key to boot from CD (Pressione qualquer tecla para inicializar a partir do CD) aparecer, pressione qualquer tecla.

#### **Instalação do Windows XP**

- 1. Quando a tela **Instalação do Windows XP** aparecer, pressione <Enter> para selecionar **Instalar o Windows agora**
- 2. Leia as informações da tela **Contrato de licença do Microsoft Windows** e pressione <F8> para aceitar o contrato de licença.
- 3. Se o seu computador já tiver o Windows XP instalado e você quiser recuperar os dados atuais do Windows, digite r para selecionar a opção de reparo e remova o CD.
- 4. Se você quiser instalar uma nova cópia do Windows XP, pressione <Esc> para selecionar essa opção.
- 5. Pressione <Enter> para selecionar a partição destacada (recomendável) e siga as instruções da tela.

A tela **Instalação do Windows XP** aparece e o sistema operacional começa a copiar os arquivos e a instalar os dispositivos. O computador será reiniciado automaticamente várias vezes.

**AVISO:** Não pressione nenhuma tecla quando a seguinte mensagem aparecer: Pressione qualquer tecla para inicializar do CD.

**S** NOTA: O tempo necessário para concluir a instalação depende do tamanho da unidade de disco rígido e da velocidade do computador.

6. Quando a tela **Opções regionais e de idioma** aparecer, selecione as configurações de sua localidade e clique em **Avançar**.

- 7. Digite seu nome e o nome da sua empresa (opcional) na tela **Personalizar o software** e clique em **Avançar**.
- 8. Na janela **Nome do computador e senha de administrador**, digite um nome para o seu computador (ou aceite o nome sugerido), digite uma senha e clique em **Avançar**.
- 9. Se a tela **Informações de discagem do modem** aparecer, digite as informações solicitadas e clique em **Avançar**.
- 10. Digite a data, a hora e o fuso horário na janela **Configurações de data e hora** e clique em **Avançar**.
- 11. Se a tela **Configurações de rede** aparecer, clique em **Típica** e em **Avançar**.
- 12. Se você estiver reinstalando o Windows XP Professional e for solicitado a fornecer mais informações referentes à configuração de rede, digite as suas<br>seleções. Se não tiver certeza sobre suas configurações, aceite as o

O Windows XP instala os componentes do sistema operacional e configura o computador. O computador será reiniciado automaticamente.

**AVISO:** Não pressione nenhuma tecla quando a seguinte mensagem aparecer: Pressione qualquer tecla para inicializar do CD.

- 13. Quando a tela **Bem-vindo ao Microsoft** aparecer, clique em **Avançar**.
- 14. Quando a mensagem Como este computador se conectará à Internet? aparecer, clique em **Ignorar**.
- 15. Quando a tela **Pronto para se registrar junto à Microsoft?** aparecer, selecione **Não, não neste momento** e clique em **Avançar**.
- 16. Quando a tela **Quem usará este computador?** aparecer, você poderá digitar até cinco usuários.
- 17. Clique em **Avançar**
- 18. Clique em **Concluir** para concluir a instalação e remova o CD.
- 19. [Reinstale os drivers adequados](#page-94-1) usando o CD *Drivers and Utilities* (Drives e utilitários).
- 20. Reinstale o software antivírus que tenha sido instalado no computador.
- 21. Reinstale os seus programas.

**NOTA: Para reinstalar e ativar os programas do Microsoft Office ou Microsoft Works Suite, é necessário ter o número da chave do produto, localizado na<br>parte posterior das capas dos respectivos CDs.** 

### <span id="page-99-1"></span> **Como trocar a placa de sistema Guia do Usuário do Dell™ OptiPlex™ GX520**

### **Como remover a placa de sistema**

- 1. Desligue o computador usando o menu Iniciar.
- 2. Verifique se o computador e os dispositivos conectados estão desligados. Se o computador e os dispositivos conectados não tiverem sido desligados automaticamente quando você desligou o computador, faça-o agora.

AVISO: Para desconectar um cabo de rede, primeiro retire o cabo do computador e depois retire-o da tomada de rede na parede.

- 3. Desconecte do computador qualquer linha telefônica ou de telecomunicação.
- 4. Desconecte, das respectivas tomadas elétricas, o computador e todos os dispositivos conectados e depois pressione o botão liga/desliga para aterrar a placa de sistema.

**ADVERTÊNCIA: Para proteger-se contra choques elétricos, desconecte sempre o computador da tomada antes de remover a tampa.**

- 5. Remova a tampa do computador.
	- 1 Remoção da [tampa do computador mini-torre](file:///C:/data/systems/opgx520/BP/ug/mtcvrop0.htm#wp1051283).
	- l Remoção da [tampa do computador de mesa](file:///C:/data/systems/opgx520/BP/ug/sdcvrop0.htm#wp1050682).
	- 1 Remoção da [tampa do computador de fator de forma pequeno](file:///C:/data/systems/opgx520/BP/ug/sffcvrop.htm#wp1050682).

**AVISO:** Antes de tocar em qualquer componente na parte interna do computador, elimine a eletricidade estática de seu corpo tocando em uma superfície metálica sem pintura, como o metal da parte de trás do computador. Durante o trabalho, toque periodicamente uma superfície de metal sem<br>pintura para dissipar a eletricidade estática que poderia provocar danos ao

- 6. Remova todos os componentes que estiverem restringindo o acesso à placa de sistema (unidades de CD/DVD, unidade de disquete, disco rígido, painel de E/S (exceto para computadores de fator de forma pequeno).
- 7. Remova o processador e o conjunto do dissipador de calor.
	- 1 Remova o [conjunto do dissipador de calor/processador do computador minitorre](file:///C:/data/systems/opgx520/BP/ug/mtprcsr0.htm#wp1142453)
	- l Remova o [conjunto do dissipador de calor/processador do computador de mesa](file:///C:/data/systems/opgx520/BP/ug/sdprcsr0.htm#wp1144597).
	- l Remova o [conjunto do dissipador de calor/processador do computador de fator de forma pequeno](file:///C:/data/systems/opgx520/BP/ug/sffprcsr.htm#wp1132862).
- 8. Desconecte todos os cabos da placa de sistema.
- 9. Remova os parafusos da placa de sistema. Veja as figuras abaixo para saber onde estão os parafusos:
	- 1 Consulte "[Parafusos da placa de sistema de computadores minitorre](#page-99-0)" para ver a figura com as posições dos parafusos.
	- 1 Consulte "[Parafusos da placa de sistema de computadores de mesa](#page-100-0)" para ver a figura com as posições dos parafusos.
	- 1 Consulte "[Parafusos da placa de sistema de computadores de fator de forma pequeno](#page-100-1)" para ver a figura com as posições dos parafusos.
- <span id="page-99-0"></span>10. Deslize o conjunto da placa de sistema em direção à parte frontal do computador e levante a placa para removê-la.

**Parafusos da placa de sistema de computadores minitorre pequenos** 

<span id="page-100-2"></span>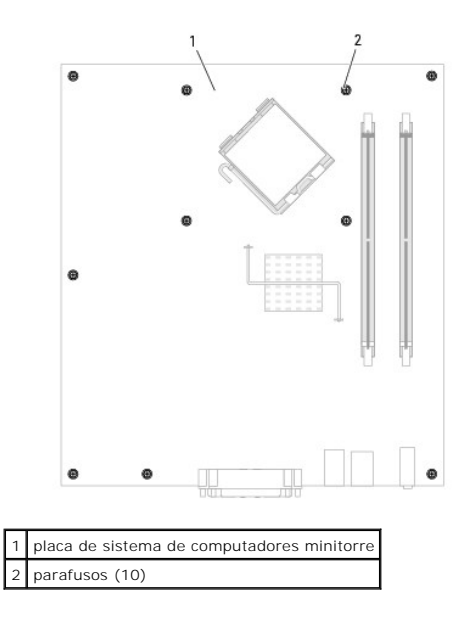

<span id="page-100-0"></span>**Parafusos da placa de sistema para computadores de mesa pequenos** 

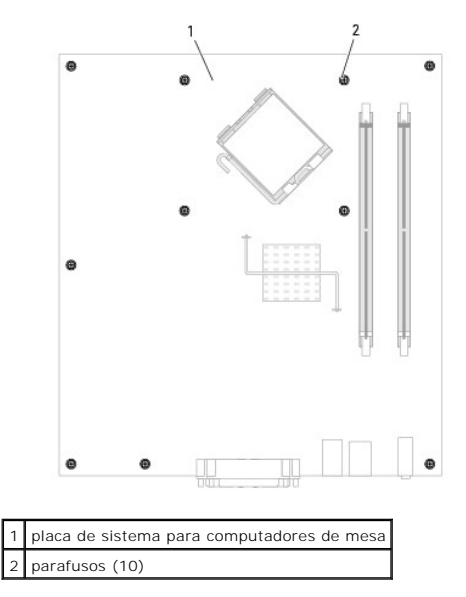

<span id="page-100-1"></span>**Parafusos da placa de sistema para computadores de fator de forma pequeno** 

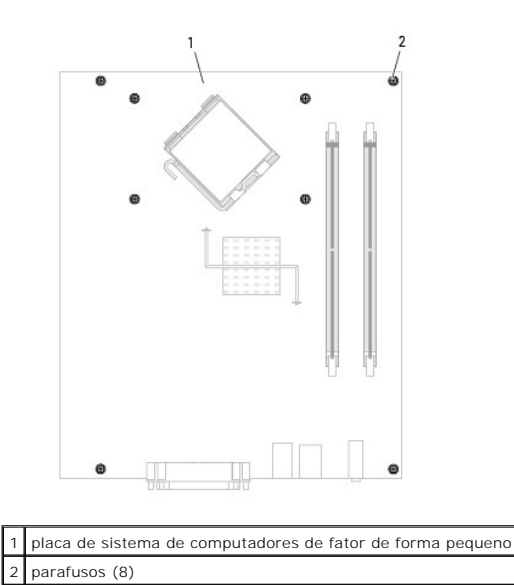

Coloque o conjunto da placa de sistema que você acabou de remover ao lado da nova placa de sistema para verificar se ela são iguais.

# **Como recolocar a placa de sistema**

- 1. Alinhe delicadamente a placa no chassi e deslize-a em direção à parte de trás do computador.
- 2. Recoloque os parafusos na placa de sistema.
- 3. Recoloque todos os componentes e cabos removidos anteriormente da placa de sistema.
- 4. Reconecte todos os cabos em seus respectivos conectores na parte traseira do computador.
- 5. [Recoloque a tampa do computador](file:///C:/data/systems/opgx520/BP/ug/cvrclose.htm#wp1051699).

### **Computador de mesa Guia do Usuário do Dell™ OptiPlex™ GX520**

- [Sobre o computador de mesa](#page-102-0)
- [Parte interna do computador](#page-104-0)

# <span id="page-102-0"></span>**Sobre o seu computador de mesa**

# **Vista frontal**

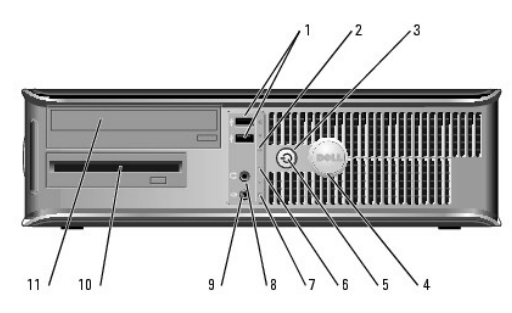

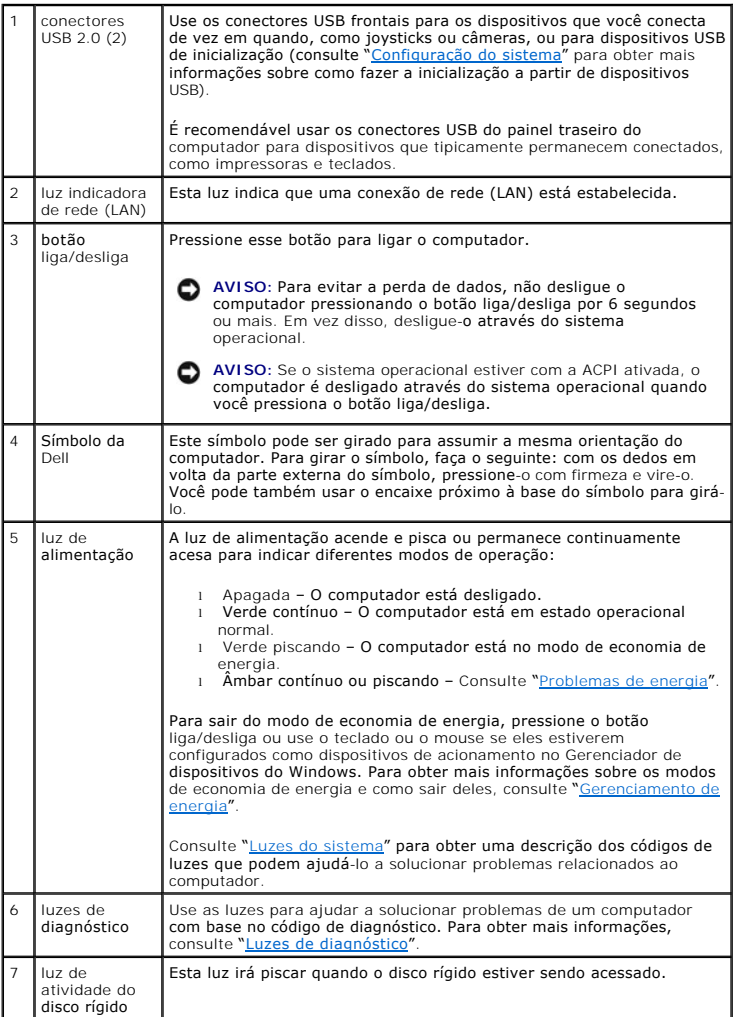

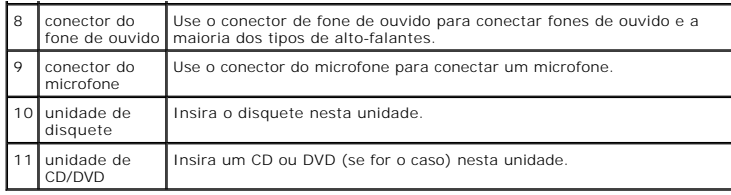

# **Vista posterior**

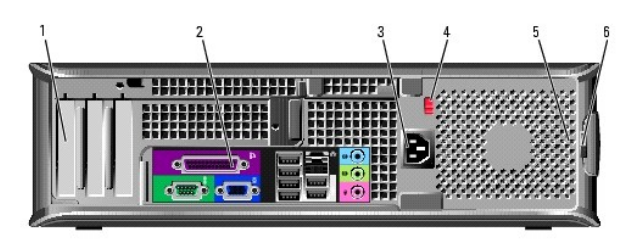

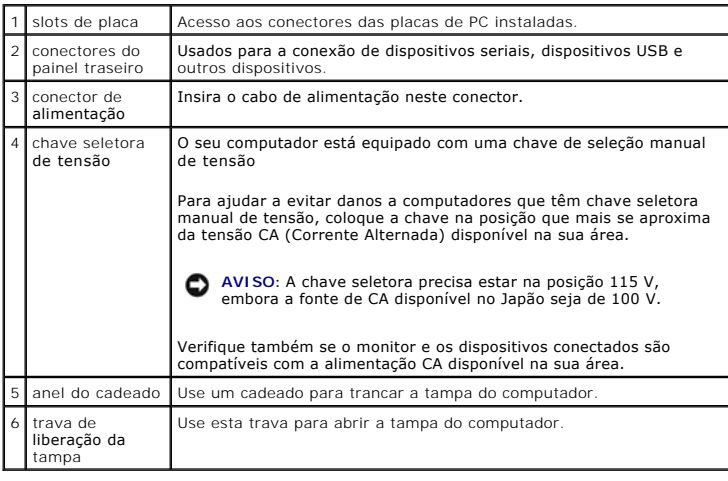

# **Conectores do painel traseiro**

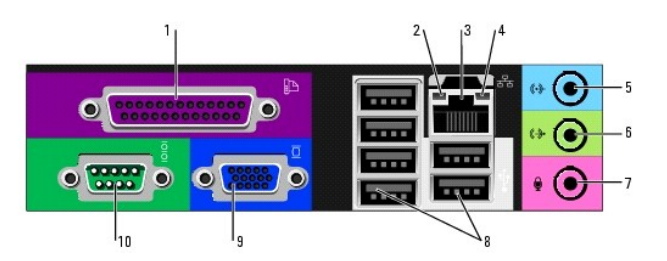

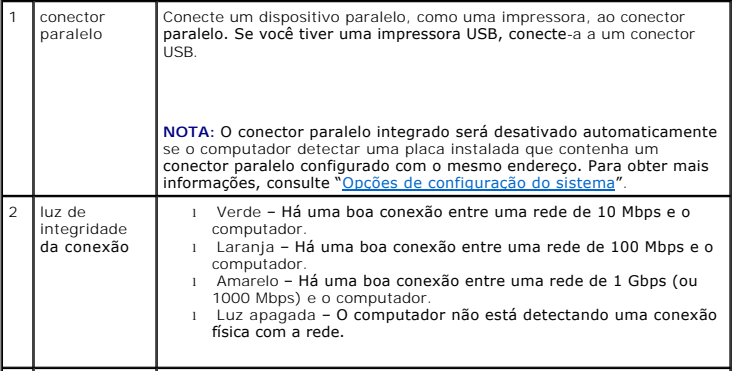

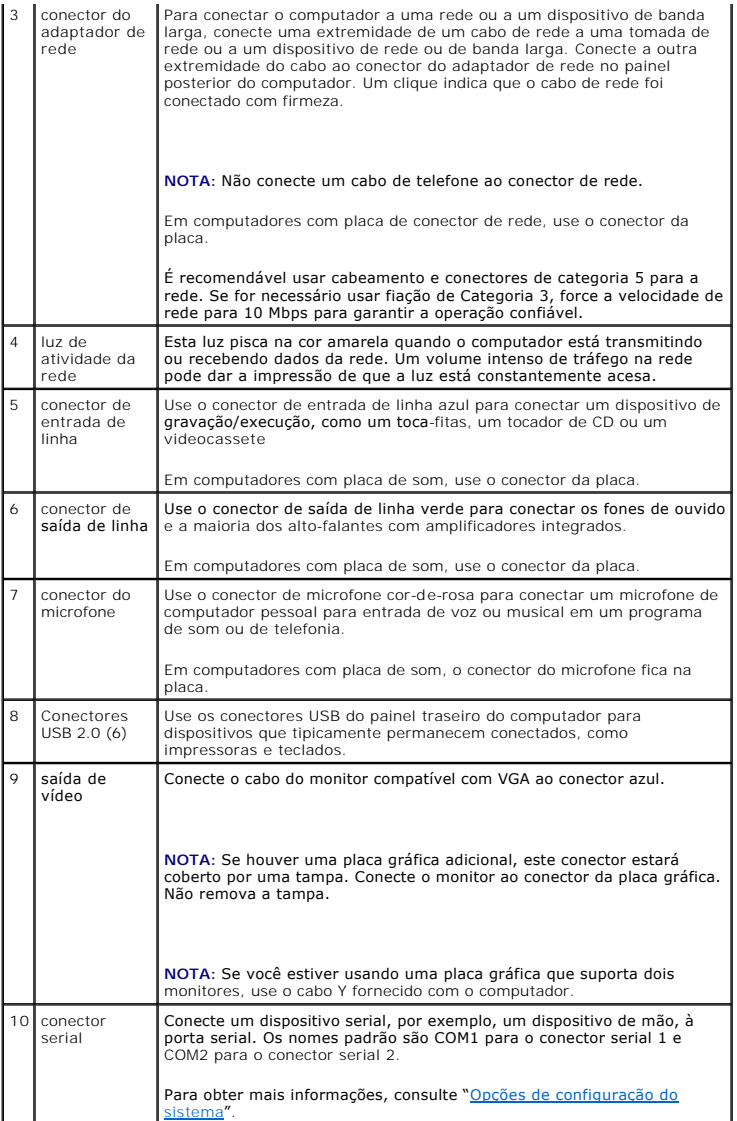

# <span id="page-104-0"></span>**Parte interna do computador**

**ADVERTÊNCIA: Antes de começar qualquer dos procedimentos desta seção, siga as instruções de segurança contidas no** *Guia de Informações do Produto***.**

**ADVERTÊNCIA: Para proteger-se contra choques elétricos, desconecte sempre o computador da tomada antes de remover a tampa.**

**AVISO:** Tenha cuidado ao abrir a tampa do computador para não desconectar cabos da placa de sistema acidentalmente.

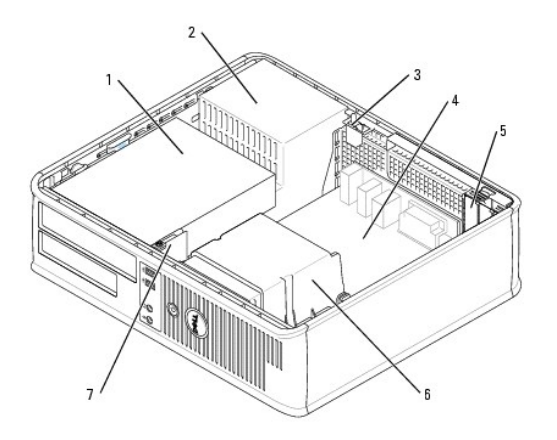

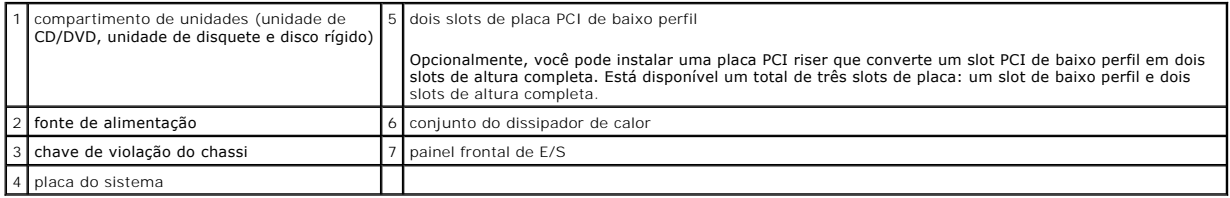

# **Componentes da placa de sistema**

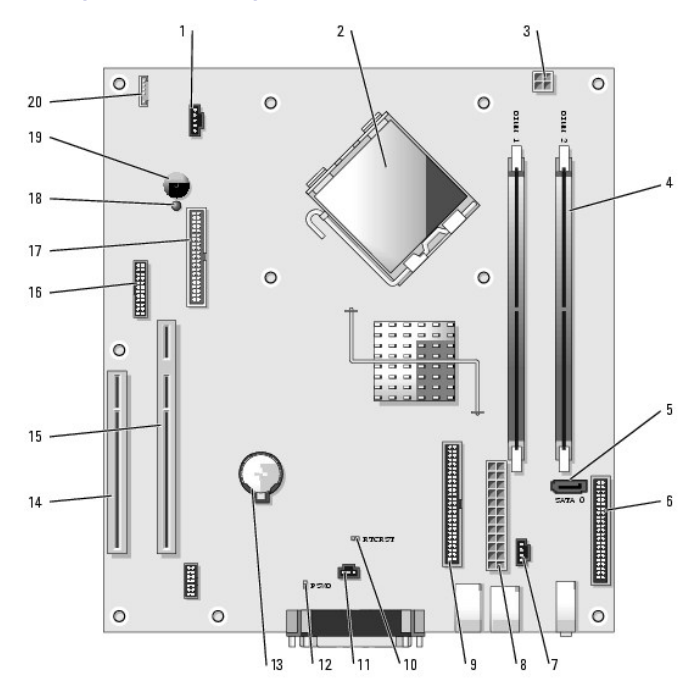

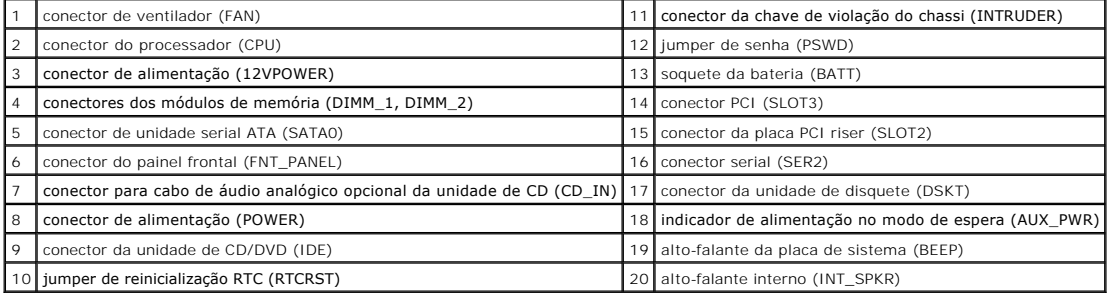

# **Configurações de jumper**

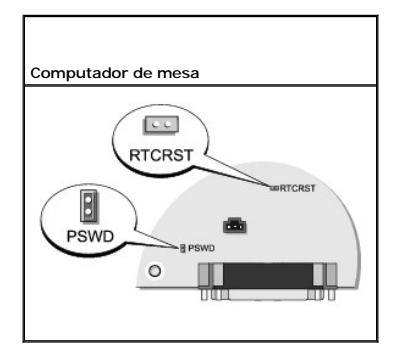

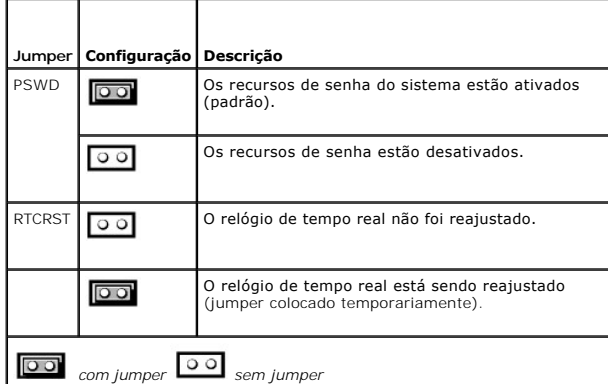

#### **Guia do Usuário do Dell™ OptiPlex™ GX520**

[Placas PCI e PCI Express e adaptadores de portas seriais](#page-107-0) 

# <span id="page-107-0"></span>**Placas PCI e PCI Express e adaptadores de portas seriais**

**ADVERTÊNCIA: Antes de começar qualquer dos procedimentos desta seção, siga as instruções de segurança contidas no** *Guia de informações sobre o produto***.**

AVISO: Para evitar danos a componentes internos do computador, descarregue a eletricidade estática do seu corpo antes de tocar em qualquer<br>componente eletrônico. Para tal, toque numa superfície de metal não pintada na part

O computador Dell™ suporta um adaptador de porta serial e tem dois slots para placas PCI de baixo perfil.

*L* NOTA: O seu computador Dell usa apenas slots PCI. As placas ISA não são suportadas.

### **Placas PCI**

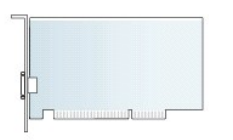

### **Como instalar placas PCI**

- 1. Execute os procedimentos descritos em "[Antes de começar"](file:///C:/data/systems/opgx520/BP/ug/before00.htm#wp1107075).
- 2. Empurre delicadamente a aba de liberação na alavanca de retenção da placa.
- 3. Se estiver instalando uma nova placa, remova o suporte de preenchimento para criar uma abertura. Em seguida, continue na etapa 5.
- 4. Se você estiver substituindo uma placa que já esteja instalada no computador, remova-a. Se necessário, desconecte todos os cabos conectados à placa.
- 5. Prepare a placa para a instalação.

**NOTA: Consulte a documentação que acompanha a placa para obter informações sobre como configurá-la, fazer conexões internas ou personalizá-la<br>para o seu computador.** 

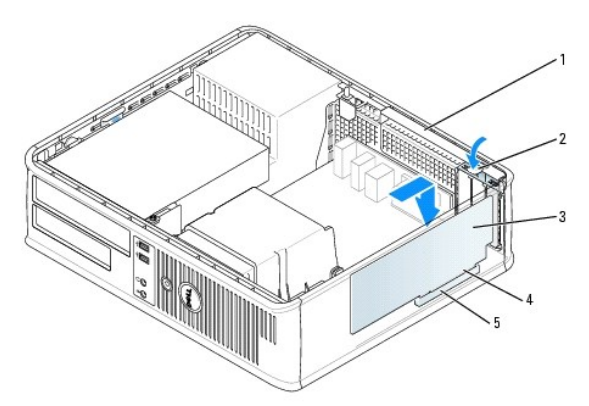

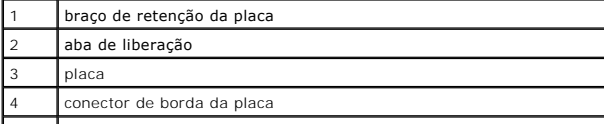
5 conector da placa

 $\triangle$ ADVERTENCIA: Alguns adaptadores de rede iniciam automaticamente o computador quando são conectados a uma rede. Para evitar choques<br>elétricos, verifique se o computador está desligado da tomada elétrica antes de instalar qu

6. Coloque a placa no conector e pressione-a para baixo com firmeza. Verifique se a placa está totalmente encaixada no slot.

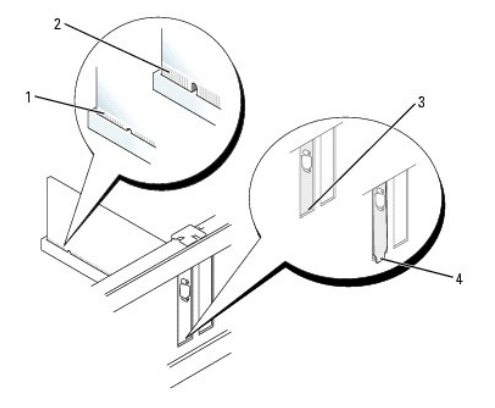

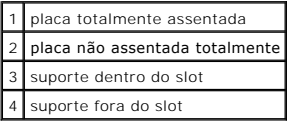

- 7. Pressione delicadamente a alavanca de retenção da placa para firmar a placa.
- **AVISO:** Não direcione os cabos de placa de forma que passem sobre ou atrás das placas. Isso pode impedir o fechamento correto da tampa do computador ou causar danos ao equipamento.
- 8. Conecte quaisquer cabos que devam ser fixados à placa.

**AVISO:** Para conectar um cabo de rede, primeiro conecte-o à tomada de rede e depois conecte-o ao computador.

- 9. Se você tiver instalado uma placa de som:
	- a. [Entre na configuração do sistema](file:///C:/data/systems/opgx520/BP/ug/advfeat0.htm#wp1132975), selecione **Audio Cotroller** (Controlador de áudio) e altere a configuração para **Off** (Desativado).
	- b. Conecte os dispositivos de áudio externos aos conectores da placa de som. Não conecte dispositivos de áudio externos aos conectores de microfone, alto-falante/fone de ouvido ou de entrada de linha do painel frontal nem do painel traseiro.
- 10. Se você instalou uma placa de rede e quer agora desligar o adaptador de rede integrado:
	- a. [Entre na configuração do sistema](file:///C:/data/systems/opgx520/BP/ug/advfeat0.htm#wp1132975), selecione **Network Controller** (Controlador de rede) e altere a configuração para **Off** (Desativado).
	- b. Conecte o cabo de rede aos conectores do adaptador de rede. Não conecte o cabo de rede ao conector integrado no painel traseiro do computador.
- 11. Instale todos os drivers necessários conforme descrito na documentação que acompanha a placa.

### **Como remover placas PCI**

- 1. Execute os procedimentos descritos em "[Antes de começar"](file:///C:/data/systems/opgx520/BP/ug/before00.htm#wp1107075).
- 2. Empurre delicadamente a aba de liberação da placa e gire-a para fora.
- 3. Se necessário, desconecte todos os cabos conectados à placa.
- 4. Segure a placa pelos seus cantos superiores e solte-a do conector.

<span id="page-109-1"></span>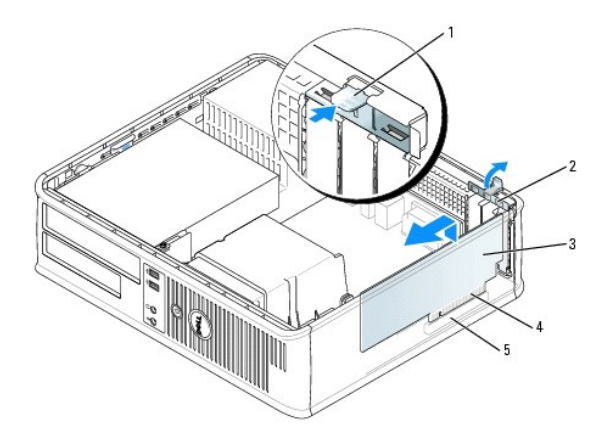

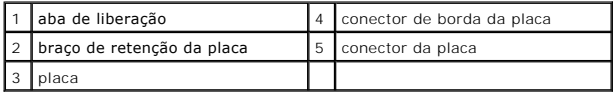

5. Se estiver removendo a placa permanentemente, instale um suporte de preenchimento de metal na abertura vazia do slot da placa.

Caso precise de um suporte de preenchimento, [entre em contato com a Dell](file:///C:/data/systems/opgx520/BP/ug/gethelp0.htm#wp1112009).

NOTA: A instalação de suportes de preenchimento sobre as aberturas de slots de placa vazios é necessária para manter a certificação da FCC do<br>computador. Os suportes também protegem o computador contra poeira e sujeira.

6. Encaixe a presilha de retenção da placa.

**AVISO:** Para conectar um cabo de rede, primeiro conecte-o à tomada de rede e depois conecte-o ao computador.

- 7. [Recoloque a tampa do computador](file:///C:/data/systems/opgx520/BP/ug/cvrclose.htm#wp1051699).
- 8. Desinstale o driver da placa. Consulte a documentação da placa para obter instruções.
- 9. Se você tiver removido uma placa de som:
	- a. [Entre na configuração do sistema](file:///C:/data/systems/opgx520/BP/ug/advfeat0.htm#wp1132975), selecione **Audio Cotroller** (Controlador de áudio) e altere a configuração para **On** (Ativado).
	- b. Conecte os dispositivos de áudio externos aos conectores de áudio no painel traseiro do computador.
- 10. Se você tiver removido uma placa adaptadora de rede:
	- a. [Entre na configuração do sistema](file:///C:/data/systems/opgx520/BP/ug/advfeat0.htm#wp1132975), selecione **Network Controller** (Controlador de rede) e altere a configuração para **On** (Ativado).
	- b. Conecte o cabo de rede ao conector integrado no painel traseiro do computador.

### **Como instalar uma placa PCI no suporte de placas riser**

- 1. Execute os procedimentos descritos em "[Antes de começar"](file:///C:/data/systems/opgx520/BP/ug/before00.htm#wp1107075).
- 2. Se for o caso, remova a placa instalada no conector PCI3 na placa do sistema.
- <span id="page-109-0"></span>3. Remova o suporte de placas riser:
	- a. Verifique todos os cabos conectados às placas por meio das aberturas do painel posterior. Desconecte todos os cabos que não alcancem o suporte de placas riser quando este é removido do computador.
	- b. Puxe delicadamente a alça, e levante e remova o suporte de placas riser.

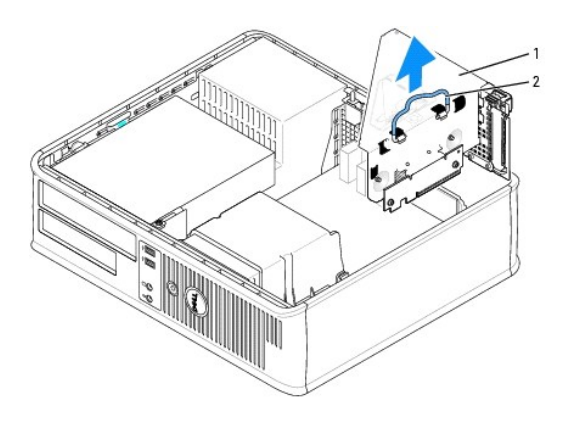

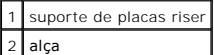

4. Caso esteja instalando uma nova placa, remova o suporte de preenchimento para criar uma abertura no slot vazio da placa.

Se você estiver substituindo uma placa que já esteja instalada no computador, remova-a. Se necessário, desconecte todos os cabos conectados à<br>placa. Segure a placa pelos cantos e solte-a do conector.

**NOTA:** Consulte a documentação que acompanha a placa para obter informações sobre como configurá-la, fazer conexões internas ou personalizá-la

para o seu computador.

5. Prepare a nova placa para instalação.

ADVERTENCIA: Alguns adaptadores de rede iniciam automaticamente o computador quando são conectados a uma rede. Para evitar choques<br>elétricos, verifique se o computador está desligado da tomada elétrica antes de instalar qu

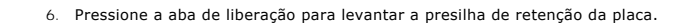

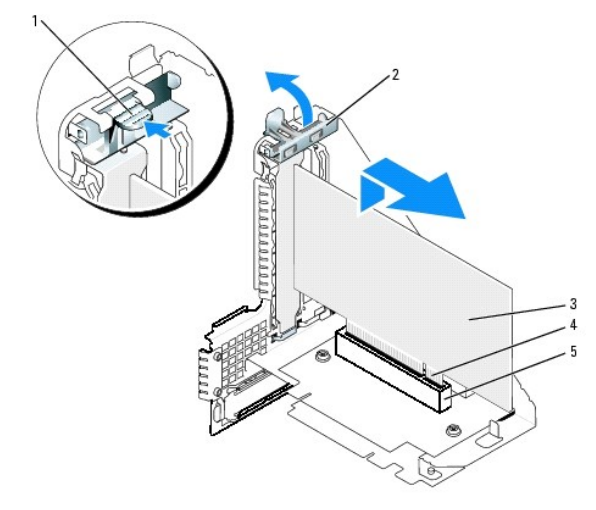

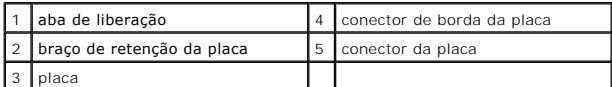

- 7. Insira a placa com firmeza no suporte de placas riser.
- 8. Abaixe a alavanca de retenção da placa e pressione-a para encaixá-la no lugar, prendendo a(s) placa(s) no computador.
- 9. Recoloque o suporte de placas riser:
	- a. Alinhe as abas na lateral do suporte de placas riser com os slots na lateral do computador e empurre o suporte de placas riser até encaixá-lo.
	- b. Verifique se as placas riser estão totalmente assentadas nos conectores da placa de sistema.

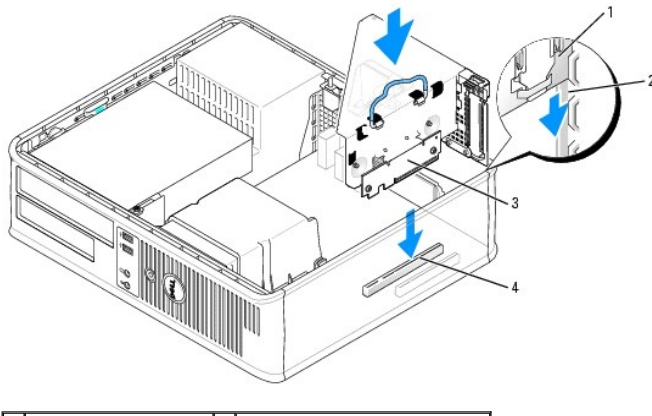

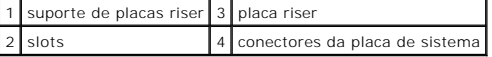

- 10. Reconecte todos os cabos removidos na [etapa 3](#page-109-0).
- 11. Conecte quaisquer cabos que devam ser fixados à placa.

**AVISO:** Não direcione os cabos de placa de forma que passem sobre ou atrás das placas. Isso pode impedir o fechamento correto da tampa do computador ou causar danos ao equipamento.

### 12. [Recoloque a tampa do computador](file:///C:/data/systems/opgx520/BP/ug/cvrclose.htm#wp1051699).

- 13. Se o sistema tiver uma placa de som, execute as seguintes etapas:
	- a. [Entre na configuração do sistema](file:///C:/data/systems/opgx520/BP/ug/advfeat0.htm#wp1132975), selecione **Audio Cotroller** (Controlador de áudio) e altere a configuração para **Off** (Desativado).
	- b. Conecte os dispositivos de áudio externos aos conectores da placa de som. Não conecte dispositivos de áudio externos aos conectores de microfone, alto-falante/fone de ouvido ou de entrada de linha no painel frontal.
- 14. Se você instalou uma placa de rede e quer agora desligar o adaptador de rede integrado:
	- a. [Entre na configuração do sistema](file:///C:/data/systems/opgx520/BP/ug/advfeat0.htm#wp1132975), selecione **Network Controller** (Controlador de rede) e altere a configuração para **Off** (Desativado).
	- b. Conecte o cabo de rede aos conectores do adaptador de rede. Não conecte o cabo de rede ao conector integrado no painel traseiro do computador.
- 15. Instale todos os drivers necessários conforme descrito na documentação que acompanha a placa.

### **Como remover uma placa PCI Card do suporte de placas riser**

- 1. Execute os procedimentos descritos em "[Antes de começar"](file:///C:/data/systems/opgx520/BP/ug/before00.htm#wp1107075).
- 2. Remova o suporte de placas riser:
	- a. Verifique todos os cabos conectados às placas através das aberturas do painel posterior. Desconecte todos os cabos que não alcancem o suporte de placas riser quando este é removido do computador.
	- b. Puxe delicadamente a alça, e levante e remova o suporte de placas riser.

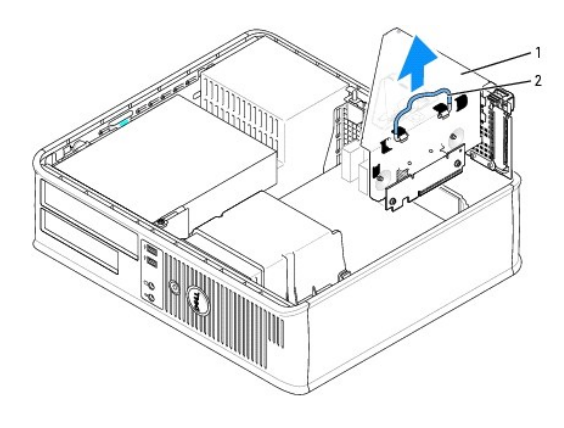

# suporte de placas riser  $2$  alça

- 3. Pressione a aba para levantar a presilha de retenção da placa.
- 4. Se necessário, desconecte todos os cabos conectados à placa.
- 5. Segure a placa pelos seus cantos superiores e solte-a do conector.
- 6. Se estiver removendo a placa permanentemente, instale um suporte de preenchimento de metal na abertura vazia do slot da placa.

Caso precise de um suporte de preenchimento, [entre em contato com a Dell](file:///C:/data/systems/opgx520/BP/ug/gethelp0.htm#wp1112009).

NOTA: A instalação de suportes de preenchimento sobre as aberturas de slots de placa vazios é necessária para manter a certificação da FCC do<br>computador. Os suportes também protegem o computador contra poeira e sujeira.

- 7. Abaixe a alavanca de retenção da placa e pressione-a para encaixá-la no lugar.
- 8. Recoloque o suporte de placas riser:
	- a. Alinhe as abas na lateral do suporte de placas riser com os slots na lateral do computador e empurre o suporte de placas riser até encaixá-lo.
	- b. Verifique se as placas riser estão totalmente assentadas nos conectores da placa de sistema.

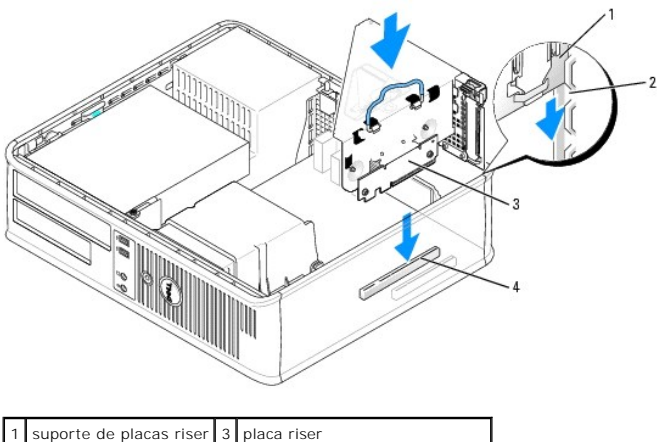

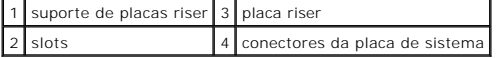

- 9. [Recoloque a tampa do computador](file:///C:/data/systems/opgx520/BP/ug/cvrclose.htm#wp1051699).
- 10. Desinstale o driver da placa. Consulte a documentação da placa para obter instruções.
- 11. Se você tiver removido uma placa de som:
	- a. [Entre na configuração do sistema](file:///C:/data/systems/opgx520/BP/ug/advfeat0.htm#wp1132975), selecione **Audio Cotroller** (Controlador de áudio) e altere a configuração para **On** (Ativado).
	- b. Conecte os dispositivos de áudio externos aos conectores de áudio no painel traseiro do computador.
- 12. Se você tiver removido uma placa adaptadora de rede:
	- a. [Entre na configuração do sistema](file:///C:/data/systems/opgx520/BP/ug/advfeat0.htm#wp1132975), selecione **Network Controller** (Controlador de rede) e altere a configuração para **On** (Ativado).
	- b. Conecte o cabo de rede ao conector integrado no painel traseiro do computador.

# **Adaptadores de portas seriais**

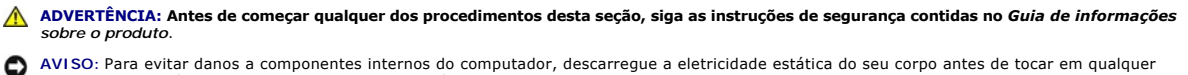

AVISO: Para evitar danos a componentes internos do computador, descarregue a eletricidade estática do seu corpo antes de tocar em qualquer<br>componente eletrônico. Para tal, toque numa superfície de metal não pintada na part

**NOTA:** O adaptador de porta serial do seu computador contém também dois conectores PS/2.

### **Como instalar um adaptador de porta serial**

- 1. Execute os procedimentos descritos em "[Antes de começar"](file:///C:/data/systems/opgx520/BP/ug/before00.htm#wp1107075).
- 2. Empurre delicadamente a aba de liberação na alavanca de retenção da placa.
- 3. Remova o suporte de preenchimento (se for aplicável).

**NOTA:** Consulte a documentação fornecida com o adaptador para obter informações sobre como configurar o adaptador, como fazer conexões internas<br>ou como personalizá-lo para o seu computador.

- 4. Coloque o suporte do adaptador de porta serial no conector e pressione para baixo com firmeza. Verifique se o adaptador está totalmente encaixado no slot.
- 5. Pressione delicadamente a alavanca de retenção da placa para prender o suporte do adaptador.
- O **AVISO:** Não direcione os cabos de placa de forma que passem sobre ou atrás das placas. Isso pode impedir o fechamento correto da tampa do computador ou causar danos ao equipamento.

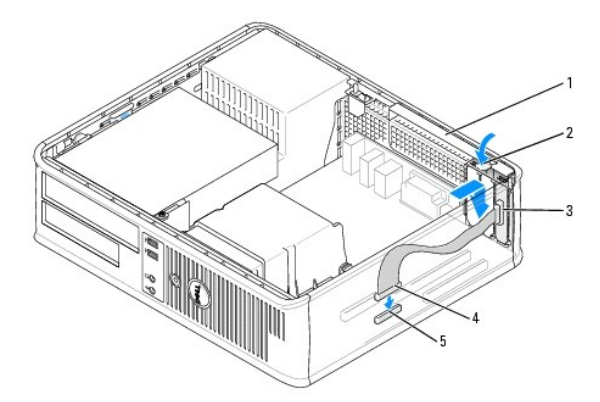

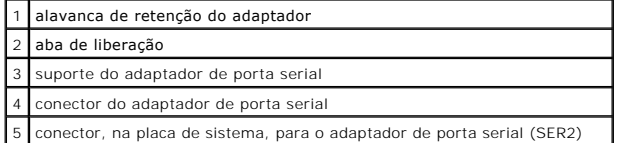

6. Conecte o cabo adaptador ao conector do adaptador de porta serial (identificado como SER2) na [placa de sistema](file:///C:/data/systems/opgx520/BP/ug/sdabout0.htm#wp1053120).

7. Conecte os cabos que devem estar conectados ao adaptador de porta serial.

**AOTA:** Consulte a documentação do adaptador de porta serial para obter informações sobre as conexões dos cabos.

8. [Recoloque a tampa do computador](file:///C:/data/systems/opgx520/BP/ug/cvrclose.htm#wp1051699).

### **Como remover um adaptador de porta serial**

- 1. Execute os procedimentos descritos em "[Antes de começar"](file:///C:/data/systems/opgx520/BP/ug/before00.htm#wp1107075).
- 2. Empurre delicadamente a aba de liberação na alavanca de retenção da placa.
- 3. Desconecte o cabo que conecta o adaptador à placa de sistema.
- 4. Segure o suporte do adaptador de porta serial pelos cantos superiores e solte-o do conector.
- 5. [Recoloque a tampa do computador](file:///C:/data/systems/opgx520/BP/ug/cvrclose.htm#wp1051699).

#### **Como instalar um adaptador de porta serial no suporte de placas riser**

- 1. Execute os procedimentos descritos em "[Antes de começar"](file:///C:/data/systems/opgx520/BP/ug/before00.htm#wp1107075).
- 2. Remova o suporte de placas riser:
	- a. Verifique todos os cabos conectados às placas por meio das aberturas do painel posterior. Desconecte todos os cabos que não alcancem o suporte de placas riser quando este é removido do computador.
	- b. Puxe delicadamente a alça, e levante e remova o suporte de placas riser.

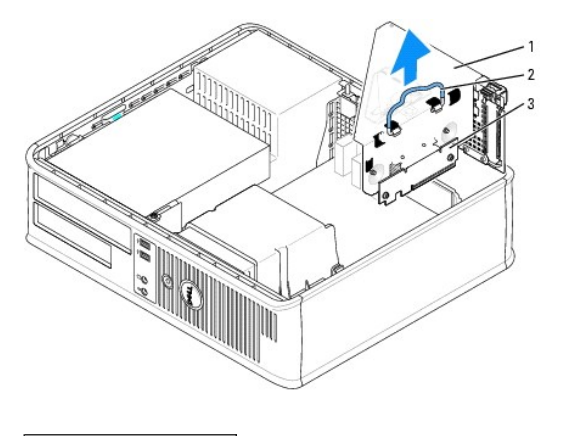

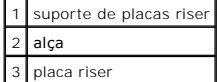

- 3. Se você for instalar um novo adaptador de porta serial, remova o suporte de preenchimento para criar uma abertura no slot vazio da placa. Se você for<br>substituir um adaptador que já está instalado no computador, remova o
- 4. Prepare o adaptador de porta serial para instalação.

#### **A** ADVERTÊNCIA: Para evitar choques elétricos, verifique se o computador está desligado da tomada elétrica antes de instalar qualquer placa ou **adaptador.**

- 5. Empurre delicadamente a aba de liberação na alavanca de retenção da placa.
- 6. Coloque o suporte do adaptador de porta serial no conector e pressione para baixo com firmeza. Verifique se o adaptador está totalmente encaixado no conector.
- 7. Pressione delicadamente a alavanca de retenção da placa para prender o adaptador.

**AVISO:** Não direcione os cabos de placa de forma que passem sobre ou atrás das placas. Isso pode impedir o fechamento correto da tampa do computador ou causar danos ao equipamento.

- 8. Conecte o cabo do adaptador serial ao conector do adaptador de porta serial (identificado como SER2) na placa do sistema.
- 9. Recoloque o suporte de placas riser:
- a. Alinhe as abas na lateral do suporte de placas riser com os slots na lateral do computador e empurre o suporte de placas riser até encaixá-lo.
- b. Verifique se as placas riser estão totalmente assentadas nos conectores da placa de sistema.
- 10. Conecte os cabos.
- 11. Recoloque a tampa do computado
- 12. Instale os drivers necessários para o adaptador de porta serial.

### **Como remover um adaptador de porta serial do suporte de placas riser**

- 1. Execute os procedimentos descritos em "[Antes de começar"](file:///C:/data/systems/opgx520/BP/ug/before00.htm#wp1107075).
- 2. Remova o suporte de placas riser:
	- a. Verifique todos os cabos conectados às placas por meio das aberturas do painel posterior. Desconecte todos os cabos que não alcancem o suporte de placas riser quando este é removido do computador.
	- b. Puxe delicadamente a alça, e levante e remova o suporte de placas riser.

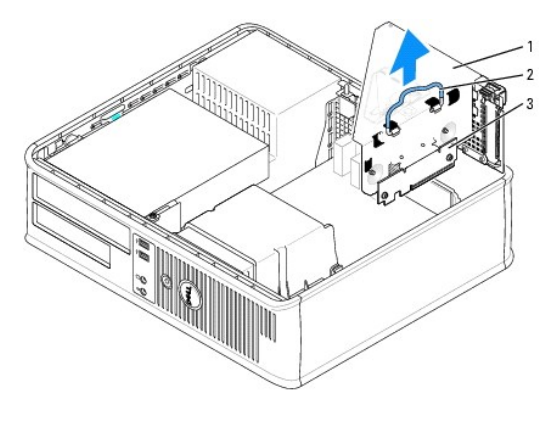

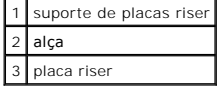

- 3. Pressione a aba para levantar a presilha de retenção da placa riser.
- 4. Solte o cabo que conecta o adaptador ao conector da placa de sistema (SER2).
- 5. Segure o adaptador de porta serial pelos cantos e solte-o do conector.

6. Se você estiver removendo o adaptador permanentemente, instale um suporte de preenchimento na abertura do slot vazio da placa.

NOTA: A instalação de suportes de preenchimento sobre as aberturas de slots de placa vazios é necessária para manter a certificação da FCC do<br>computador. Os suportes também protegem o computador contra poeira e sujeira.

7. Abaixe a alavanca de retenção da placa riser e pressione-a para encaixá-la no lugar.

- 8. Recoloque o suporte de placas riser:
	- a. Alinhe as abas na lateral do suporte de placas riser com os slots na lateral do computador e empurre o suporte de placas riser até encaixá-lo.
	- b. Verifique se as placas riser estão totalmente assentadas nos conectores da placa de sistema.
- 9. [Recoloque a tampa do computador](file:///C:/data/systems/opgx520/BP/ug/cvrclose.htm#wp1051699).
- 10. Desinstale o driver da placa. Consulte a documentação do adaptador para obter instruções.

**Guia do Usuário do Dell™ OptiPlex™ GX520**

[Como remover a tampa do computador](#page-116-0) 

# <span id="page-116-0"></span>**Como remover a tampa do computador**

**ADVERTÊNCIA: Antes de começar qualquer dos procedimentos desta seção, siga as instruções de segurança contidas no** *Guia de informações sobre o produto***.**

**ADVERTÊNCIA: Para proteger-se contra choques elétricos, desconecte sempre o computador da tomada antes de remover a tampa.**

- 1. Execute os procedimentos descritos em "[Antes de começar"](file:///C:/data/systems/opgx520/BP/ug/before00.htm#wp1107075).
- 2. Se você instalou um cadeado no computador através do anel de cadeado no painel traseiro, remova-o.
- 3. Deslize a trava de liberação da tampa para trás, levantando a tampa.
- 4. Gire a tampa para cima usando as abas das dobradiças como pontos de apoio.
- 5. Remova a tampa das abas das dobradiças e coloque-a em uma superfície macia e não abrasiva.

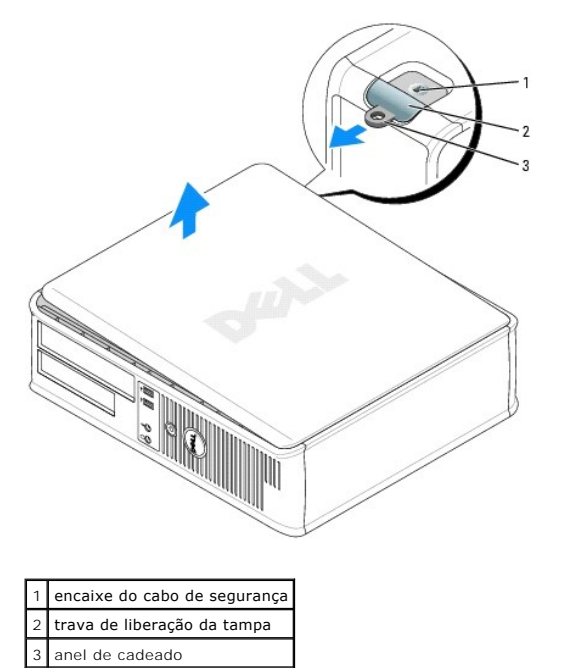

### **Guia do Usuário do Dell™ OptiPlex™ GX520**

[Unidades](#page-117-0) 

# <span id="page-117-0"></span>**Unidades**

Seu computador admite:

- l Um disco rígido ATA serial
- l Um disco rígido ATA serial opcional
- l Uma unidade de disquete opcional
- l Uma unidade opcional de CD ou DVD

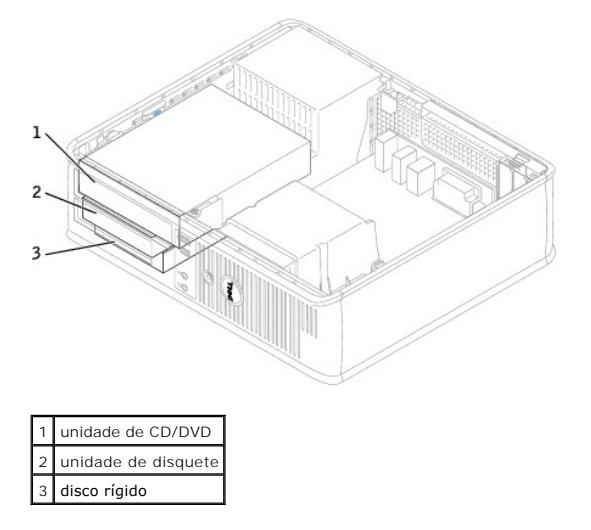

### **Diretrizes gerais de instalação**

Conecte as unidades de CD/DVD ao conector identificado como "IDE**" na [placa do sistema.](file:///C:/data/systems/opgx520/BP/ug/sdabout0.htm#wp1053120) Discos rígidos ATA serial devem estar conectados aos conectores**<br>"SATA0" ou "SATA2" na <u>placa do sistema</u>.

#### **Como conectar cabos de unidades**

Para instalar uma unidade, você precisa conectar dois cabos— o cabo de alimentação CC e o cabo de dados— à parte de trás da unidade e à placa do sistema.

### **Conectores de interface da unidade**

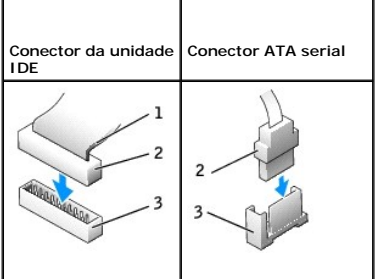

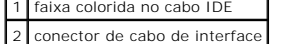

3 conector de interface

×

<span id="page-118-1"></span>A maioria dos conectores de interface possui guias para inserção correta, isto é, um entalhe ou um pino ausente em um conector corresponde a um ressalto<br>ou a um orifício preenchido no outro conector. Os conectores de forma

**AVISO: Ao conectar algum cabo de interface IDE, não coloque a faixa colorida longe do pino 1 do conector. A inversão do cabo impede o funcionamento<br>da unidade e pode danificar o controlador, a unidade ou ambos.** 

#### **Conectores dos cabos de alimentação**

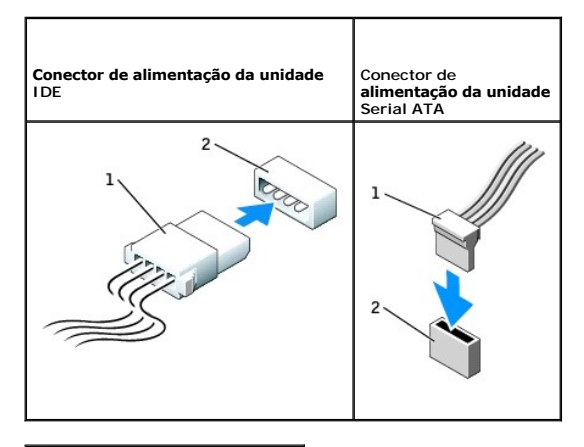

cabo de alimentação conector de entrada de energia

#### **Como conectar e desconectar cabos de unidades**

Ao remover o cabo de dados de uma unidade IDE, segure a presilha colorida e puxe até que o conector se solte.

Para conectar e desconectar um cabo ATA serial de dados, segure o cabo pelo conector preto em cada extremidade.

Como os conectores IDE, os conectores de interface ATA serial possuem guias para inserção correta, isto é, um entalhe ou um pino ausente em um conector<br>corresponde a um ressalto ou a um orifício preenchido no outro conecto

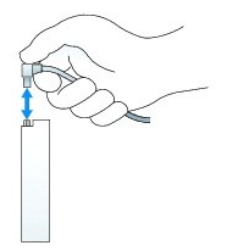

### <span id="page-118-0"></span>**Unidade de CD/DVD**

**A ADVERTÊNCIA: Antes de começar qualquer dos procedimentos desta seção, siga as instruções de segurança contidas no Guia de informações** *sobre o produto***.**

**ADVERTÊNCIA: Para proteger-se contra choques elétricos, desconecte sempre o computador da tomada antes de remover a tampa.**

### **Como remover uma unidade de CD/DVD**

1. Execute os procedimentos descritos em "[Antes de começar"](file:///C:/data/systems/opgx520/BP/ug/before00.htm#wp1107075).

**AVISO:** Ao retirar a unidade do computador, não puxe-a pelos cabos. Isso pode danificar os cabos e os conectores de cabo.

2. Puxe a presilha de liberação da unidade para cima e deslize a unidade de disquete em direção à parte de trás do computador. Em seguida, suspenda

para remover a unidade do computador.

<span id="page-119-1"></span>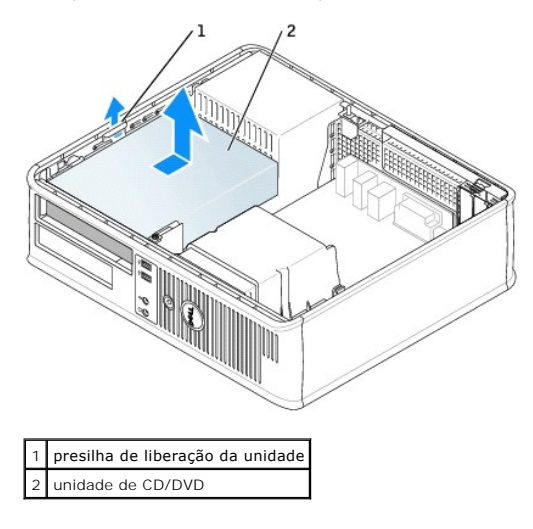

3. Desconecte os cabos de alimentação e da unidade de CD/DVD da parte de trás da unidade.

### <span id="page-119-0"></span>**Como instalar uma unidade de CD/DVD**

1. Desembale a unidade e prepare-a para instalação.

Verifique na documentação fornecida com a unidade se ela está configurada para o seu computador. Se estiver instalando uma unidade IDE, defina-a para a configuração de seleção de cabo.

- 2. Se você for instalar uma nova unidade:
	- a. Pressione os dois botões de pressão localizados no topo da plaqueta do painel e gire a plaqueta em direção à parte frontal do computador.
	- b. Remova os três parafusos laterais da plaqueta da unidade.
- 3. Se você for substituir uma unidade existente:
	- a. Aperte os dois botões de pressão localizados no topo da plaqueta do painel e gire a plaqueta em direção à parte frontal do computador.
	- b. Remova os três parafusos laterais da unidade existente.
	- c. Insira os dois parafusos laterais da nova unidade e aperte-os.

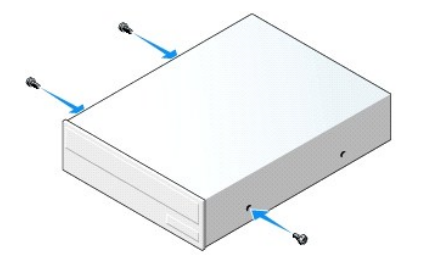

- 4. Conecte os cabos de alimentação e da unidade de CD/DVD à unidade.
- 5. Alinhe os parafusos laterais com as respectivas guias e deslize a unidade para dentro do compartimento até que ela se encaixe no lugar.

<span id="page-120-1"></span>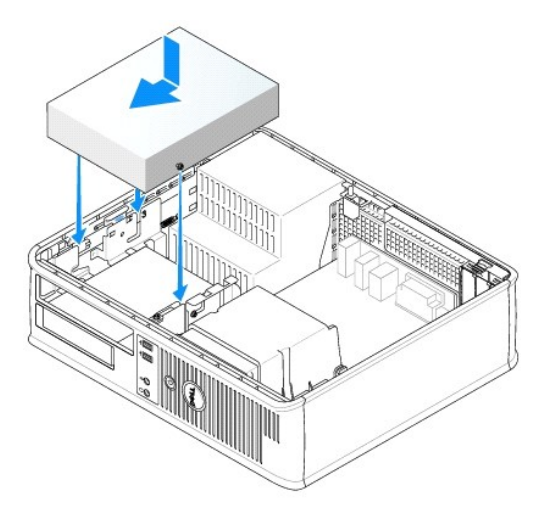

- 6. Verifique todas as conexões de cabos e afaste os cabos que estiverem no caminho do fluxo do ar, entre as saídas de resfriamento e o ventilador.
- 7. [Recoloque a tampa do computador](file:///C:/data/systems/opgx520/BP/ug/cvrclose.htm#wp1051699).
- 8. Atualize as informações de configuração definindo a opção **Drive** (Unidade) adequada (**0** ou **1**) em **Drives**. Consulte ["Configuração do sistema"](file:///C:/data/systems/opgx520/BP/ug/advfeat0.htm#wp1132957) para obter mais informações.
- 9. Verifique se o computador funciona corretamente executando o **[Dell Diagnostics](file:///C:/data/systems/opgx520/BP/ug/tools00.htm#wp1114195)**.

# **Unidade de disquete**

**ADVERTÊNCIA: Antes de começar qualquer dos procedimentos desta seção, siga as instruções de segurança contidas no** *Guia de informações sobre o produto***.**

<span id="page-120-0"></span>**ADVERTÊNCIA: Para proteger-se contra choques elétricos, desconecte sempre o computador da tomada antes de remover a tampa.**

### **Como remover uma unidade de disquete**

- 1. Execute os procedimentos descritos em "[Antes de começar"](file:///C:/data/systems/opgx520/BP/ug/before00.htm#wp1107075).
- **NOTA:** Como as etapas a seguir não exigem a completa remoção da unidade de CD/DVD,não é necessário desconectar os cabos que conectam esta<br>unidade.
- 2. [Remova a unidade de CD/DVD](#page-118-0) do compartimento e coloque-a cuidadosamente sobre a área de trabalho.
- **AVISO:** Ao retirar a unidade do computador, não puxe-a pelos cabos. Isso pode danificar os cabos e os conectores de cabo.
- 3. Puxe a presilha de liberação da unidade para cima e deslize a unidade de disquete em direção à parte de trás do computador. Em seguida, suspenda para remover a unidade do computador.

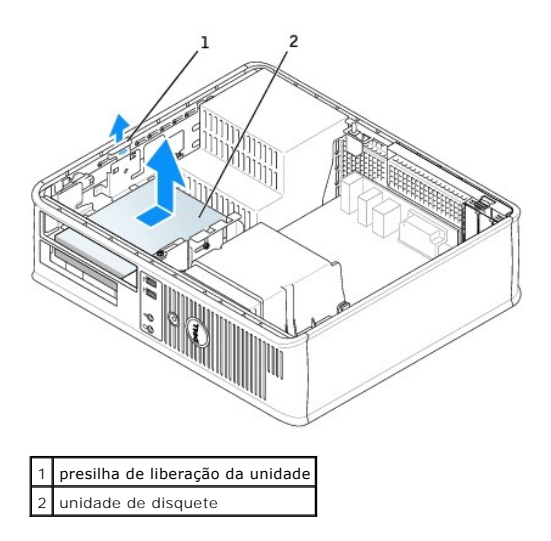

4. Desconecte os cabos de alimentação e da unidade de disquete da parte de trás da unidade.

## **Como instalar uma unidade de disquete**

- 1. Se você for instalar uma nova unidade:
	- a. Insira uma chave de fenda pequena no lado de trás da plaqueta do painel para soltá-la delicadamente.
	- b. Remova os quatro parafusos laterais da plaqueta da unidade.
- 2. Se você for substituir uma unidade existente:

Remova os quatro parafusos laterais da unidade existente.

3. Coloque os 4 parafusos nas laterais da nova unidade de disquete e aperte-os.

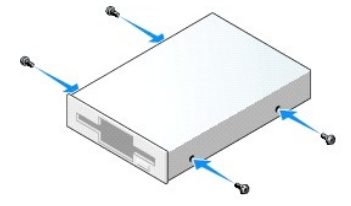

- 4. Conecte os cabos de alimentação e da unidade de disquete à unidade.
- 5. Alinhe os parafusos laterais com as respectivas guias e deslize a unidade para dentro do compartimento até que ela se encaixe no lugar.

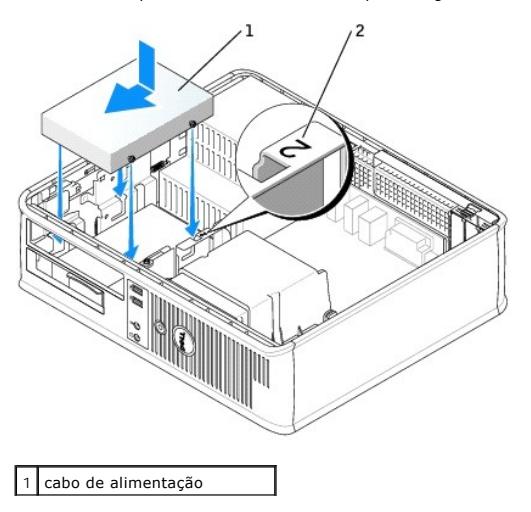

### 2 número de verificação do slot

- 6. [Recoloque a unidade de CD/DVD.](#page-119-0)
- 7. Verifique todas as conexões de cabos e afaste os cabos que estiverem no caminho do fluxo do ar, entre as saídas de resfriamento e o ventilador.
- 8. [Recoloque a tampa do computador](file:///C:/data/systems/opgx520/BP/ug/cvrclose.htm#wp1051699).
- 9. [Entre na configuração do sistema](file:///C:/data/systems/opgx520/BP/ug/advfeat0.htm#wp1132975) e use a opção **Diskette Drive** (Unidade de disquete) para ativar a nova unidade.
- 10. Verifique se o computador funciona corretamente executando o [Dell Diagnostics](file:///C:/data/systems/opgx520/BP/ug/tools00.htm#wp1114195).

# **Disco rígido**

- **ADVERTÊNCIA: Antes de começar qualquer dos procedimentos desta seção, siga as instruções de segurança contidas no** *Guia de informações sobre o produto***.**
- **ADVERTÊNCIA: Para proteger-se contra choques elétricos, desconecte sempre o computador da tomada antes de remover a tampa.**
- **AVISO:** Para evitar danos à unidade, não a coloque sobre uma superfície dura. Coloque-a sobre uma superfície acolchoada, por exemplo, uma almofada de espuma, para acomodá-la adequadamente.
- 1. Se você estiver substituindo um disco rígido que contém dados que você quer manter, faça backup dos seus arquivos, antes de iniciar esse procedimento.
- 2. Consulte a documentação da unidade para verificar se a mesma está configurada para o seu computador.

### **Como remover um disco rígido**

- 1. Execute os procedimentos descritos em "[Antes de começar"](file:///C:/data/systems/opgx520/BP/ug/before00.htm#wp1107075).
- **NOTA:** Como as etapas a seguir não exigem a completa remoção da unidade de CD/DVD e da unidade de disquete, não é necessário desconectar os<br>cabos que ligam as duas unidades.
- 2. [Remova a unidade de CD/DVD](#page-118-0) do compartimento e coloque-a cuidadosamente sobre a sua área de trabalho.
- 3. [Remova a unidade de disquete](#page-120-0) do compartimento e coloque-a cuidadosamente sobre a sua área de trabalho.
- 4. Pressione os dois clipes plásticos de fixação em cada lado da unidade e deslize a unidade em direção à parte de trás do computador.

**AVISO:** Ao retirar a unidade do computador, não puxe-a pelos cabos. Isso pode danificar os cabos e os conectores de cabo.

5. Levante a unidade e puxe-a para fora do computador e desconecte os cabos de alimentação e do disco rígido da unidade.

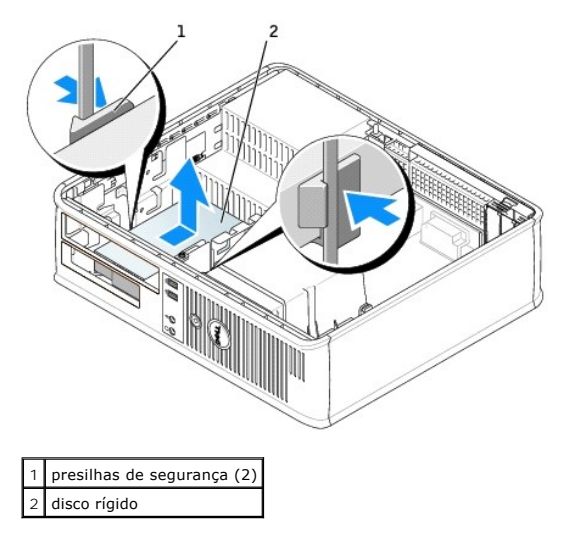

### **Como instalar um disco rígido**

- 1. Consulte a documentação da unidade para verificar se a mesma está configurada para o seu computador.
- **AVISO:** Para evitar danos à unidade, não a coloque sobre uma superfície dura. Coloque-a sobre uma superfície acolchoada, por exemplo, uma almofada de espuma, para acomodá-la adequadamente.
- 2. Retire o disco rígido de reposição da embalagem e prepare-o para instalação.
- 3. Se o novo disco rígido não tiver o suporte plástico, remova o suporte da unidade antiga (desencaixe-o da unidade).

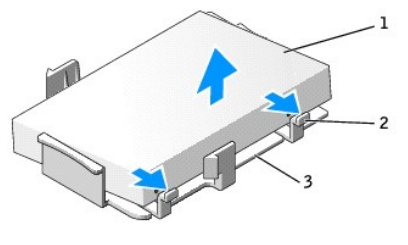

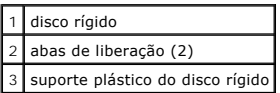

4. Conecte o suporte à nova unidade encaixando-o na unidade.

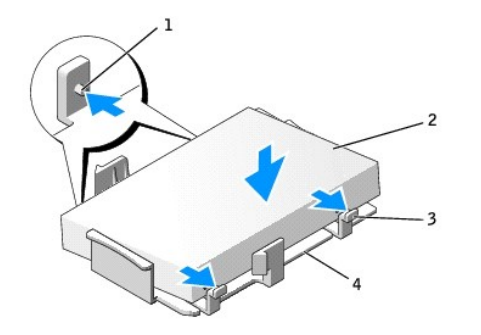

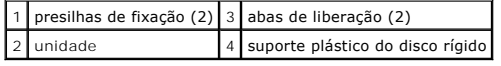

- 5. Conecte os cabos de alimentação e da unidade de disco rígido à unidade.
- 6. Localize o slot correto da unidade e deslize-a para dentro do compartimento até que ela se encaixe no lugar.

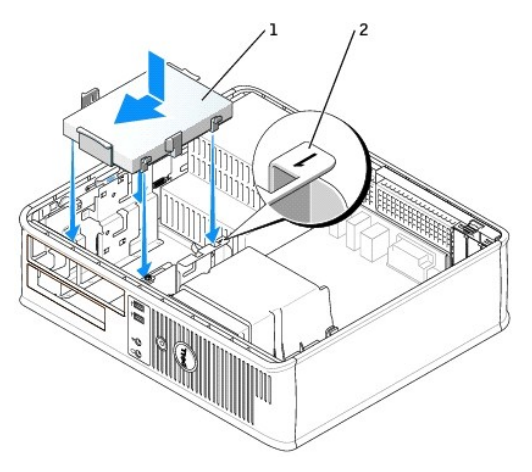

1 disco rígido 2 número de verificação do slot

- 7. Recoloque a unidade de disquete e a unidade de CD/DVD.
- 8. Verifique os conectores para certificar-se de que estejam todos apropriadamente conectados e firmemente encaixados.
- 9. [Recoloque a tampa do computador](file:///C:/data/systems/opgx520/BP/ug/cvrclose.htm#wp1051699).
- 10. Se a unidade instalada for a principal, insira uma mídia inicializável na unidade de inicialização.
- 11. Ligue o computador.
- 12. [Entre na configuração do sistema](file:///C:/data/systems/opgx520/BP/ug/advfeat0.htm#wp1132975) e atualize a opção **Primary Drive** (Unidade principal) adequada (**0** ou **2**).
- 13. Saia do Programa de Configuração do Sistema e reinicialize o computador.
- 14. Particione e formate logicamente a unidade antes de passar para a próxima etapa.

Para obter instruções, consulte a documentação fornecida com o sistema operacional.

- 15. Teste a unidade de disco rígido executando o [Dell Diagnostics](file:///C:/data/systems/opgx520/BP/ug/tools00.htm#wp1114195).
- 16. Instale o sistema operacional no disco rígido.

Para obter instruções, consulte a documentação fornecida com o sistema operacional.

**Guia do Usuário do Dell™ OptiPlex™ GX520**

[Painel de E/S](#page-125-0) 

# <span id="page-125-0"></span>**Painel de E/S**

### **Como remover o painel de E/S**

**ADVERTÊNCIA: Antes de começar qualquer dos procedimentos desta seção, siga as instruções de segurança do** *Guia de Informações do Produto***.**

**ADVERTÊNCIA: Para proteger-se contra choques elétricos, desconecte sempre o computador da tomada antes de remover a tampa.**

**NOTA: Preste atenção no roteamento de todos os cabos antes de desconectá-los, de forma que você possa recolocá-los corretamente ao instalar o<br>novo painel de E/S.** 

1. Execute os procedimentos descritos em "[Antes de começar"](file:///C:/data/systems/opgx520/BP/ug/before00.htm#wp1107075).

- 2. Remova o cabo do painel de E/S puxando a aba.
- 3. Remova o parafuso que prende o painel de E/S ao computador de mesa.

**AVISO:** Seja extremamente cuidadoso ao deslizar o painel de E/S para fora do computador. A falta de cuidado pode danificar os conectores de cabos e os clipes de roteamento de cabos.

4. Delicadamente gire e deslize o painel de E/S para fora do computador.

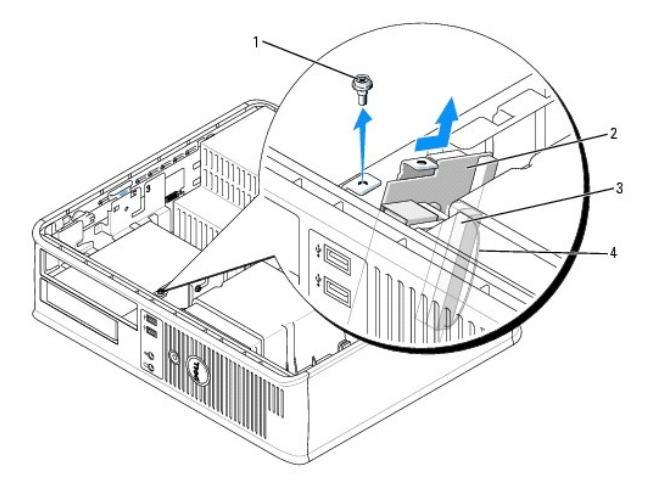

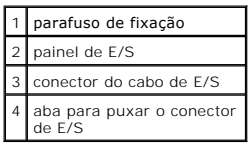

# **Como recolocar o painel de E/S**

1. Para recolocar o painel de E/S, siga os procedimentos de remoção na ordem inversa.

**A** NOTA: Use as guias do suporte de montagem do painel de E/S para ajudar a posicioná-lo e use o entalhe do suporte de montagem para ajudar a assentar a placa.

**Guia do Usuário do Dell™ OptiPlex™ GX520**

**Processador** 

## <span id="page-127-0"></span>**Processador**

**ADVERTÊNCIA: Antes de começar qualquer dos procedimentos desta seção, siga as instruções de segurança do** *Guia de Informações do Produto***.**

AVISO: Para evitar danos a componentes internos do computador, descarregue a eletricidade estática do seu corpo antes de tocar em qualquer<br>componente eletrônico. Para tal, toque numa superfície de metal não pintada na part

## **Como remover o processador**

- 1. Execute os procedimentos descritos em "[Antes de começar"](file:///C:/data/systems/opgx520/BP/ug/before00.htm#wp1107075)
- 2. Desaperte os parafusos prisioneiros nas laterais do conjunto de dissipador de calor.

**ADVERTÊNCIA: Apesar de ter uma cobertura de plástico, o conjunto do dissipador de calor pode ficar muito quente durante a operação normal Espere que ele esfrie antes de tocá-lo.**

3. Gire o conjunto do dissipador de calor para cima e remova-o do computador.

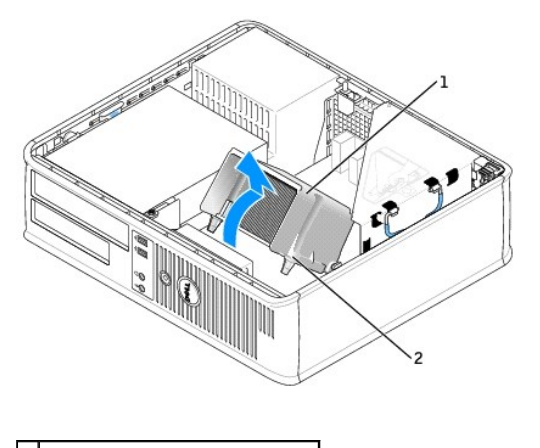

conjunto do dissipador de calor 2 encaixe do parafuso prisioneiro (2)

AVISO: Se você estiver instalando um kit Dell de atualização do processador, descarte o dissipador de calor original. Se *não* estiver instalando esse kit<br>de atualização de processador da Dell, utilize novamente o dissipad

4. Abra a tampa do processador soltando, da trava no centro da tampa do soquete, a alavanca de liberação. Depois, puxe a alavanca para trás para soltar o processador.

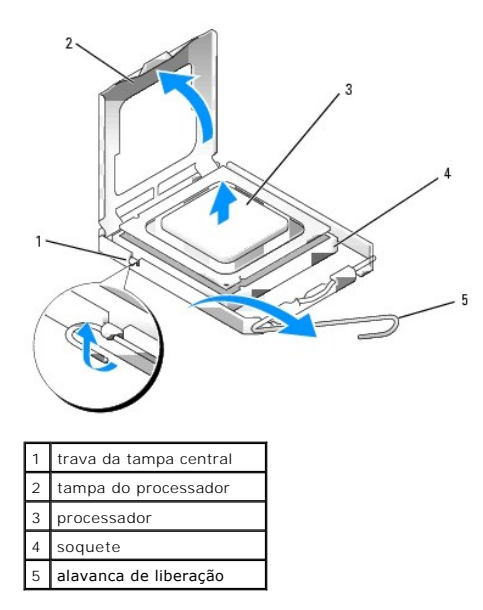

**AVISO:** Ao trocar o processador, não toque nenhum pino dentro do soquete ou deixe cair algum objeto sobre os pinos no soquete.

5. Remova delicadamente o processador do soquete.

Deixe a alavanca de liberação estendida na posição para liberar de modo que o soquete esteja pronto para receber o novo processador.

## **Instalação do processador**

AVISO: Para eliminar a eletricidade estática de seu corpo, toque em uma superfície de metal sem pintura na parte de trás do computador.

**AVISO:** Ao trocar o processador, não toque nenhum pino dentro do soquete ou deixe cair algum objeto sobre os pinos no soquete.

1. Execute os procedimentos descritos em "[Antes de começar"](file:///C:/data/systems/opgx520/BP/ug/before00.htm#wp1107075).

2. Desembale o novo processador, tomando cuidado para não tocar sua parte de baixo.

AVISO: Posicione o processador no soquete corretamente para evitar danos permanentes ao processador e ao computador quando esse for ligado.

3. Se a alavanca de liberação no soquete não estiver totalmente estendida, mova-a para essa posição.

4. Oriente os entalhes de alinhamento frontal e posterior do processador com os respectivos entalhes no soquete.

5. Alinhe os cantos do pino 1 do processador e do soquete

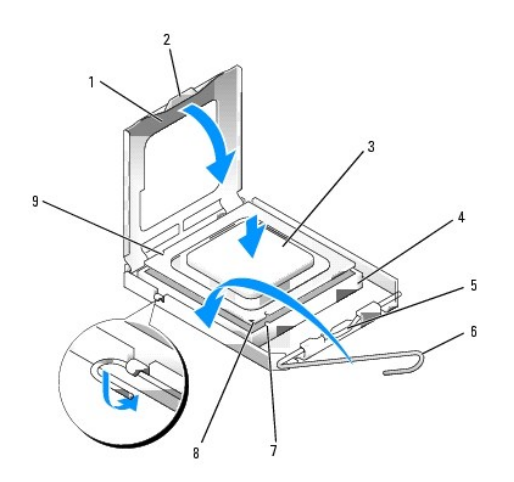

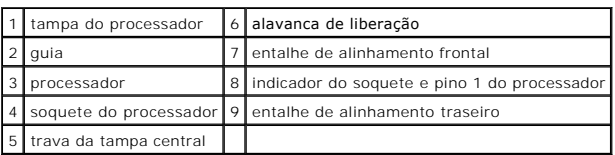

**AVISO:** Para evitar danos, verifique se o processador está devidamente alinhado ao soquete e não utilize muita força ao instalar o processador.

- 6. Coloque o processador sobre o soquete e verifique se o primeiro está posicionado de forma correta.
- 7. Quando o processador estiver totalmente assentado no soquete, feche a tampa do processador.

Verifique se a presilha da tampa do processador está posicionada embaixo da trava central da tampa no soquete.

8. Gire a alavanca de liberação do soquete na direção do soquete e encaixe-a para prender o processador.

**AVISO:** Se você *não* estiver instalando um kit de atualização de processador da Dell, utilize novamente o conjunto original do dissipador de calor quando substituir o processador.

Se tiver instalado um kit de substituição de processador da Dell, devolva o conjunto original do dissipador de calor e o processador para a Dell na<br>mesma embalagem na qual o kit de substituição foi enviado.

- 9. Instale o conjunto do dissipador de calor:
	- a. Coloque o conjunto do dissipador de calor no respectivo suporte.
	- b. Gire o conjunto do dissipador de calor para baixo em direção à base do computador e aperte os dois parafusos prisioneiros.

**AVISO:** Verifique se o conjunto do dissipador de calor está corretamente assentado e firme.

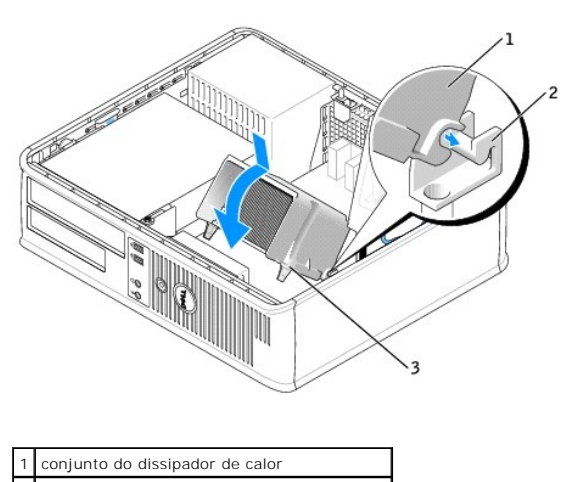

2 suporte de montagem do dissipador de calor

3 encaixe do parafuso prisioneiro (2) $\overline{\phantom{0}}$ 

10. [Recoloque a tampa do computador](file:///C:/data/systems/opgx520/BP/ug/cvrclose.htm#wp1051699).

**Guia do Usuário do Dell™ OptiPlex™ GX520**

**O** Fonte de alimentação

# <span id="page-131-0"></span>**Fonte de alimentação**

# **Como trocar a fonte de alimentação**

- **ADVERTÊNCIA: Antes de iniciar qualquer dos procedimentos desta seção, siga as instruções de segurança do** *Guia de informações do produto***.**
- AVISO: Para evitar danos a componentes internos do computador, descarregue a eletricidade estática do seu corpo antes de tocar em qualquer<br>componente eletrônico. Para tal, toque numa superfície de metal não pintada na part
- 1. Execute os procedimentos descritos em "[Antes de começar"](file:///C:/data/systems/opgx520/BP/ug/before00.htm#wp1107075).
- 2. Desconecte os cabos de alimentação CC da placa de sistema e das unidades.

Preste atenção ao roteamento dos cabos de alimentação CC sob as guias no gabinete do computador ao removê-los da placa de sistema e das<br>unidades. Você precisa rotear esses cabos corretamente na reinstalação para evitar que

- 3. Remova os dois parafusos que prendem a fonte de alimentação na parte traseira do gabinete.
- 4. Remova a unidade de CD/DVD do compartimento e coloque-a cuidadosamente sobre a área de trabalho.
- 5. Pressione o botão de liberação localizado na base do gabinete do computador.

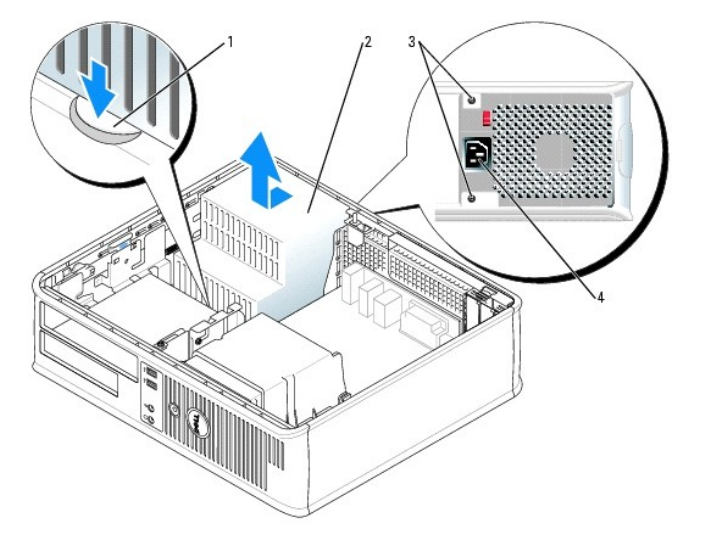

| botão de liberação      |
|-------------------------|
| fonte de alimentação    |
| parafusos (2)           |
| conector da fonte de CA |

6. Deslize a fonte de alimentação para a parte frontal do computador, cerca de 2 cm.

- 7. Levante a fonte e puxe-a para fora do computador.
- 8. Deslize a fonte de substituição para o seu lugar.
- 9. Recoloque os parafusos que prendem a fonte de alimentação na parte posterior do gabinete.
- 10. Reconecte o cabo de alimentação CC.
- 11. Recoloque a unidade de CD/DVD.
- 12. Conecte o cabo de alimentação CA ao conector.
- 13. [Recoloque a tampa do computador](file:///C:/data/systems/opgx520/BP/ug/cvrclose.htm#wp1051699).

# **Conectores de energia CC**

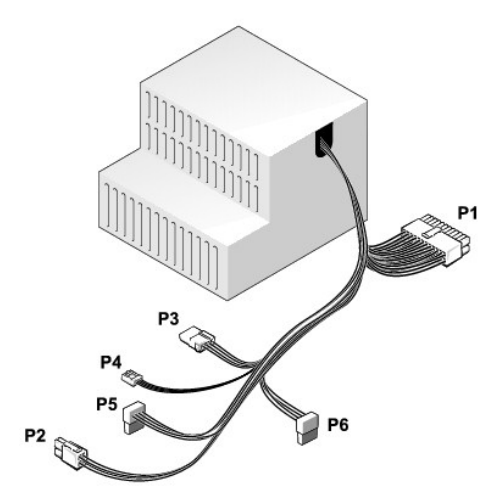

# **Conectores de energia CC P1**

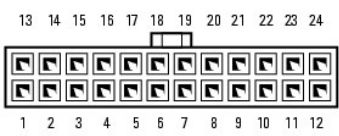

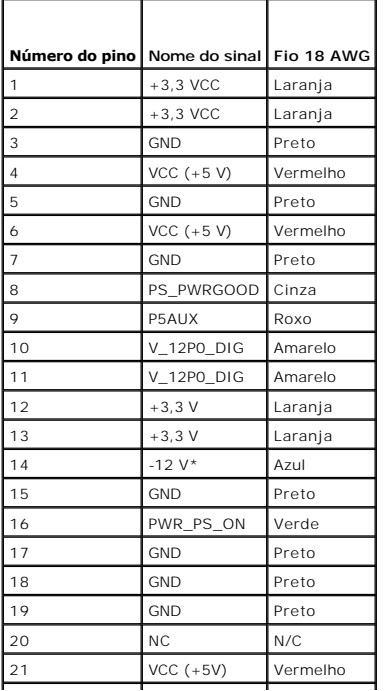

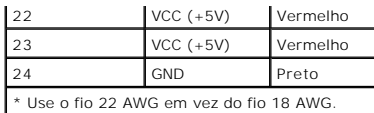

## **Conectores de energia CC P2**

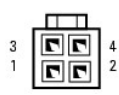

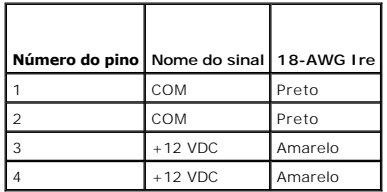

### **Conector de alimentação DC P3**

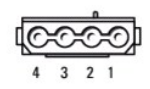

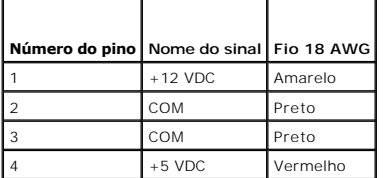

# **Conectores de energia CC P4**

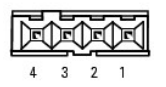

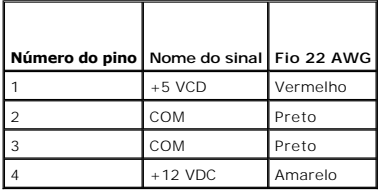

# **conector de alimentação CC P5 e P6**

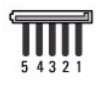

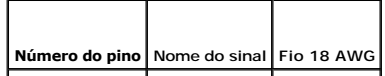

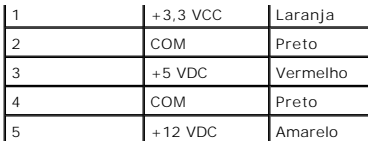

г

**Guia do Usuário do Dell™ OptiPlex™ GX520**

**·** [Especificações do computador de mesa](#page-135-0)

# <span id="page-135-0"></span>**Especificações do computador de mesa**

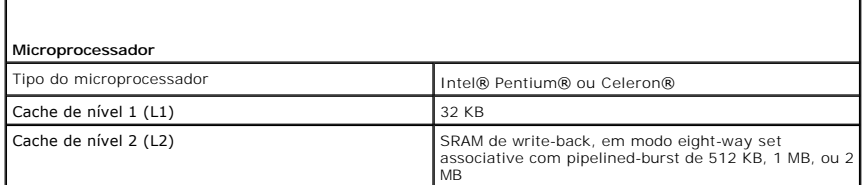

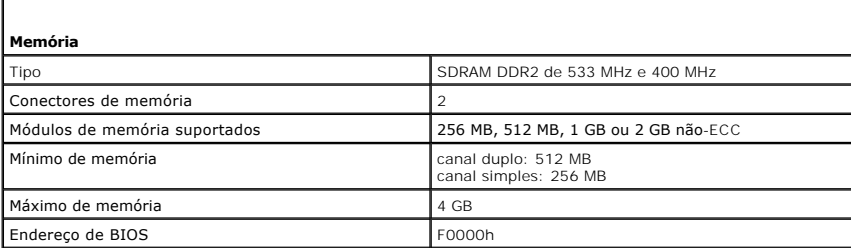

٦

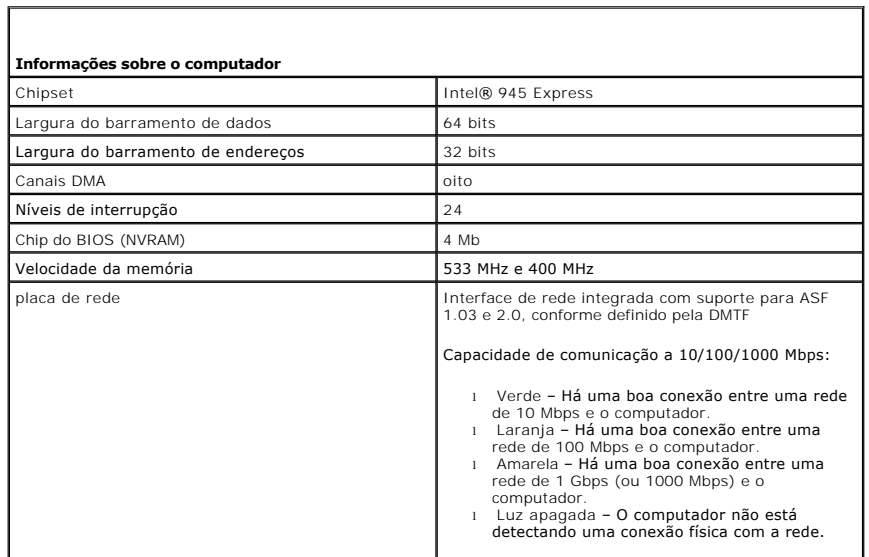

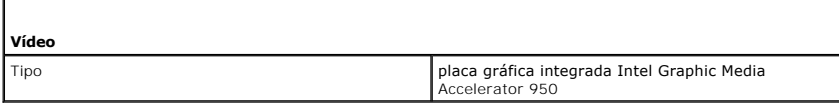

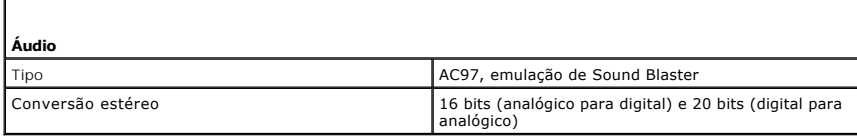

**Controladores**

r

Unidades dois controladores ATA serial com suporte para um dispositivo e uma unidade IDE Ultra ATA/100 paralela com suporte para dois dispositivos por canal com um canal

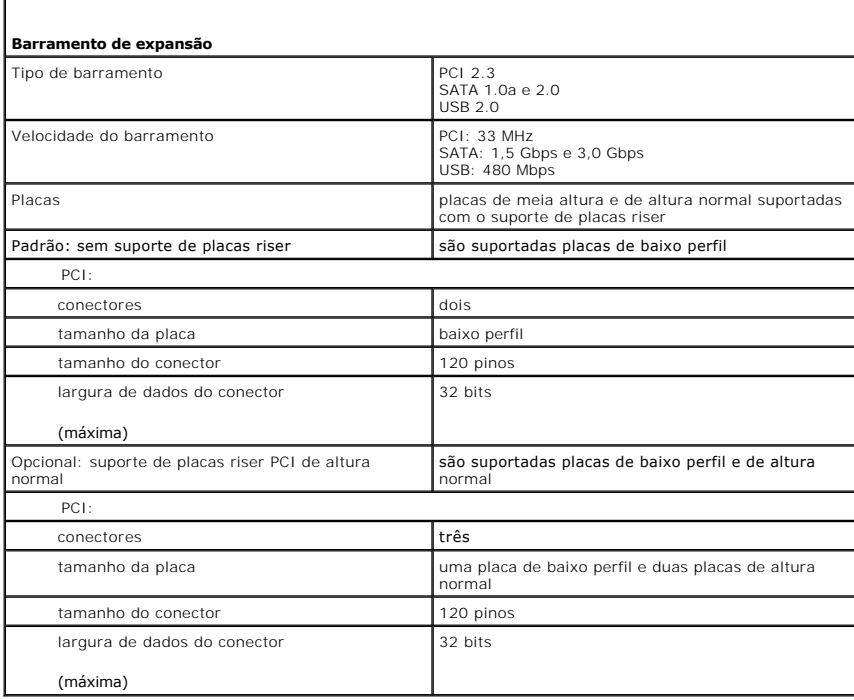

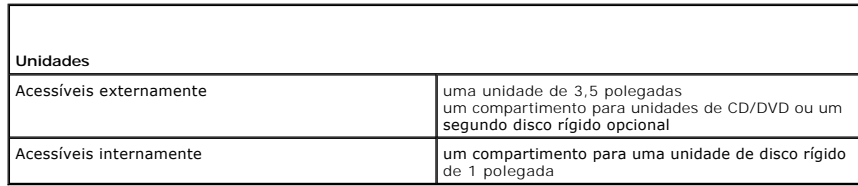

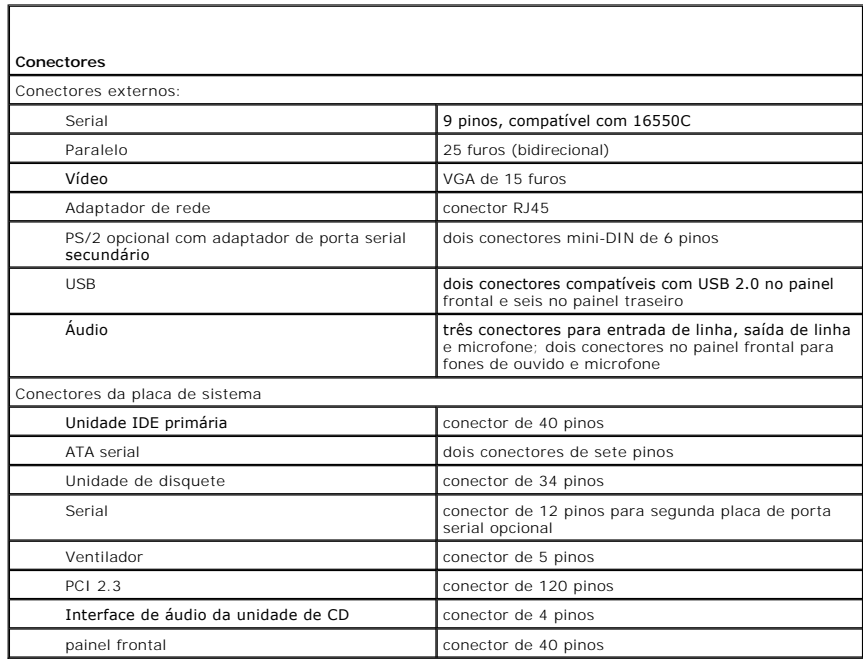

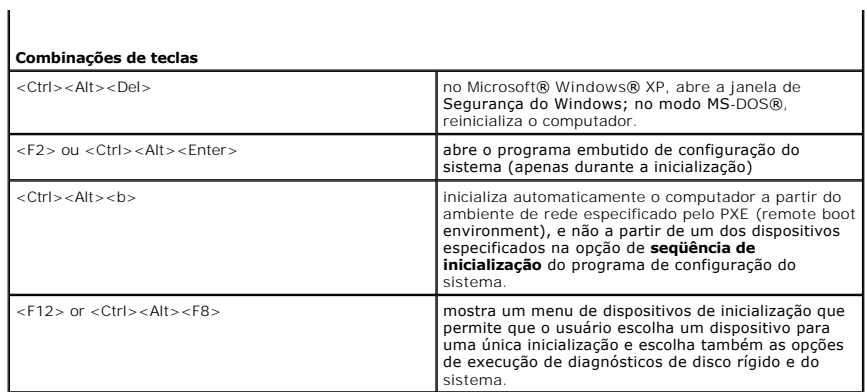

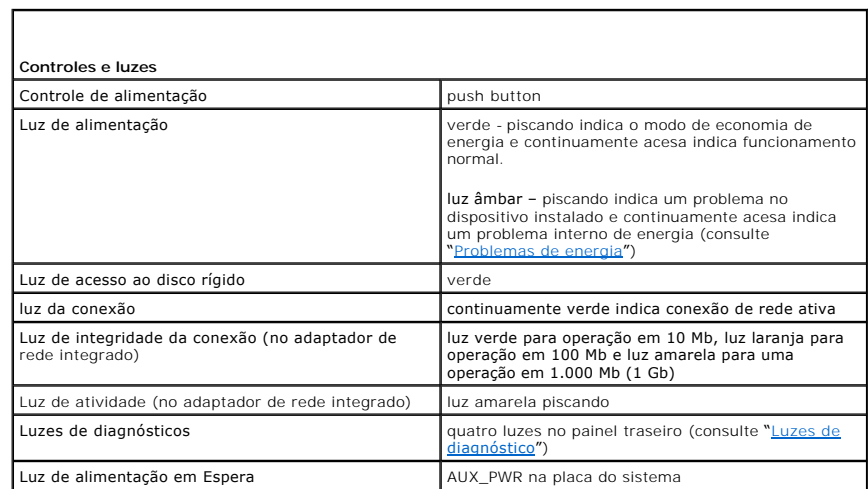

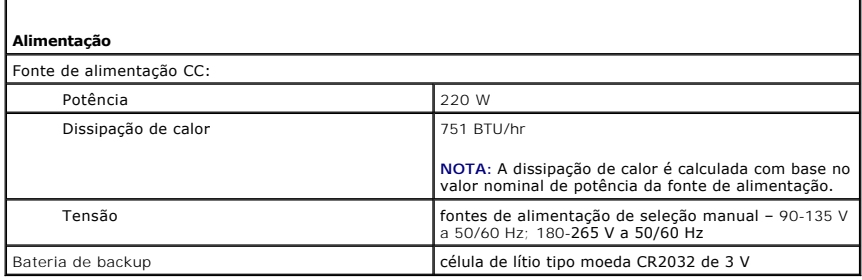

г

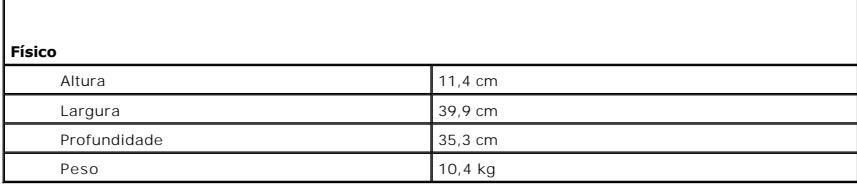

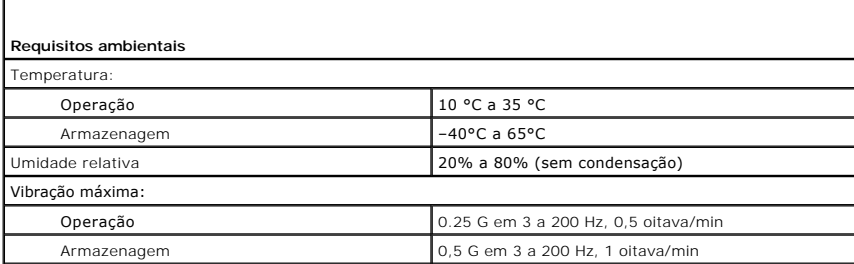

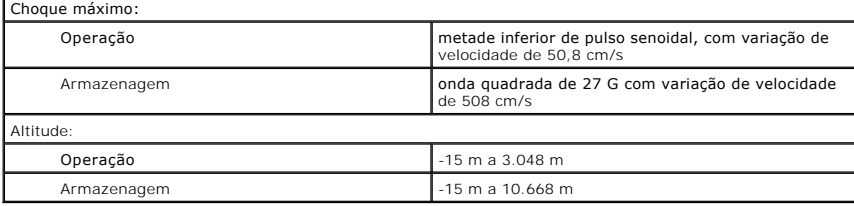

### **Computador de fator de forma pequeno Guia do Usuário do Dell™ OptiPlex™ GX520**

- [Sobre o computador de fator de forma pequeno](#page-139-0)
- [Parte interna do computador](#page-141-0)

# <span id="page-139-0"></span>**Sobre o computador de fator de forma pequeno**

# **Vista frontal**

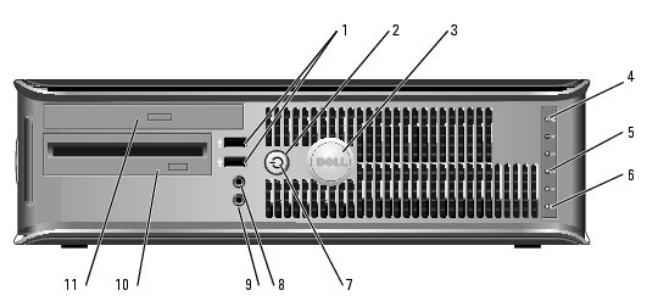

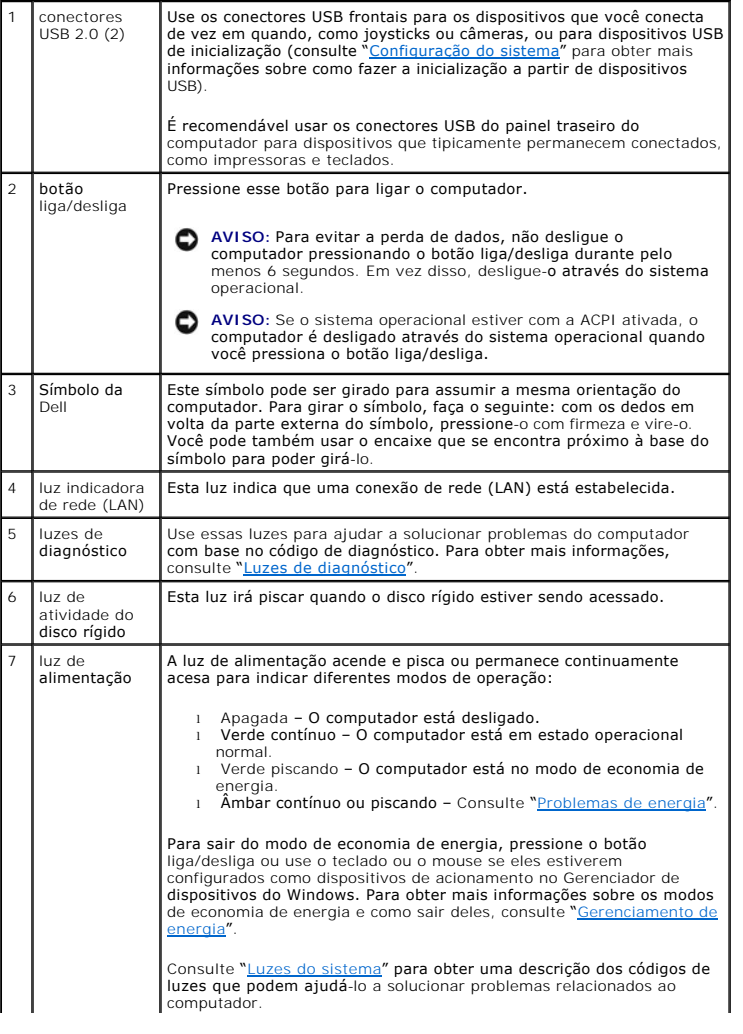

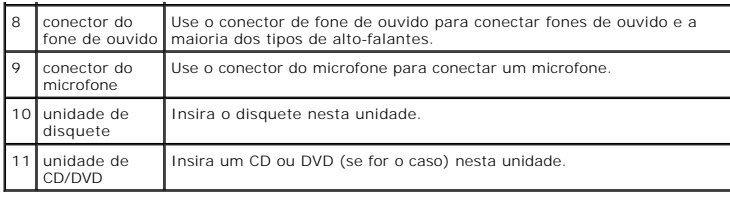

# **Vista posterior**

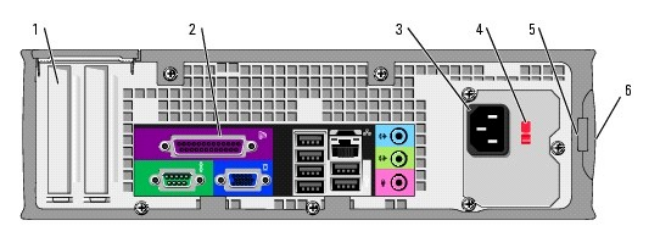

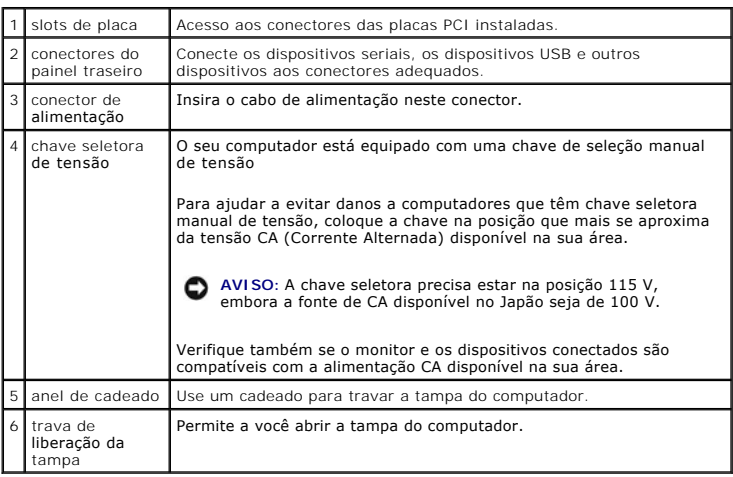

# **conectores do painel traseiro**

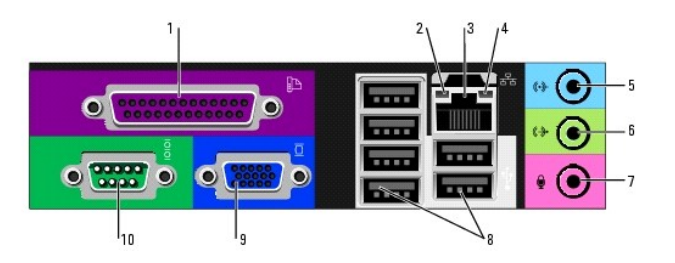

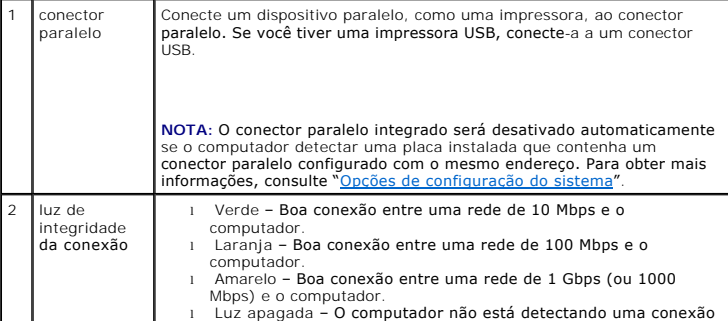

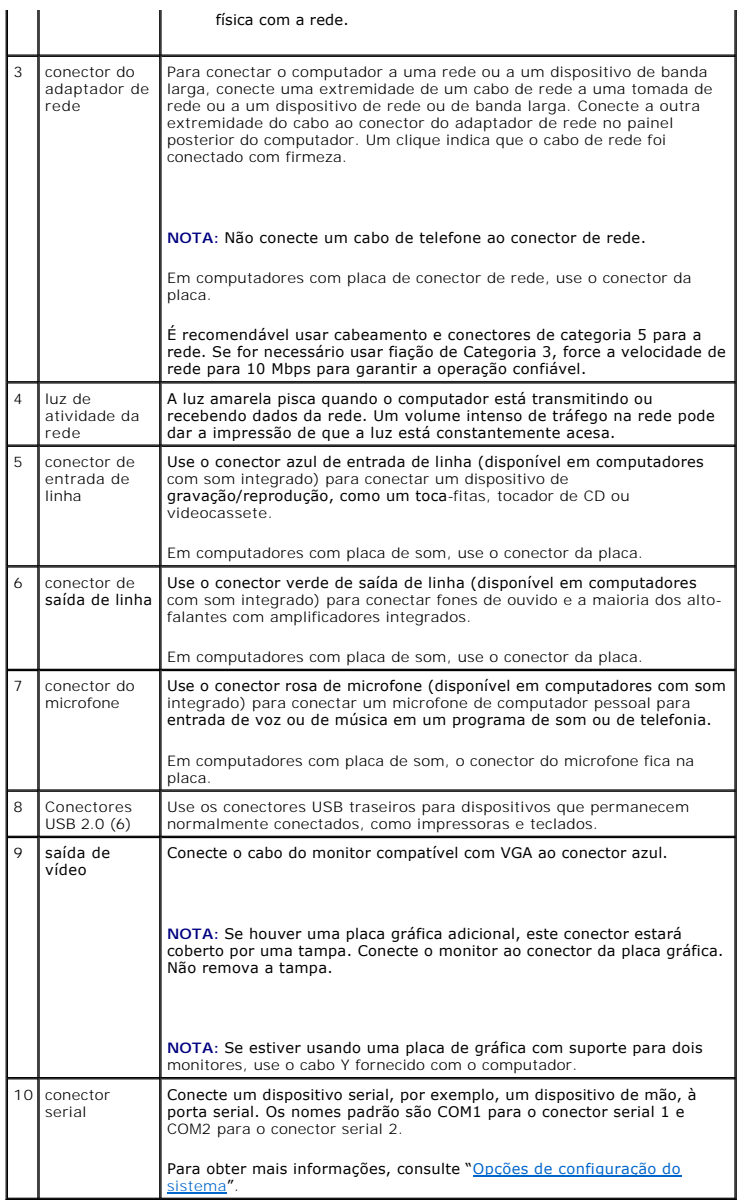

# <span id="page-141-0"></span>**Parte interna do computador**

**ADVERTÊNCIA: Antes de começar qualquer dos procedimentos desta seção, siga as instruções de segurança contidas no** *Guia de Informações do Produto***.**

**ADVERTÊNCIA: Para proteger-se contra choques elétricos, desconecte sempre o computador da tomada antes de remover a tampa.**

**AVISO:** Tenha cuidado ao abrir a tampa do computador para não desconectar cabos da placa do sistema acidentalmente.

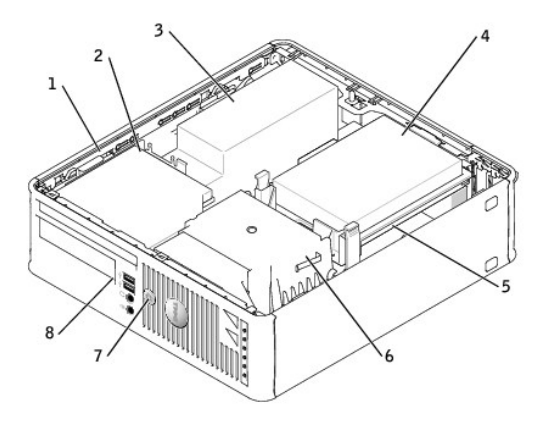

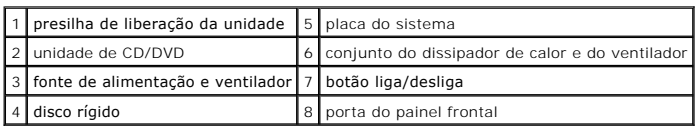

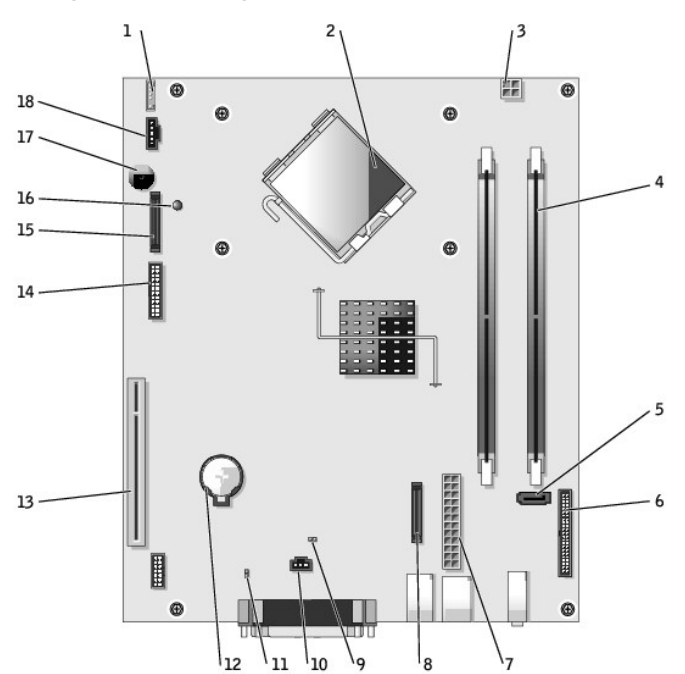

# **Componentes da placa de sistema**

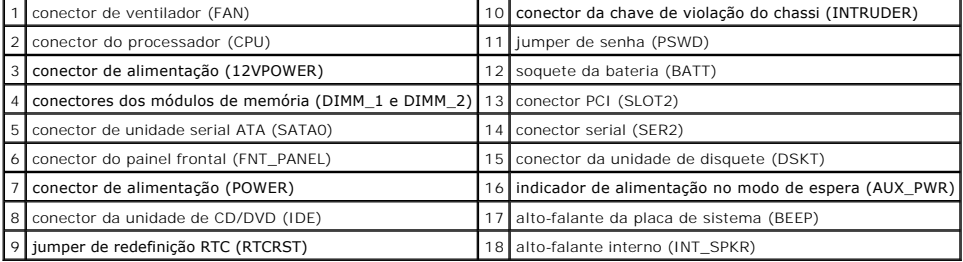

# **Configurações de jumper**

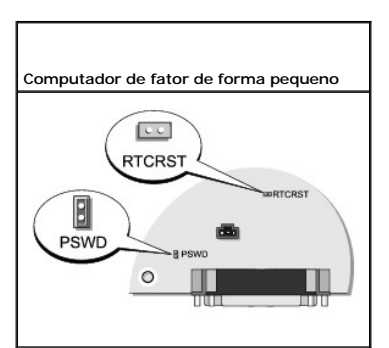

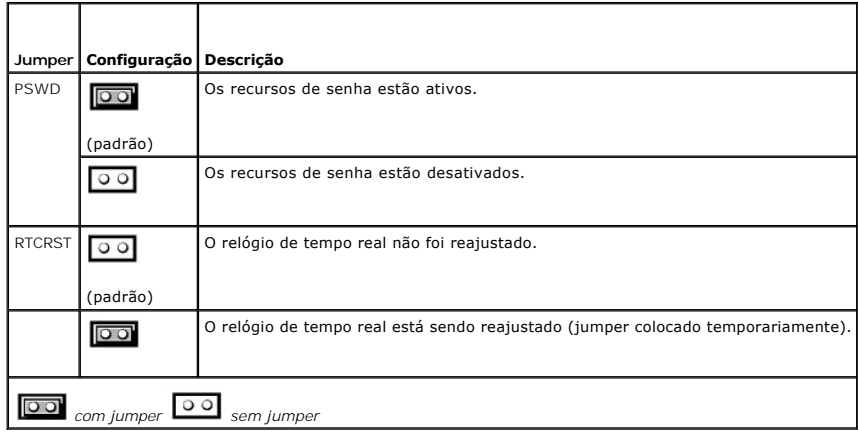
### <span id="page-144-3"></span>**Guia do Usuário do Dell™ OptiPlex™ GX520**

- [Placas PCI e adaptadores de porta serial](#page-144-0)
- **Placas PCI**

# <span id="page-144-0"></span>**Placas PCI e adaptadores de porta serial**

**ADVERTÊNCIA: Antes de começar qualquer dos procedimentos desta seção, siga as instruções de segurança do** *Guia de Informações do Produto***.**

**AVISO:** Para evitar danos a componentes internos do computador, descarregue a eletricidade estática do seu corpo antes de tocar em qualquer 0 componente eletrônico. Para tal, toque numa superfície de metal não pintada na parte posterior do chassi do computador.

O computador Dell™ suporta um adaptador de porta serial e tem um slot para uma placa PCI de baixo perfil.

**A NOTA:** O seu computador Dell usa apenas um slot PCI. Não há suporte para placas ISA.

# <span id="page-144-1"></span>**Placas PCI**

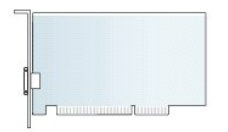

Se você for trocar uma placa, desinstale o driver da placa existente. Consulte a documentação da placa para obter instruções.

#### **Como instalar placas PCI**

- 1. Execute os procedimentos descritos em "[Antes de começar"](file:///C:/data/systems/opgx520/BP/ug/before00.htm#wp1107075).
- 2. Empurre delicadamente a aba de liberação da trava de retenção das placas, girando a trava para a posição aberta. A trava permanecerá na posição aberta.
- 3. Remova o mecanismo de retenção da placa:
	- a. Segure o mecanismo retenção colocando o polegar na parte superior e os outros dedos na parte inferior.
	- b. Com a outra mão, aperte delicadamente nas laterais do mecanismo de retenção para soltá-lo das abas que o mantêm no lugar.
	- c. Gire o mecanismo de retenção para cima para soltá-lo dos dois encaixes.
- 4. Se estiver instalando uma nova placa, remova o suporte de preenchimento para criar uma abertura. Em seguida, vá para a [etapa 6](#page-144-2).
- 5. Se você estiver substituindo uma placa que já esteja instalada no computador, remova-a.

Se necessário, desconecte todos os cabos conectados à placa. Se a placa tiver uma barra de retenção, remova a barra. Puxe cuidadosamente a presilha, segure a placa pelos cantos superiores e solte-a do conector.

<span id="page-144-2"></span>6. Prepare a nova placa para instalação.

Consulte a documentação que acompanha a placa para obter informações sobre como configurá-la, fazer conexões internas ou personalizá-la para o seu computador.

**ADVERTÊNCIA: Alguns adaptadores de rede iniciam automaticamente o computador quando são conectadas a uma rede. Para evitar choques elétricos, verifique se o computador está desligado da tomada elétrica antes de instalar qualquer placa.**

7. Coloque a placa no conector e pressione-a para baixo com firmeza. Verifique se a placa está totalmente encaixada no slot.

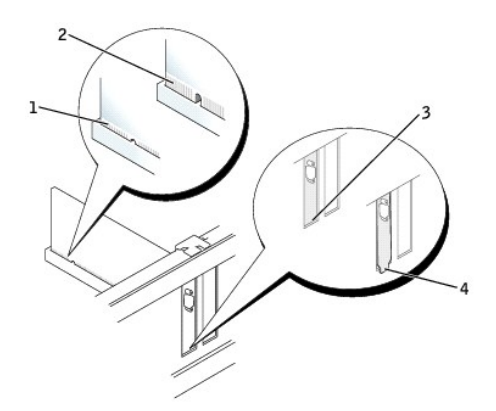

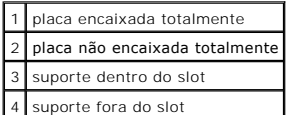

8. Se for o caso, antes de substituir o mecanismo de retenção da placa, certifique-se de que:

- l As partes superiores de todas as placas e suportes de preenchimento estejam alinhadas com a barra de alinhamento.
- l O entalhe na parte superior da placa ou do suporte de preenchimento esteja encaixado na guia de alinhamento.
- 9. Pressione o mecanismo de retenção da placa para ele se encaixar no lugar, prendendo a(s) placa(s) no computador.

o **AVISO:** Não direcione os cabos de placa de forma que passem sobre ou atrás das placas. Isso pode impedir o fechamento correto da tampa do computador ou causar danos ao equipamento.

**AVISO:** Para conectar um cabo de rede, primeiro conecte-o à tomada de rede e depois conecte-o ao computador.

10. Conecte quaisquer cabos que devam ser fixados à placa.

Consulte a respectiva documentação para obter informações sobre as conexões de cabo da placa.

#### 11. [Recoloque a tampa do computador](file:///C:/data/systems/opgx520/BP/ug/cvrclose.htm#wp1051699).

- 12. Se você tiver instalado uma placa de som:
	- a. [Entre na configuração do sistema](file:///C:/data/systems/opgx520/BP/ug/advfeat0.htm#wp1132957), selecione **Audio Cotroller** (Controlador de áudio) e altere a configuração para **Off** (Desativado).
	- b. Conecte os dispositivos de áudio externos aos conectores da placa de som. Não conecte dispositivos de áudio externos aos conectores de microfone, alto-falante/fone de ouvido ou de entrada de linha no painel traseiro.
- 13. Se você instalou uma placa de rede e quer agora desligar o adaptador de rede integrado:
	- a. [Entre na configuração do sistema](file:///C:/data/systems/opgx520/BP/ug/advfeat0.htm#wp1132975), selecione **Network Controller** (Controlador de rede) e altere a configuração para **Off** (Desativado).
	- b. Conecte o cabo de rede aos conectores do adaptador de rede. Não conecte o cabo de rede ao conector integrado no painel traseiro do computador.
- 14. Instale todos os drivers necessários conforme descrito na documentação que acompanha a placa.

### **Como remover placas PCI**

- 1. Execute os procedimentos descritos em "[Antes de começar"](file:///C:/data/systems/opgx520/BP/ug/before00.htm#wp1107075).
- 2. Empurre delicadamente a aba de liberação da trava de retenção das placas, girando a trava para a posição aberta. Uma vez que a trava é do tipo "prisioneiro", ela permanecerá na posição aberta.
- 3. Use o mecanismo de retenção para prender a placa pela parte superior:
	- a. Segure o mecanismo retenção colocando o polegar na parte superior e os outros dedos na parte inferior.
	- b. Com a outra mão, aperte delicadamente nas laterais do mecanismo de retenção para soltá-lo das abas que o mantêm no lugar.
	- c. Gire o mecanismo de retenção para cima para soltá-lo dos dois encaixes.
	- d. Coloque o mecanismo de retenção de lado, na sua área de trabalho.

4. Se estiver removendo a placa permanentemente, instale um suporte de preenchimento de metal na abertura vazia do slot da placa.

Se você precisar de um suporte de preenchimento, [entre em contato com a Dell](file:///C:/data/systems/opgx520/BP/ug/gethelp0.htm#wp1112009).

- NOTA: A instalação de suportes de preenchimento sobre as aberturas de slots de placa vazios é necessária para manter a certificação da FCC do<br>computador. Os suportes também protegem o computador contra poeira e sujeira.
- 5. Encaixe novamente o mecanismo de retenção nas abas e gire para baixo para encaixá-lo no lugar.
- **AVISO:** Para conectar um cabo de rede, primeiro conecte-o à tomada de rede e depois conecte-o ao computador.

6. Abaixe o braço de retenção e pressione-o para encaixá-lo no lugar.

- 7. Prenda a placa fechando a trava de retenção e encaixando-a no lugar.
- 8. [Recoloque a tampa do computador](file:///C:/data/systems/opgx520/BP/ug/cvrclose.htm#wp1051699).

### **Adaptadores de portas seriais**

**ADVERTÊNCIA: Antes de começar qualquer dos procedimentos desta seção, siga as instruções de segurança do** *Guia de Informações do Produto***.**

**AVISO:** Para evitar danos a componentes internos do computador, descarregue a eletricidade estática do seu corpo antes de tocar em qualquer componente eletrônico. Para tal, toque numa superfície de metal não pintada na parte posterior do chassi do computador.

### **Como instalar um adaptador de porta serial**

- 1. Execute os procedimentos descritos em "[Antes de começar"](file:///C:/data/systems/opgx520/BP/ug/before00.htm#wp1107075).
- 2. Empurre delicadamente a aba de liberação na alavanca de retenção.
- 3. Remova o suporte de preenchimento (se for aplicável).
- **NOTA:** Consulte a documentação que veio com o adaptador de porta serial para obter informações de como configurar o adaptador, como fazer conexões internas ou como personalizá-lo para o seu computador.
- 4. Coloque o suporte do adaptador de porta serial no conector e pressione para baixo com firmeza. Verifique se o adaptador está totalmente encaixado no slot.
- 5. Pressione delicadamente a alavanca de retenção para prender o suporte do adaptador no lugar.

**AVISO:** Não posicione os cabos sobre as placas nem atrás delas. Isso pode impedir o fechamento correto da tampa do computador ou causar danos ao equipamento.

- 6. Conecte o cabo do adaptador serial ao conector do adaptador de porta serial (identificado como SER2) na placa do sistema.
- 7. Conecte os cabos que devem estar conectados ao adaptador de porta serial.

**AOTA:** Consulte a documentação do adaptador de porta serial para obter informações sobre as conexões de cabos.

8. [Recoloque a tampa do computador](file:///C:/data/systems/opgx520/BP/ug/cvrclose.htm#wp1051699).

### **Como remover um adaptador de porta serial**

- 1. Execute os procedimentos descritos em "[Antes de começar"](file:///C:/data/systems/opgx520/BP/ug/before00.htm#wp1107075).
- 2. Empurre delicadamente a aba de liberação na alavanca de retenção.
- 3. Se necessário, desconecte os cabos conectados ao adaptador.
- 4. Segure o suporte do adaptador de porta serial pelos cantos superiores e solte-o do conector.
- 5. [Recoloque a tampa do computador](file:///C:/data/systems/opgx520/BP/ug/cvrclose.htm#wp1051699).

<span id="page-148-1"></span>**Guia do Usuário do Dell™ OptiPlex™ GX520**

[Como remover a tampa do computador](#page-148-0) 

# <span id="page-148-0"></span>**Como remover a tampa do computador**

**ADVERTÊNCIA: Antes de começar qualquer dos procedimentos desta seção, siga as instruções de segurança contidas no** *Guia de informações sobre o produto***.**

**ADVERTÊNCIA: Para proteger-se contra choques elétricos, desconecte sempre o computador da tomada antes de remover a tampa.**

- 1. Execute os procedimentos descritos em "[Antes de começar"](file:///C:/data/systems/opgx520/BP/ug/before00.htm#wp1107075).
- 2. Se você instalou um cadeado no computador através do anel de cadeado no painel traseiro, remova-o.

**AVISO:** Verifique se se tem espaço suficiente para apoiar a tampa aberta— pelo menos 30 cm de espaço livre sobre a mesa.

3. Deslize a trava de liberação para trás, levantando a tampa.

- 4. Gire a tampa para cima usando as abas das dobradiças como pontos de apoio.
- 5. Remova a tampa das abas das dobradiças e coloque-a em uma superfície macia e não abrasiva.

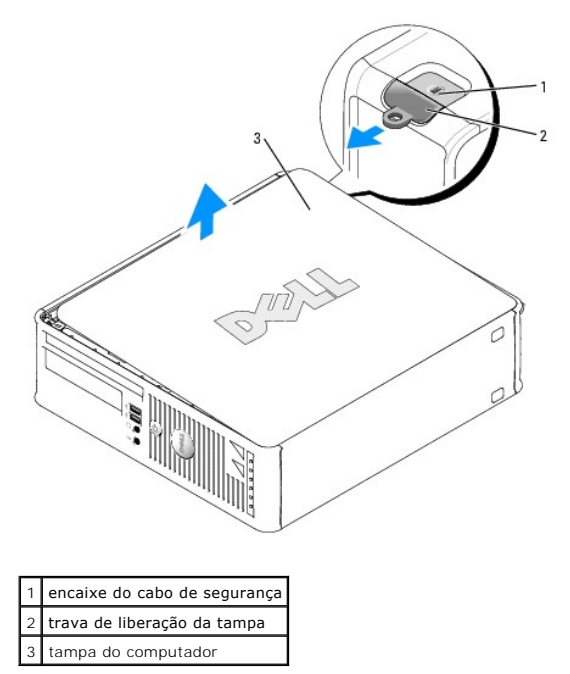

### <span id="page-149-1"></span>**Guia do Usuário do Dell™ OptiPlex™ GX520**

[Unidades](#page-149-0) 

# <span id="page-149-0"></span>**Unidades**

Seu computador admite:

- l Um disco rígido ATA serial
- l Uma unidade FlexBay (para disquete ou Media Card Reader)
- l Uma unidade de CD ou DVD

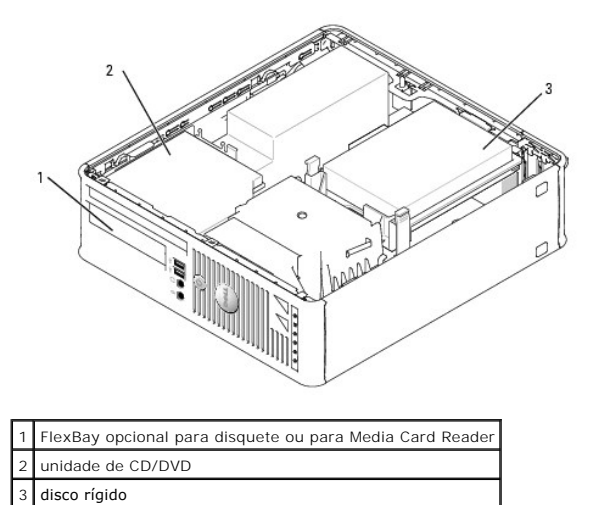

## **Diretrizes gerais de instalação**

Conecte as unidades de CD/DVD ao conector identificado como "IDE" **na placa do sistema. Discos rígidos ATA serial devem estar conectados aos conectores**<br>"SATA0" ou "SATA2" na placa do sistema.

### **Como conectar cabos de unidades**

Para instalar uma unidade, você precisa conectar dois cabos— o cabo de alimentação CC e o cabo de dados— à parte de trás da unidade e à placa do sistema.

### **Conectores de interface da unidade**

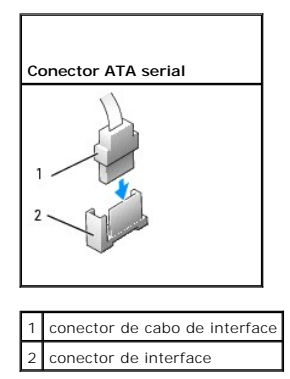

A maioria dos conectores de interface possui guias para inserção correta, isto é, um entalhe ou um pino ausente em um conector corresponde a um ressalto ou a um orifício preenchido no outro conector. Conectores com guias garantem que o fio do pino 1 no cabo se encaixe na extremidade do pino 1 do conector. A extremidade do pino 1 de um conector em uma placa é geralmente indicada pela inscrição "1" impressa diretamente na placa.

**AVISO: Ao conectar algum cabo de interface IDE, não coloque a faixa colorida longe do pino 1 do conector. A inversão do cabo impede o funcionamento<br>da unidade e pode danificar o controlador, a unidade ou ambos.** 

### **Conectores dos cabos de alimentação**

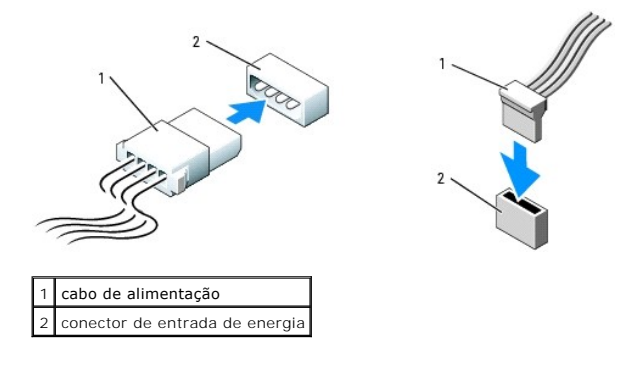

### **Como conectar e desconectar cabos de unidades**

Para conectar e desconectar um cabo ATA serial de dados, segure o cabo pelo conector preto em cada extremidade.

Os conectores ATA serial têm guias para a inserção correta, isto é, um entalhe ou um pino ausente em um conector corresponde a um ressalto ou a um orifício preenchido no outro conector.

### **Conector ATA serial**

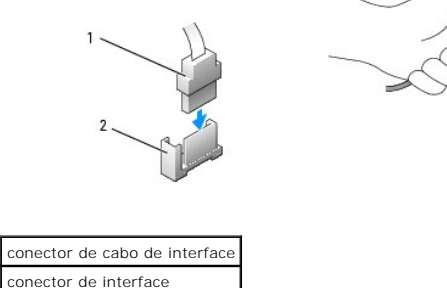

## **Disco rígido**

**A** ADVERTÊNCIA: Antes de começar qualquer dos procedimentos desta seção, siga as instruções de segurança contidas no Guia de informações *sobre o produto***.**

**ADVERTÊNCIA: Para proteger-se contra choques elétricos, desconecte sempre o computador da tomada antes de remover a tampa.**

**AVISO:** Para evitar danos à unidade, não a coloque sobre uma superfície dura. Coloque-a sobre uma superfície acolchoada, por exemplo, uma almofada de espuma, para acomodá-la adequadamente.

- 1. Se você estiver substituindo um disco rígido que contém dados que você quer manter, faça backup dos seus arquivos, antes de iniciar esse procedimento.
- 2. Consulte a documentação da unidade para verificar se a mesma está configurada para o seu computador.

### **Como remover um disco rígido**

- 1. Execute os procedimentos descritos em "[Antes de começar"](file:///C:/data/systems/opgx520/BP/ug/before00.htm#wp1107075).
- 2. [Remova a tampa do computador.](file:///C:/data/systems/opgx520/BP/ug/sffcvrop.htm#wp1050682)
- 3. Apóie o computador em sua lateral, para que a placa de sistema fique na parte inferior interna do computador.

4. Pressione as duas abas azuis localizadas em ambos os lados da unidade e deslize a unidade para cima e para fora do computador.

**AVISO:** Ao retirar a unidade do computador, não puxe-a pelos cabos. Isso pode danificar os cabos e os conectores de cabo.

5. Levante a unidade e puxe-a para fora do computador e desconecte os cabos de alimentação e do disco rígido da unidade.

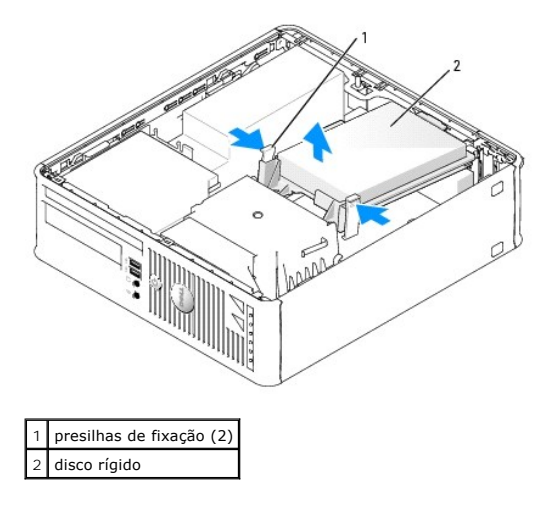

6. Desconecte, da unidade, os cabos de alimentação e da unidade de disco rígido.

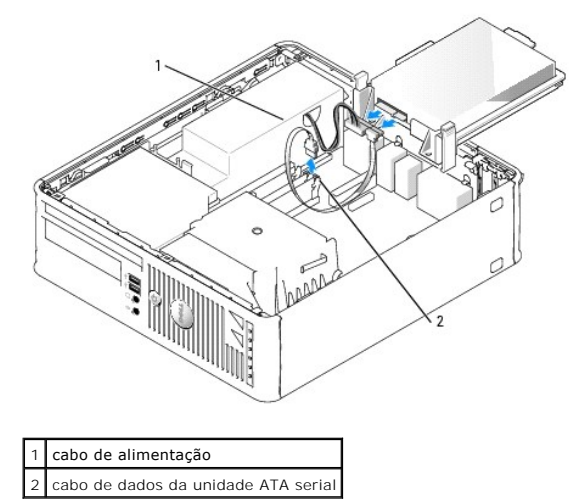

### **Como instalar um disco rígido**

- 1. Consulte a documentação da unidade para verificar se a mesma está configurada para o seu computador.
- **AVISO:** Para evitar danos à unidade, não a coloque sobre uma superfície dura. Coloque-a sobre uma superfície acolchoada, por exemplo, uma almofada de espuma, para acomodá-la adequadamente.
- 2. Retire o disco rígido de reposição da embalagem e prepare-o para instalação.
- 3. Se o disco rígido de reposição não tiver o suporte plástico conectado, remova o suporte da unidade antiga (desencaixe-o da unidade).

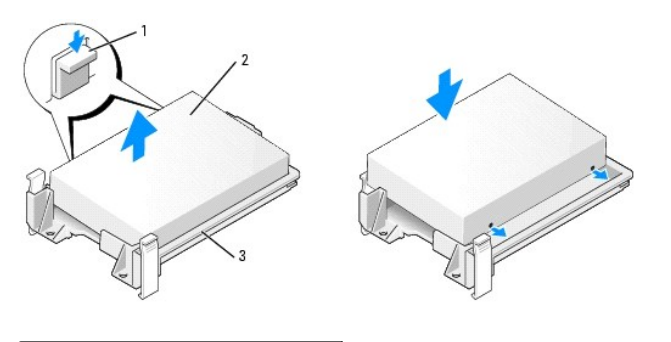

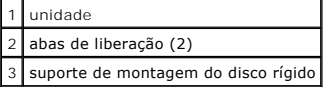

4. Conecte os cabos de alimentação e da unidade de disco rígido à unidade.

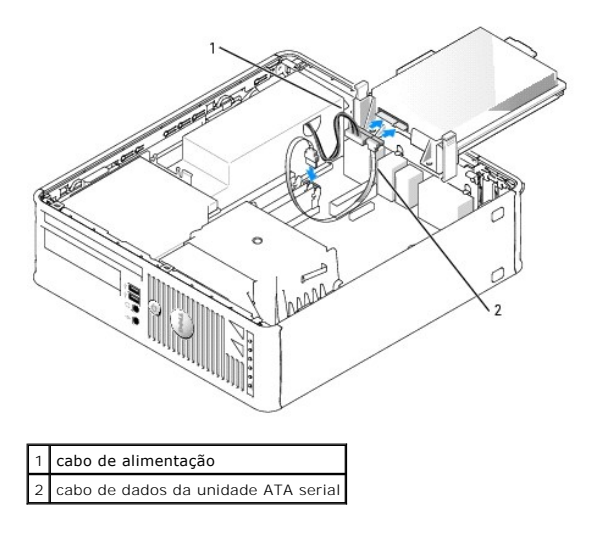

- 5. Verifique os conectores para certificar-se de que estejam todos apropriadamente conectados e firmemente encaixados.
- 6. Posicione a unidade até que ela se encaixe no lugar.

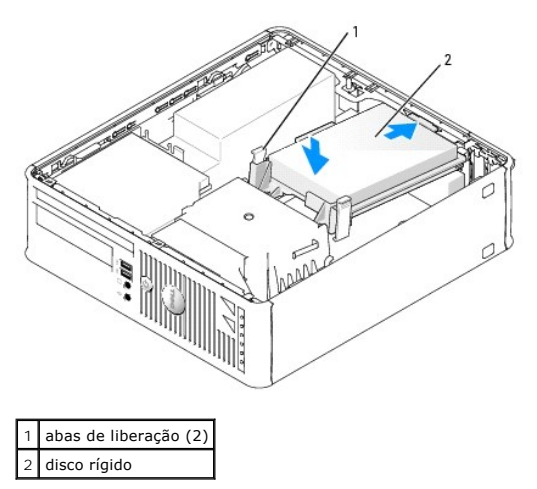

7. Verifique os conectores para certificar-se de que estejam todos apropriadamente conectados e firmemente encaixados.

8. [Recoloque a tampa do computador](file:///C:/data/systems/opgx520/BP/ug/cvrclose.htm#wp1051699).

- <span id="page-153-1"></span>9. Se a unidade instalada for a principal, insira uma mídia inicializável na unidade de inicialização.
- 10. Ligue o computador.
- 11. [Entre na configuração do sistema](file:///C:/data/systems/opgx520/BP/ug/advfeat0.htm#wp1132975) e atualize a opção **Primary Drive** (Unidade principal) adequada (**0** ou **2**).
- 12. Saia do Programa de Configuração do Sistema e reinicialize o computador.
- 13. Particione e formate logicamente a unidade antes de passar para a próxima etapa. Para obter instruções, consulte a documentação fornecida com o sistema operacional.
- 14. Teste a unidade de disco rígido executando o [Dell Diagnostics](file:///C:/data/systems/opgx520/BP/ug/tools00.htm#wp1114195).
- 15. Instale o sistema operacional no disco rígido.

Para obter instruções, consulte a documentação fornecida com o sistema operacional.

## <span id="page-153-0"></span>**Unidade de CD/DVD**

**A** ADVERTÊNCIA: Antes de começar qualquer dos procedimentos desta seção, siga as instruções de segurança contidas no Guia de informações *sobre o produto***.**

**ADVERTÊNCIA: Para proteger-se contra choques elétricos, desconecte sempre o computador da tomada antes de remover a tampa.**

### **Como remover uma unidade de CD/DVD**

- 1. Execute os procedimentos descritos em "[Antes de começar"](file:///C:/data/systems/opgx520/BP/ug/before00.htm#wp1107075).
- 2. Apóie o computador em sua lateral, para que a placa de sistema fique na parte inferior interna do computador.
- 3. [Remova a tampa do computador.](file:///C:/data/systems/opgx520/BP/ug/sffcvrop.htm#wp1050682)
- AVISO: Ao retirar a unidade do computador, não puxe-a pelos cabos. Isso pode danificar os cabos e os conectores de cabo.
- 4. Puxe a presilha de liberação da unidade para cima e deslize a unidade de disquete em direção à parte de trás do computador. Depois, levante e remova a unidade do computador.

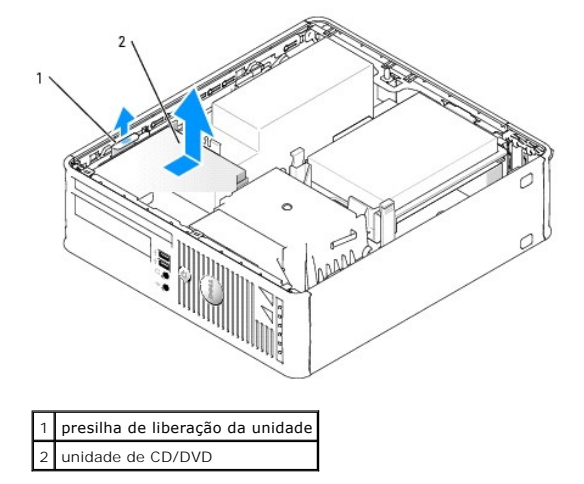

**AOTA: Você precisa remover o suporte da unidade de CD/DVD para poder remover o cabo da unidade.** 

5. Solte o cabo da unidade de CD/DVD do conector (IDE) da [placa de sistema.](file:///C:/data/systems/opgx520/BP/ug/sffabout.htm#wp1053120)

<span id="page-154-1"></span>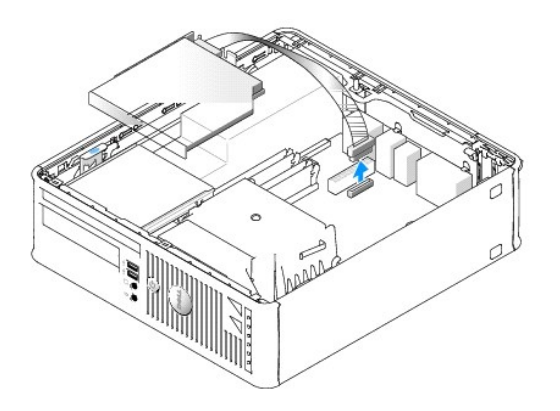

6. Remova os dois parafusos da lateral da unidade e remova o suporte da unidade. Depois, desconecte o cabo da unidade de CD/DVD da parte de trás da unidade.

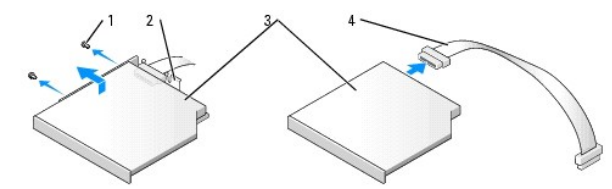

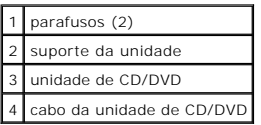

### <span id="page-154-0"></span>**Como instalar uma unidade de CD/DVD**

1. Desembale a unidade e prepare-a para instalação.

Verifique na documentação fornecida com a unidade se ela está configurada para o seu computador. Configure a unidade de acordo com a configuração<br>de seleção de cabo.

- 2. Conecte o cabo de dados à unidade de CD/DVD.
- 3. Abaixe a unidade no respectivo suporte e alinhe as duas abas do suporte com os orifícios da unidade. Depois coloque os dois parafusos laterais.

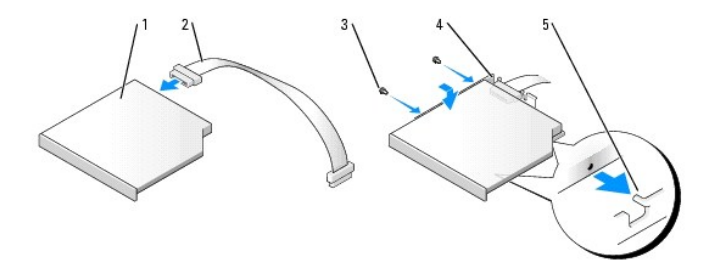

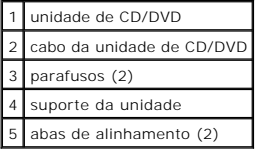

- 4. Posicione a unidade até que ela se encaixe no lugar.
- 5. Reconecte o cabo da unidade de CD/DVD ao conector (IDE) da [placa de sistema.](file:///C:/data/systems/opgx520/BP/ug/sffabout.htm#wp1053120)

<span id="page-155-1"></span>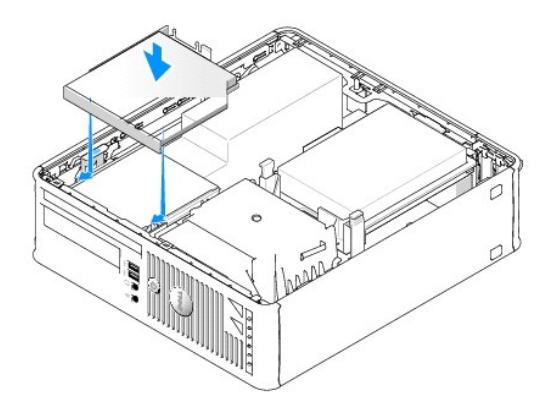

- 6. Verifique todas as conexões de cabos e afaste os cabos que estiverem no caminho do fluxo do ar, entre as saídas de resfriamento e o ventilador.
- 7. [Recoloque a tampa do computador](file:///C:/data/systems/opgx520/BP/ug/cvrclose.htm#wp1051699).
- 8. Consulte a documentação fornecida com a unidade para obter instruções sobre como instalar os softwares necessários para a sua operação.
- 9. [Entre na configuração do sistema](file:///C:/data/systems/opgx520/BP/ug/advfeat0.htm#wp1132975) e selecione a opção de **Drive** (Unidade) adequada.
- 10. Verifique se o computador funciona corretamente executando o [Dell Diagnostics](file:///C:/data/systems/opgx520/BP/ug/tools00.htm#wp1114195).

## **Unidade de disquete**

- **ADVERTÊNCIA: Antes de começar qualquer dos procedimentos desta seção, siga as instruções de segurança contidas no** *Guia de informações sobre o produto***.**
- <span id="page-155-0"></span>**ADVERTÊNCIA: Para proteger-se contra choques elétricos, desconecte sempre o computador da tomada antes de remover a tampa.**

### **Como remover uma unidade de disquete**

- 1. Execute os procedimentos descritos em "[Antes de começar"](file:///C:/data/systems/opgx520/BP/ug/before00.htm#wp1107075).
- 2. [Remova a tampa do computador.](file:///C:/data/systems/opgx520/BP/ug/sffcvrop.htm#wp1050682)
- 3. Apóie o computador em sua lateral, para que a placa de sistema fique na parte inferior interna do computador.
- 4. [Remova a unidade de CD/DVD](#page-153-0) do compartimento e coloque-a cuidadosamente sobre a área de trabalho.
- **AVISO:** Ao retirar a unidade do computador, não puxe-a pelos cabos. Isso pode danificar os cabos e os conectores de cabo.
- 5. Puxe, para cima, a aba de liberação para soltar e desconectar o cabo na parte de trás da unidade de disquete.
- 6. Puxe, para cima, a aba do cabo para soltar e desconectar o cabo da unidade de disquete da placa de sistema.

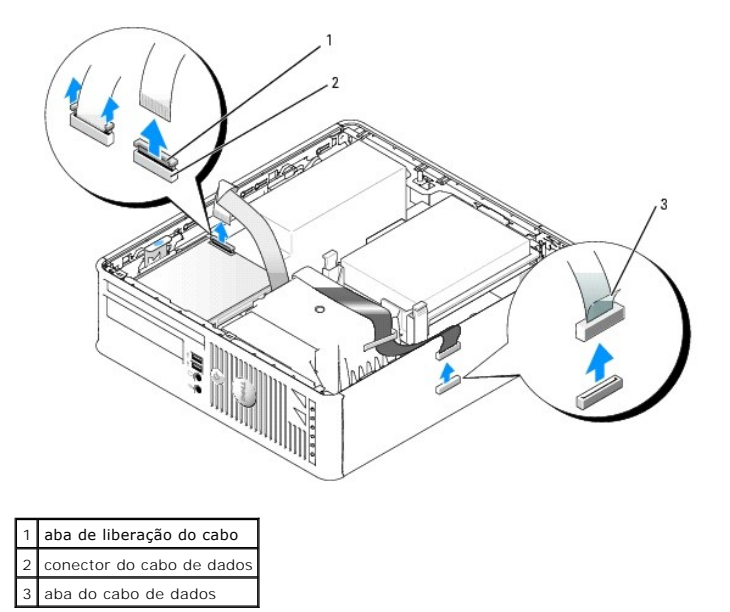

7. Puxe a presilha de liberação da unidade para cima e deslize a unidade de disquete em direção à parte de trás do computador. Depois, levante e remova a unidade do computador.

## **Como instalar uma unidade de disquete**

*X* NOTA: Se a nova unidade de disquete não tiver os parafusos laterais, use os parafusos que estão na plaqueta do painel da unidade.

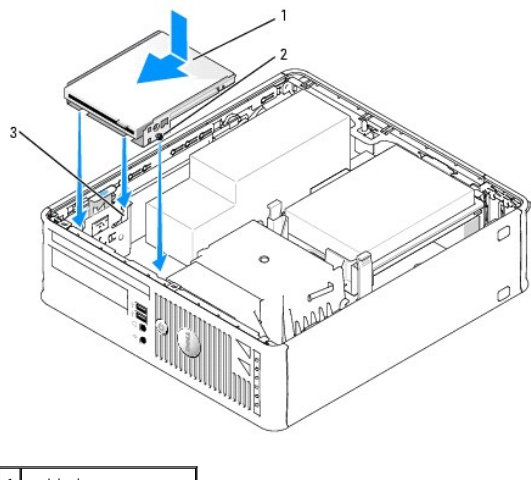

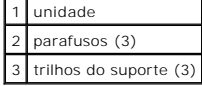

- 1. [Remova a unidade de disquete](#page-155-0).
- 2. Alinhe os parafusos da unidade com os trilhos do suporte no computador, e posicione cuidadosamente a unidade até que ela se encaixe com um clique.
- 3. Insira o cabo na respectiva aba de suporte que está na unidade de disquete e pressione a aba para baixo até que ela se encaixe com um clique.
- 4. Reconecte o cabo de dados ao conector (IDE) da [placa de sistema.](file:///C:/data/systems/opgx520/BP/ug/sffabout.htm#wp1053120)

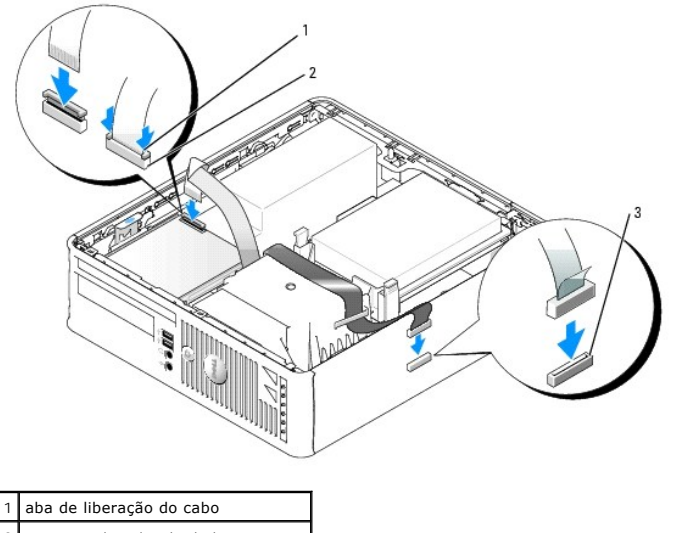

2 conector do cabo de dados 3 conector da placa de sistema (DSKT)

5. Verifique todas as conexões de cabos e afaste os cabos que estiverem no caminho do fluxo do ar, entre as saídas de resfriamento e o ventilador.

6. [Recoloque a unidade de CD/DVD.](#page-154-0)

7. Verifique todas as conexões de cabos e afaste os cabos que estiverem no caminho do fluxo do ar, entre as saídas de resfriamento e o ventilador.

8. [Recoloque a tampa do computador](file:///C:/data/systems/opgx520/BP/ug/cvrclose.htm#wp1051699).

9. Entre na configuração do sistema e use a opção **Diskette Drive** (Unidade de disquete) para ativar a nova unidade.

Consulte a documentação fornecida com a unidade para obter instruções sobre como instalar os softwares necessários para a sua operação.

10. Verifique se o computador funciona corretamente executando o [Dell Diagnostics](file:///C:/data/systems/opgx520/BP/ug/tools00.htm#wp1114195).

<span id="page-158-1"></span>**Guia do Usuário do Dell™ OptiPlex™ GX520**

[Painel de E/S](#page-158-0) 

# <span id="page-158-0"></span>**Painel de E/S**

# **Como remover o painel de E/S**

**ADVERTÊNCIA: Antes de começar qualquer dos procedimentos desta seção, siga as instruções de segurança do** *Guia de Informações do Produto***.**

**ADVERTÊNCIA: Para proteger-se contra choques elétricos, desconecte sempre o computador da tomada antes de remover a tampa.**

- 1. Execute os procedimentos descritos em "[Antes de começar"](file:///C:/data/systems/opgx520/BP/ug/before00.htm#wp1107075).
- 2. [Remova a placa de sistema](file:///C:/data/systems/opgx520/BP/ug/replbrd0.htm#wp1147945).
- 3. Desconecte todos os cabos que estão conectados ao painel de E/S.

Anote o roteamento dos cabos do painel de controle ao removê-los para poder recolocá-los corretamente.

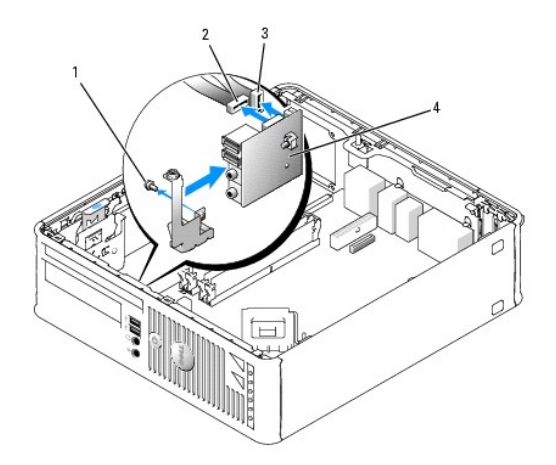

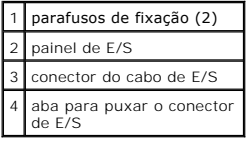

4. Remova, da parte interna da tampa do computador, os parafusos de montagem que prendem o painel de E/S ao computador.

5. Remova painel de E/S do computador.

# **Como recolocar o painel de E/S**

Para recolocar o painel de E/S, siga os procedimentos de remoção na ordem inversa.

**NOTA: Use as guias do suporte de montagem do painel de E/S para ajudar a posicioná-lo** e use o entalhe do suporte de montagem para ajudar a<br>assentar a placa.

<span id="page-160-1"></span>**Guia do Usuário do Dell™ OptiPlex™ GX520**

**Processador** 

## <span id="page-160-0"></span>**Processador**

**ADVERTÊNCIA: Antes de começar qualquer dos procedimentos desta seção, siga as instruções de segurança do** *Guia de Informações do Produto***.**

AVISO: Para evitar danos a componentes internos do computador, descarregue a eletricidade estática do seu corpo antes de tocar em qualquer<br>componente eletrônico. É possível fazê-lo tocando em uma superfície de metal não pi

## **Como remover o processador**

- 1. Execute os procedimentos descritos em "[Antes de começar"](file:///C:/data/systems/opgx520/BP/ug/before00.htm#wp1107075).
- 2. Desaperte os parafusos prisioneiros nas laterais do conjunto de dissipador de calor.

**ADVERTÊNCIA: Apesar de ter uma cobertura de plástico, o conjunto do dissipador de calor pode ficar muito quente durante a operação normal Espere que ele esfrie antes de tocá-lo.**

3. Gire o conjunto do dissipador de calor para cima e remova-o do computador.

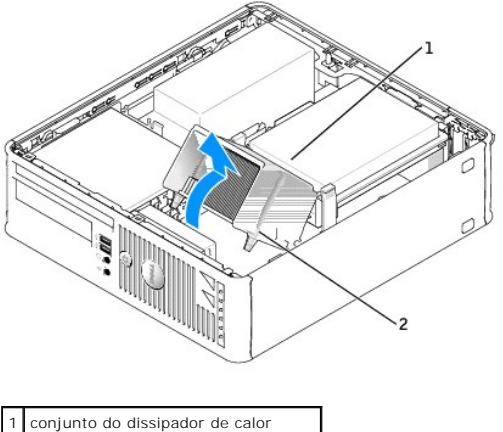

2 parafusos prisioneiros no encaixe (2)

AVISO: Se você estiver instalando um kit Dell de atualização do processador, descarte o dissipador de calor original. Se *não* estiver instalando esse kit<br>de atualização de processador da Dell, utilize novamente o dissipad

4. Abra a tampa do processador soltando, da trava no centro da tampa do soquete, a alavanca de liberação. Depois, puxe a alavanca para trás para soltar o processador.

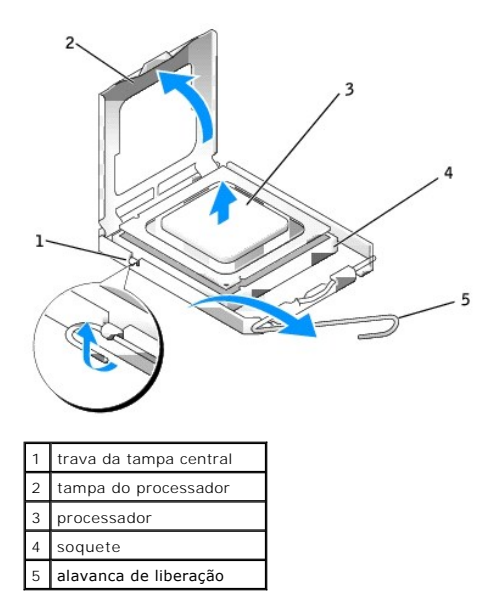

**AVISO:** Ao trocar o processador, não toque nenhum pino dentro do soquete ou deixe cair algum objeto sobre os pinos no soquete.

5. Remova delicadamente o processador do soquete.

Deixe a alavanca de liberação estendida na posição de liberação de modo que o soquete esteja pronto para receber o novo processador.

### **Como instalar o processador**

**AVISO:** Para eliminar a eletricidade estática de seu corpo, toque em uma superfície de metal sem pintura na parte de trás do computador.

**AVISO:** Ao trocar o processador, não toque nenhum pino dentro do soquete ou deixe cair algum objeto sobre os pinos no soquete.

1. Execute os procedimentos descritos em "[Antes de começar"](file:///C:/data/systems/opgx520/BP/ug/before00.htm#wp1107075).

2. Desembale o novo processador, tomando cuidado para não tocar sua parte de baixo.

AVISO: Posicione o processador no soquete corretamente para evitar danos permanentes ao processador e ao computador quando esse for ligado.

3. Se a alavanca de liberação no soquete não estiver totalmente estendida, mova-a para essa posição.

4. Oriente os entalhes de alinhamento frontal e posterior do processador com os respectivos entalhes no soquete.

5. Alinhe os cantos do pino 1 do processador e do soquete

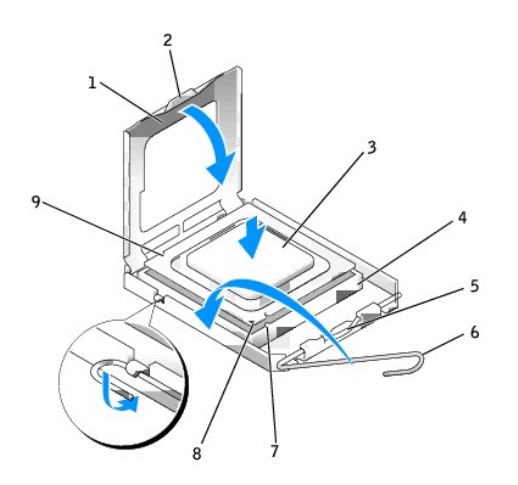

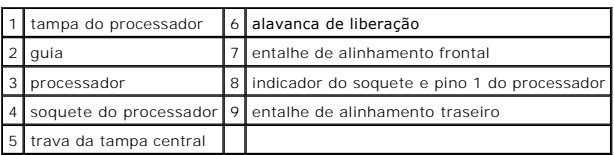

**AVISO:** Para evitar danos, verifique se o processador está devidamente alinhado ao soquete e não utilize muita força ao instalar o processador.

- 6. Coloque o processador sobre o soquete e verifique se o primeiro está posicionado de forma correta.
- 7. Quando o processador estiver totalmente assentado no soquete, feche a tampa do processador.

Verifique se a presilha da tampa do processador está posicionada embaixo da trava central da tampa no soquete.

8. Gire a alavanca de liberação do soquete de volta para o soquete e encaixe-o no lugar para firmar o processador.

**AVISO:** Se você *não* estiver instalando um kit de atualização de processador da Dell, utilize novamente o conjunto original do dissipador de calor quando substituir o processador.

Se tiver instalado um kit de reposição de processador da Dell, devolva o conjunto original do dissipador de calor e o processador para a Dell na mesma embalagem na qual o kit de reposição foi enviado.

- 9. Instale o conjunto do dissipador de calor:
	- a. Coloque o conjunto do dissipador de calor no respectivo suporte.
	- b. Gire o conjunto do dissipador de calor para baixo em direção à base do computador e aperte os dois parafusos prisioneiros.

**AVISO:** Verifique se o dissipador de calor está corretamente assentado e firme.

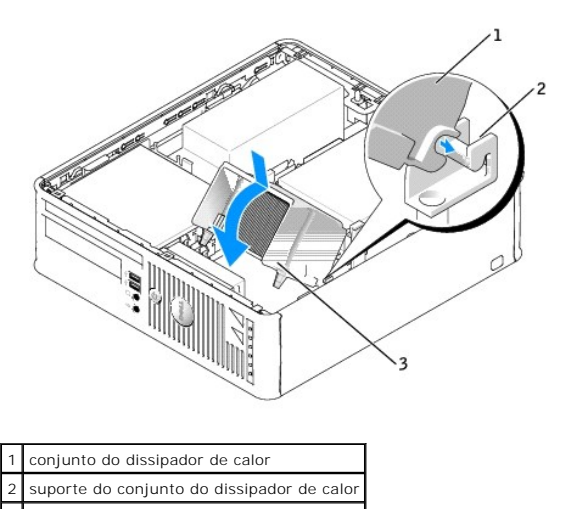

3 parafusos prisioneiros no encaixe (2) $\Box$ 

10. [Recoloque a tampa do computador](file:///C:/data/systems/opgx520/BP/ug/cvrclose.htm#wp1051699).

 $\overline{\Gamma}$ 

### <span id="page-164-1"></span>**Guia do Usuário do Dell™ OptiPlex™ GX520**

[Especificações do computador de fator de forma pequeno](#page-164-0)

# <span id="page-164-0"></span>**Especificações do computador de fator de forma pequeno**

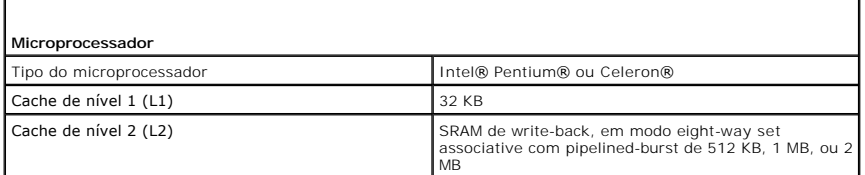

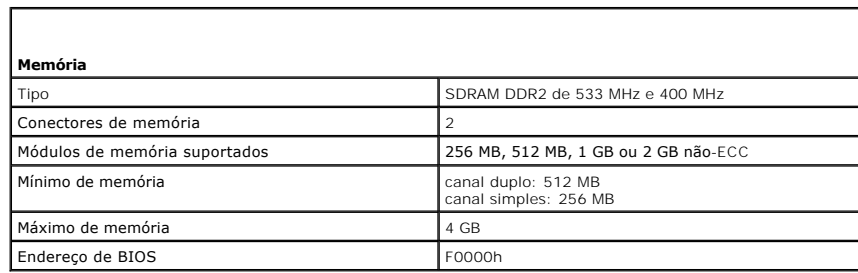

٦

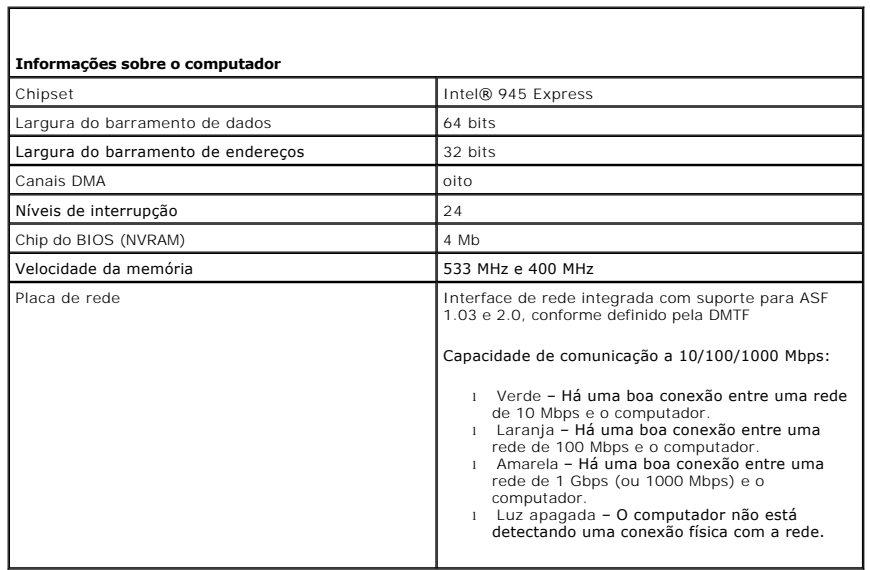

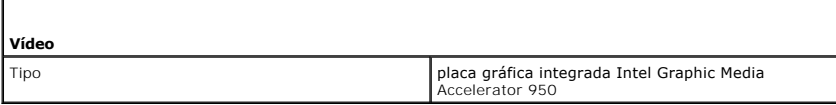

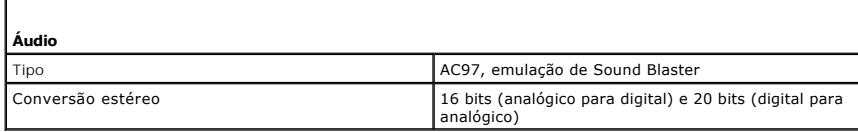

**Controladores**

f

Unidades um controlador ATA serial com suporte para um dispositivo e uma unidade IDE Ultra ATA/100 paralela com suporte para dois dispositivos por canal com um canal

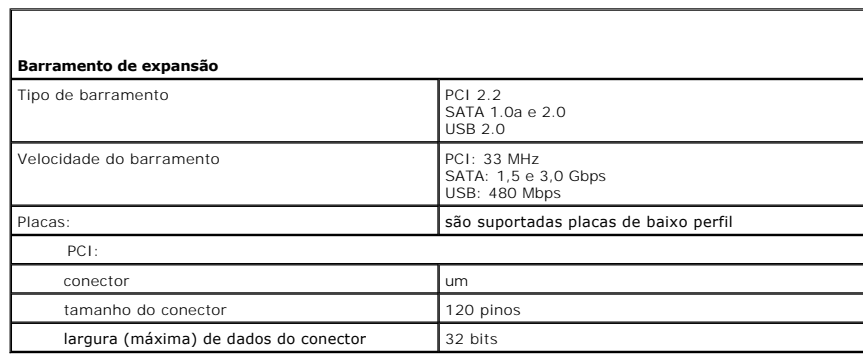

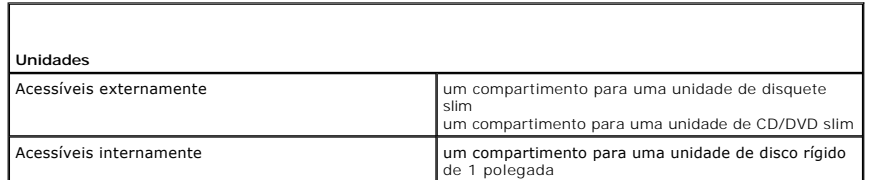

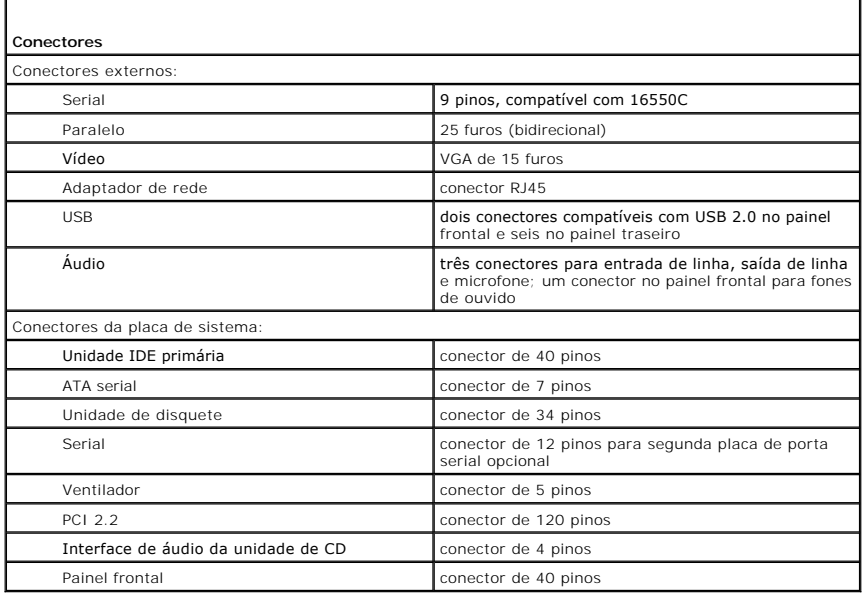

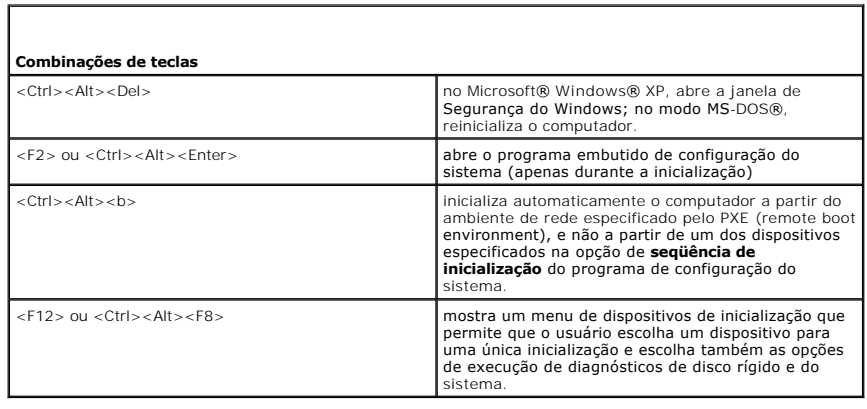

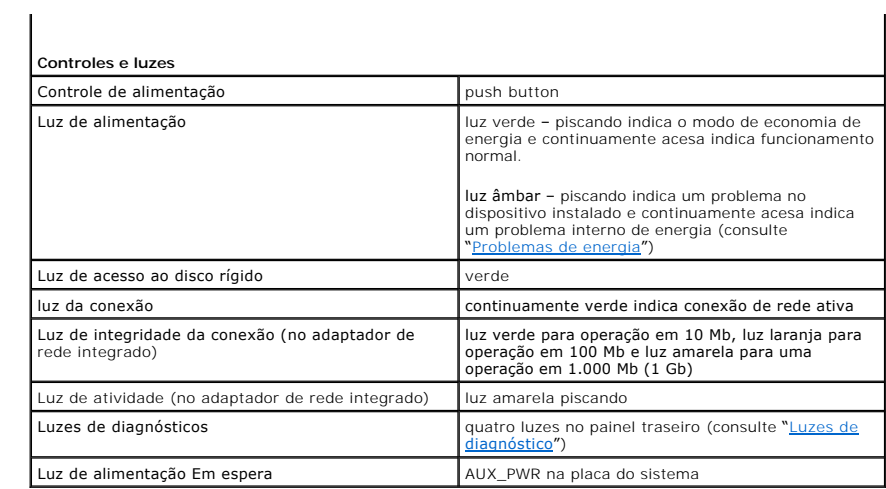

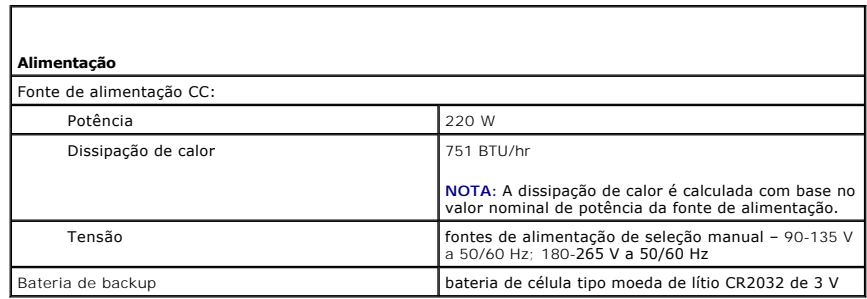

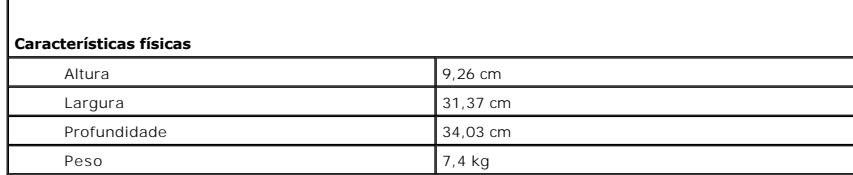

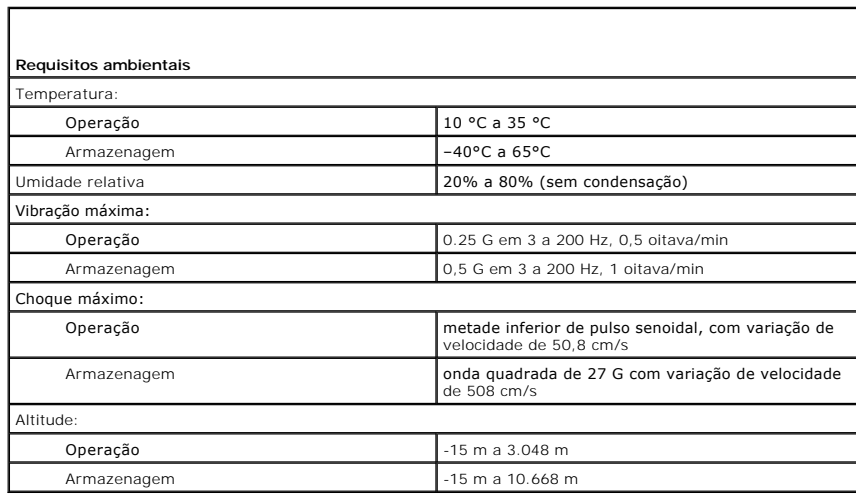

r

# **Guia do Usuário do Dell™ OptiPlex™ GX520**

# **Computador de fator de forma pequeno**

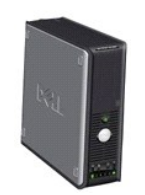

[Como obter informações](file:///C:/data/systems/opgx520/BP/ug/findinfo.htm#wp1061602) [Antes de começar](file:///C:/data/systems/opgx520/BP/ug/before00.htm#wp1107075) [Chave de violação do chassi](file:///C:/data/systems/opgx520/BP/ug/chsintr0.htm#wp1104918) Computador de fator de form [Sobre o computador de fator de forma pequeno](file:///C:/data/systems/opgx520/BP/ug/sffabout.htm#wp1078867) [Parte interna do computador](file:///C:/data/systems/opgx520/BP/ug/sffabout.htm#wp1051997) [Especificações do computador de fator de forma pequeno](file:///C:/data/systems/opgx520/BP/ug/sffspecs.htm#wp1133451) [Como remover a tampa do computador](file:///C:/data/systems/opgx520/BP/ug/sffcvrop.htm#wp1050682) [Painel de E/S](file:///C:/data/systems/opgx520/BP/ug/sffiopan.htm#wp1127262) [Unidades](file:///C:/data/systems/opgx520/BP/ug/sffdrvs0.htm#wp1136008) [Placas PCI e adaptadores de porta serial](file:///C:/data/systems/opgx520/BP/ug/sffcards.htm#wp1105095) [Processador](file:///C:/data/systems/opgx520/BP/ug/sffprcsr.htm#wp1102481) [Recursos avançados](file:///C:/data/systems/opgx520/BP/ug/advfeat0.htm#wp1101281)

[Bateria](file:///C:/data/systems/opgx520/BP/ug/battery0.htm#wp1105097) [Como trocar a placa de sistema](file:///C:/data/systems/opgx520/BP/ug/replbrd0.htm#wp1131760) [Memória](file:///C:/data/systems/opgx520/BP/ug/memory00.htm#wp1105370) [Como recolocar a tampa do computador](file:///C:/data/systems/opgx520/BP/ug/cvrclose.htm#wp1051699) [Como limpar o computador](file:///C:/data/systems/opgx520/BP/ug/cleaning.htm#wp1110932) [Como reinstalar drivers e o sistema operacional](file:///C:/data/systems/opgx520/BP/ug/reinstal.htm#wp1182201) [Como solucionar problemas](file:///C:/data/systems/opgx520/BP/ug/solve00.htm#wp1252394) [Recursos do Microsoft](file:///C:/data/systems/opgx520/BP/ug/xpfeat00.htm#wp1106965)® Windows® XP [Glossário](file:///C:/data/systems/opgx520/BP/ug/glossary.htm) [Ferramentas e utilitários para solução de problemas](file:///C:/data/systems/opgx520/BP/ug/tools00.htm#wp1105370) [Como obter ajuda](file:///C:/data/systems/opgx520/BP/ug/gethelp0.htm#wp1112009) [Garantia](file:///C:/data/systems/opgx520/BP/ug/warrnty0.htm#wp1030014)

## **Notas, avisos e advertências**

**NOTA:** NOTA fornece informações importantes que o ajudam a usar melhor seu computador.

**AVISO:** AVISO informa sobre danos potenciais de hardware ou perda potencial de dados e ensina como evitar o problema.

**ADVERTÊNCIA: ADVERTÊNCIA indica riscos potenciais de danos de propriedade, de ferimentos ou até de morte.**

# **Abreviações e acrônimos**

Para obter uma lista completa de abreviações e acrônimos, consulte o [Glossário](file:///C:/data/systems/opgx520/BP/ug/glossary.htm#wp1110312).

Se você adquiriu o computador Dell™ série n, as referências deste documento a sistemas operacionais Microsoft® Windows® não se aplicam.

# **As informações deste documento estão sujeitas a alteração sem aviso prévio. © 2005 Dell Inc. Todos os direitos reservados.**

A reprodução deste texto, por qualquer meio, sem a permissão por escrito da Dell Inc. é estritamente proibida.

Marcas comerciais usadas neste texto: *Dell,* o logotipo da *DELL, OptiPlex, Inspiron, Dimension, Lailtude, Dell Precision, Delline, Delline, Travellide, Dell OpenManage, PowerPaya, Proporter Poucamiange, PowerPaya, PowerP* 

Outras marcas e nomes comerciais podem ser utilizados neste documento como referência às entidades proprietárias dessas marcas e nomes ou a seus produtos. A Dell Inc.<br>declara que não tem interesse de propriedade sobre marc

**Modelo DCSM**

**Outubro de 2006 N/P W9246 Rev. A03**

### <span id="page-168-0"></span>**Como solucionar problemas Guia do Usuário do Dell™ OptiPlex™ GX520**

- **O** Problemas de bateria
- [Problemas de unidades](#page-168-2)
- **O** Problemas de teclado
- **O** Problemas de travamento e de software
- **Problemas de memória**
- **Problemas de mouse**
- [Problemas de rede](#page-172-1)
- **Problemas de energia**
- **O** Problemas de impressora
- [Como restaurar as configurações padrão](#page-174-0)
- 
- [Problemas de dispositivos seriais ou paralelos](#page-174-1)
- [Problemas de som e de alto-falante](#page-174-2)
- [Problemas de vídeo e de monitor](#page-175-0)

# <span id="page-168-1"></span>**Problemas de bateria**

Vá preenchendo a [Lista de verificação de diagnósticos](file:///C:/data/systems/opgx520/BP/ug/gethelp0.htm#wp1103167) à medida que executa os testes.

ADVERTENCIA: Se a nova bateria não for instalada corretamente, haverá risco de explosão. Utilize apenas baterias do tipo recomendado pelo<br>fabricante ou equivalente. Descarte as baterias usadas de acordo com as instruções d

**ADVERTÊNCIA: Antes de começar qualquer dos procedimentos desta seção, siga as instruções de segurança do** *Guia de Informações do Produto***.**

Substitua a bateria — Se você precisar ajustar as informações de data e horário sempre que ligar o computador ou se a data e horário<br>mostrados durante a inicialização forem incorretos, <u>[troque a bateria](file:///C:/data/systems/opgx520/BP/ug/battery0.htm#wp1109911)</u>. Se, mesmo assim, contato com a Dell

# <span id="page-168-2"></span>**Problemas de unidade**

**ADVERTÊNCIA: Antes de começar qualquer dos procedimentos desta seção, siga as instruções de segurança do** *Guia de Informações do Produto***.**

Vá preenchendo a [lista de verificação de diagnósticos](file:///C:/data/systems/opgx520/BP/ug/gethelp0.htm#wp1103167) à medida que executa os testes.

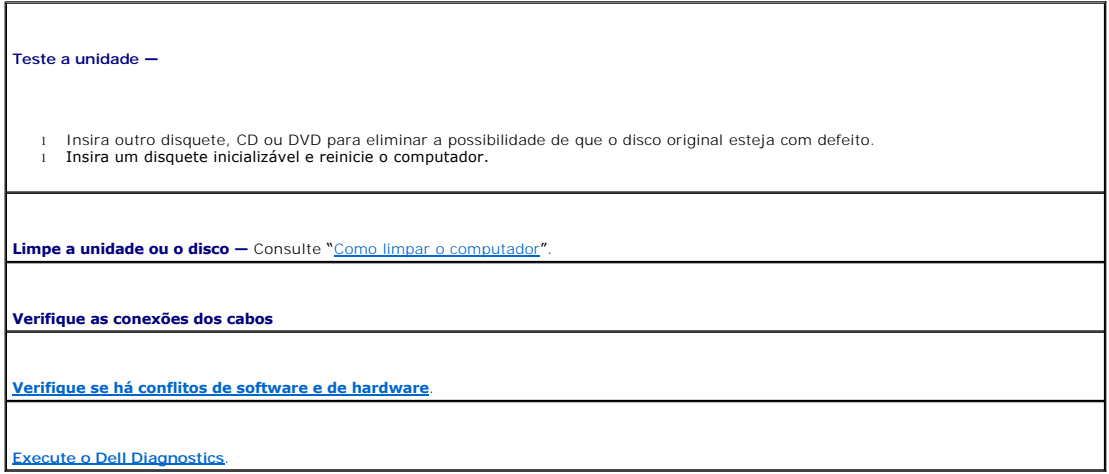

**Problemas na unidade de CD e DVD**

**NOTA**: Devido aos diferentes tipos de arquivo e de regiões existentes no mundo inteiro, nem todos os títulos em DVD funcionam em todas as unidades<br>de DVD.

**Ajuste o controle de volume do Windows —**

- l Clique no ícone do alto-falante no canto inferior direito da tela. l Para garantir que o volume esteja audível, clique no controle deslizante e arraste-o para cima.
- Para certificar-se de que o som não esteja sem áudio, clique em uma das caixas marcadas.

**Verifique os alto-<mark>falantes e a caixa acústica de sons graves —** Consulte "<u>Problemas de </u></mark>

### **Problemas de gravação em unidades de CD/DVD-RW**

**Feche outros programas** — A unidade de CD/DVD-RW precisa receber um fluxo contínuo de dados durante a gravação. Se esse fluxo for interrompido, ocorrerá um erro. Experimente fechar todos os programas antes de gravar no CD/DVD-RW.

**Desligue o modo de espera no Windows antes de gravar em discos CD/DVD-RW —** Consulte "[Gerenciamento de energia](file:///C:/data/systems/opgx520/BP/ug/advfeat0.htm#wp1126306)".

## **Problemas de disco rígido**

#### **Como usar a ferramenta Dell IDE Hard Drive Diagnostics —**

O Dell IDE Hard Drive Diagnostics é um utilitário que testa o disco rígido para solucionar problemas ou confirmar alguma falha do disco.

- 
- 1. Ligue o computador (se ele já estiver ligado, reinicie-o). 2. Quando a linha F2 = Setup aparecer no canto superior direito da tela, pressione <Ctrl><Alt><d>.
- 3. Siga as instruções da tela.

#### **Execute o programa de verificação de disco —**

- 1. Clique no botão **Iniciar** e clique em **Meu computador**.
- 2. Clique o botão direito do mouse em **Disco local C:**. 3. Clique em **Propriedades**.
- 
- 4. Clique na guia **Ferramentas**.
- 5. Em **Verificação de erros**, clique em **Verificar agora**. 6. Clique em **Procurar setores defeituosos e tentar recuperá-los**.
- 7. Clique em **Iniciar**.

# <span id="page-169-0"></span>**Problemas do teclado**

**ADVERTÊNCIA: Antes de começar qualquer dos procedimentos desta seção, siga as instruções de segurança do** *Guia de Informações do Produto***.**

#### **Verifique o cabo do teclado —**

- Certifique-se de que o cabo do teclado esteja conectado firmemente ao computador
- 1 Desligue o computador, reconecte o cabo do teclado como indicado no *Guia de referência rápida* do computador e reinicie-o.<br>1 Verifique se há pinos tortos ou quebrados e se há cabos danificados ou desgastados no conec
- l Remova os cabos de extensão do teclado e conecte o teclado diretamente ao computador.

**Teste o teclado** — Conecte um teclado que esteja funcionando corretamente ao computador e tente usá-lo. Se o novo teclado funcionar, isso significa que o teclado original está com defeito.

**[Execute o Dell Diagnostics](file:///C:/data/systems/opgx520/BP/ug/tools00.htm#wp1114195)**.

# <span id="page-170-0"></span>**Problemas de travamento e de software**

**ADVERTÊNCIA: Antes de começar qualquer dos procedimentos desta seção, siga as instruções de segurança do** *Guia de Informações do Produto***.**

**NOTA:** Se você tiver instalado uma imagem exclusiva no computador ou se tiver que reinstalar o sistema operacional, execute o utilitário DSS. Esse<br>utilitário está disponível no CD <u>[Drivers and Utilities](file:///C:/data/systems/opgx520/BP/ug/findinfo.htm#wp1061743)</u> e no site **suppor** 

**Z NOTA: É necessário usar o Microsoft® Windows® XP Service Pack 1 ou posterior ao reinstalar o Windows XP.** 

### **O computador não inicializa**

**[Verifique as luzes de diagnóstico](file:///C:/data/systems/opgx520/BP/ug/tools00.htm#wp1114558)**.

**Certifique-se de que o cabo de alimentação esteja conectado com firmeza ao computador e à tomada elétrica.**

## **O computador pára de responder**

**AVISO:** É possível a perda de dados se não conseguir executar o procedimento de desligar o sistema operacional.

Desligue o computador — Se não conseguir obter resposta pressionando uma tecla do teclado ou movendo o mouse, pressione e<br>mantenha pressionado o botão liga/desliga por pelo menos 8 a 10 segundos até que o computador deslig computador.

# **Um programa pára de responder**

**Feche o programa** —

- 1. Pressione <Ctrl> <Shift><Esc> simultaneamente<br>2. Clique em **Aplicativos**.
- 
- 2. Clique em **Aplicativos**.<br>
2. Clique no programa qu<br>
4. Clique em **Finalizar tar** 3. Clique no programa que não está mais respondendo. 4. Clique em **Finalizar tarefa**.

#### **Um programa trava repetidamente**

**NOTA:** A documentação do software, ou o CD ou disquete que o acompanham, geralmente contém instruções de instalação.

**Verifique a documentação do software** — Se necessário, desinstale e reinstale o programa.

## **Exibição de uma tela inteiramente azul**

**Verifique se a versão instalada original do Windows XP está instalada no computador**

**Desligue o computador** — Se não conseguir obter resposta pressionando uma tecla do teclado ou movendo o mouse, pressione e mantenha pressionado o botão liga/desliga por pelo menos 8 a 10 segundos até que o computador desligue. Em seguida, reinicie o computador.

## **Outros problemas de software**

r

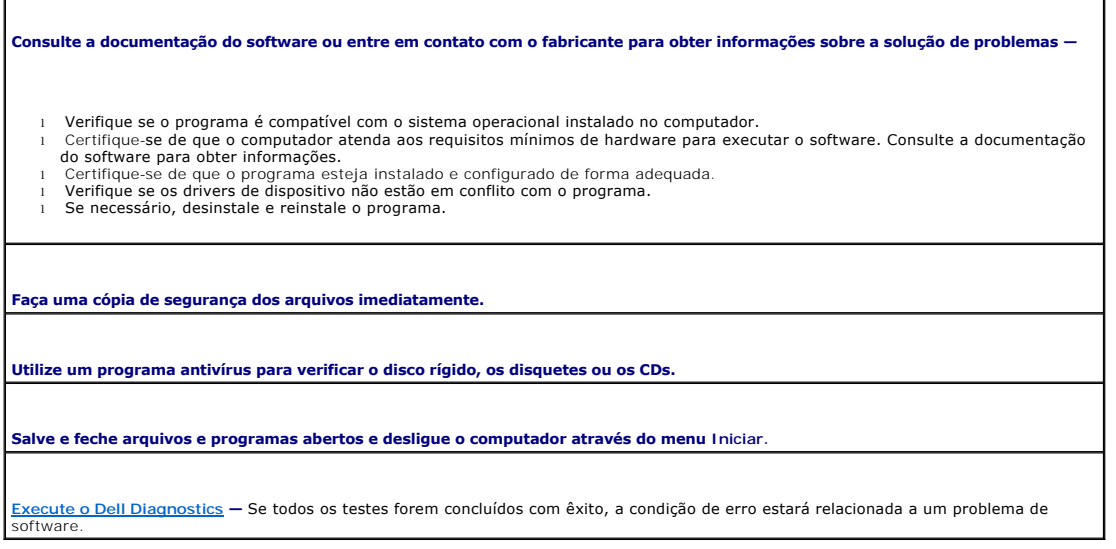

# <span id="page-171-0"></span>**Problemas de memória**

**NOTA**: Seu computador pode emitir uma série de bipes (código de bipes) durante a inicialização se o monitor não puder mostrar os erros ou problemas.<br>Esta série de bipes identifica algum problema. Para obter mais informaçõ

Vá preenchendo a [lista de verificação de diagnósticos](file:///C:/data/systems/opgx520/BP/ug/gethelp0.htm#wp1103167) à medida que executa os testes.

**ADVERTÊNCIA: Antes de começar qualquer dos procedimentos desta seção, siga as instruções de segurança do** *Guia de Informações do Produto***.**

#### **Se você receber uma mensagem de memória insuficiente —**

- 1 Salve e feche os arquivos e saia dos programas abertos que não esteja usando para ver se isso resolve o problema.<br>1 Verifique os requisitos mínimos de memória na documentação do software. Se necessário, <u>instale mem</u>
- ı ⊔ <u>[Reinstale os módulos de memória](file:///C:/data/systems/opgx520/BP/ug/memory00.htm#wp1105370)</u> p**ara** garantir a comunicação bem-sucedida do computador com a memória.<br>ı Execute o <u>Dell Diagnostics</u>.
- 

#### **Se ocorrerem outros problemas de memória —**

- 1 <u>[Reinstale os módulos de memória](file:///C:/data/systems/opgx520/BP/ug/memory00.htm#wp1105370)</u> para garantir a comunicação bem-sucedida do computador com a memória.<br>1 Verifique se está seguindo atentamente as <u>orientações de instalação da memória</u>.
- 
- Execute o Dell Diagnostics

# <span id="page-171-1"></span>**Problemas do mouse**

**ADVERTÊNCIA: Antes de começar qualquer dos procedimentos desta seção, siga as instruções de segurança do** *Guia de Informações do Produto***.**

**Verifique o cabo do mouse**

- 1. Verifique se há pinos tortos ou quebrados e se há cabos danificados ou desgastados no conector do cabo. Conserte os pinos tortos.
- 2. **Remova os cabos de extensão do mouse, se houver, e conecte o mouse diretamente ao computador.<br>3. Desligue o computador, reconecte o cabo do mouse como indicado no** *Guia de referência rápida* **do computador e reinicie-o.**

<span id="page-172-0"></span>**Reinicialize o computador**

- 
- 1. Pressione simultaneamente <Ctrl><Esc> para abrir o menu **Iniciar.**<br>2. Digite d**, pressione as teclas de seta do teclado para realçar Desilgar ou Desativar** e pressione <Enter>.<br>3. Após o encerramento do computador, rec
- 4. Inicie o computador.

**Teste o mouse** — conecte um mouse que esteja funcionando corretamente ao computador e tente usá-lo. Se o novo mouse funcionar, é porque o mouse original está com defeito.

**Verifique as configurações do mouse**

- 1. Clique no botão **Iniciar**, depois em **Painel de controle** e em **Impressoras e outros itens de hardware**. 2. Clique em **Mouse**.
- 3. Tente ajustar as configurações.

*Se estiver usando um mouse PS/2*

1. [Entre na configuração do sistema](file:///C:/data/systems/opgx520/BP/ug/advfeat0.htm#wp1132975) e certifique-se de que **Mouse Port** (Porta do mouse) esteja definida como **On** (Ativada). 2. Saia da configuração do sistema e reinicie o computador.

**[Reinstale o driver do mouse](file:///C:/data/systems/opgx520/BP/ug/reinstal.htm#wp1183911)**

**[Execute o Dell Diagnostics](file:///C:/data/systems/opgx520/BP/ug/tools00.htm#wp1114195)**

**[Verifique se há conflitos de software e de hardware](file:///C:/data/systems/opgx520/BP/ug/tools00.htm#wp1115516)**

# <span id="page-172-1"></span>**Problemas de rede**

Vá preenchendo a [lista de verificação de diagnósticos](file:///C:/data/systems/opgx520/BP/ug/gethelp0.htm#wp1103167) à medida que executa os testes.

**ADVERTÊNCIA: Antes de começar qualquer dos procedimentos desta seção, siga as instruções de segurança do** *Guia de Informações do Produto***.**

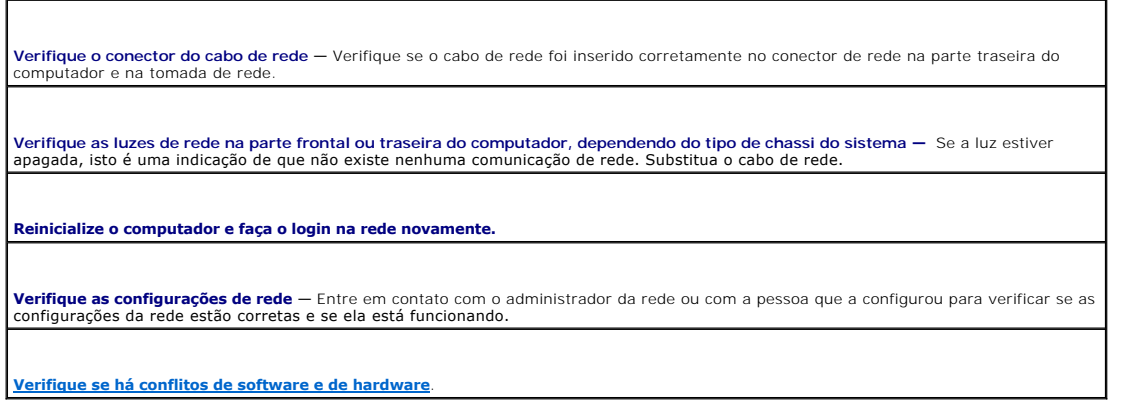

## <span id="page-172-2"></span>**Problemas de energia**

Vá preenchendo a [lista de verificação de diagnósticos](file:///C:/data/systems/opgx520/BP/ug/gethelp0.htm#wp1103167) à medida que executa os testes.

**ADVERTÊNCIA: Antes de começar qualquer dos procedimentos desta seção, siga as instruções de segurança do** *Guia de Informações do Produto***.**

**Se a luz de energia estiver verde e o computador não estiver respondendo —** Consulte "[Luzes de diagnóstico"](file:///C:/data/systems/opgx520/BP/ug/tools00.htm#wp1114558).

<span id="page-173-1"></span>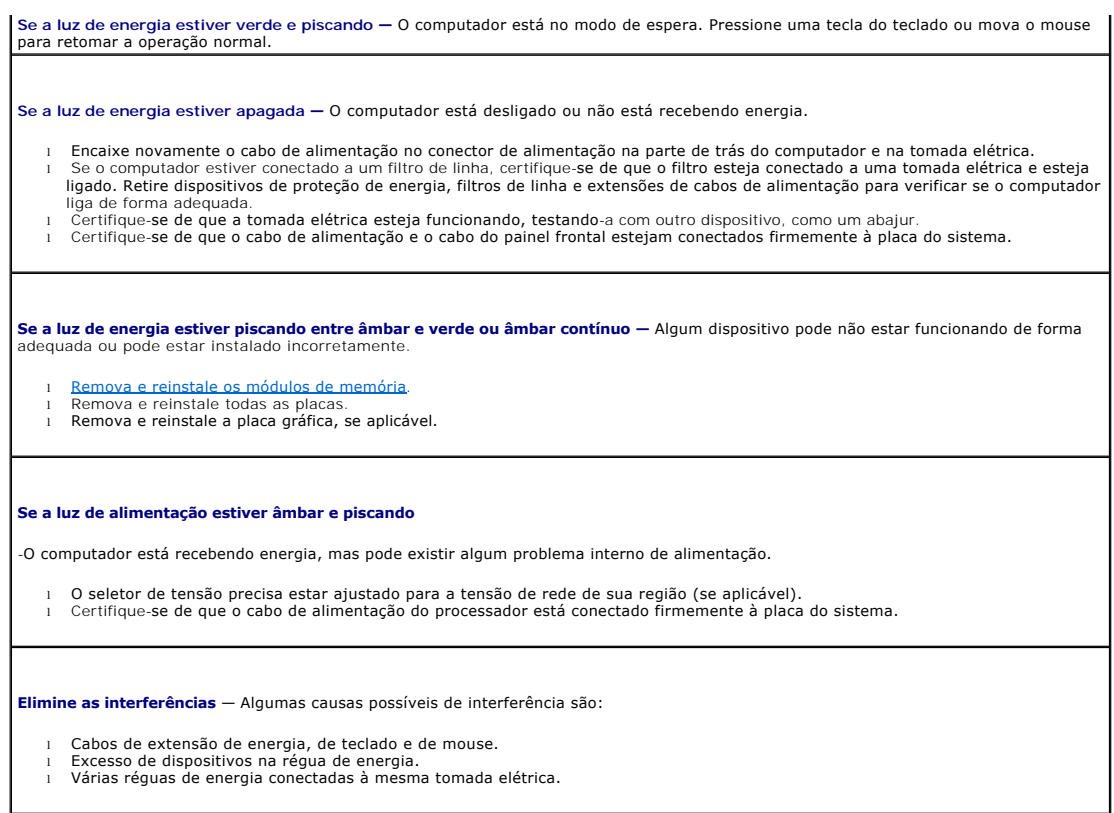

# <span id="page-173-0"></span>**Problemas de impressora**

Vá preenchendo a [lista de verificação de diagnósticos](file:///C:/data/systems/opgx520/BP/ug/gethelp0.htm#wp1103167) à medida que executa os testes.

**ADVERTÊNCIA: Antes de começar qualquer dos procedimentos desta seção, siga as instruções de segurança do** *Guia de Informações do Produto***.**

**A NOTA:** Se precisar de assistência técnica para a impressora, entre em contato com o fabricante.

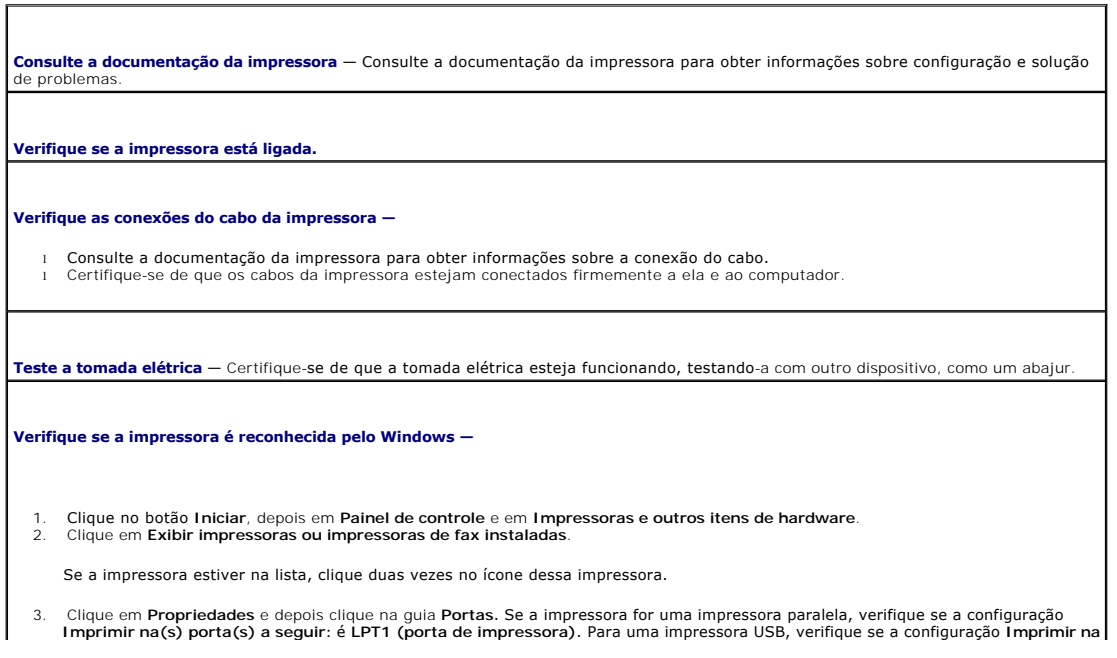

<span id="page-174-3"></span>**(s) porta(s) a seguir:** é **USB**.

**Reinstale o driver da impressora —** Consulte a documentação da impressora para obter instruções.

# <span id="page-174-0"></span>**Como restaurar as configurações padrão**

**Para restaurar as configurações do sistema do computador aos seus valores padrão —**

1. Ligue ou reinicie o computador.<br>2. Quando a linha Press <F2> to Enter Setup (Pressione F2 para entrar no programa de configuração) aparecer no canto superior direito da tela, pressione <F2> imediatamente.

Se você esperar demais e o logotipo do Microsoft® Windows® aparecer, continue aguardando até que a área de trabalho do Windows apareça. Em seguida, desligue o computador usando o menu **Iniciar** e tente novamente.

3. Em **Gerenciamento do sistema**, selecione a opção **Manutenção** e siga as instruções apresentadas na tela.

## <span id="page-174-1"></span>**Problemas de dispositivos seriais ou paralelos**

Vá preenchendo a [lista de verificação de diagnósticos](file:///C:/data/systems/opgx520/BP/ug/gethelp0.htm#wp1103167) à medida que executa os testes.

**ADVERTÊNCIA: Antes de começar qualquer dos procedimentos desta seção, siga as instruções de segurança do** *Guia de Informações do Produto***.**

**NOTA:** Se você estiver tendo um problema com a impressora, consulte "[Problemas de impressora](#page-173-0)".

**Verifique a configuração da opção —** Consulte a documentação do dispositivo para obter as configurações recomendadas. Em seguida, <u>entre na configuração do sistema</u> e verifique se a configuração **Serial Port #1** (Porta serial nº 1) ou a configuração **Serial Port #2** (Portal<br>serial nº 2), no caso de você ter um adaptador de porta serial opcional insta coincidem com as configurações recomendadas.

**[Execute o Dell Diagnostics](file:///C:/data/systems/opgx520/BP/ug/tools00.htm#wp1114195)**.

## <span id="page-174-2"></span>**Problemas de som e alto-falante**

Vá preenchendo a [lista de verificação de diagnósticos](file:///C:/data/systems/opgx520/BP/ug/gethelp0.htm#wp1103167) à medida que executa os testes.

**ADVERTÊNCIA: Antes de começar qualquer dos procedimentos desta seção, siga as instruções de segurança do** *Guia de Informações do Produto***.**

# **Sem áudio nos alto-falantes**

NOTA: O controle de volume de alguns dispositivos MP3 se sobrepõe à configuração de volume do Windows. Se ouviu músicas no formato MP3<br>recentemente, verifique se você não diminuiu o volume do dispositivo ou se não o deslig

**Verifique as conexões de cabo dos alto-**falantes — Certifique-se de que os alto-falantes estejam conectados conforme mostrado no<br>diagrama de configuração fornecido com eles. Se adquiriu uma placa de som, certifique-se de placa.

**Verifique se a caixa acústica de sons graves (subwoofer) e os alto-falantes estão ligados —** Consulte o diagrama de configuração<br>fornecido com os alto-falantes. Se seus alto-falantes tiverem controle de volume, ajuste o v distorção.

**Ajuste o controle de volume do Windows** — Clique ou clique duas vezes no ícone do alto-falante no canto inferior direito da tela. Verifique se o volume está audível ou se o som não foi suprimido.

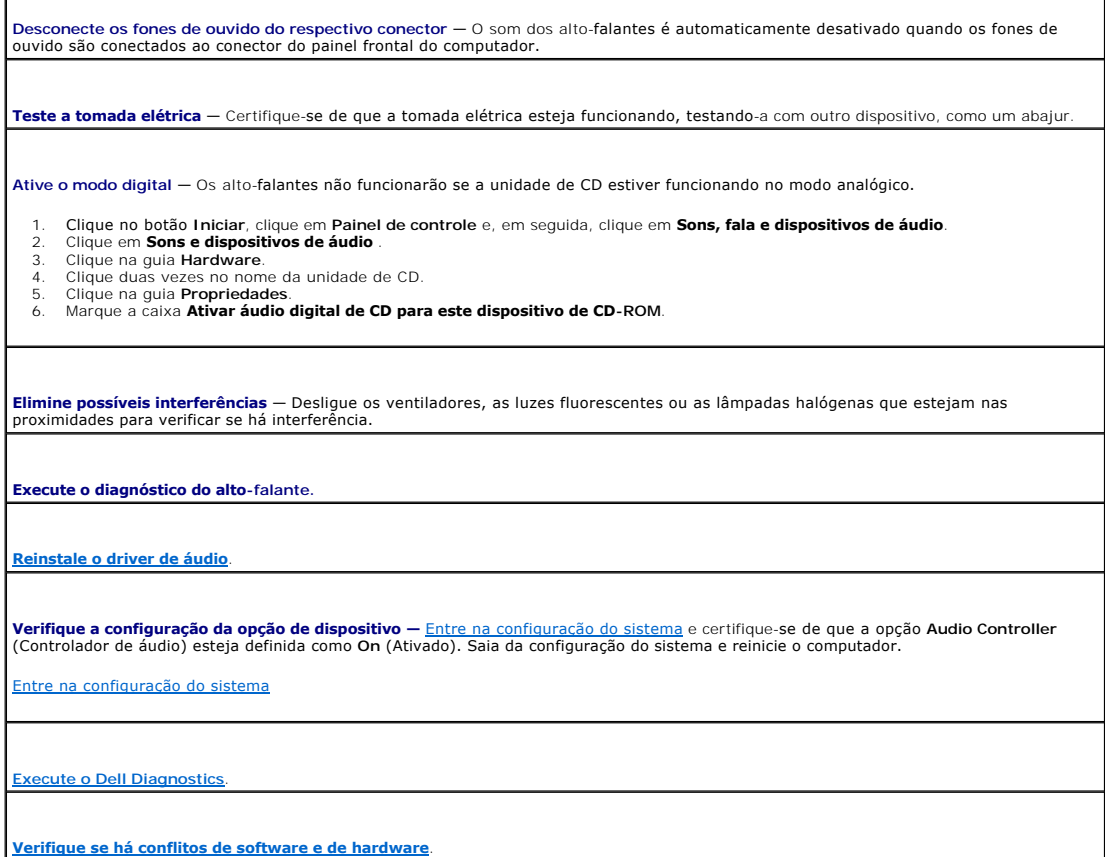

# **Sem áudio nos fones de ouvido**

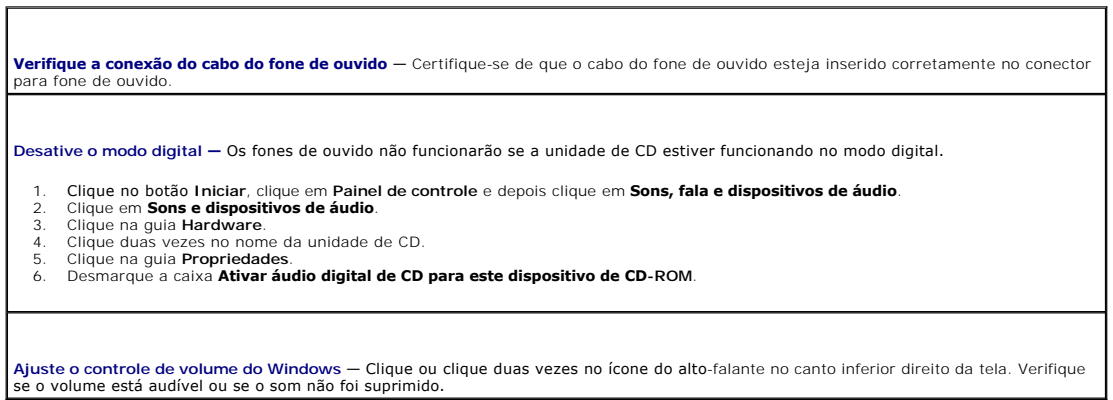

┑

# <span id="page-175-0"></span>**Problemas de vídeo e de monitor**

Vá preenchendo a [lista de verificação de diagnósticos](file:///C:/data/systems/opgx520/BP/ug/gethelp0.htm#wp1103167) à medida que executa os testes.

**ADVERTÊNCIA: Antes de começar qualquer dos procedimentos desta seção, siga as instruções de segurança do** *Guia de Informações do Produto***.**

### **Se a tela estiver vazia**

**A NOTA:** Consulte a documentação do monitor para obter os procedimentos de solução de problemas.

**Verifique as conexões do cabo do monitor —**

- 
- 1 Se adquiriu uma placa gráfica, certifique-se de que o monitor esteja conectado à placa.<br>1 Certifique-se de que o monitor esteja devidamente conectado (consulte o *Guia de referência rápida* que acompanha o computado
- 
- l Troque os cabos de alimentação do monitor e do computador para saber se o defeito está no cabo. l Verifique se há pinos tortos ou quebrados no conector (É normal faltarem pinos nos conectores de cabo de monitores).

**Verifique a luz de energia do monitor** — Se a luz de energia estiver apagada, pressione firmemente o botão para certificar-se de que o monitor esteja ligado. Quando a luz de energia está acesa ou piscando, há energia no monitor. Se a luz de energia estiver piscando, pressione uma tecla ou mova o mouse.

**Teste a tomada elétrica** — Certifique-se de que a tomada elétrica esteja funcionando, testando-a com outro dispositivo, como um abajur.

**Teste o monitor** — Conecte um monitor que esteja funcionando corretamente ao computador e tente usá-lo. Se o novo monitor funcionar, é porque o monitor original está com defeito.

**[Verifique as luzes de diagnóstico](file:///C:/data/systems/opgx520/BP/ug/tools00.htm#wp1114558)**.

**Verifique a configuração da placa —** <u>[Entre na configuração do sistema](file:///C:/data/systems/opgx520/BP/ug/advfeat0.htm#wp1132975)</u> e verifique se a opção Primary Video (Vídeo principal) está definida<br>corretamente. Saia da configuração do sistema e reinicie o computador.

**Execute o teste automático do monitor —** Consulte a documentação do monitor para obter mais informações.

# **Se estiver difícil de ler na tela**

**Verifique as configurações do monitor** — Consulte a documentação do monitor para obter instruções sobre como ajustar o contraste e o brilho, desmagnetizar o monitor e executar o teste automático.

**Afaste a caixa acústica de sons graves do monitor** — Se o sistema externo de alto-falantes incluir uma caixa acústica de sons graves<br>(subwoofer), certifique-se de que ela fique a pelo menos 60 cm de distância do monitor.

Afaste o monitor de fontes externas de energia — Ventiladores, lâmpadas fluorescentes, lâmpadas halógenas e outros dispositivos<br>elétricos podem causar tremulação da imagem. Desligue os dispositivos que estiverem nas imedia

**Ajuste as configurações de vídeo do Windows —**

- 
- 1. Clique no botão Iniciar, clique em Painel de controle e clique em **Aparências e temas.**<br>2. Clique em **Vídeo** e, em seguida, clique na guia **Configurações.**<br>3. Teste várias configurações de **Resolução de tela** e

# **Guia do Usuário do Dell™ OptiPlex™ GX520**

#### **Computador minitorre** [Como obter informações](file:///C:/data/systems/opgx520/BP/ug/findinfo.htm#wp1061602) [Antes de começar](file:///C:/data/systems/opgx520/BP/ug/before00.htm#wp1107075) [Chave de violação do chassi](file:///C:/data/systems/opgx520/BP/ug/chsintr0.htm#wp1104918) [Sobre o seu computador minitorre](file:///C:/data/systems/opgx520/BP/ug/mtabout0.htm#wp1073911) [Parte interna do computador](file:///C:/data/systems/opgx520/BP/ug/mtabout0.htm#wp1051997) [Especificações do computador minitorre](file:///C:/data/systems/opgx520/BP/ug/mtspecs0.htm#wp1133451) [Como remover a tampa do computador](file:///C:/data/systems/opgx520/BP/ug/mtcvrop0.htm#wp1051283) [Painel de E/S](file:///C:/data/systems/opgx520/BP/ug/mtiopane.htm#wp1116694) [Unidades](file:///C:/data/systems/opgx520/BP/ug/mtdrvs00.htm#wp1136008) [Placas PCI e PCI Express e adaptadores de portas seriais](file:///C:/data/systems/opgx520/BP/ug/mtcards0.htm#wp1105095) [Fonte de alimentação](file:///C:/data/systems/opgx520/BP/ug/mtpwrspl.htm#wp1109155) [Processador](file:///C:/data/systems/opgx520/BP/ug/mtprcsr0.htm#wp1142442) [Recursos avançados](file:///C:/data/systems/opgx520/BP/ug/advfeat0.htm#wp1101281) [Bateria](file:///C:/data/systems/opgx520/BP/ug/battery0.htm#wp1105097) [Memória](file:///C:/data/systems/opgx520/BP/ug/memory00.htm#wp1105370) **[Glossário](file:///C:/data/systems/opgx520/BP/ug/glossary.htm)** [Como obter ajuda](file:///C:/data/systems/opgx520/BP/ug/gethelp0.htm#wp1112009) [Garantia](file:///C:/data/systems/opgx520/BP/ug/warrnty0.htm#wp1030014)

### **Notas, avisos e advertências**

**NOTA:** NOTA fornece informações importantes que o ajudam a usar melhor seu computador.

**AVISO:** AVISO informa sobre danos potenciais de hardware ou perda potencial de dados e ensina como evitar o problema.

**ADVERTÊNCIA: ADVERTÊNCIA indica riscos potenciais de danos de propriedade, de ferimentos ou até morte.**

## **Abreviações e acrônimos**

Para obter uma lista completa de abreviações e acrônimos, consulte o [Glossário](file:///C:/data/systems/opgx520/BP/ug/glossary.htm#wp1110312).

Se você adquiriu o computador Dell™ série n, as referências deste documento a sistemas operacionais Microsoft® Windows® não se aplicam.

#### **As informações neste documento estão sujeitas a alteração sem aviso prévio. © 2005 Dell Inc. Todos os direitos reservados.**

A reprodução deste texto, por qualquer meio, sem a permissão por escrito da Dell Inc. é estritamente proibida.

Marcas comercials usadas neste texto: Dell, o logotipo da DELL, OptiPlex, Inspiron, Dimension, Latitude, Dell Precision, DellNet, TravelLite, Dell OpenManage, PowerVault, Axim, PowerEdge, *PowerConnect e PowerApp* são marcas comerciais da Dell Inc.; I*ntel, Pentium e Celeron sã*o marcas registradas da Intel Comportation, Microsoft, MS-DOS e Windows são marcas de Microsoft, De Microsoft, MS-DOS e Windows são

Outros nomes e marcas comerciais podem ser usados neste documento como referência às entidades que reivindicam essas marcas e nomes ou aos seus produtos. A Dell Inc.<br>declara que não tem interesse de propriedade sobre marca

**Modelo DCTR**

**Outubro de 2006 N/P W9246 Rev. A03**

[Como trocar a placa de sistema](file:///C:/data/systems/opgx520/BP/ug/replbrd0.htm#wp1131760) [Como recolocar a tampa do computador](file:///C:/data/systems/opgx520/BP/ug/cvrclose.htm#wp1051699) [Como limpar o computador](file:///C:/data/systems/opgx520/BP/ug/cleaning.htm#wp1110932) [Como reinstalar drivers e o sistema operacional](file:///C:/data/systems/opgx520/BP/ug/reinstal.htm#wp1182201) [Como solucionar problemas](file:///C:/data/systems/opgx520/BP/ug/solve00.htm#wp1252394) [Recursos do Microsoft](file:///C:/data/systems/opgx520/BP/ug/xpfeat00.htm#wp1106965)® Windows® XP [Ferramentas e utilitários para solução de problemas](file:///C:/data/systems/opgx520/BP/ug/tools00.htm#wp1105370)

# **Guia do Usuário do Dell™ OptiPlex™ GX520**

**NOTA:** NOTA fornece informações importantes que o ajudam a usar melhor o computador.

AVISO: AVISO indica riscos de danos ao hardware ou de perda de dados, e mostra como evitar o problema

#### **ADVERTÊNCIA: ADVERTÊNCIA indica riscos potenciais de danos de propriedade, de ferimentos ou até de morte.**

Para obter uma lista completa de abreviações e acrônimos, consulte o [Glossário](file:///C:/data/systems/opgx520/BP/ug/glossary.htm#wp1110312).

Se você adquiriu o computador Dell™ série n, as referências deste documento a sistemas operacionais Microsoft® Windows® não se aplicam.

# **As informações deste documento estão sujeitas a alteração sem aviso prévio. © 2005 Dell Inc. Todos os direitos reservados.**

A reprodução deste texto, por qualquer meio, sem a permissão por escrito da Dell Inc. é estritamente proibida.

Marcas comerciais usadas neste texto: *Dell,* o logotipo da *DELL, OptiPlex, Inspiron, Dimension, Lailtude, Dell precision, DellMet, Travell.Ite, Dell OpenManage, PowerPayane, Maxin, PowerPayane, PowerPayane, PowerPayane,* 

Outras marcas e nomes comerciais podem ser utilizados neste documento como referência às entidades proprietárias dessas marcas e nomes ou a seus produtos. A Dell Inc. declara que não tem interesse de propriedade sobre marcas comerciais e nomes de terceiros.

**Modelos: DCTR, DCNE e DCSM**

**Outubro de 2006 N/P W9246 Rev. A03**

# <span id="page-179-0"></span> **Ferramentas e utilitários para solução de problemas**

**Guia do Usuário do Dell™ OptiPlex™ GX520**

- **O** [Dell Diagnostics](#page-179-1)
- **O** Luzes do sistem
- [Luzes de diagnóstico](#page-181-1)
- [Códigos de bipe](#page-182-1)
- **[Mensagens de erro](#page-183-0)**
- [Como solucionar problemas de incompatibilidade de software e hardware](#page-186-1)

## <span id="page-179-1"></span>**Dell Diagnostics**

**ADVERTÊNCIA: Antes de começar qualquer dos procedimentos desta seção, siga as instruções de segurança do** *Guia de Informações do Produto***.**

### **Quando usar o Dell Diagnostics**

[Caso tenha algum problema com o computador, execute as verificações contidas nesta seção e execute o programa Dell Diagnostics antes de](file:///C:/data/systems/opgx520/BP/ug/gethelp0.htm#wp1112009) <u>entrar em</u><br><u>contato com a Dell</u> para obter assistência técnica.

É recomendável que você imprima estes procedimentos antes de começar.

**AVISO:** O programa Dell Diagnostics só funciona em computadores Dell™.

<u>[Entre na configuração do sistema](file:///C:/data/systems/opgx520/BP/ug/advfeat0.htm#wp1132975)</u>, revise as informações de configuração de seu computador e verifique se o dispositivo que deseja testar faz parte da<br>configuração do sistema e está ativado

<span id="page-179-2"></span>Abra o Dell Diagnostics a partir do seu [disco rígido](#page-179-2) ou a partir do *CD "[Drivers and Utilities](#page-179-3)*" (um CD opcional também chamado de ResourceCD).

### **Como iniciar o Dell Diagnostics a partir do disco rígido**

- 1. Ligue (ou reinicie) o computador.
- 2. Quando o logotipo da DELL™ aparecer, pressione <F12> imediatamente.
- **//** NOTA: Se você receber uma mensagem dizendo que não foi encontrada nenhuma partição do utilitário de diagnóstico, execute o Dell Diagnostics a partir do CD *[Drivers and Utilities](file:///C:/data/systems/opgx520/BP/ug/findinfo.htm#wp1061743)* (opcional).

Se você esperar demais e o logotipo do sistema operacional aparecer, aguarde até que a área de trabalho do Microsoft® Windows® seja mostrada. Em seguida, desligue o computador e tente novamente.

- 3. Quando a lista de dispositivos de inicialização for mostrada, realce **Boot to Utility Partition** (Inicializar na partição do utilitário) e pressione <Enter>.
- 4. Quando o **menu principal** do Dell Diagnostics aparecer, [selecione o teste que deseja executar](#page-180-1).

### <span id="page-179-3"></span>**Como iniciar o Dell Diagnostics a partir do CD Drivers and Utilities (opcional)**

- 1. Insira o CD opcional *[Drivers and Utilities](file:///C:/data/systems/opgx520/BP/ug/findinfo.htm#wp1061743)* (Drivers e utilitários).
- 2. Desligue e reinicialize o computador.

Quando o logotipo da DELL aparecer, pressione <F12> imediatamente.

Se você esperar demais e o logotipo do Windows aparecer, continue aguardando até que a área de trabalho do Windows apareça. Em seguida, desligue o computador e tente novamente.

**NOTA**: As etapas a seguir alteram a seqüência de inicialização somente uma vez. Na próxima inicialização, o computador inicializará de acordo com os<br>dispositivos especificados na configuração do sistema.

- 3. Quando a lista de dispositivos de inicialização aparecer, realce **IDE CD-ROM Device** (Dispositivo de CD-ROM IDE) e pressione <Enter>.
- 4. Selecione a opção **IDE CD-ROM Device** (Dispositivo de CD-ROM IDE) no menu de inicialização do CD.
- <span id="page-180-1"></span>5. Selecione a opção **Boot from CD-ROM** (Inicializar a partir do CD-ROM) no menu que aparece.
- 6. Digite 1 para abrir o menu do CD *Drivers and Utilities*.
- 7. Digite 2 para iniciar o programa Dell Diagnostics.
- 8. Selecione **Run the 32 Bit Dell Diagnostics** (Executar o Dell Diagnostics de 32 bits) na lista numerada. Se houver várias versões listadas, selecione a versão correta para o seu computador.
- 9. Quando o **menu principal** do Dell Diagnostics aparecer, [selecione o teste que deseja executar](#page-180-0).

#### <span id="page-180-0"></span>**Tela do menu principal do Dell Diagnostics**

1. Depois que o Dell Diagnostics for carregado e a tela **Main Menu** (Menu principal) aparecer, clique no botão da opção desejada.

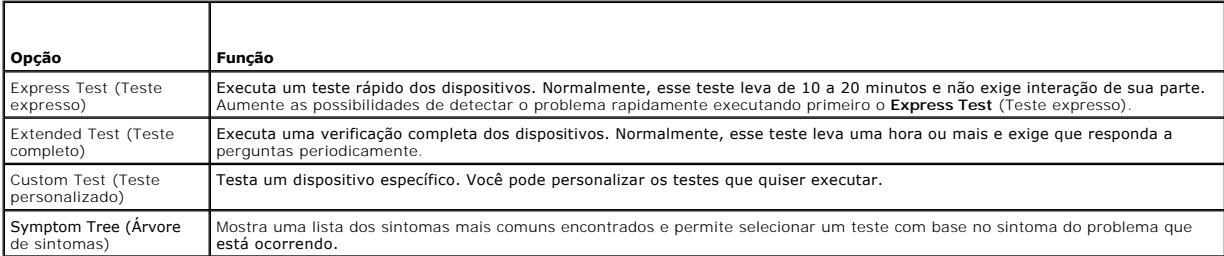

2. Se for encontrado algum problema durante um teste, aparecerá uma mensagem mostrando o código do erro e uma descrição do problema. Anote esse código e a descrição do problema e siga as instruções apresentadas na tela.

Se não for possível resolver o problema, [entre em contato com a Dell.](file:///C:/data/systems/opgx520/BP/ug/gethelp0.htm#wp1112009)

- **NOT**A: A Etiqueta de serviço do computador está localizada na parte superior de cada tela de teste Se você entrar em contato com a Dell, o suporte<br>técnico solicitará o número da etiqueta de serviço. A etiqueta de serviço [configuração do sistema](file:///C:/data/systems/opgx520/BP/ug/advfeat0.htm#wp1132975).
- 3. Se você executar um teste usando a opção **Custom Test** (Teste personalizado) ou **Symptom Tree** (Árvore de sintomas), clique na guia correspondente, descrita na tabela a seguir, para obter mais informações.

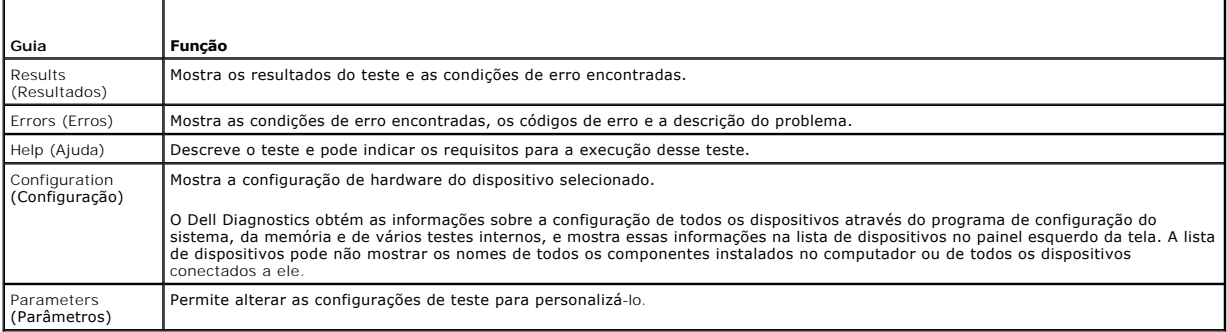

4. Concluídos os testes, se você estiver executando o Dell Diagnostics a partir do CD *Drivers and Utilities* (Drivers e utilitários), remova o CD.

5. Feche a tela de teste para retornar à tela do **menu principal**. Para sair do Dell Diagnostics e reiniciar o computador, feche a tela do **menu principal**.

## **Luzes do sistema**

A luz do botão liga/desliga e a luz do disco rígido poderão indicar algum problema no computador.

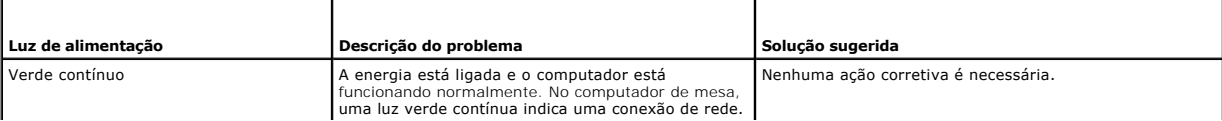

<span id="page-181-1"></span>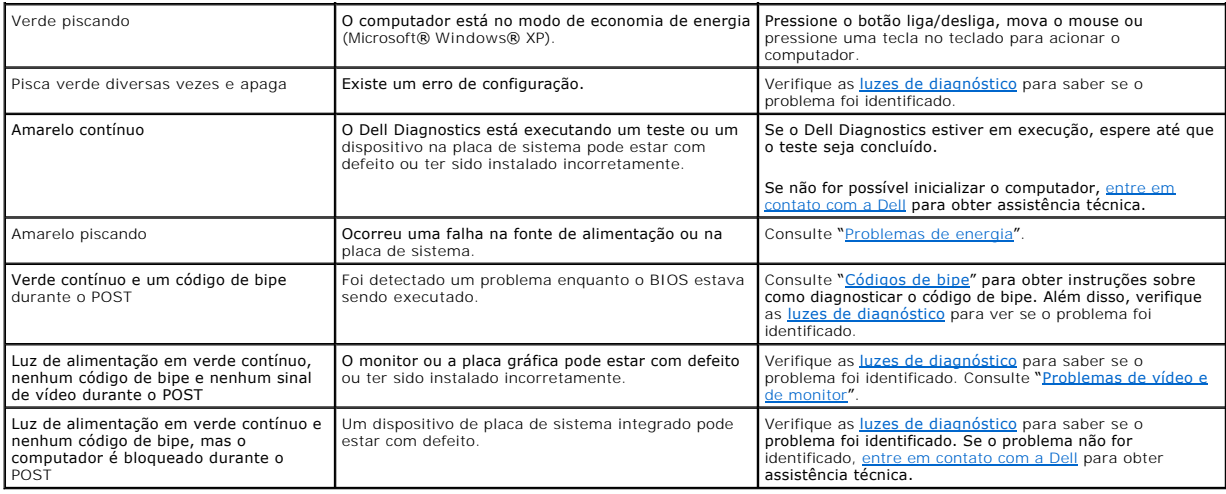

## <span id="page-181-0"></span>**Luzes de diagnóstico**

**ADVERTÊNCIA: Antes de começar qualquer dos procedimentos desta seção, siga as instruções de segurança do** *Guia de Informações do Produto***.**

Para ajudar a resolver problemas, o computador tem quatro indicadores luminosos chamados de "1." "2." "3." e "4" no painel traseiro.<br>Essas luzes podem estar verdes ou apoputador tem quatro indicadores luminosos chamados de

**NOTA**: A orientação (direção) das luzes de diagnóstico pode variar dependendo do tipo de sistema. Elas podem aparecer tanto na direção vertical como<br>horizontal.

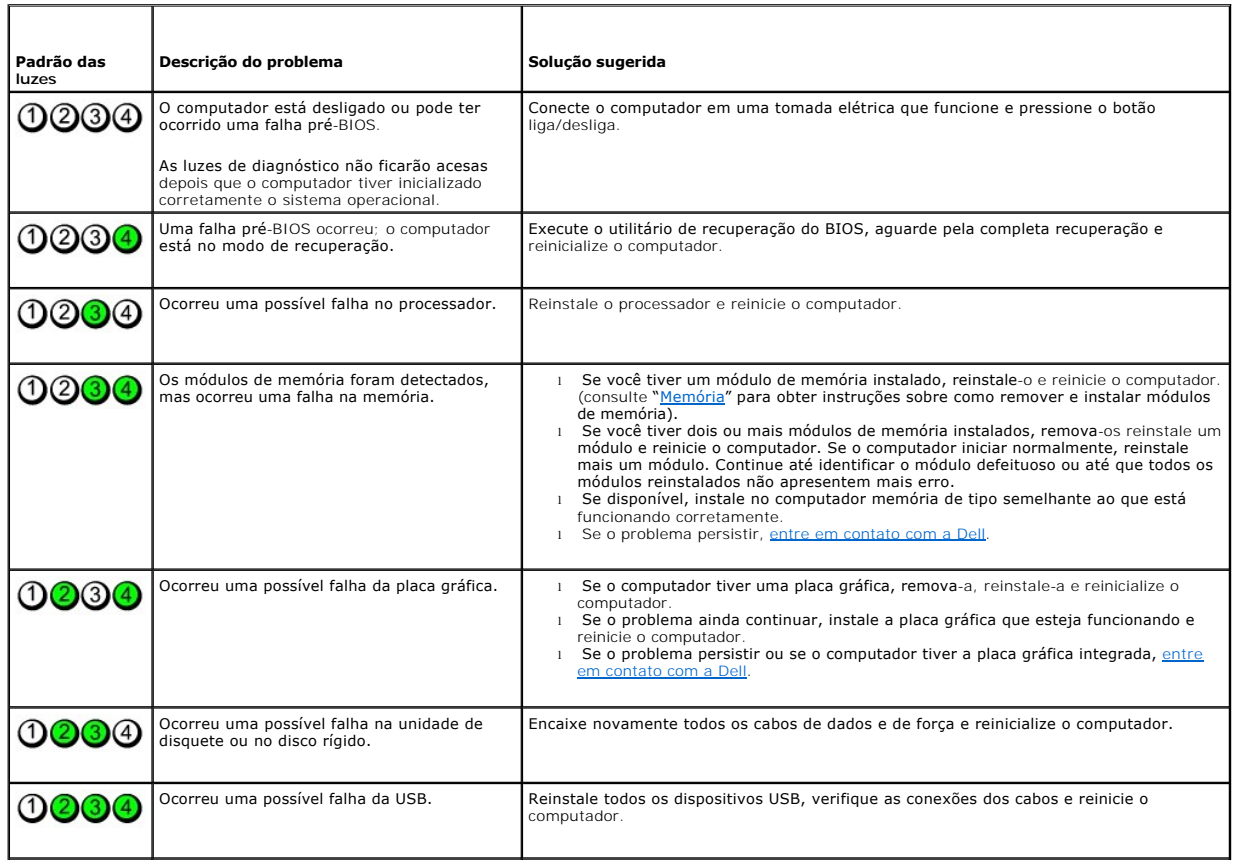

<span id="page-182-1"></span>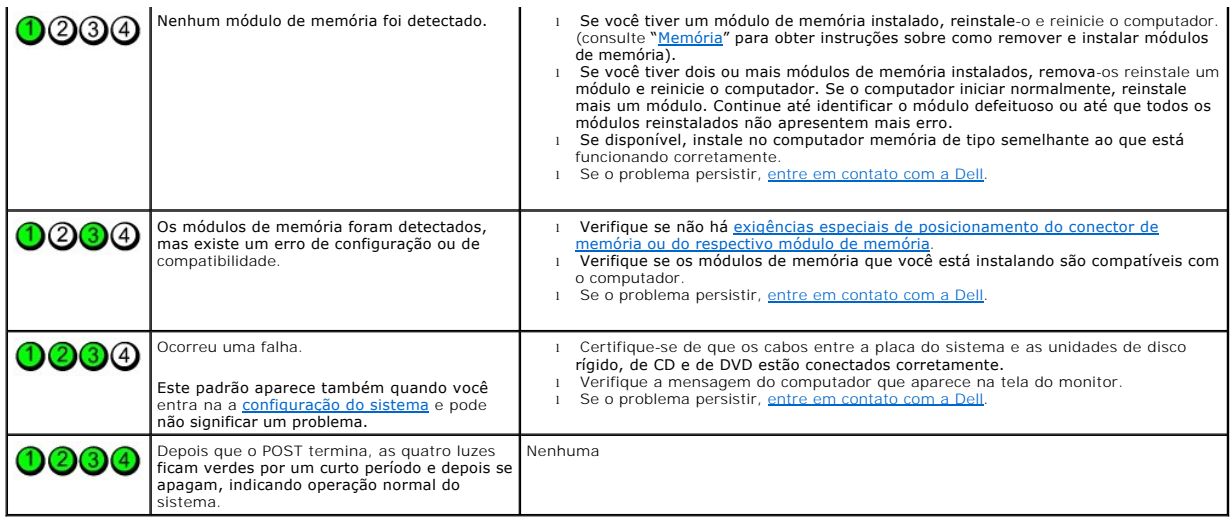

## <span id="page-182-0"></span>**Códigos de bipe**

г

Seu computador pode emitir uma série de bipes durante a inicialização se o monitor não puder mostrar os erros ou problemas. Essa série de bipes,<br>denominada código de bipes, identifica algum problema. Um possível código de

Se o computador emitir bipes durante a inicialização:

- 1. Anote o código do bipe na [Lista de verificação de diagnósticos](file:///C:/data/systems/opgx520/BP/ug/gethelp0.htm#wp1103167).
- 2. Execute o **Dell Diagnostics** para identificar uma causa mais séria.
- 3. [Entre em contato com a Dell](file:///C:/data/systems/opgx520/BP/ug/gethelp0.htm#wp1112009) para obter assistência técnica.

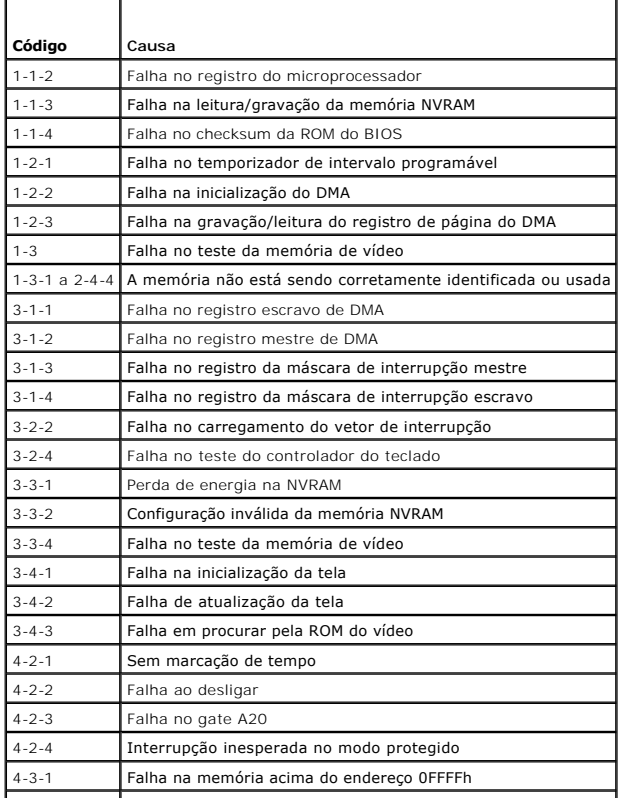

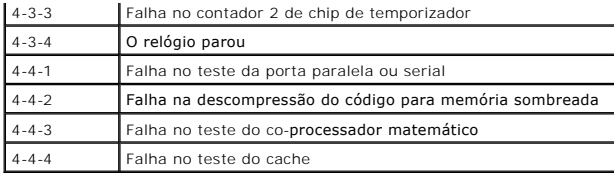

## **Mensagens de erro**

Vá preenchendo a [lista de verificação de diagnósticos](file:///C:/data/systems/opgx520/BP/ug/gethelp0.htm#wp1103167) à medida que executa os testes.

**ADVERTÊNCIA: Antes de começar qualquer dos procedimentos desta seção, siga as instruções de segurança do** *Guia de Informações do Produto***.**

Se a mensagem não estiver na lista, consulte a documentação do sistema operacional ou do programa que estava sendo executado no momento em que a mensagem apareceu.

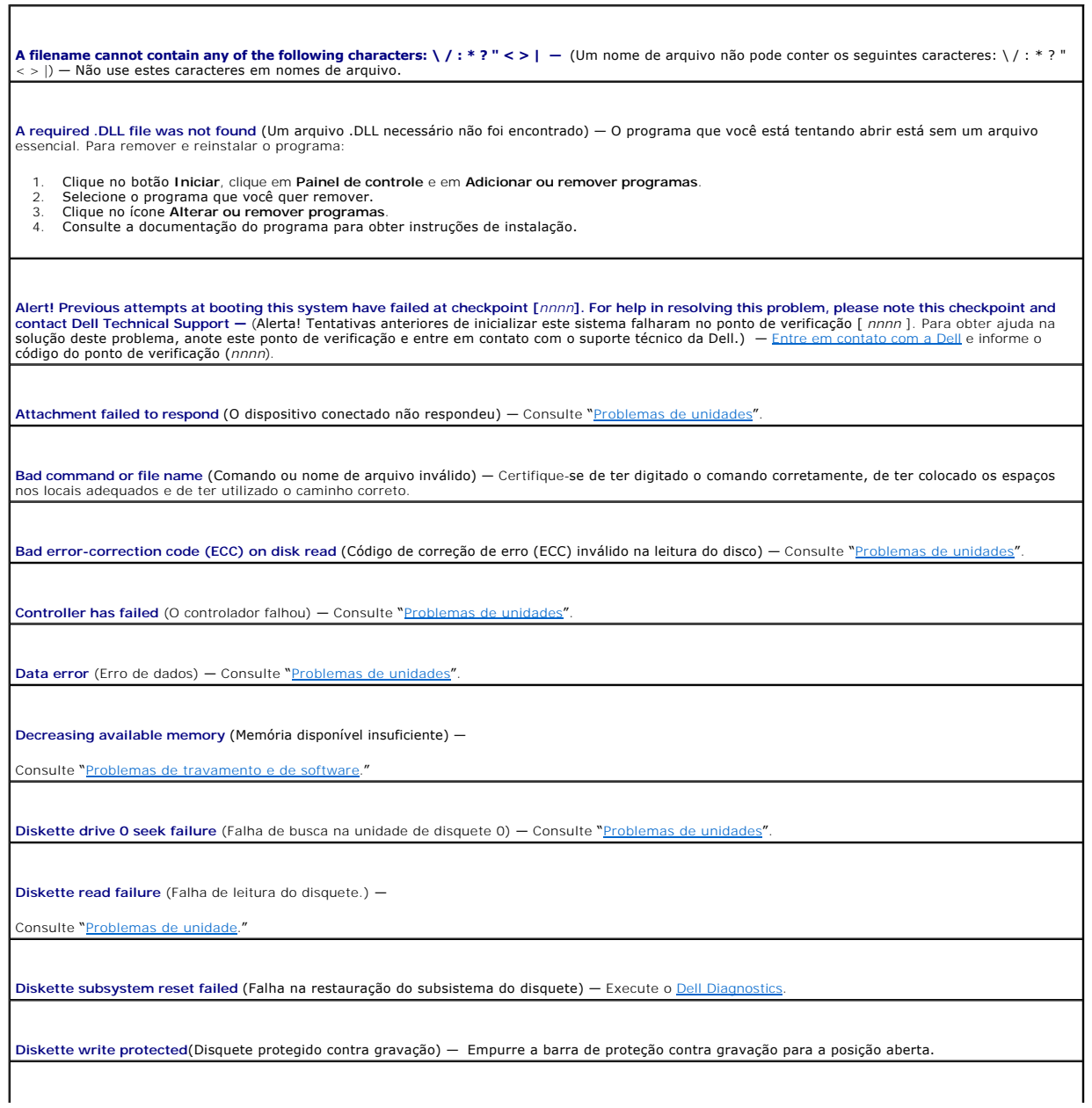

**Drive not ready** (A unidade não está pronta) — Coloque um disquete na unidade.

**Gate A20 failure** (Falha do gate A20) -

Consulte "[Problemas de travamento e de software](file:///C:/data/systems/opgx520/BP/ug/solve00.htm#wp1284932)."

**Hard-disk configuration error** (Erro de configuração de disco rígido) —

**Hard-disk controller failure** (Falha do controlador do disco rígido) —

**Hard-disk drive failure** (Falha do disco rígido) —

**Hard-disk drive failure** (Falha do disco rígido) —

Consulte "[Problemas de unidade](file:///C:/data/systems/opgx520/BP/ug/solve00.htm#wp1284468)".

**Insert bootable media** (Inserir uma mídia inicializável) — Insira um disquete ou CD inicializável.

Invalid configuration information— please run SETUP program (Informação de configuração inválida. Execute o programa de configuração) — <u>Entre na</u><br><u>configuração do sistema</u> e corrija as informações de configuração do compu

**Keyboard failure** (Falha do teclado) — Consulte "[Problemas de teclado](file:///C:/data/systems/opgx520/BP/ug/solve00.htm#wp1284909)".

**Memory address line failure at** *address***, read** *value* **expecting** *value*  **—** Falha na linha de endereço da memória em *endereço*; o valor lido é diferente do valor esperado. Consulte "Problemas de travamento e

**Memory allocation error** (Erro de alocação de memória) -

- 1. Desligue o computador, aguarde 30 segundos e reinicie-o.
- 2. Tente executar o programa novamente.<br>3. Se a mensagem de erro for mostrada novamente, consulte a documentação do software para obter mais sugestões para a solução de problemas.

**Memory data line failure at** *address***, read** *value* **expecting** *value*  (Falha de linha de dados de memória no endereço "address"; o valor lido é diferente do valor esperado) —

**Memory double word logic failure at** *address*, **read** *value* expecting value (Falha na lógica de palavra dupla da memória no endereço "address"; o valor<br>lido é diferente do valor esperado) —

**Memory odd/even logic failure at** *address*, **read** *value* e**xpecting** *value* **(Falha na lógica par/ímpar da memória no endereço "address"; o valor lido é<br>diferente do valor esperado) —** 

**Memory write/read failure at** *address***, read** *value* **expecting** *value*  (Falha de leitura/gravação da memória no endereço "address"; o valor lido é diferente do valor esperado) —

**Memory size in CMOS invalid**  (Tamanho da memória inválido no CMOS) —

Consulte "[Problemas de travamento e de software](file:///C:/data/systems/opgx520/BP/ug/solve00.htm#wp1284932)".

**No boot device available —**

- l Se a unidade de disquete for o dispositivo de inicialização, certifique-se de que haja um disquete inicializável na unidade.
- ı **Se o disco rígido for o dispositivo de inicialização, certifique**-se de que os cabos estejam conectados e de que a unidade esteja instalada<br>- corretamente e particionada como um dispositivo de inicialização.<br>1 <u>Entr</u>
- 

**No boot sector on hard-disk drive (Ne**nhum **setor de** inicialização no disco rígido) — <u>[Entre na configuração do sistema](file:///C:/data/systems/opgx520/BP/ug/advfeat0.htm#wp1132975)</u> para certificar-se de que as<br>informações de configuração do computador para o disco rígido estejam

**No timer tick interrupt** (Não há interrupção para o contador do temporizador) — Execute o [Dell Diagnostics](#page-179-0).

**Non-system disk or disk error** (Disco sem sistema ou erro no disco) — Troque o disquete por outro que tenha o sistema operacional inicializável ou remova o disquete da unidade A e reinicialize o computador.

**Not a boot diskette** (O disquete não é um disquete de inicialização) — Insira um disquete inicializável e reinicialize o computador.

Not enough memory or resources. Close some programs and try again (Memória ou recursos insuficientes. Feche alguns programas e tente novamente) —<br>Feche todas as janelas e abra o programa que você quer usar. Em alguns casos

**Operating system not found** (Sistema operacional não encontrado) — [Entre em contato com a Dell.](file:///C:/data/systems/opgx520/BP/ug/gethelp0.htm#wp1112009)

**Plug and Play Configuration Error** (Erro de configuração de plug and play) -

- 1. Desligue o computador, desconecte-o da tomada e remova todas as placas, com exceção de uma.
- 2. Conecte o computador e reinicialize-o.
- 3. Se a mensagem for mostrada novamente, a placa instalada poderá estar com defeito. Se a mensagem não for mostrada novamente, desligue o computador e insira de novo uma das outras placas.
- 4. Repita esse processo até identificar a placa que está com defeito.

**Read fault** (Falha de leitura) —

**Requested sector not found** (Setor solicitado não encontrado) —

**Reset failed** (Falha de reinicialização) —

Consulte "[Problemas de unidade](file:///C:/data/systems/opgx520/BP/ug/solve00.htm#wp1284468)".

Sector not found (Setor não eoncontrado) -

- l Execute o utilitário de verificação de erros do Windows para examinar a estrutura de arquivos da unidade de disquete ou de disco rígido. Consulte a Ajuda do Windows para obter instruções.<br>1 Se um grande número de setores estiver com defeito, faça um backup dos dados (se possível) e formate novamente a unidade de disquete ou de
- disco rígido.

**Seek error**  (Erro de busca) — Consulte "[Problemas de unidade](file:///C:/data/systems/opgx520/BP/ug/solve00.htm#wp1284468)".

**Shutdown failure**  (Falha de desligamento) — Execute o [Dell Diagnostics](#page-179-0).

**Time-of-day clock stopped**  (O relógio parou) —

**Time-of-day not set-please run the System Setup program**  (O relógio não está ajustado; execute o programa de configuração do sistema) —

[Entre no programa de configuração do sistema](file:///C:/data/systems/opgx520/BP/ug/advfeat0.htm#wp1132975) e corrija a data ou a hora. Se o problema persistir, [troque a bateria](file:///C:/data/systems/opgx520/BP/ug/battery0.htm#wp1109911).

**Timer chip counter 2 failed** (Falha no contador 2 do chip do temporizador) — Execute o De

Unexpected interrupt in protected mode (Interrupção inesperada no modo protegido) — Execute o [Dell Diagnostics](#page-179-0).

WARNING: Dell's Disk Monitoring System has detected that drive [0/1] on the [primary/secondary] EIDE controller is operating outside of normal<br>specifications. It is advisable to immediately back up your data and replace yo

Se não houver uma unidade de reposição disponível imediatamente e a unidade não for a única inicializável, <u>entre na configuração do sistema</u> e altere a<br>configuração da unidade para **None** (Nenhuma). Em seguida, remova a u

**Write fault** (Falha de gravação) —

**Write fault on selected drive** (Falha de gravação na unidade selecionada) —

Consulte "[Problemas de unidade](file:///C:/data/systems/opgx520/BP/ug/solve00.htm#wp1284468)"

<*drive letter*>:\ is not accessible. The device is not ready (Letra da unidade não está disponível. O dispositivo não está pronto) — A unidade<br>selecionada não consegue ler esta mídia. Dependendo do tipo de mídia, insira

## **Como solucionar problemas de incompatibilidade de software e hardware**

Caso algum dispositivo não tenha sido detectado durante a configuração do sistema operacional ou tenha sido detectado, porém configurado incorretamente, é possível utilizar o Gerenciador de dispositivos ou o solucionador de problemas para solucionar o problema de incompatibilidade.

# **Microsoft® Windows® XP**

Para resolver incompatibilidades usando o Gerenciador de dispositivos:

- 1. Clique no botão **Iniciar** e em **Painel de controle**.
- 2. Clique em **Desempenho e manutenção** e em **Sistema**.
- 3. Clique na guia **Hardware** e em **Gerenciador de dispositivos**.
- 4. Na lista do **Gerenciador de dispositivos**, verifique se há dispositivos configurados incorretamente.

Os dispositivos configurados incorretamente são identificados por um ponto de exclamação amarelo (!) ou por um x vermelho se o dispositivo estiver desativado.

5. Clique duas vezes em qualquer dispositivo marcado com um ponto de exclamação para exibir a janela **Propriedades**.

A área de status **Device** (Dispositivo) na janela **Properties** (Propriedades) informa quais dispositivos precisam ser reconfigurados.

6. Reconfigure os dispositivos ou remova-os do **Gerenciador de dispositivos**. Consulte a documentação fornecida com o mesmo para obter informações sobre como configurá-lo.

Para resolver os problemas de incompatibilidade utilizando o solucionador de problemas de hardware do Windows XP:

- 1. Clique no botão **Iniciar** e em **Ajuda e suporte**.
- 2. Digite solucionador de problemas do hardware no campo **Pesquisar** e clique na seta para iniciar a pesquisa.
- 3. Clique em **Solucionador de problemas de hardware** na lista **Resultados da pesquisa**.
- 4. Na lista **Solucionador de problemas do hardware**, clique em **Resolver um conflito de hardware em meu computador** e clique em **Avançar**.

## **Guia do Usuário do Dell™ OptiPlex™ GX520**

### **Garantia Guia do Usuário do Dell™ OptiPlex™ GX520**

A Dell Inc. ("Dell") fabrica itens de hardware a partir de peças e componentes novos ou equivalentes a novos, segundo procedimentos de padrão industrial.<br>Para obter informações sobre a garantia Dell para seu computador, co

### **Recursos do Microsoft® Windows® XP Guia do Usuário do Dell™ OptiPlex™ GX520**

- [Como transferir informações para o novo computador](#page-189-0)
- [Contas do usuário e o recurso Troca rápida de usuário](#page-190-0)
- [Como configurar uma rede doméstica e de escritório](#page-190-1)

### <span id="page-189-0"></span>**Como transferir informações para o novo computador**

O sistema operacional Microsoft Windows XP fornece o Assistente para transferência de arquivos e configurações para mover dados do computador de origem<br>para o novo computador. Você pode mover dados como:

- l E-mails
- l Configurações da barra de ferramentas
- l Tamanhos de janelas
- l Marcadores da Internet

Você pode transferir os dados para o novo computador pela rede ou por conexão serial, ou pode armazená-los em mídia removível, como disquete ou CD gravável.

Para preparar o novo computador para a transferência de arquivos:

- 1. Clique no botão **Iniciar**, aponte para **Todos os programas**® **Acessórios**® **Ferramentas do sistema** e clique em **Assistente para transferência de arquivos e configurações**.
- 2. Quando a tela de apresentação do **Assistente para transferência de arquivos e configurações** aparecer, clique em **Avançar**.
- 3. Na tela **Que computador é esse?**, clique em **Novo computador** e clique em **Avançar**.
- 4. Na tela **Você tem um CD do Windows XP?**, clique em **Usarei o assistente do CD do Windows XP** e clique em **Avançar**.
- 5. Quando a tela **Agora vá para o computador antigo** aparecer, vá para o computador antigo ou de origem. *Não* clique em **Avançar** nesse momento.

Para copiar dados do computador antigo:

- 1. No computador antigo, insira o CD do sistema operacional Windows XP.
- 2. Na tela **Bem-vindo ao Microsoft Windows XP**, clique em **Executar tarefas adicionais**.
- 3. Em **O que você deseja fazer?**, clique em **Transferir arquivos e configurações**.
- 4. Na tela de apresentação do **Assistente para transferência de arquivos e configurações**, clique em **Avançar**.
- 5. Na tela **Que computador é esse?**, clique em **Computador antigo** e depois clique em **Avançar**.
- 6. Na tela **Selecione um método de transferência**, clique no método de transferência de sua preferência.
- 7. Na tela **O que você deseja transferir?**, selecione os itens que você quer transferir e clique em **Avançar**. Depois que as informações foram copiadas, a tela **Concluindo a fase de coleta** aparecerá.
- 8. Clique em **Concluir**.

Para transferir os dados para o novo computador:

- 1. Na tela **Agora vá para o computador antigo** do novo computador, clique em **Avançar**.
- 2. Na tela **Onde estão os arquivos e configurações?**, selecione o método desejado para a transferência e clique em **Avançar**.

O assistente lê os arquivos e as configurações coletados e aplica-os ao novo computador.

Depois que todos os arquivos e configurações tiverem sido aplicados, a tela **Concluído** aparecerá.

3. Clique em **Concluído** e reinicie o novo computador.

## <span id="page-190-0"></span>**Contas do usuário e o recurso Troca rápida de usuário**

#### **Como adicionar contas do usuário**

Após a instalação do sistema operacional Microsoft Windows XP, o administrador ou um usuário com direitos de administrador pode criar contas de usuário adicionais.

- 1. Clique no botão **Iniciar** e em **Painel de controle**.
- 2. Na janela **Painel de controle**, clique em **Contas de usuário**.
- 3. Em **Escolha uma tarefa...**, clique em **Criar uma nova conta**.
- 4. Em **Dê um nome para a nova conta**, digite o nome do novo usuário e clique em **Avançar**.
- 5. Em **Selecione um tipo de conta**, clique em uma das seguintes opções:
	- l **Administrador do computador**  Você pode alterar todas as configurações do computador.
	- l **Limitada** Você pode alterar apenas as suas configurações pessoais, como sua senha. Você não pode instalar programas ou usar a Internet.

**NOTA**: Dependendo do sistema operacional usado, Windows XP Home Edition ou Windows XP Professional, poderão estar disponíveis opções<br>adicionais. Além disso, as opções disponíveis no Windows XP Professional variam conforme

6. Clique em **Criar conta**.

## **Troca rápida de usuário**

**NOTA**: O recurso 'Troca rápida de usuário' não estará disponível se o computador estiver executando o Windows XP Professional e for membro de um<br>domínio, ou se o computador tiver menos de 128 MB de memória.

O recurso 'Troca rápida de usuário' permite que vários usuários acessem um computador sem que o usuário anterior faça logoff.

- 1. Clique no botão **Iniciar** e clique em **Fazer logoff**.
- 2. Na janela **Fazer logoff do Windows**, clique em **Alternar usuário**.

Quando se utiliza o recurso Troca rápida de usuário, os programas que os usuários anteriores estavam usando permanecem em execução em segundo plano, o que pode causar uma diminuição no tempo de resposta do computador. Além disso, programas multimídia como jogos e software de DVD, podem não<br>funcionar com a Troca rápida de usuário. Para obter mais informações, consulte o

## <span id="page-190-1"></span>**Como configurar uma rede doméstica e de escritório**

### **Como fazer a conexão a um adaptador de rede**

Antes de conectar o computador à rede, você precisa instalar um adaptador de rede com o respectivo cabo de rede.

Para conectar o cabo de rede:

**AOTA: Insira o cabo até ouvir o clique de encaixe. Depois, puxe-o delicadamente para verificar se está bem preso.** 

- 1. Conecte o cabo de rede ao conector do adaptador de rede localizado atrás do computador.
- **NOTA:** Não use cabos de rede em tomadas de telefone.
- 2. Conecte a outra extremidade do cabo a um dispositivo de conexão de rede, como a tomada de rede de parede.

### **Assistente para configuração de rede**

O sistema operacional Microsoft Windows XP fornece o Assistente para configuração de rede para orientá-lo no processo de compartilhamento de arquivos, impressoras ou de uma conexão com a Internet entre computadores, em uma residência ou em uma pequena empresa.

- 1. Clique no botão Iniciar, aponte para **Todos os programas→ Acessórios→ Comunicações** e clique em Assistente para configuração de rede.
- 2. Na tela de abertura, clique em **Avançar**.
- 3. Clique em **Lista de verificação de criação de rede**.
- **NOTA:** Como selecionar o método de conexão **Este computador se conecta diretamente à Internet** ativa o firewall integrado que é fornecido com o Windows XP SP1.
- 4. Preencha a lista de verificação e faça os preparativos necessários.
- 5. Volte ao Assistente para configuração de rede e siga as instruções da tela.